# **Rotor-Gene® Q MDx Ръководство**

## $\boxed{\text{VD}}$

# $c\epsilon$

**MAT** 1114365BG

QIAGEN GmbH, QIAGEN Strasse 1, 40724 Hilden, Германия

**R3**

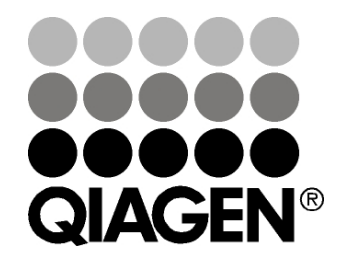

Sample & Assay Technologies

### Хронология на редакциите

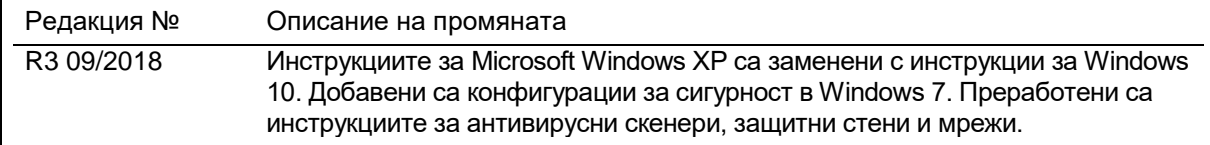

QIAGEN®, EpiTect®, HotStarTaq®, QuantiTect®, Rotor-Disc®, Rotor-Gene®, Rotor-Gene AssayManager®, Type-it® (QIAGEN Group); Adobe®, Illustrator® (Adobe Systems, Inc.); Alexa Fluor®, FAM™, HEX™, JOE™, Marina Blue®, ROX™, SYBR®, SYTO®, TET™, Texas Red®, VIC® (Thermo Fisher Scientific или филиалите им); Bluetooth® (Bluetooth SIG, Inc.); CAL Fluor®, Quasar® (Biosearch Technologies, Inc.); Core™, Intel® (Intel Corporation); Cy® (GE Healthcare); EvaGreen® (Biotium, Inc.); Excel®, Microsoft®, Windows® (Microsoft Corporation); LC Green® (Idaho Technology, Inc.); LightCycler® (Roche Group); Symantec® (Symantec Corporation); TeeChart® (Steema Software SL); Yakima Yellow® (Nanogen, Inc.). Регистрираните имена, търговските марки и т.н., използвани в този документ, дори ако не са изрично обозначени като такива, не се считат за незащитени от закона.

TeeChartOffice: Copyright 2001-2013 by David Berneda. Всички права запазени.

#### За приложимите държави:

Реалновремевият термоциклер е лицензиран по предстоящи патентни права в САЩ като апарат или система, представляваща автоматизиран термоциклер с флуоресцентни детектори, търсещи предимство по щатски сериен № 07/695,201 и съответните претенции в чуждестранни дублиращи патенти по настоящото, притежавани от Applied Biosystems LLC, във всички сфери, включително научноизследователска и развойна дейност, всички приложни сфери и ин витро диагностика при хора и животни. Не се предоставят изрично никакви права – по подразбиране или на принципа естопел – към патенти за реалновремеви методи, включително, но не само анализи на 5'-нуклеаза, или към патенти, обхващащи реагент или комплект. За повече информация относно закупуване на допълнителни права се свържете с Директора по лицензирането в Applied Biosystems, 850 Lincoln Centre Drive, Foster City, California, 94404, САЩ.

#### За приложимите държави:

Закупуването на този продукт включва ограничен, непрехвърляем лиценз за един или повече щатски патенти с номера 6,787,338; 7,238,321; 7,081,226; 6,174,670; 6,245,514; 6,569,627; 6,303,305; 6,503,720; 5,871,908; 6,691,041; 7,387,887; 7,273,749; 7,160,998; щатски патентни приложения с номера 2003-0224434 и 2006-0019253, PCT патентно приложение № WO 2007/035806, всички продължения и разделяния, съответни претенции по отношение на патенти и патентни приложения извън Съединените щати, притежавани от University of Utah Research Foundation, Idaho Technology, Inc., Evotec Biosystems GmbH и/или Roche Diagnostics GmbH само за ин витро диагностика при хора и животни. Не се предоставят изрично, по подразбиране или на принципа естопел никакви права за реагенти или комплекти или по отношение на други патенти или претенции за патенти, притежавани от University of Utah Research Foundation, Idaho Technology, Inc., Roche Diagnostics GmbH или от друга страна. Този продукт може да се експлоатира само с одобрени реагенти, като например напълно лицензираните комплекти и анализи на QIAGEN. За повече информация относно закупуване на лицензи за приложения или реагенти за ин витро диагностика, моля, свържете се с Roche Molecular Systems, 4300 Hacienda Drive, Pleasanton, CA 94588, САЩ.

За актуална информация относно лицензирането и конкретните за продуктите правни бележки вижте съответния наръчник или ръководство за потребителя на комплекти QIAGEN. Наръчниците и ръководствата за потребителя на комплектите QIAGEN са достъпни на адрес www.qiagen.com или може да бъдат заявени от отдела за техническо обслужване на QIAGEN или от местните дистрибутори

© 2005–2018 QIAGEN, всички права запазени. HB-1760-003 1114365 09/2018

## **Съдържание**

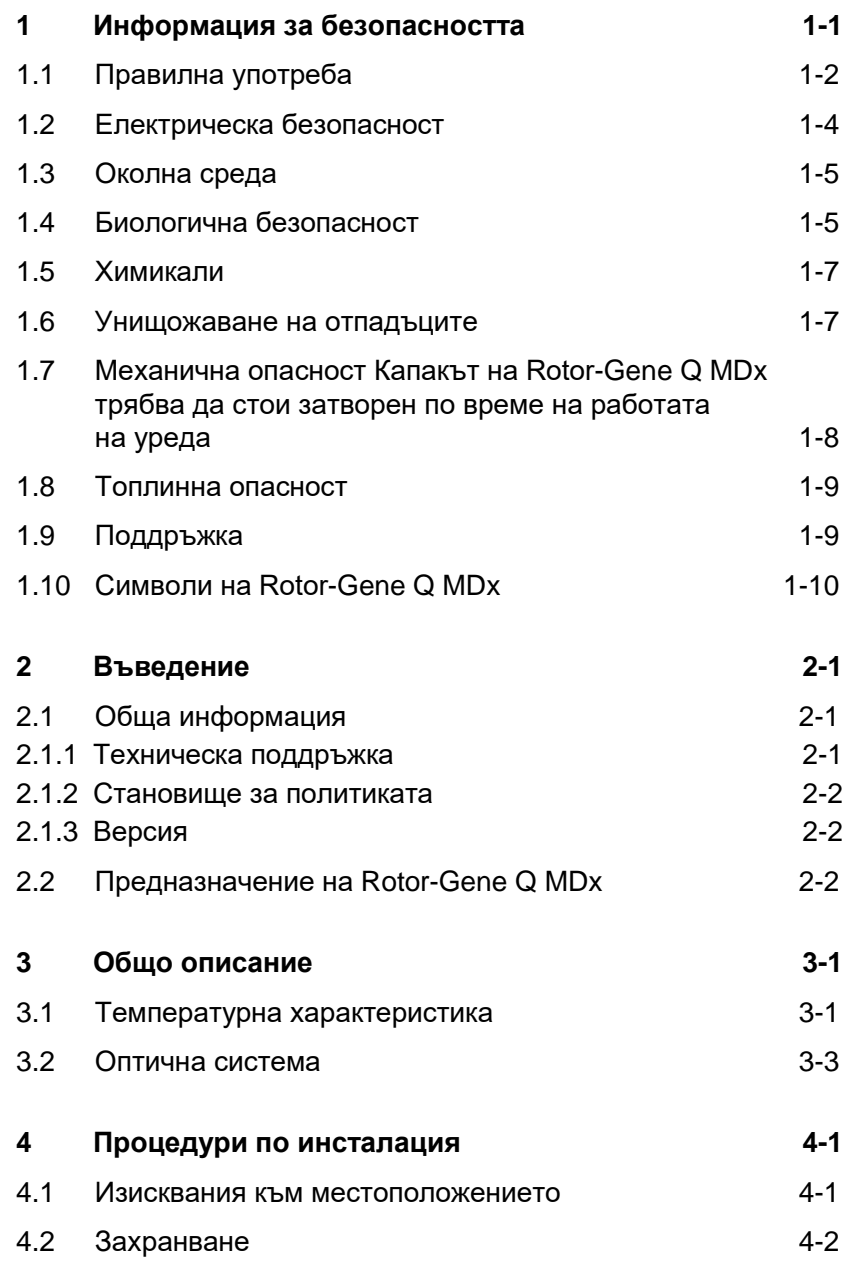

#### **Съдържание**

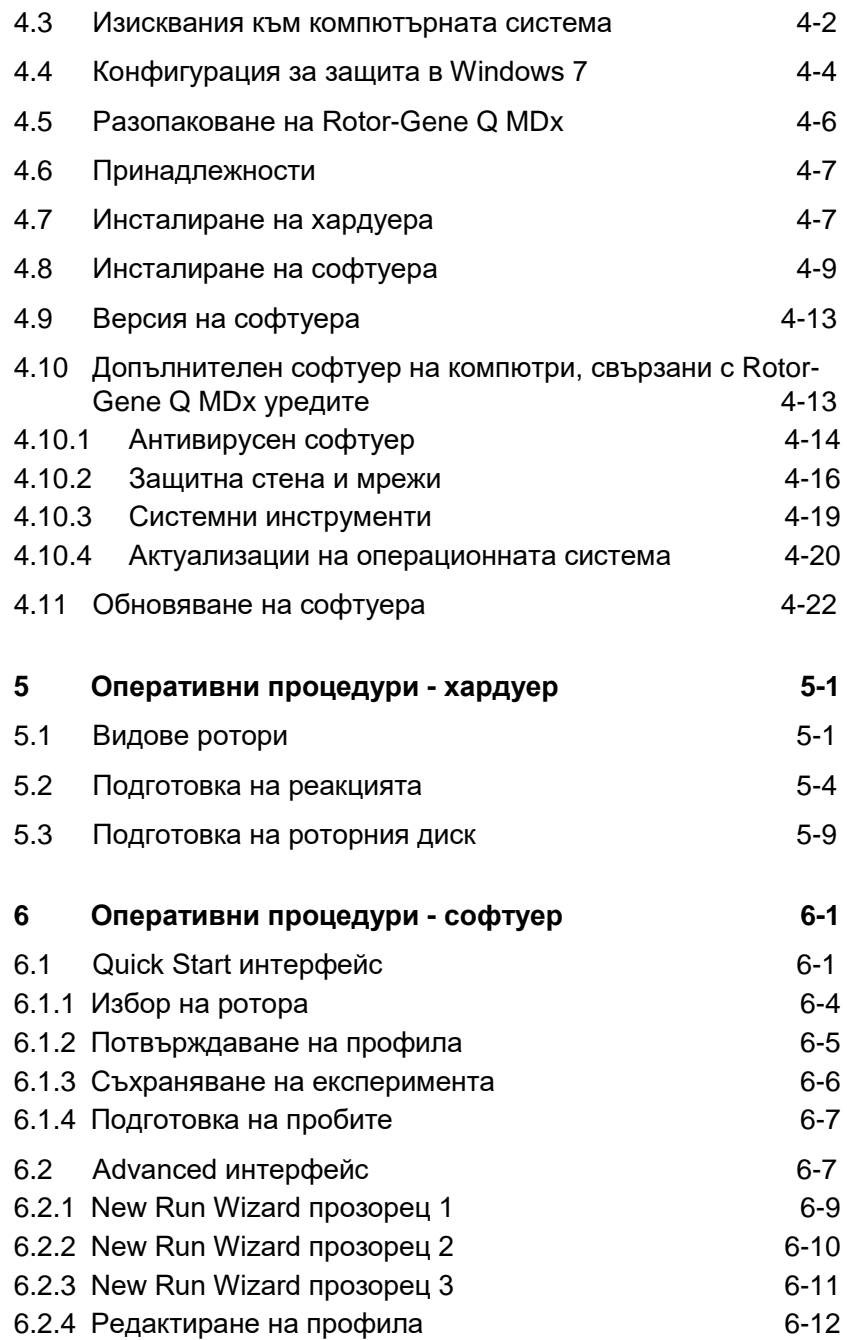

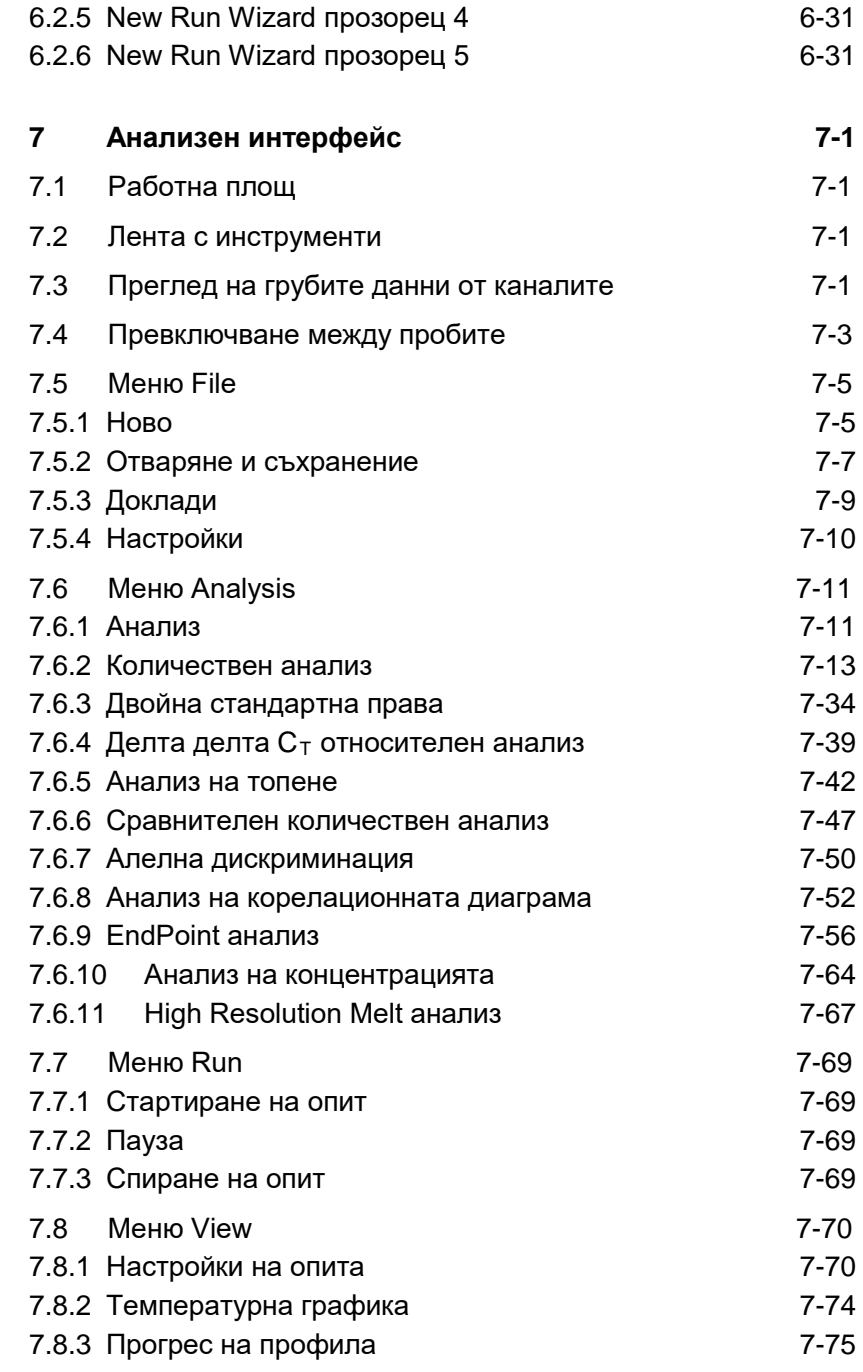

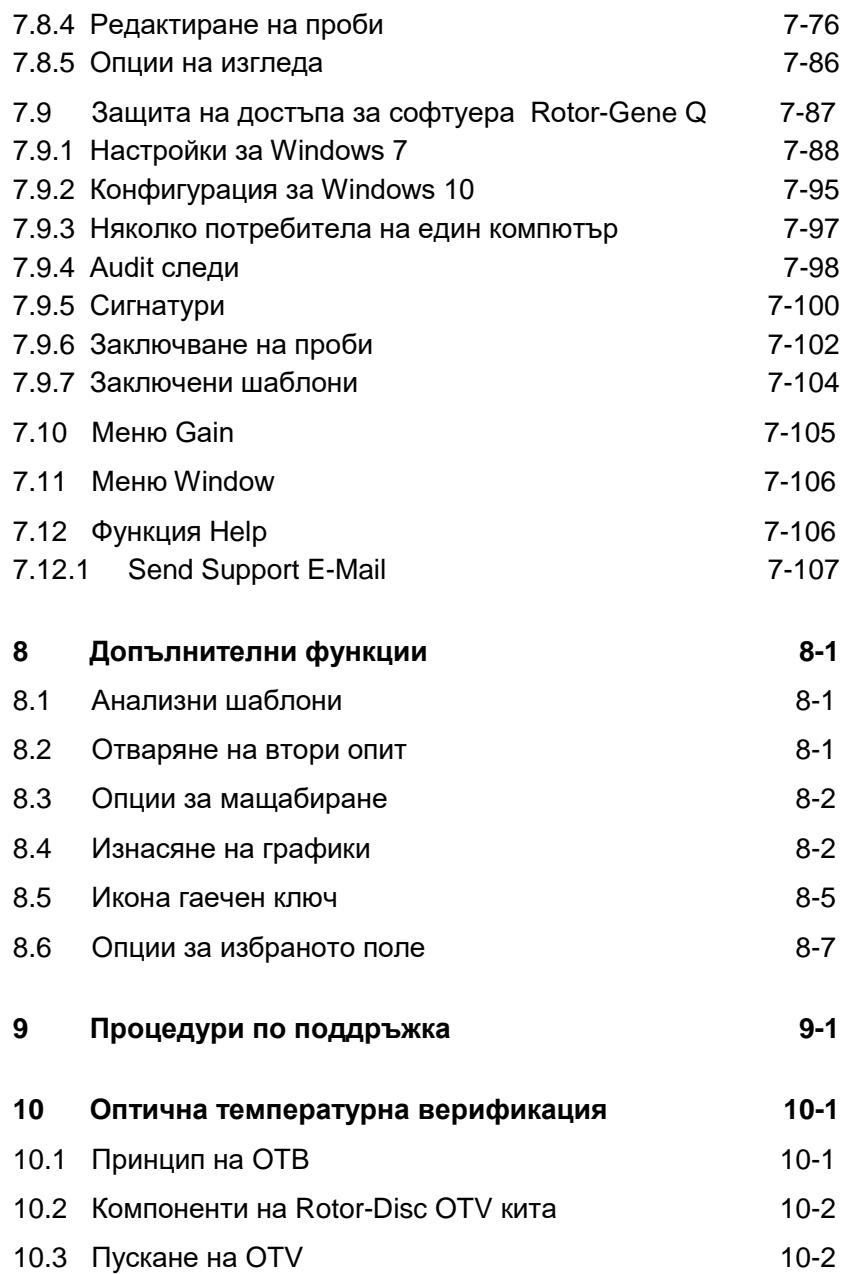

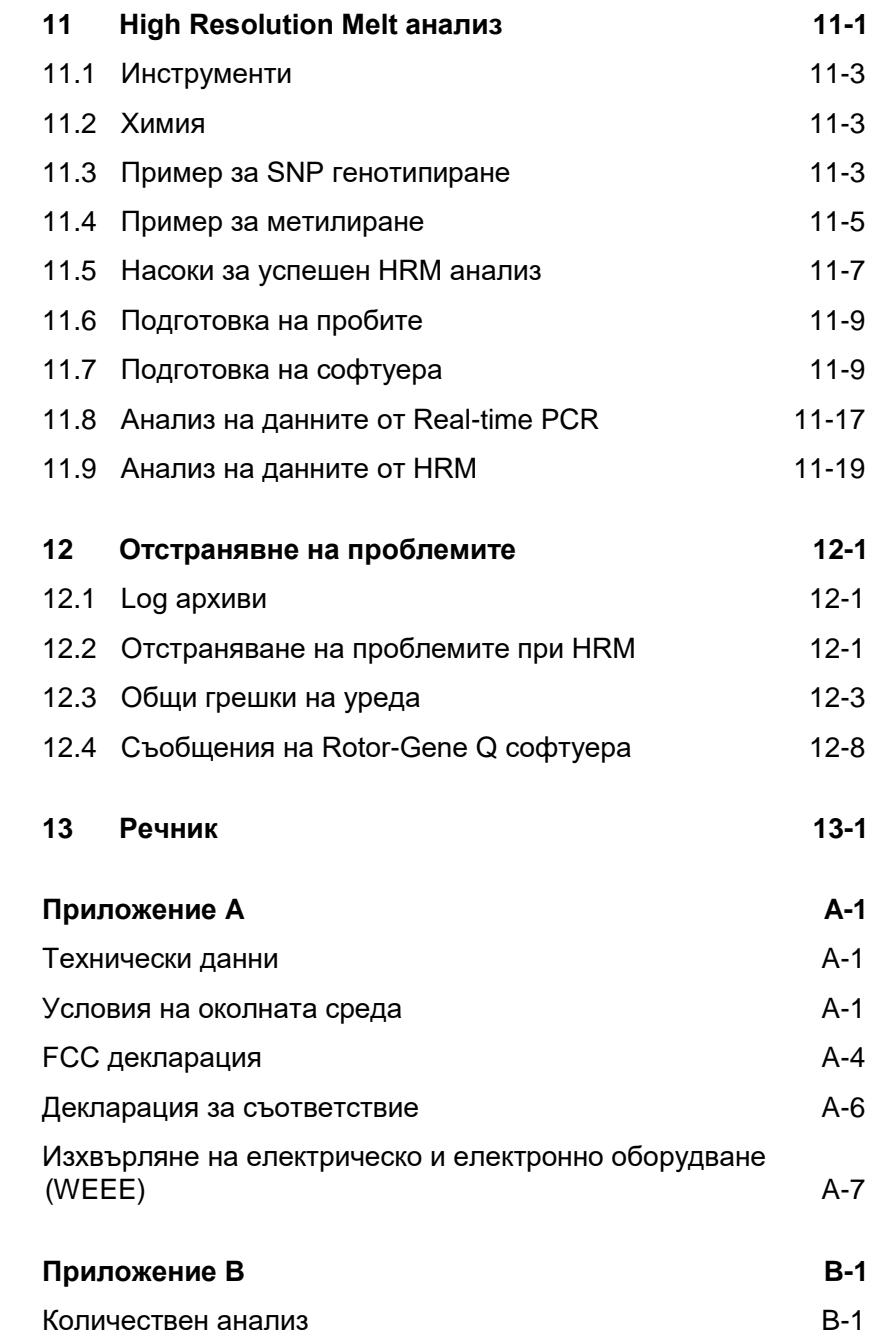

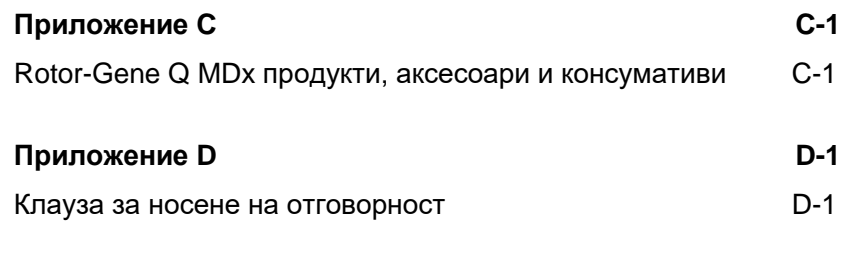

**[Индекс](#page-280-0) Индекс-1**

## <span id="page-8-0"></span>**1 Информация за безопасността**

Преди да се използва Rotor-Gene Q MDx, е важно внимателно да прочетете това ръководство и да обърнете особено внимание на информацията за безопасността. Инструкциите и информацията за безопасността трябва да се следват, за да се гарантира сигурност при работата на уреда и да се запази уреда в безопасно състояние.

Следните видове информация за безопсност се появяват в ръководството.

**ПРЕДУПР** Изразът ПРЕДУПР се използва за информация относно ситуации, които могат да доведат до **нараняване на човек**. Подробности за тези условия се дават в полетата, подобни на това.

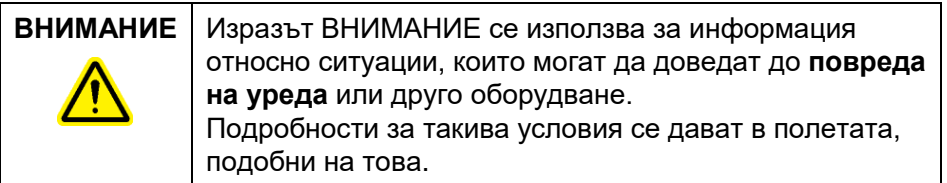

Съветите в това ръководство имат за цел да допълнят, а не да изместят, обичайните изисквания за безопасност, които се прилагат в страната на изплозване на уреда.

## <span id="page-9-0"></span>**1.1 Правилна употреба**

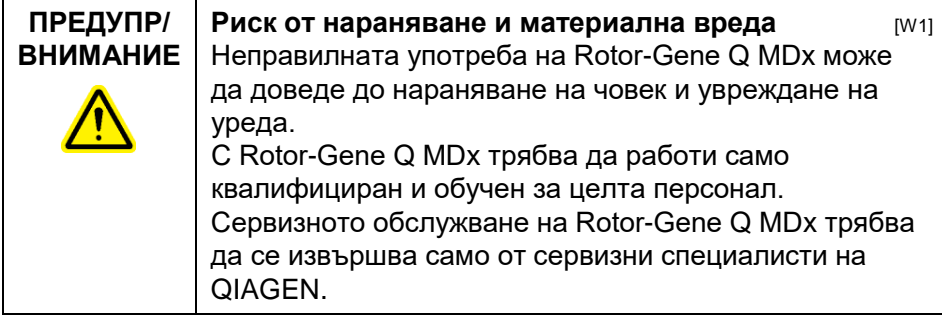

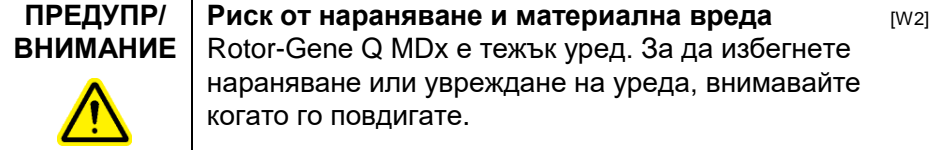

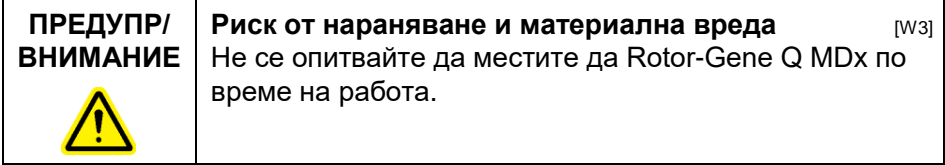

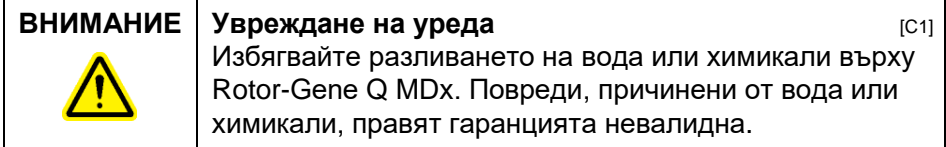

**Бележка**: При спешност, изключете Rotor-Gene Q MDx от превклювателя, който се намира отзад и изтеглете кабела от контакта.

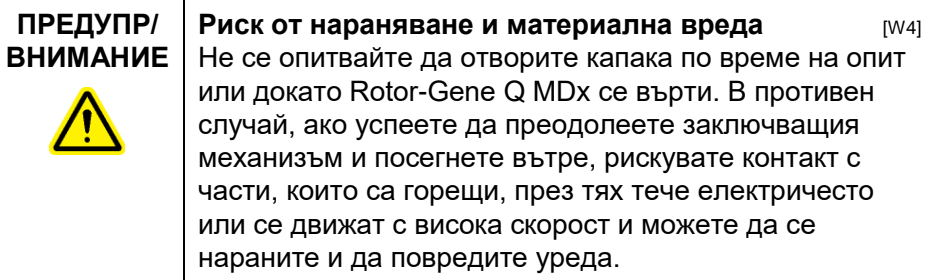

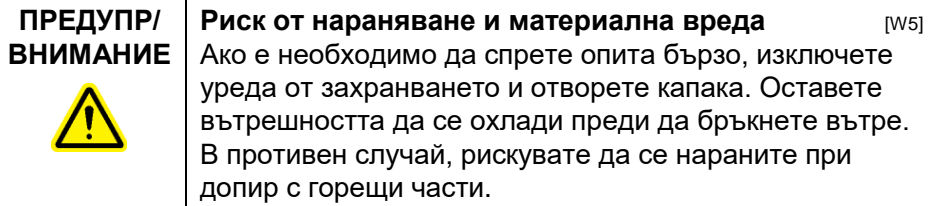

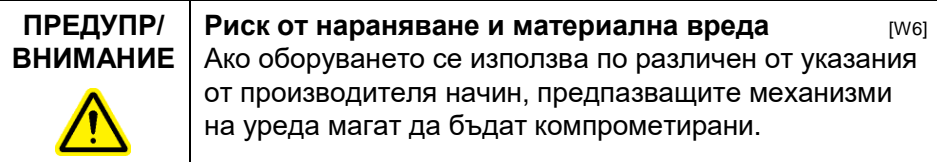

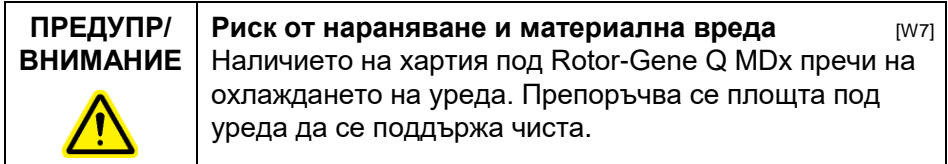

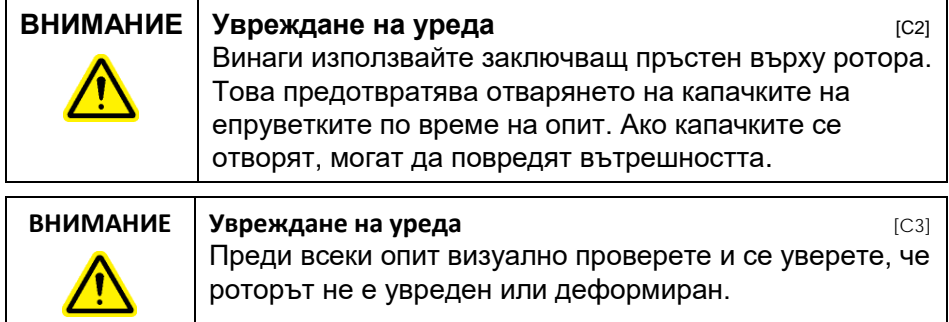

Ако докоснете Rotor-Gene Q MDx по време на опит, докато сте заредени със статично електричество, в екстремни случаи Rotor-Gene Q MDx може да се изключи. Софтуерът, обаче, ще рестартира Rotor-Gene Q MDx и ще продължи опита.

## <span id="page-11-0"></span>**1.2 Електрическа безопасност**

Изключете уреда от контакта преди сервизно обслужване.

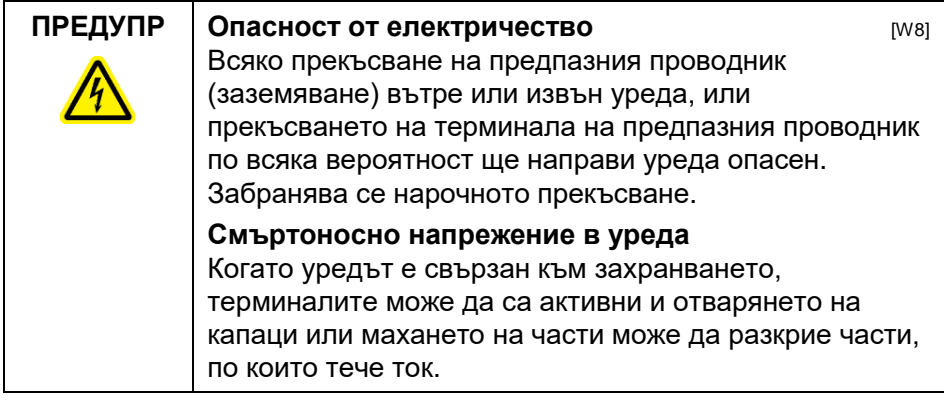

За да гарантирате задоволитена и сигурна работа на Rotor-Gene Q MDx, следвайте дадените по-долу съвети:

- Захранващият кабел трябва да е свързан към контакт, който е обезопасен (заземен).
- Не приспособявайте и не замествайте вътрешни части на уреда.
- Не работете с инструмента, докато има липсващи капаци или части.
- Ако е разлята течност в уреда, го исключете, извадете кабела от контакта и се свържете с отдела по техническа поддръжка на QIAGEN.

Ако уредът стане електрически опасен, ограничете използването му от други служители и се свържете с отдела по техническа поддръжка на QIAGEN; уредът може да е електрически опасен когато:

Уредът или кабелът са повредени.

- Е съхраняван при неблагоприятни условия за продължителен период от време.
- Е подложен на извънредни натоварвания по време на транспорт.

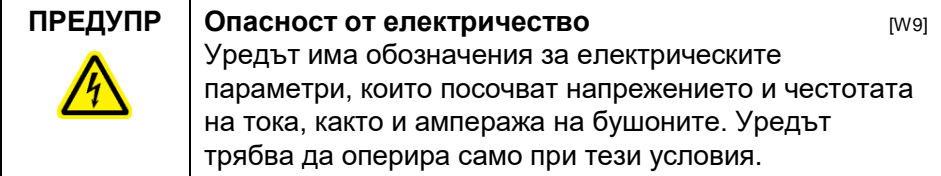

## <span id="page-12-0"></span>**1.3 Околна среда**

#### **Условия на работа**

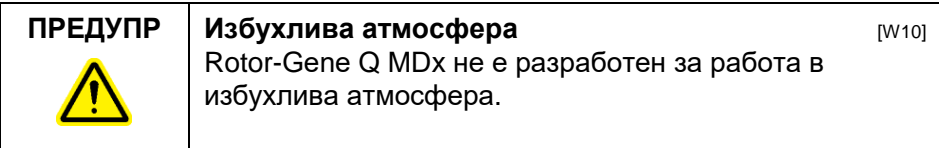

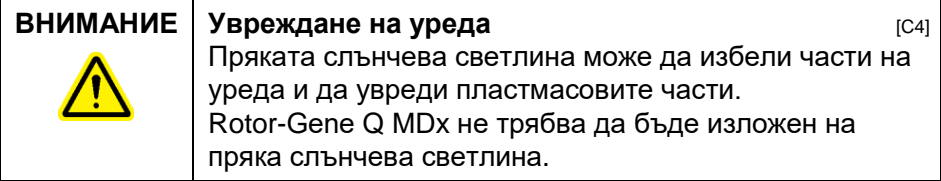

## <span id="page-12-1"></span>**1.4 Биологична безопасност**

Пробите и реагентите, съдържащи материали с биологичен произход, трябва да се разглеждат като потенциално заразни. Използвайте процедури за лабораторна безопасност като тези в публикации от рода на Biosafety in Microbiological and Biomedical Laboratories, HHS (www.cdc.gov/od/ohs/biosfty/biosfty.htm).

### **Проби**

Пробите могат да съдържат заразни агенти. Трябва да сте наясно с рисковете за здравето от такива агенти и

да изпoлзвате, съхранявате и изхвърляте такива проби според изискваните условия за безопасност.

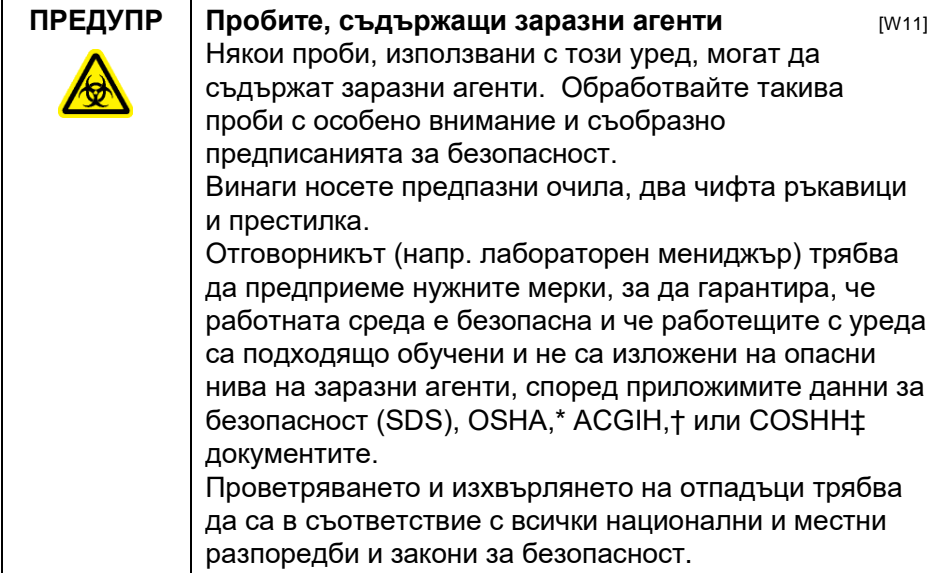

### <span id="page-14-0"></span>**1.5 Химикали**

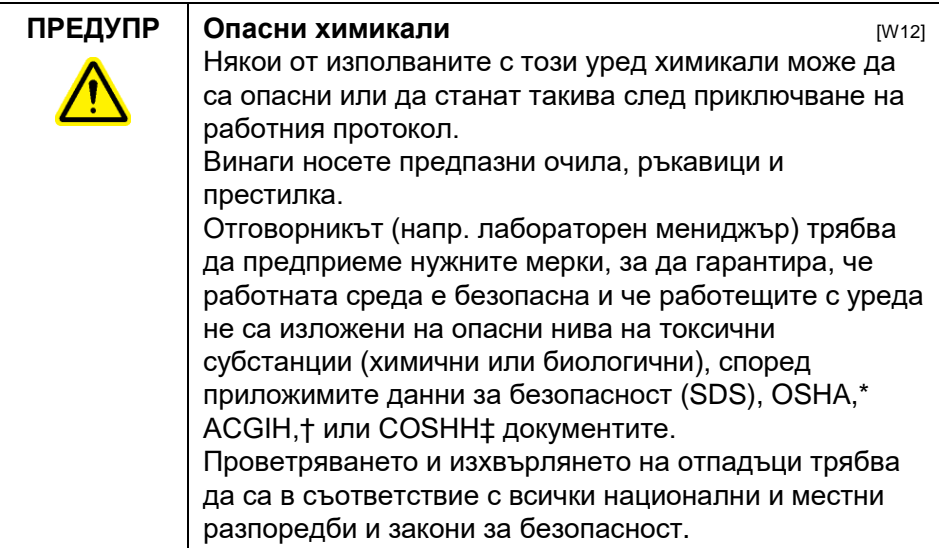

\* OSHA: Occupational Safety and Health Administration (САЩ).

† ACGIH: American Conference of Government Industrial Hygienists (САЩ).

‡ COSHH: Control of Substances Hazardous to Health (Великобритания).

#### **Отровни изпарения**

При работа с летливи разтворители или отровни субстанции, трябва да се осигури ефективна вентилация, за да се отстранят възможните изпарения.

## <span id="page-14-1"></span>**1.6 Унищожаване на отпадъците**

Използваните консумативи и пластмасови изделия могат да съдържат опасни химикали или заразни агенти. Подобни отпадъци трябва да се събират и да се изхвърлят в съответствие с местните предписания за безопасност.

## <span id="page-15-0"></span>**1.7 Механична опасност Капакът на Rotor-Gene Q MDx трябва да стои затворен по време на работата на уреда.**

### **ПРЕДУПР | Подвижни части Предметра [W13]** [W13] За да се избегне контакт с подвижните части по време на работа на Rotor-Gene Q MDx, уредът трябва да работи със затворен капак.

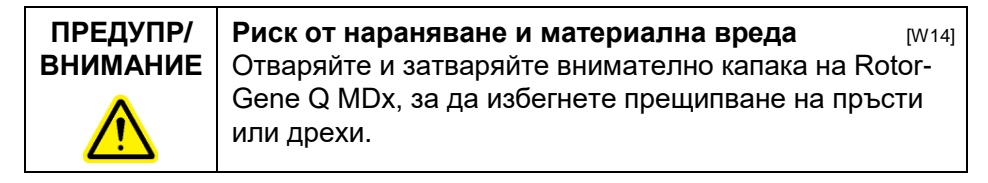

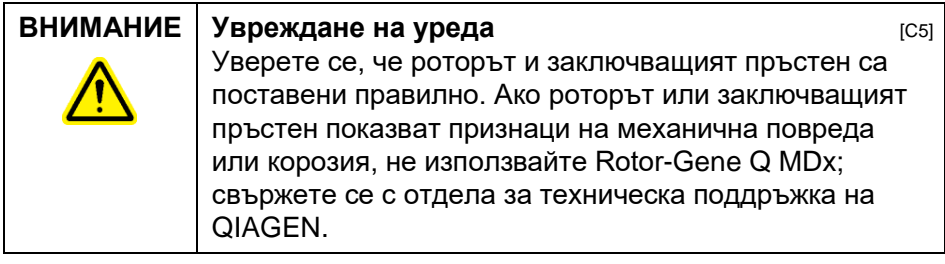

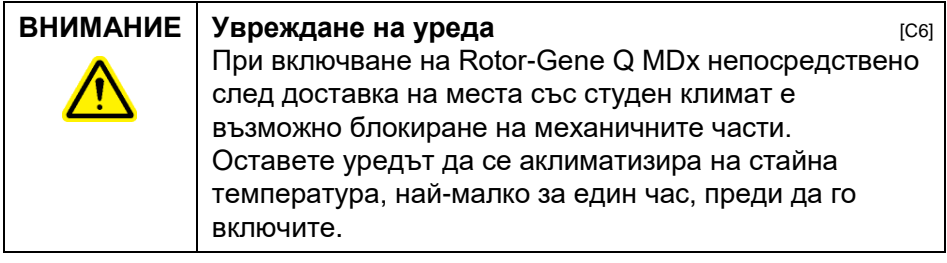

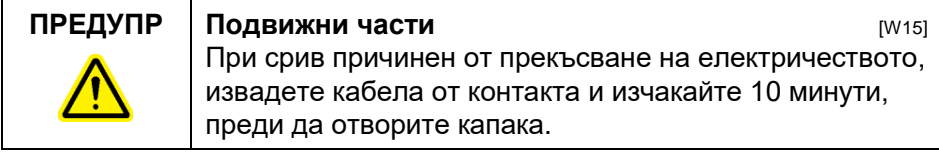

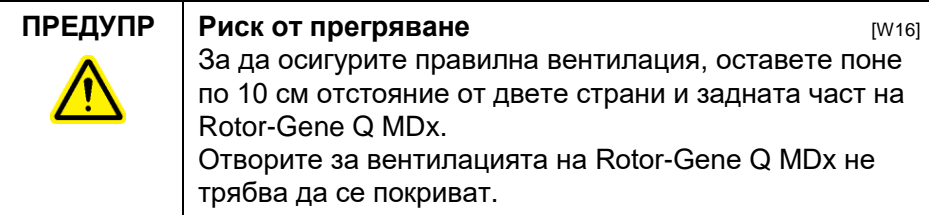

## <span id="page-16-0"></span>**1.8 Топлинна опасност**

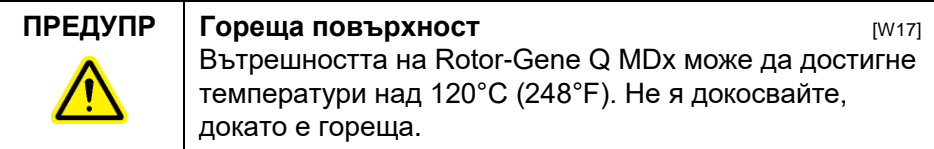

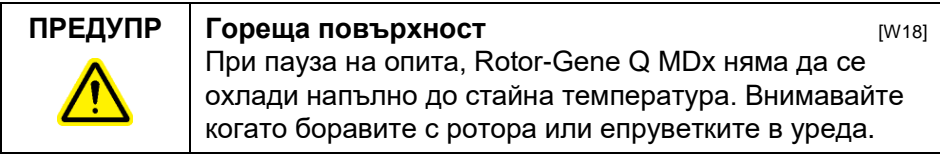

## <span id="page-16-1"></span>**1.9 Поддръжка**

Провеждайте поддръжката, както е описано в Раздел [9.](#page-212-0) Поправките, които са резултат на неправилна поддръжка, се заплащат на QIAGEN.

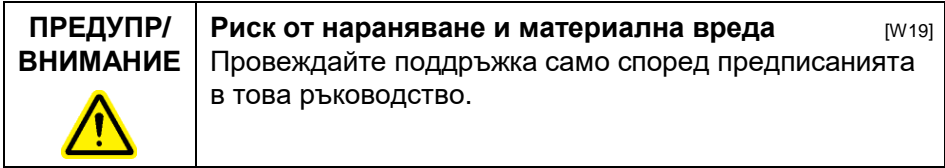

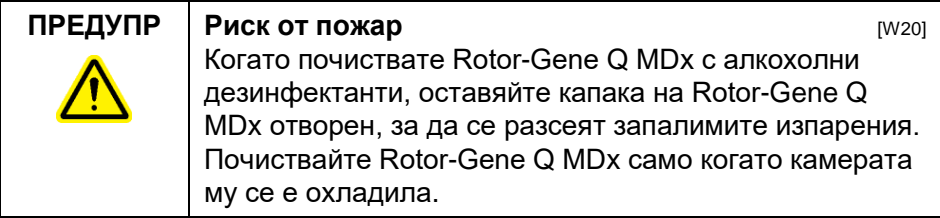

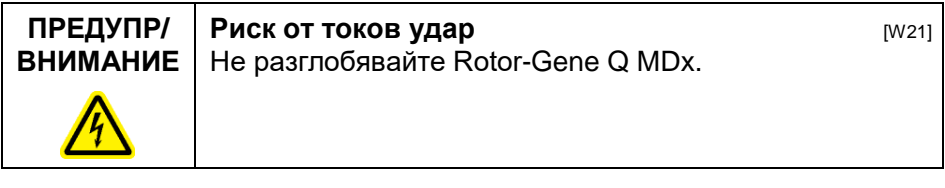

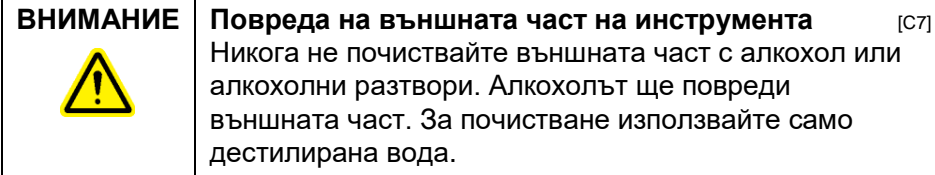

## <span id="page-17-0"></span>**1.10 Символи на Rotor-Gene Q MDx**

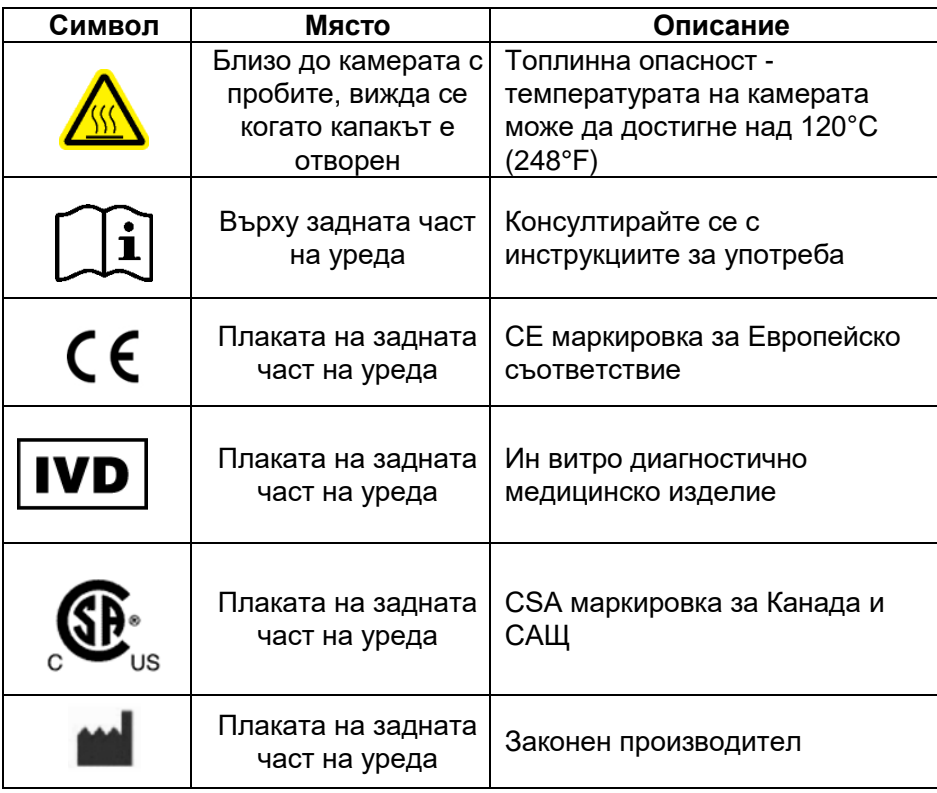

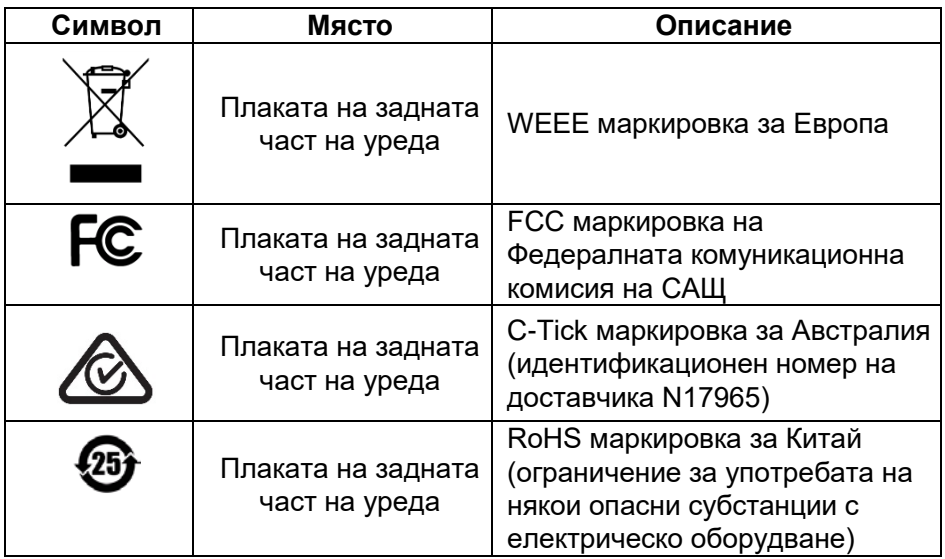

Тази страница умишлено е оставена празна

## <span id="page-20-0"></span>**2 Въведение**

Благодарим Ви, че избрахте Rotor-Gene Q MDx. Убедени сме, че той ще се превърне в неразделна част от Вашата лаборатория.

Преди да се използва Rotor-Gene Q MDx, е важно внимателно да прочетете това ръководство и да обърнете особено внимание на информацията за безопасността. Инструкциите и информацията за безопасността трябва да се следват, за да се гарантира сигурност при работата на уреда и да се запази уреда в безопасно състояние.

Имайте предвид, че Rotor-Gene Q MDx се предлага в няколко конфигурации. За подробности, включително информация за поръчки, моля, вижте Приложение В.

## <span id="page-20-1"></span>**2.1 Обща информация**

### <span id="page-20-2"></span>**2.1.1 Техническа поддръжка**

Ние, в QIAGEN се гордеем с качеството и достъпността на нашата техническа поддръжка. Нашият отдел за Техническа поддръжка се състои от опитни учени с обширен практически и теоретичен опит в сферата на молекулярната биология и използването на продуктите на QIAGEN. Ако имате въпроси или се сблъскате с трудности при работата с Rotor-Gene Q MDx или продуктите на QIAGEN, не се колебайте да се свържете с нас.

Клентите на QIAGEN са основен източник на информация за специализирана употреба на нашите продукти. Тази инфромация е полезна за останалите учени и за изследователите в QIAGEN. Затова ви окуражаваме да се свържете с нас, ако имате предположения за работата на продуктите ни или за нови техни приложения и техники.

За техническа поддръжка и информация, се свържете с отдела за техническа поддръжка на QIAGEN или с местния дистрибутор (виж задната корица).

За актуална инфромацията за Rotor-Gene Q MDx, посетете [www.qiagen.com/products/rotor-genegmdx.aspx.](http://www.qiagen.com/products/rotor-genegmdx.aspxx)

#### <span id="page-21-0"></span>**2.1.2 Становище за политиката**

Политиката на QIAGEN е да подобрява своите продукти с появата на нови техники и компоненти. QIAGEN запазва правото си да променя спесификациите по всяко време.

В усилията си да предоставим полезна и подходяща документация, оценяваме вашите коментари за това ръководство. Моля, свържете се с отела за техническа поддръжка на QIAGEN.

#### <span id="page-21-1"></span>**2.1.3 Версия**

Този документ е *Ръководство на Rotor-Gene Q MDx*, в. 2.0, рев. R1 за Rotor-Gene Q MDx уреди, работещи с Rotor-Gene Q софтуер в. 2.3.4 или по-нова.

## <span id="page-21-2"></span>**2.2 Предназначение на Rotor-Gene Q MDx**

Rotor-Gene Q MDx е разработен за температурни цикли, детекция и/или околичествяване в реално време, чрез полимеразна вержна реакция (PCR) за клинични приложения.

Rotor-Gene Q MDx е предназначен за употреба само с китове на QIAGEN, приложими с Rotor-Gene Q инструментите за описаните в наръчниците на съответните китове приложения.

Ако уредът Rotor-Gene Q MDx се използва с комплекти различни от QIAGEN, потребителят е отговорен да валидира функционалността на подобна продуктова комбинация за всяка отделно приложение.

Rotor-Gene Q MDx е предназначен за ин витро диагностика.

Rotor-Gene Q MDx е предназначен за употреба само от професионалисти, като лаборанти и лекари, обучени на молекулярно биологични техники и работа с Rotor-Gene Q MDx уреда.

## <span id="page-22-0"></span>**3 Общо описание**

Rotor-Gene Q MDx е иновативен уред, който позволява провеждане на високо прецизен PCR в реално време, и е особено подходящ за ин витро диагностични приложения в комбинация с IVD маркираните китове на QIAGEN.

Мощният и удобен софтуер е опростен за начинаещите, но дава отворена експериментална платформа за напредналите потребители.

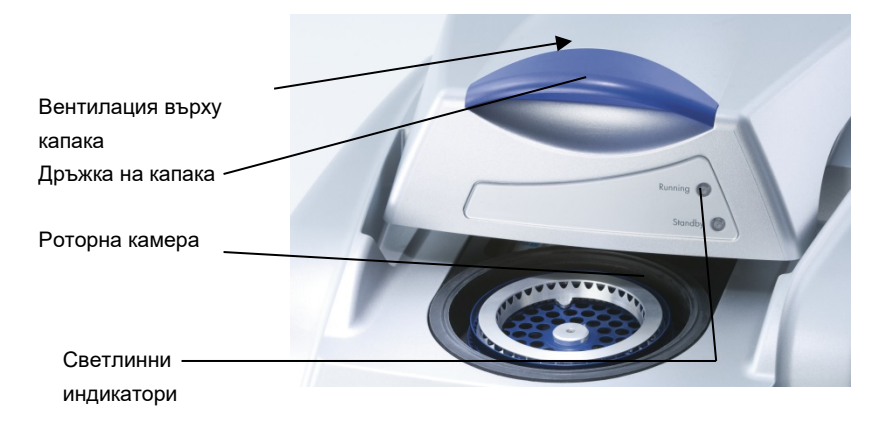

## <span id="page-22-1"></span>**3.1 Температурна характеристика**

Rotor-Gene Q MDx използва изтънчена система за нагряване и охлаждане за постигане на оптимални реакционни условия. Уникалният роторен формат осигурява оптимална термална и оптична хомогенност между пробите, което е ключово за прецизния и точен анализ.

Пробите се въртят постоянно при 400 rpm по време на опит. Това предпазва от кондензация и премахва въздушните мехури без да се утаява ДНК. Освен това, не е нужно пробите да се въртят преди опит.

Пробите се загряват и охлаждат чрез нагрят въздух. Загряването става чрез никело-хромен елемент в капака. Охлаждането става чрез изкарване на въздуха през горната част на камерата, докато въздух отвън навлиза през долната.

#### **Загряване**

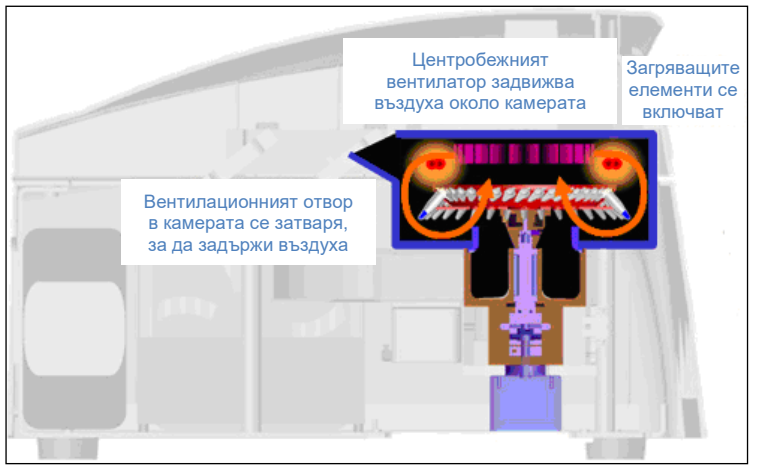

#### **Охлаждане**

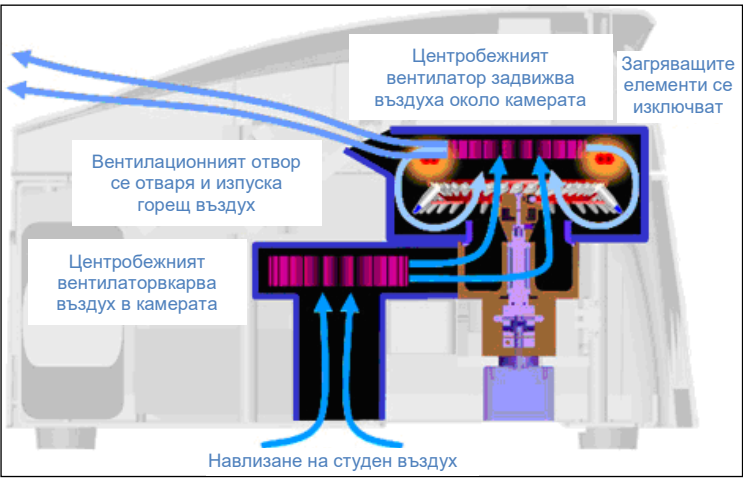

**Илюстрация на системата за загряване и охлаждане.**

### <span id="page-24-0"></span>**3.2 Оптична система**

С набор от до 6 възбудни източника и 6 детекционни филтъра в комбинация с къс, фиксиран оптичен път, RotorGene Q MDx може да се използва за мултиплексни реакции с минимална флуоресцентна вариабилност между пробите и без нужда от компенсация или калибрация.

Пробите се възбуждат от дъното на корпуса чрез светлинно-емитиращи диоди. Енергията преминава през тънките стени на дъното на епруветките. Емитираната флуоресценция преминава през емисионните филтри отстрани на камерата и се събира от фотоумножител. Фиксираният оптичен път осигурява еднакво възбуждане на всяка проба, което елиминира нуждата от използването на пасивно референтно багрило като ROX™.

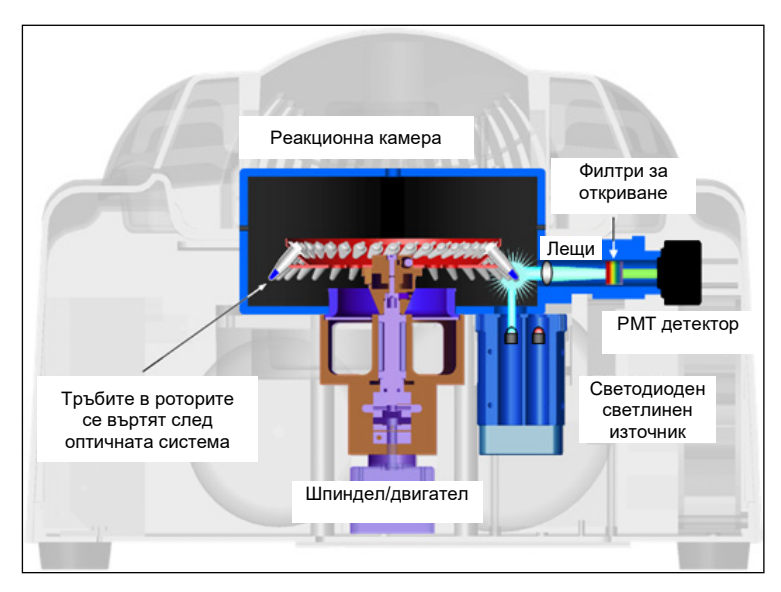

#### **Илюстрация на оптичната система.**

#### **Налични канали**

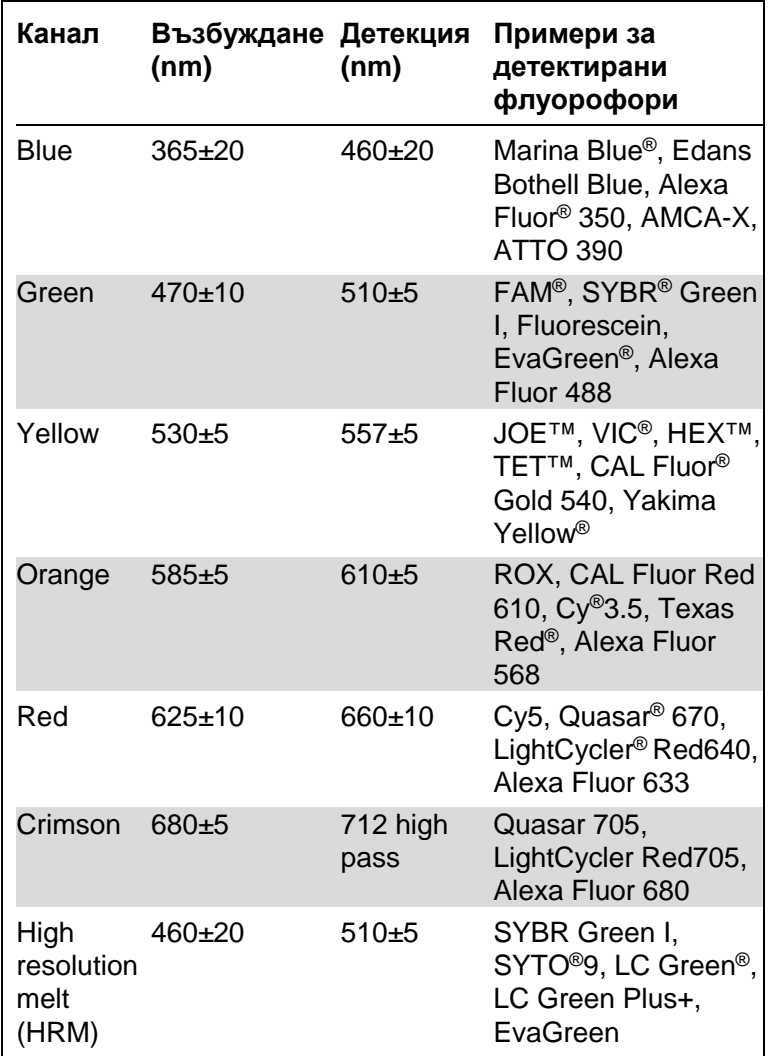

**Забележка**: Китовете на QIAGEN с индикация за употреба с Rotor-Gene Q MDx апарати са оптимизирани за определени комбинации от багрила. Моля, обърнете се към наръчниците на съответните китове за повече инфромация.

## <span id="page-26-0"></span>**4 Процедури по инсталация**

## <span id="page-26-1"></span>**4.1 Изисквания към местоположението**

Rotor-Gene Q MDx трябва да е на място без пряка слънчева светлина, далеч от източници на топлина, вибрации и електрически смущения. Обърнете се към Приложение A за операционните условия (температура и влажност). Мястото на инсталиране трябва да е лишено от прекомерни течения, влажност, запрашаване и високи температурни флуктуации.

В Приложение А са описани размерите и теглото на Rotor-Gene Q MDx уредите. Уверете се, че работният плот е сух, чист и има достатъчно място за аксесоарите. За повече информация относно изискванията към работния плот, се свържете с отдела за техническа поддръжка на QIAGEN.

**Забележка**: Изключтелно важно е Rotor-Gene Q MDx да бъде поставен на стабилна, равна повърхност, лишена от вибрации. Обърнете се към операционните условия – вижте Приложение A.

Rotor-Gene Q MDx трябва да се постави на близо 1.5 m (59 in.) от правилно заземен източник на ток.

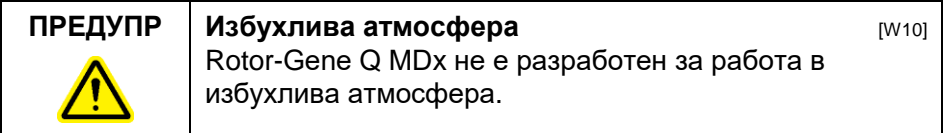

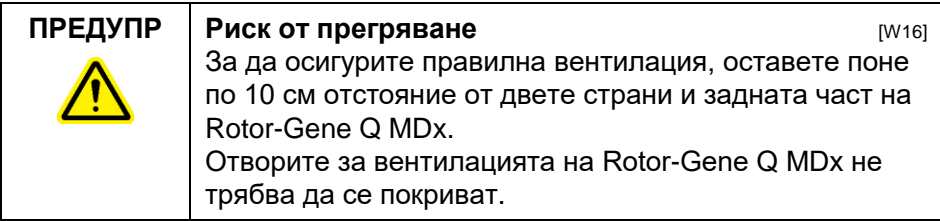

## <span id="page-27-0"></span>**4.2 Захранване**

#### **Изисквания към мрежата**

Rotor-Gene Q MDx работи при: 100–240 V при 50–60Hz, 520 VA (връх)

Уверете се, че волтажът, указан на Rotor-Gene Q MDx, е съвместим с този на мястото на монтиране. Флуктуациите на подавания ток не трябва да надвишават 10% от номиналното напрежение.

#### **Изисквания към заземяването**

С цел предпазване на опериращия персонал, QIAGEN препоръчва Rotor-Gene Q MDx да бъде правилно заземен. Уредът е снабден с троен кабел, който при правилно свързване заземява уреда. За да запазите тази особеност на уреда, не го включвайте в незаземен контакт.

#### **Инсталиране на захранващия кабел**

Свържете единия край на захранващия кабел с изхода на задната част на Rotor-Gene Q MDх, а другия - с електрическата инсталация.

## <span id="page-27-1"></span>**4.3 Изисквания към компютърната система**

Лаптопът, който се доставя с Rotor-Gene Q MDx по желание, изпълнява изискванията на Rotor-Gene Q софтуера, представени в следващата таблица.

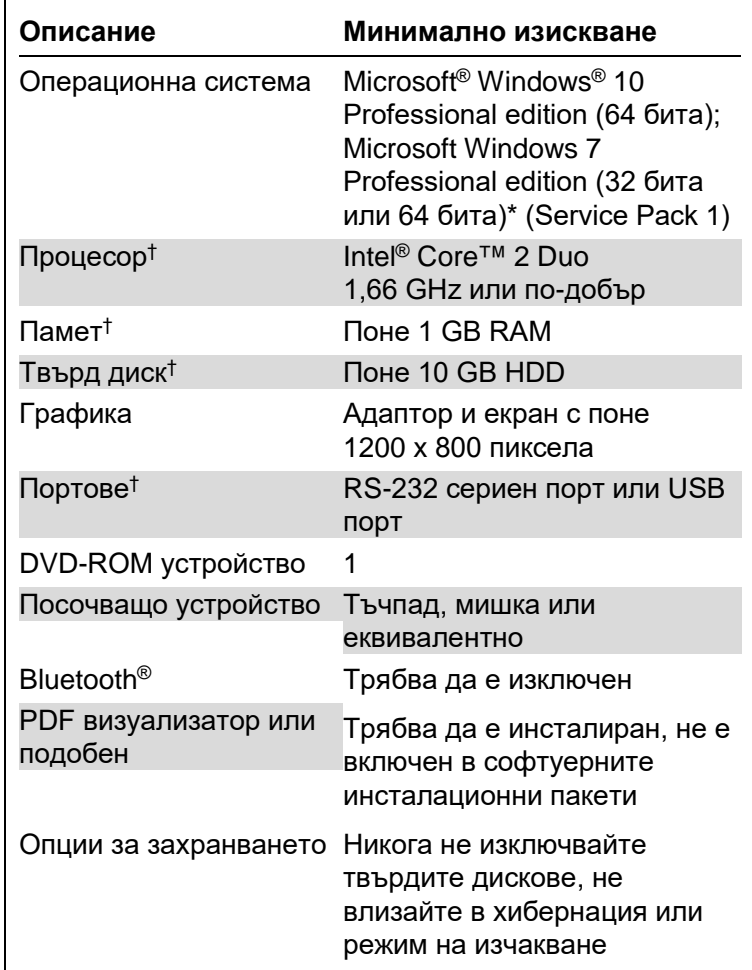

Изисквания към компютърната система

\* За използване на софтуера Rotor-Gene Q със защитни функции е необходим Microsoft Windows 10 или Windows 7 Professional edition (вижте раздел [7.9](#page-178-0)). Защитните функции не са налични при използване на Home edition на Windows 10 или Windows 7.

† Когато използвате софтуера Rotor-Gene AssayManager® версия 1.0 или 2.1, следните минимални изисквания към компютъра са различни: Процесор Intel Core i3-380M, оперативна памет 4 GB RAM, свободно място на твърдия диск 250 GB, USB порт.

## <span id="page-29-0"></span>**4.4 Конфигурация за защита в Windows 7**

Преносимите компютри, предоставени от QIAGEN за използване с апарата Rotor-Gene Q MDx, са с предварително инсталиран Microsoft Windows 7 и са конфигурирани със стандартен (неадминистраторски) профил на потребител и профил на администратор в Windows. При рутинна употреба на системата трябва да се използва стандартният профил, защото софтуерът Rotor-Gene Q и Rotor-Gene AssayManager версия 1.0 или 2.1 са предназначени да работят без администраторски права. Администраторският профил трябва да се използва само за инсталиране на софтуера Rotor-Gene Q или Rotor-Gene AssayManager версия 1.0 или 2.1 и антивирусен софтуер (вижте раздела "Антивирусен софтуер"). Използването на администраторски профил се указва с червен фон на работния плот. При рутинна употреба, моля, винаги се уверявайте, че сте влезли като стандартен потребител.

Q1a#g3n!A6 е паролата на администраторския профил по подразбиране. Моля, променете администраторската парола след първото влизане. Моля, постарайте се паролата да е сигурна и да не се изгуби. Няма парола за операторския профил.

Ако загубите администраторската парола на лаптопа, бихме ви посъветвали да се свържете с Microsoft за поддръжка.

Ако конфигурацията ви е различна и не съдържа неадминистраторски профил, системните администратори трябва да създадат допълнителен профил на стандартен потребител в Windows, за да се предотврати достъпът до критично важни за системата области като директориите Program Files и Windows (напр. достъп до функции за инсталиране или деинсталиране, включително на приложения, компоненти на операционната система, настройки за дата/час, актуализации на Windows, защитна стена, потребителски права и роли, активиране на антивирусна програма) или свързани с производителността настройки като енергоспестяващ режим.

За да създадете профил на стандартен потребител в Windows 7, моля, изпълнете следните стъпки, описани в раздела "Създаване на нов потребителски профил":

Отворете Windows Control Panel (контролния панел на Windows) от менюто "Start" (Старт) и изберете "User Accounts > Manage Accounts" (Потребителски акаунти > Управление на акаунтите).

1. Изберете "Create a new account" (Създаване на нов акаунт).

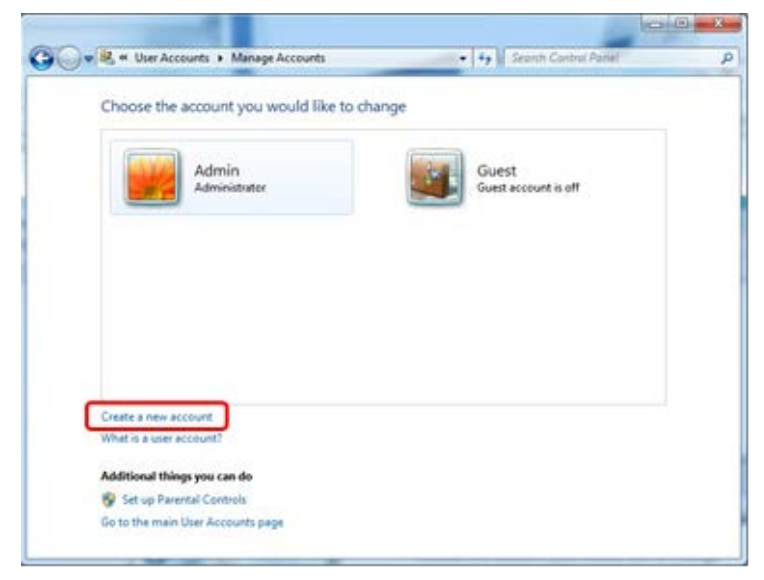

2. Дайте име на профила и изберете "Standard User" (Стандартен потребител) като тип на профила.

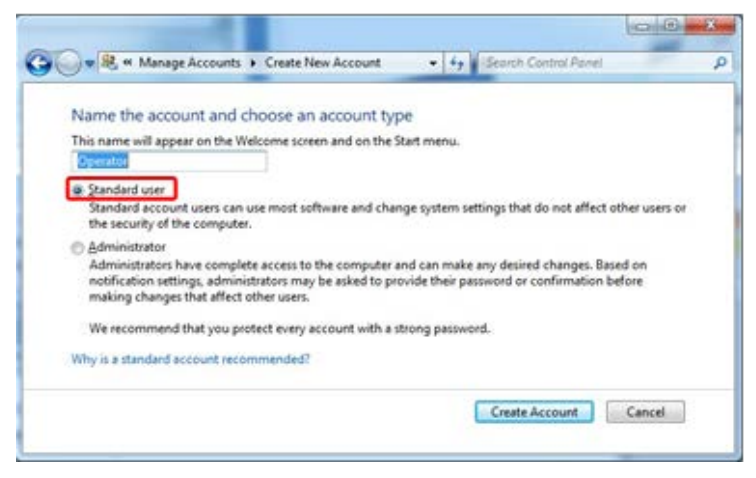

3. Щракнете върху "Create Account" (Създаване на акаунт).

## <span id="page-31-0"></span>**4.5 Разопаковане на Rotor-Gene Q MDx**

Rotor-Gene Q MDx се доставя с всички необходими компоненти за настройване и работа с уреда. В опаковката ще намерите и списък на всички доставени компоненти.

**Забележка**: Проверете списъка, за да сте сигурни, че всички компоненти са налице.

**Забележка**: Проверете дали уредът и доставените аксесоари не са повредени при транспорта.

Кутията с аксесоарите е поставена върху опаковката от стиропор. Кутията с аксесоарите съдържа:

- Наръчник за инсталиране (на английски; преводи са налични на CD с ръководствата)
- $\Box$  CD (софтуер)
- CD (ръководства)
- Зареждащ блок 96 х 0.2 ml епруветки
- Зареждащ блок 72 х 0.1 ml епруветки
- Държач на ротора (разглобен)
- 36-ямков ротор (този ротор е червен)
- **36-ямков заключващ пръстен**

Следните артикули са от всяка страна на стиропорната кутия:

- $\blacksquare$  USB и RS-232 сериен кабел
- Международен набор от кабели
- $\blacksquare$  PCR епруветки, 0.2 ml (1000)
- $\blacksquare$  Стрипове от епруветки и капачки, 0.1 ml (1000)

След като махнете всички тези компоненти от кутията, отворете стипопорената опаковка на Rotor-Gene Q MDx. Внимателно извадете Rotor-Gene Q MDx от кутията и отстранете найлоновата опаковка. Отворете капака чрез плъзгане назад, за да достигнете до реакционната камера.

Следните артикули са вече инсталирани в Rotor-Gene Q MDx:

- 72-ямков ротор (този ротор е син)
	- 72-ямков заключващ пръстен

В зависимост от поръчката ви, в опаковката може да е включен и лаптоп.

## <span id="page-32-0"></span>**4.6 Принадлежности**

Роторните дискове и аксесоарите за употреба с Rotor-Gene Q MDx могат да се поръчат отделно. За повече детайли вижте Приложение C.

### <span id="page-32-1"></span>**4.7 Инсталиране на хардуера**

След като сте разопаковали Rotor-Gene Q MDx, продължете с инсталацията, както е описано по-долу.

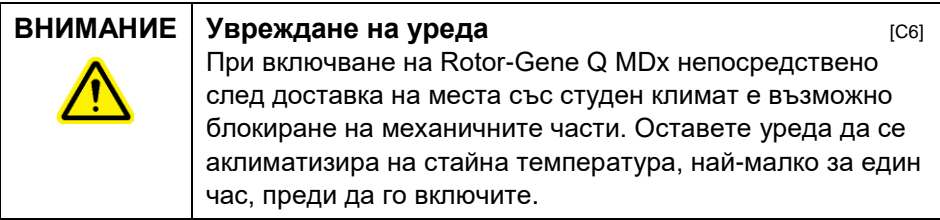

Процедирайте по следния начин:

- 1. Поставете Rotor-Gene Q MDx върху равна повърхност.
- 2. Уверете се, че зад уреда има достатъчно място, за да се отваря капакът докрай.
- 3. Уверете се, че ключът отзад е лесно достъпен.
- 4. Не закривайте задната част на уреда. Уверете се, че кабелът може лесно да се извади при нужда, за да се прекъсне захранването.
- 5. Свържете USB кабела или RS-232 сериения кабел с USB или комуникационен порт на компютъра.
- 6. Свържете USB или RS-232 сериения кабел към задната част на Rotor-Gene Q MDx.
- 7. След това свържете Rotor-Gene Q MDx към захранването. Свържете единия край на захранващия кабел към изхода отзад на Rotor-Gene Q MDx, а другият край към контакта.

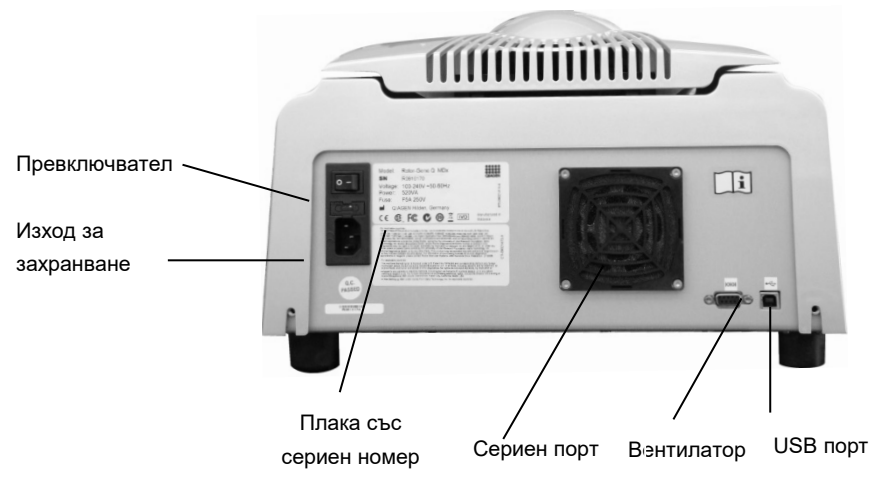

**Забележка**: Свържете Rotor-Gene Q MDx към компютъра единствено с кабелите, доставени с уреда. Не използвайте други кабели.

### <span id="page-34-0"></span>**4.8 Инсталиране на софтуера**

- 1. За да инсталирате Rotor-Gene Q софтуера, поставете CD (софтуер), доставен с уреда, в CD устройството на компютъра.
- 2. Изберете "Install Operating Software" в прозореца, който се появява.

**Забележка**: Моля, обърнете се към *Ръководството за инсталация на Rotor-Gene Q,* доставено с уреда, за по-лесна инсталация и следване на стъпките на инсталиране на софтуера.

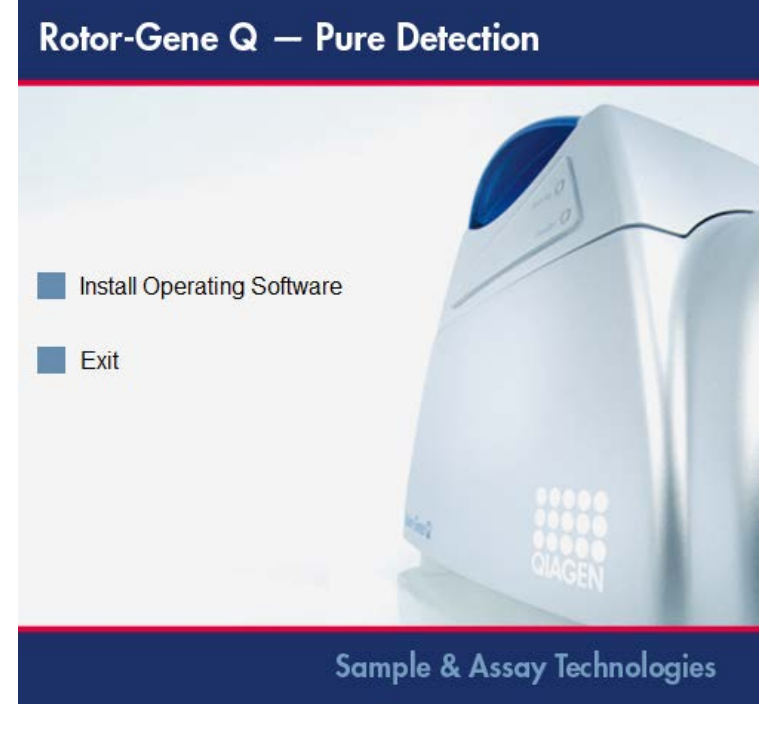

3. След като сте инсталирали софтуера автоматично се създава икона върху десктопа

4. Включете Rotor-Gene Q MDx чрез натискане на превключвателя на задната лява страна до позоиция "I". Синя светлина "Standby" отпред на Rotor-Gene Q MDx показва, че уредът е готов за работа.

**Забележка:** Когато започнете да свързвате към компютър за първи път, Rotor-Gene Q MDx ще бъде разпознат от операционната система и се появяват няколко съобщения. Моля, обърнете се към *Ръководството за инсталация на Rotor-Gene Q* предоставено с уреда (на CD и печатно издание) за насоки.

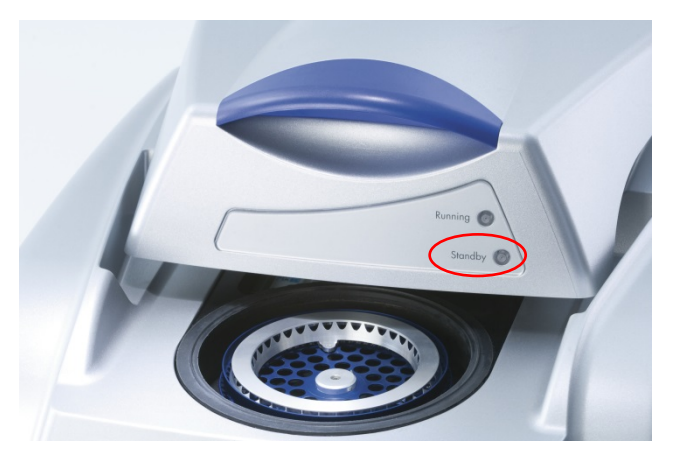

5. Кликнете два пъти иконата "Rotor-Gene Q Series Software" на десктопа, за да стратирате.

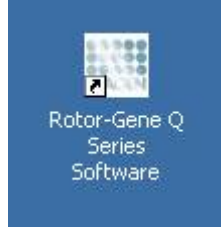
6. Когато стартирате за първи път софтуера, се появява прозорец "Welcome", но при последващи обновявания не се появява.

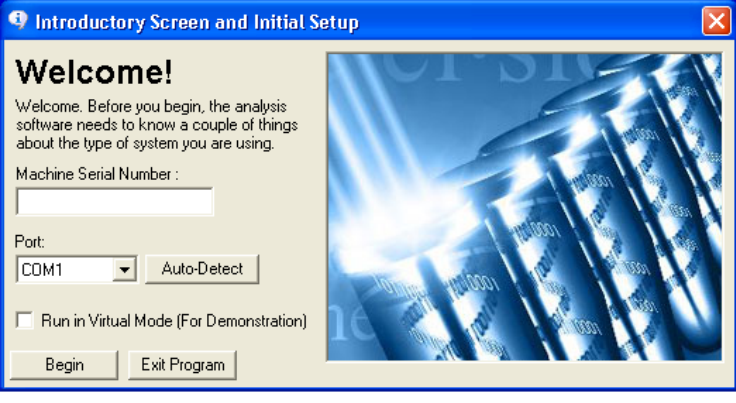

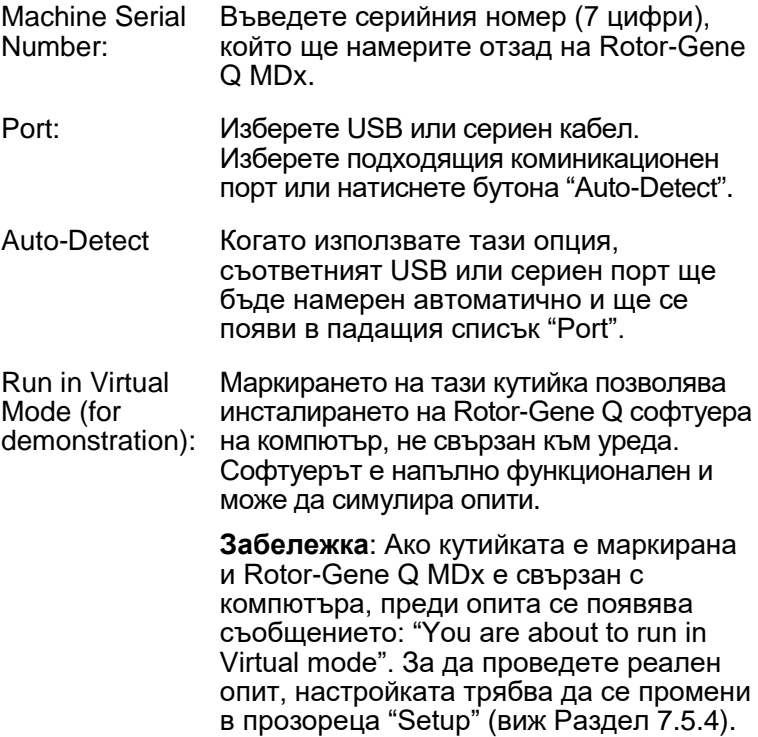

Begin: Когато е въведена цялата инфромация, натиснете "Begin". Изчакайте няколко секунди докато завърши инициирането. Ако е избран виртуалният режим, се появява съобщението:

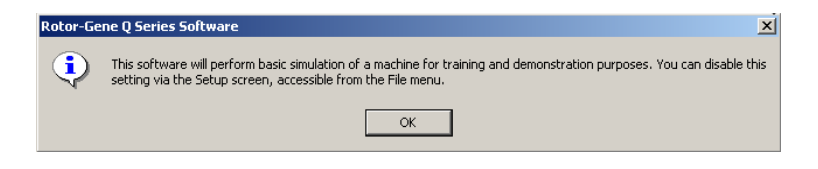

Ако кутийката "Run in Virtual Mode" не е маркирана, софтуерът се инициира и се отваря автоматично.

Exit Program: Този бутон ще ви изведе от програмата.

## **4.9 Версия на софтуера**

Разработването на Rotor-Gene Q софтуера продължава. За да разберете номера на версията, натиснете "Help" и после "About This Software...".

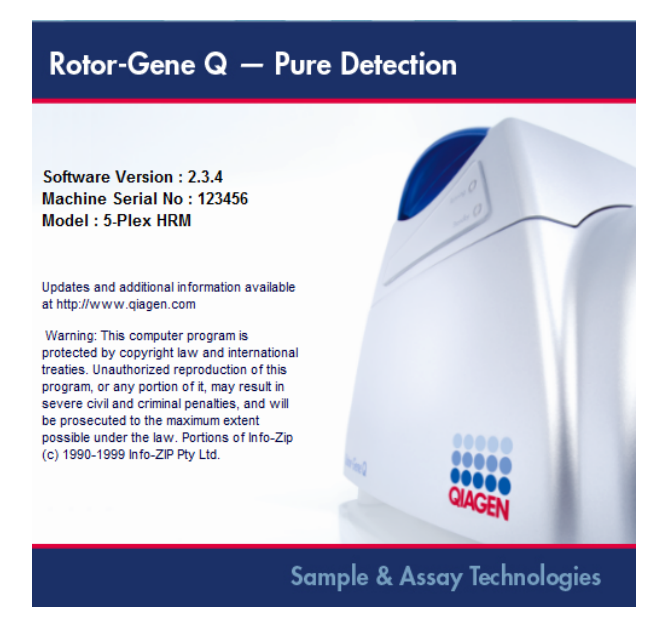

Този прозорец показва обща информация за софтуера, включително версията на софтуера, сериения номер и модел на уреда.

Софтуерът може свободно да се копира и използва в рамките на организация, притежаваща Rotor-Gene Q MDx. Софтуерът не може се копира и разпостранява до лица извън организацията.

## **4.10 Допълнителен софтуер на компютри, свързани с Rotor-Gene Q MDx уредите**

Rotor-Gene Q софтуерът извършва времево-критични процеси повреме на PCR и натрупването на данни. Затова е важно да се уверите, че други процеси не използват ресурсите на системата и не забавят Rotor-Gene Q софтуера. От особено значение е да се обърне внимание на точките по-долу.

Препоръчва се системните администратори да преценят евентуалното влияние на всяка модификация на системата, преди да я приложат.

#### **4.10.1 Антивирусен софтуер**

QIAGEN е наясно със заплахата, която компютърните вируси представляват за всеки компютър, обменящ данни с други компютри. Очаква се софтуерът Rotor-Gene AssayManager версия 1.0 или 2.1 да бъде инсталиран главно в среди, където се прилагат локални правила за свеждане на този риск до минимум. Въпреки това QIAGEN препоръчва употребата на антивирусен софтуер във всички случаи.

Изборът и инсталирането на подходящи инструменти за сканиране на вируси е отговорност на клиента. QIAGEN обаче е потвърдил съвместимостта на софтуера Rotor-Gene Q и Rotor-Gene AssayManager версии 1.0 и 2.1 с лаптопа на QIAGEN в комбинация със следните два антивирусни софтуера:

- Symantec<sup>®</sup> Endpoint Protection V12.1.6
- **Microsoft Security Essentials V4.10.20[91](#page-39-0)**

Моля, вижте продуктовата страница на QIAGEN.com за най-новите версии на антивирусния софтуер, утвърден в комбинация със софтуера Rotor-Gene Q и Rotor-Gene AssayManager версии 1.0 или 2.1.

<span id="page-39-0"></span><sup>1</sup> Забележка: След инсталиране на "Microsoft Security Essentials" трябва да проверите дали актуализациите на Windows са деактивирани, защото инсталирането може да активира тази настройка (моля, прочетете главата "Актуализации на операционната система").

Ако е избран антивирусен софтуер, уверете се, че той може да бъде конфигуриран така, че пътят на папката с базата данни да може да се изключи от сканирането. В противен случай има риск от грешки при свързване с базата данни. Тъй като Rotor-Gene AssayManager версии 1.0 и 2.1 динамично създават нови архиви на базата данни, трябва да изключите пътя до цялата папка с файловете, а не отделни файлове. Не препоръчваме използването на антивирусен софтуер, при който може да се изключват само отделни файлове, напр. McAfee Antivirus Plus V16.0.5. Ако компютърът се използва в среда без мрежов достъп, моля, уверете се, че антивирусният софтуер поддържа офлайн актуализации.

За получаване на съгласувани резултати след инсталирането на антивирусен софтуер, системните администратори трябва да гарантират следното:

- Както е обяснено по-горе, пътят до папката с базата данни на Rotor-Gene AssayManager 1.0 и 2.1 (C:\Program Files\Microsoft SQL Server\MSSQL10\_50.RGAMINSTANCE\MSSQL\DATA) трябва да се изключи от сканиранията.
- $\blacksquare$  Не се извършват актуализации на вирусната база данни, когато се използва Rotor-Gene AssayManager 1.0 или 2.1.
- $\blacksquare$  Моля, уверете се, че по време на отчитане на PCR данни в реално време са деактивирани пълните и частичните сканирания. В противен случай има риск от неблагоприятно въздействие върху характеристиките на апарата.

За подробности относно конфигурирането, моля, прочетете ръководството на избрания от вас антивирусен софтуер.

#### **4.10.2 Защитна стена и мрежи**

Софтуерът Rotor-Gene Q може да се изпълнява на компютри без мрежов достъп или в мрежова среда, ако се използва отдалечен сървър за база данни. За работа в мрежа защитната стена в преносимия компютър, предоставен от QIAGEN, е конфигурирана така, че да блокира входящия трафик през всички портове освен онези, необходими за установяване на мрежова връзка.

Моля, имайте предвид, че блокирането на входящите връзки не влияе върху изпълнението на заявките, задействани от потребителя. Изходящите заявки са разрешени, защото може да са необходими за извличане на актуализации.

Ако конфигурацията ви е различна, QIAGEN препоръчва да конфигурирате защитната стена по гореописания начин. На този етап трябва да влезе системен администратор и да изпълни следните стъпки:

1. Отворете "Control Panel" (Контролен панел) и изберете "Windows Firewall" (Защитна стена на Windows).

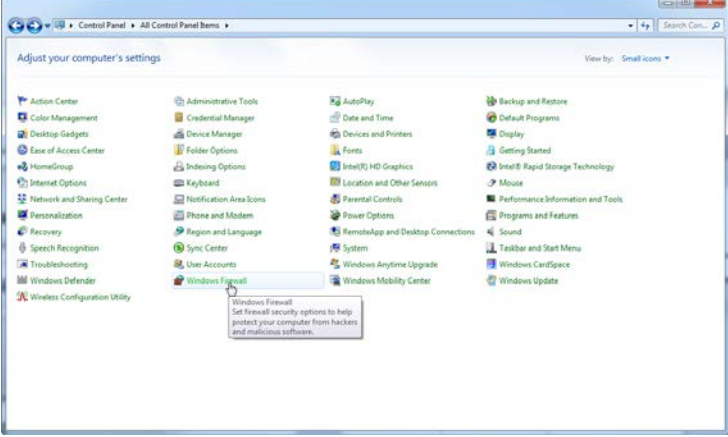

2. Изберете "Use recommended settings" (Използване на препоръчителните настройки).

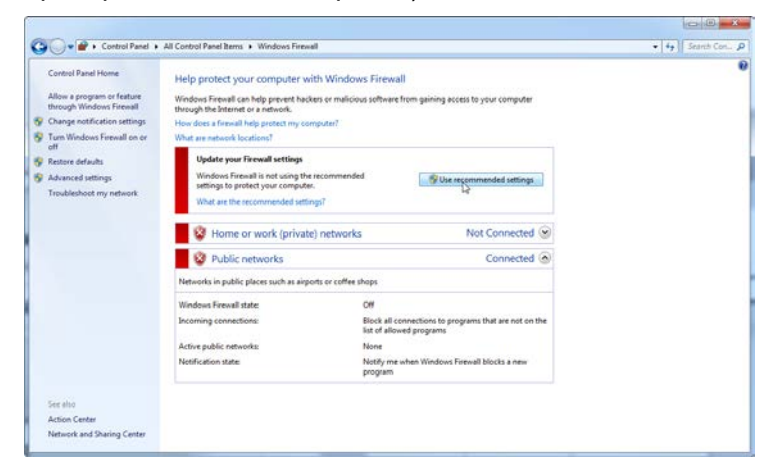

3. Проверете дали са активни следните настройки:

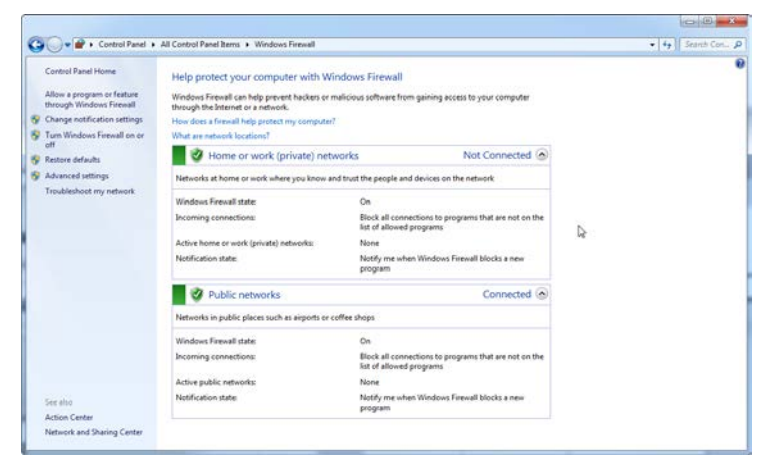

От съображения за сигурност и надеждност трябва да се използва мрежов достъп по кабел, а не по Wi-Fi. Wi-Fi адаптерът на преносимия компютър, предоставен от QIAGEN, е деактивиран. Ако конфигурацията ви е различна, системният администратор трябва да деактивира ръчно Wi-Fi адаптерът, като изпълни следните стъпки:

1. Отворете "Control Panel" (Контролен панел) и изберете "Network and Sharing Center" (Център за мрежи и споделяне).

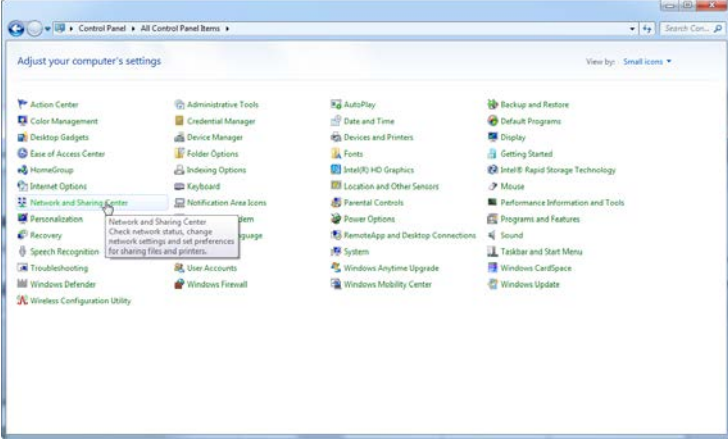

2. Изберете "Change adapter settings" (Промяна на настройките на адаптера).

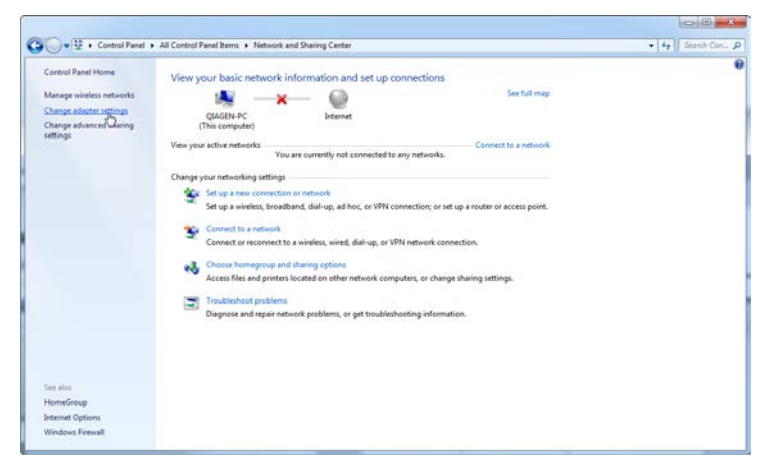

3. Посочете "Wireless Network Connection" (Безжична мрежова връзка), натиснете десния бутон на мишката и изберете "Disable" (Деактивиране) от контекстното меню.

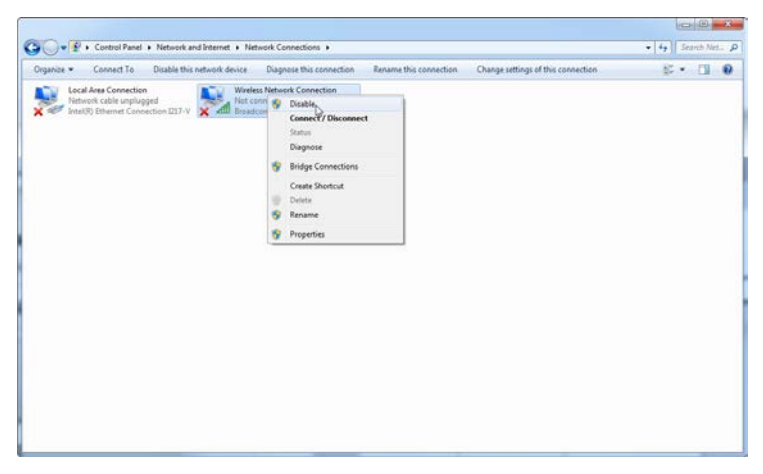

4. Проверете дали безжичната мрежова връзка е деактивирана.

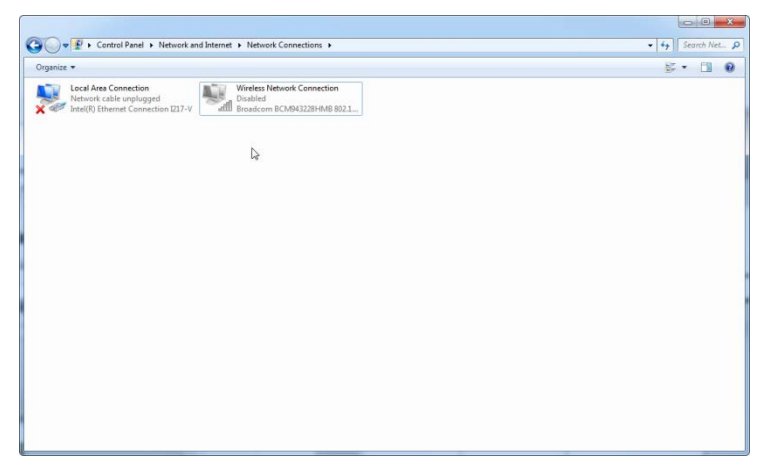

## **4.10.3 Системни инструменти**

Много ситемни инструменти използват значителни системни ресурси, дори без намеса на потребителя. Типични примери за такива инструменти са:

- Индексирането на файлове, което се прави от много офис приложения като фоново изпълнявана задача
- Дефрагментирането на диска, което често също може да е фоново изпълнявана задача
- Всеки софтуер, който проверява за обновяване в интернет
- Инструменти за отдалечено наблюдение и управление

Моля, не забравяйте, че поради динамичната природа на IT света, този списък може да не е пълен и междувременно да са се появили други инструменти. Важно е системният администратор да се увери, че по време на PCR опита няма активни инструменти от този тип.

#### **4.10.4 Актуализации на операционната система**

Преносимите компютри, предоставени от QIAGEN, са конфигурирани така, че автоматичните актуализации на операционната система са деактивирани. Ако конфигурацията ви е различна, системният администратор трябва да деактивира ръчно автоматичните актуализации на операционната система, като изпълни следните стъпки:

1. Отворете "Control Panel" (Контролен панел) и изберете "Windows Update" (Актуализация на Windows).

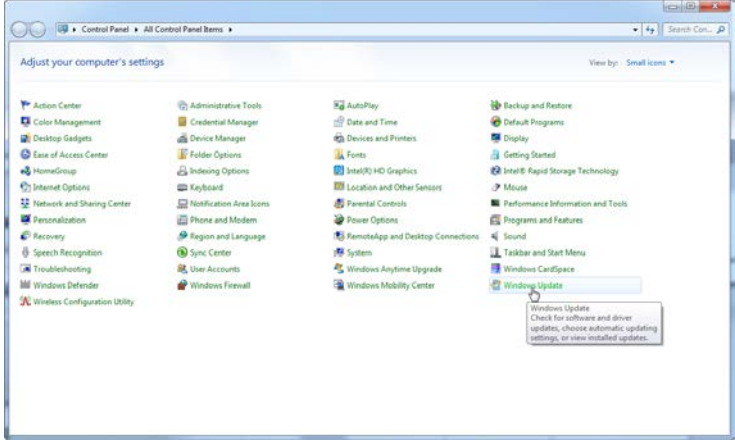

2. Изберете "Change settings" (Промяна на настройките).

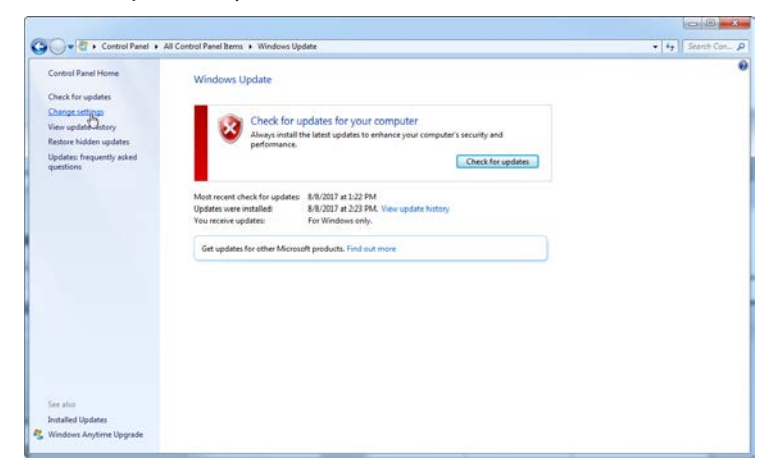

3. Изберете "Never check for updates" (Никога да не се проверява за актуализации).

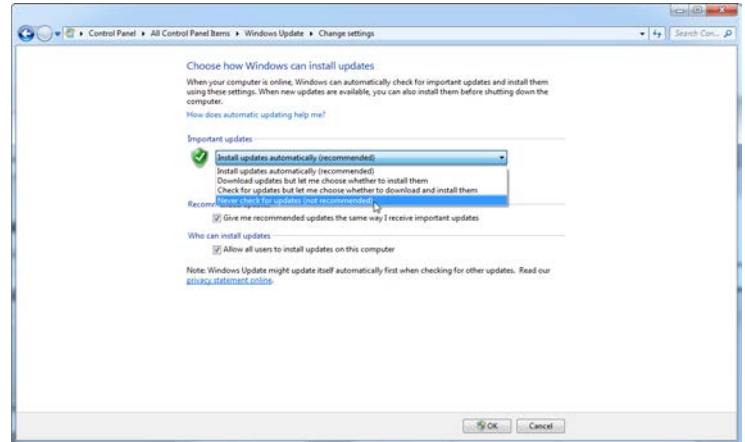

4. Проверете дали е активна опцията "Important updates" (Важни актуализации) в "Never check for updates" (Никога да не се проверява за актуализации).

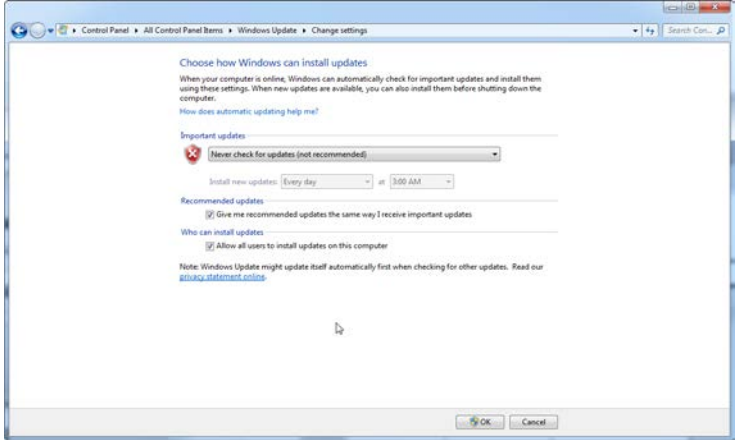

В случай че са необходими актуализации поради открити уязвимости в сигурността, QIAGEN предоставя механизми за инсталиране на утвърдени корекции за защита на Windows онлайн (ако лаптопът на QIAGEN има връзка с интернет) или като офлайн пакет, подготвен на друг компютър с връзка към интернет.

Моля, посетете продуктовата страница на QIAGEN.com за повече информация.

## **4.11 Обновяване на софтуера**

Обновленията се намират на страницата на QIAGEN, на www.qiagen.com/products/rotor-genegmdx.asp, където може да стигнете през меню "Help" на софтуера. За да изтеглите софтуера, е необходимо да се регистрирате онлайн.

# **5 Оперативни процедури - хардуер**

Този раздел описва работата с Rotor-Gene Q MDx.

## **5.1 Видове ротори**

Първо, изберете какви епруветки и ротори ще използвате. Налични са 4 ротора, отговарящи на различните видове епруветки.

**Забележка:** 36- и 72-ямковите ротори се доставят с уреда. Роторите за Rotor-Disc са аксесоари.

**ВАЖНО**: Използвайте еднакви епруветки. Не смесвайте различни видове епруветки от различни производители, защото това ще повлияе върху оптичната хомогенност. Препоръчваме епруветки на QIAGEN, разработени за Rotor-Gene Q MDx (виж Приложение C). Епруветки от други производители могат да автофлуоресцират, което би повлияло на надеждността на резултатите. Освен това, те могат да са с различна дължина и дебелилна, което да доведе до отместване на оптичния път на Rotor-Gene Q MDx от реакцията в епруветката. QIAGEN си запазва правото да откаже техническа поддръжка за проблеми породени от неодобрени от QIAGEN пластмасови материали използвани с Rotor-Gene Q MDx.

**ВАЖНО**: Използването на неодобрени от QIAGEN пластмасови материали може да наруши гаранцията на уреда.

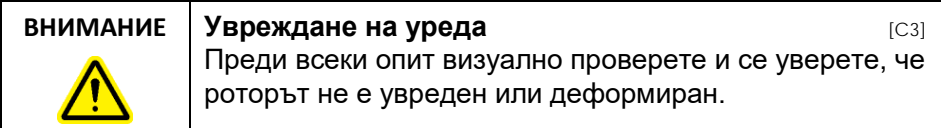

#### **36-ямков ротор**

36-ямковият ротор е червен на цвят. 36-ямковият ротор и 36-ямковият заключващ пръстен позволяват използването на 0.2 ml епруветки. Не е нужно епруветките да са с прозрачни капачки, защото Rotor-Gene Q MDx чете флуоресценцията от дъното на епруветката, а не от горната част. Могат да се използват и епруветки с обли капачки.

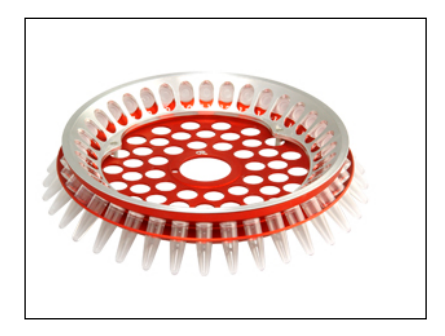

#### **72-ямков ротор**

72-ямковият ротор е син на цвят. 72-ямковият ротор и 72-ямковият заключващ пръстен се използват със стрипове епруветки и капачки от 0.1 ml, които могат да се използват за обеми от 20 µl. Капачките имат безопасно и сигурно запечатване.

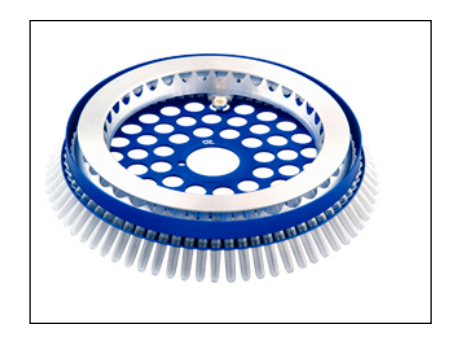

### **Rotor-Disc 72 ротор**

Rotor-Disc 72 роторът е тъмносив на цвят. Rotor-Disc 72 роторът и Rotor-Disc 72 заключващият пръстен позволяват използването на Rotor-Disc 72. Rotor-Disc 72 е диск със 72 ямки за висока производителност. Rotor-Disc 72 се запечатва топлинно с филм от прозрачен полимер. Филмът се слага бързо и предотваратява замърсяването като осигурява силно, трайно и надеждно запечатване. За допълнителна информцаия относно Rotor-Disc 72, вижте Раздел [5.3.](#page-56-0)

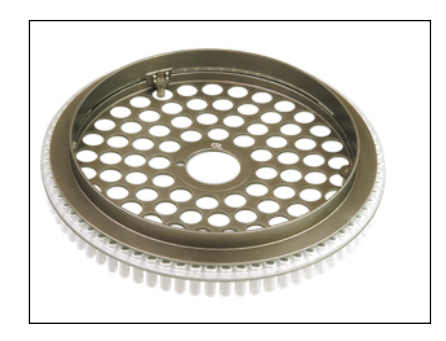

## **Rotor-Disc 100 ротор**

Rotor-Disc 100 роторът е златист нa цвят. Rotor-Disc 100 роторът и Rotor-Disc 100 заключващият пръстен позволяват използването на Rotor-Disc 100. Rotor-Disc 100 е диск със 100 ямки за висока производителност. Той е роторният еквивалент на 96-ямковата плака, но с още 4 референтни ямки. Той позволява интегрирането на Rotor-Gene Q MDx с 96-ямковите лаборторни процедури. Допълнителните ямки могат да се използват за повече проби, допълнителни контроли или за ориентир, без да се заемат някои от стандартните 96 ямки. За пълна съвместимост с 96 ямковите процедури, 100-ямковият Rotor-Disc използва стандартните 96-ямкови означения, т.е. А1-А12 до Н1-Н12. Допълнителните 4 референтни ямки са означени R1–R4. За повече информация относно Rotor-Disc 100, вижте Раздел [5.3.](#page-56-0)

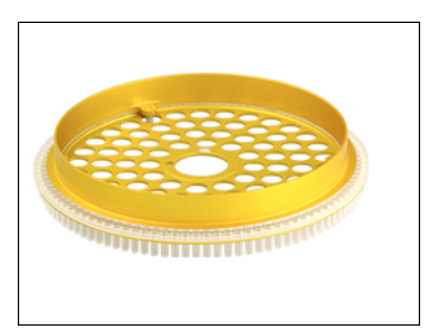

#### **Спецификации на роторите**

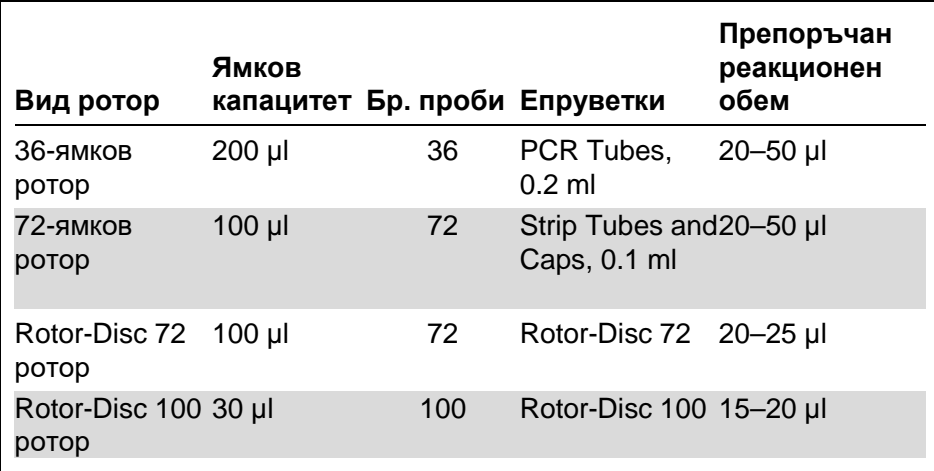

**Забележка**: 36- и 72-ямковите ротори за Rotor-Gene Q MDx не трябва да се използват с Rotor-Gene 3000 заради оптичното разместване. Моля, продължете да използвате по-старите 36- и 72-позиционни ротори с Rotor-Gene 3000.

## **5.2 Подготовка на реакцията**

**ВАЖНО:** За надеждни резултати при всеки опит трябва да се използват адекватни контроли.

Реакциите могат да се подготвят с помощта на Loading Block 96 x 0.2 ml (за PCR епруветки, 0.2 ml), Loading Block 72 x 0.1 ml ( за стрипове епруветки и капачки, 0.1 ml, с едноканална пипета), Loading Block 72 x 0.1 ml Multichannel (за стрипове епруветки и капачки, 0.1 ml, с многоканална пипета), Rotor-Disc 72 Loading Block (за Rotor-Disc 72), или Rotor-Disc 100 Loading Block (за Rotor-Disc 100). Всички блокове са произведени от алуминий и могат да се охлаждат предварително.

Loading Block 72 x 0.1 ml (на снимката) помества 18 стрипа епруветки, както и до осем 0.5 ml епруветки, които могат да се използват за приготвяне на мастър микс и до шестнадесет 0.2 ml епруветки, които могат да се използват за стандартни криви. Долната процедура подготовката на реакциите на 72-ямковия ротор. Същата процедура може да се използва и за 36-ямков ротор и съответните аксесоари.

1. Поставете стрип епруветките в блока и отпипетирайте компонентите на реакцията.

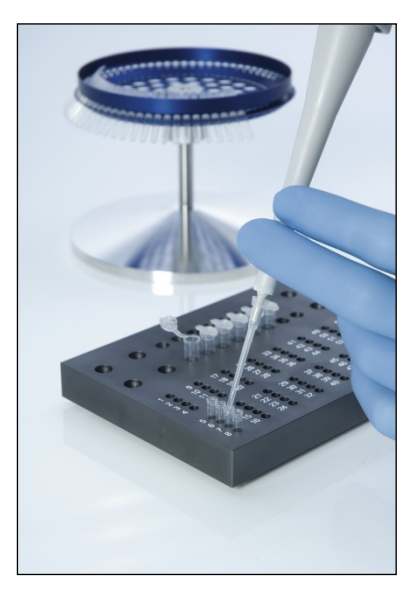

2. Затворете стрип епруветките и прегледайте за плътно затваряне.

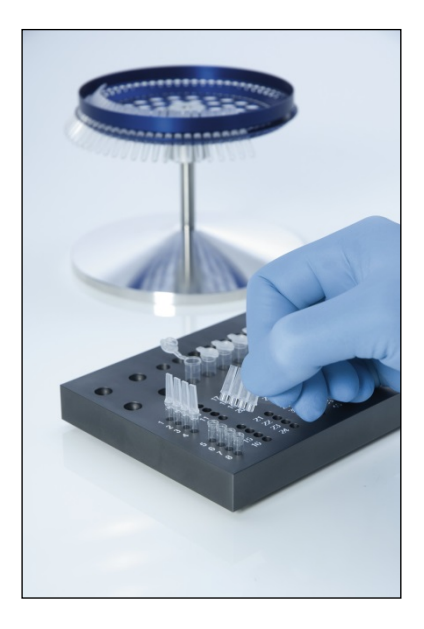

3. Поставете стрип епруветките в 72-ямковия ротор, като се уверите, че всяка от тях е на мястото си и е правилно ориентирана. Пробите няма да са оптимално изравнени над системата за детекция, ако не са поставени правилно в ротора. Това може да намали флуоресцентния сигнал и чувствителността на детекция. Роторен държач, който улеснява

зареждането, се доставя с инструмента.

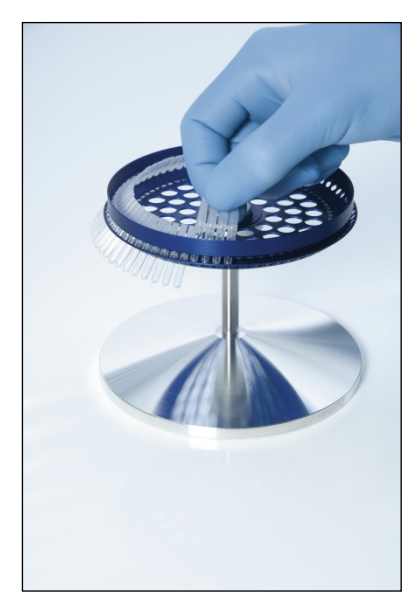

**ВАЖНО**: За постигане на максимална температурна хомогенност, всяка позиция в ротора трябва да съдържа епруветка. Запълването на всички позиции в ротора осигурява равномерно движение на въздуха към епруветките. Поддържайте набор от празни епруветки с капачки, с които да запълвате всяка празна позиция.

4. Поставете 72-ямковия заключващ пръстен върху 72-ямковия ротор като натиснете 3-те локализиращи щифта през външните отвори на ротора.

Заключващият пръстен гарантира, че капачките ще останат върху епруветките по време на опита.

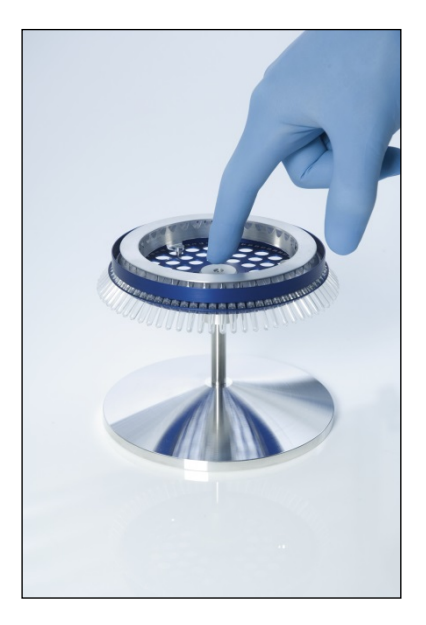

5. Поставете установката на място в камерата на Rotor-Gene Q MDx като използвате локализиращия щифт на роторната главина. За да я освободите, просто натиснете роторната главина, и изтеглете.

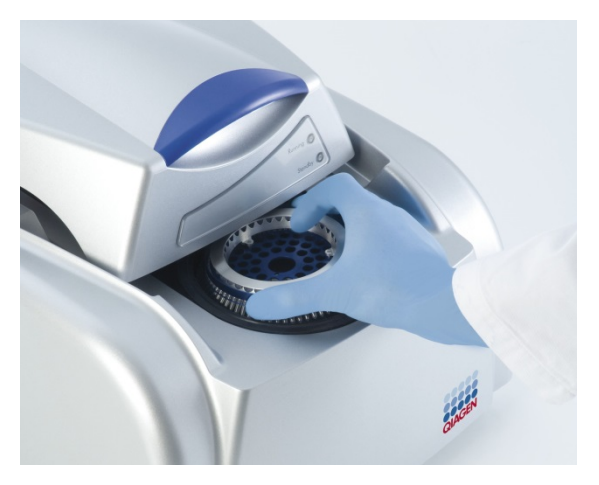

6. Затворете капака и настройте реакционния профил, като използвате RotorGene Q софтуера.

## <span id="page-56-0"></span>**5.3 Подготовка на роторния диск**

Rotor-Disc 72 или Rotor-Disc 100 съдържат съответно по 72 или 100 ямки в диск за висока производителност. Rotor-Disc 72 и Rotor-Disc 100 не използват капачки. Вместо това, отгоре се прилага Rotor-Disc Heat Sealing Film, който се запечатва с Rotor-Disc Heat Sealer. Филмът предотвратява замърсяване като дава силно, трайно и надеждно запечатване. Топлинното запечатване на Rotor-Disc се извършва както е описано долу.

**ВАЖНО**: Моля, прочетете Продуктовия лист, който идва с Rotor-Disc Heat Sealer, преди да започнете тази процедура.

- 1. Включете Rotor-Disc Heat Sealer от превключвателя, разположен на задната лява част. Светва червен индикатор "Power". Rotor-Disc Heat Sealer достига работна температура за около 10 минути, след което светва зелен индикатор "Ready".
- 2. Изберете дали запечатването да бъде постоянно или временно.

**Забележка**: Когато Rotor-Disc Heat Sealer стане готов, може да го оставите да работи постоянно.

- 3. Поставете роторния диск в зареждащия блок, като използвате позиция едно на роторния диск и направляващи отвори върху Rotor-Disc зареждащия блок.
- 4. Подгответе реакциите в роторния диск чрез ръчно пипетиране или с автоматизирана система за работа с течности.

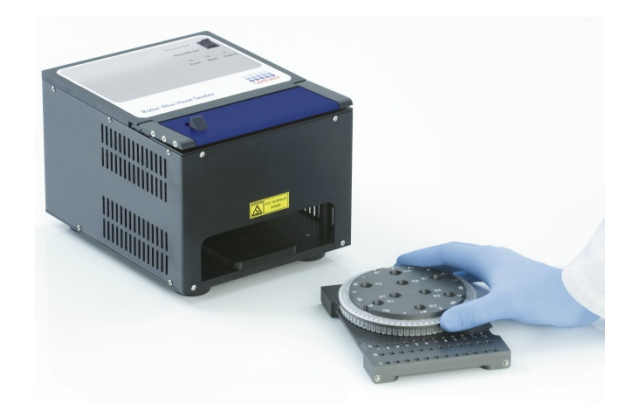

- 5. Отстранете централната част от един Rotor-Disc Heat Sealing Film като леко прегънете филма по средата, прищипете средното парче и внимално го откъснете.
- 6. Поставете филма върху роторния диск в правилната посока, указана от надписа "SIDE UP". Уверете се, че надписът "SIDE UP" е разположени в долната част на Rotor-Disc зареждащия блок. Централният отвор във филма трябва лесно да се нагласи върху цилиндъра на Rotor-Disc зареждащия блок и върху роторния диск.

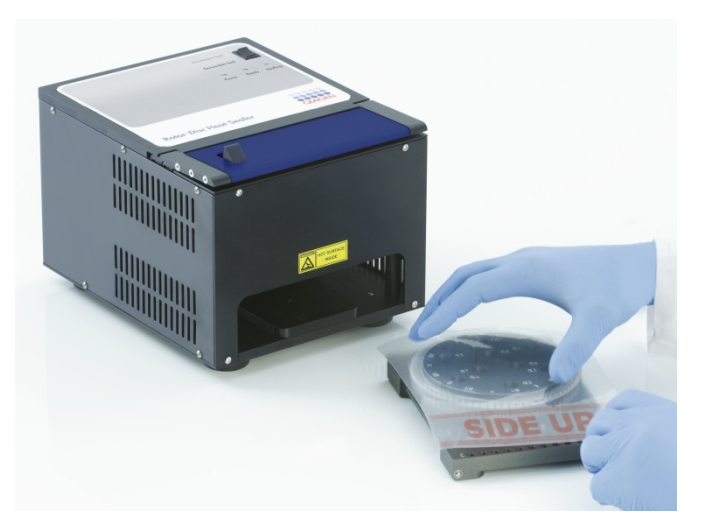

7. Вкарайте установката в Rotor-Disc Heat Sealer по релсите отстрани на Rotor-Disc зареждащия блок. Уверете се, че зареждащият блок е вкаран докрай.

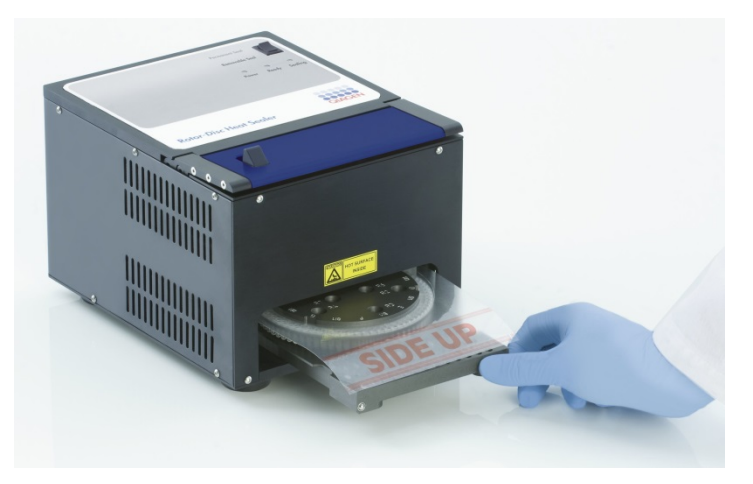

8. За да активирате запечатващия механизъм, първо натиснете синьото лостче върху уреда, а след това избутайте назад черното езиче.

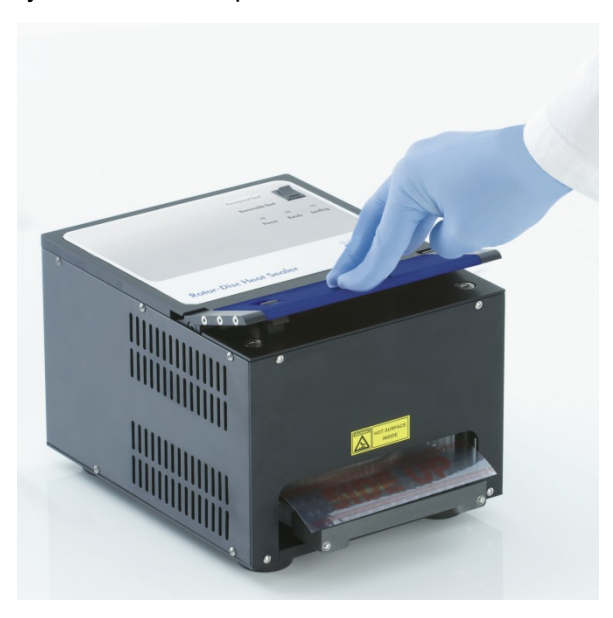

- 9. Когато запечатващият механизъм е снижен, светва оранжев индикатор "Sealing". Ако Rotor-Disc зареждащият блок не е в правилната позиция, се чува предупредителен звук.
- 10. Когато запечатването свърши, се чува непрекъснат звук и оранжевият индикатор "Sealing" започва да премигва. Натиснете синиьото лостче, за да повдигнете и освободите запечатващия механизъм обратно в неговата изходна позиция. **ВАЖНО**: Не запечатвайте по-дълго от времето, за което се чува звуковия сигнал или роторният диск може да се деформира. **Забележка**: За да Ви предупреди в случай, че не освободите запечатващия механизъм, мигащата оранжева светлина "Sealing" свети постоянно, а непрекъснатият звуков сигнал се променя в прекъсващ.
- 11. Извадете Rotor-Disc зареждащия блок от уреда за запечатване. Оставете филма да се охлади за около 10 секунди. Отстранете излишния запечатващ филм, като го натискнете надолу, за да се откачи. Не дърпайтеизлишния филм нагоре.
- 12. Отстранете роторния диск от Rotor-Disc зареждащия блок.
- 13. Заредете роторния диск в ротора, като използвате позиция едно за правилна ориентация.

# <span id="page-60-1"></span>**6 Оперативни процедури - софтуер**

Новите опити могат се настроят от Quick Start интерфейса или Advanced интерфейса, които се появяват при стартиране на софтуера. Quick Start интерфейсът е създаден, за да може да се стартира опита максимално бързо. Advanced интерфейсът дава повече възможности, като настройване на оптимизацията на увеличението и обемите. За удобство, интерфейсите имат шаблони, с условия на циклите и канали за прихващане по подразбиране. За да промените интерфейса, изберете съответния раздел в горната част на прозореца "New Run".

# <span id="page-60-0"></span>**6.1 Quick Start интерфейс**

Quick Start интерфейсът позволява на потребителя да стартира опита възможно най-бързо. Потребителят може да избира от набор от често използвани шаблони и да въведе минимума параметри за стартиране. Quick Start интерфейсът допуска, че реакционният обем е 25 µl. За други реакционни обеми използвайте Advanced интерфейса (виж Раздел [6.2\)](#page-66-0).

Като първа стъпка, изберете желания шаблон за опита като кликнете два пъти върху шаблона от списъка в прозореца "New Run".

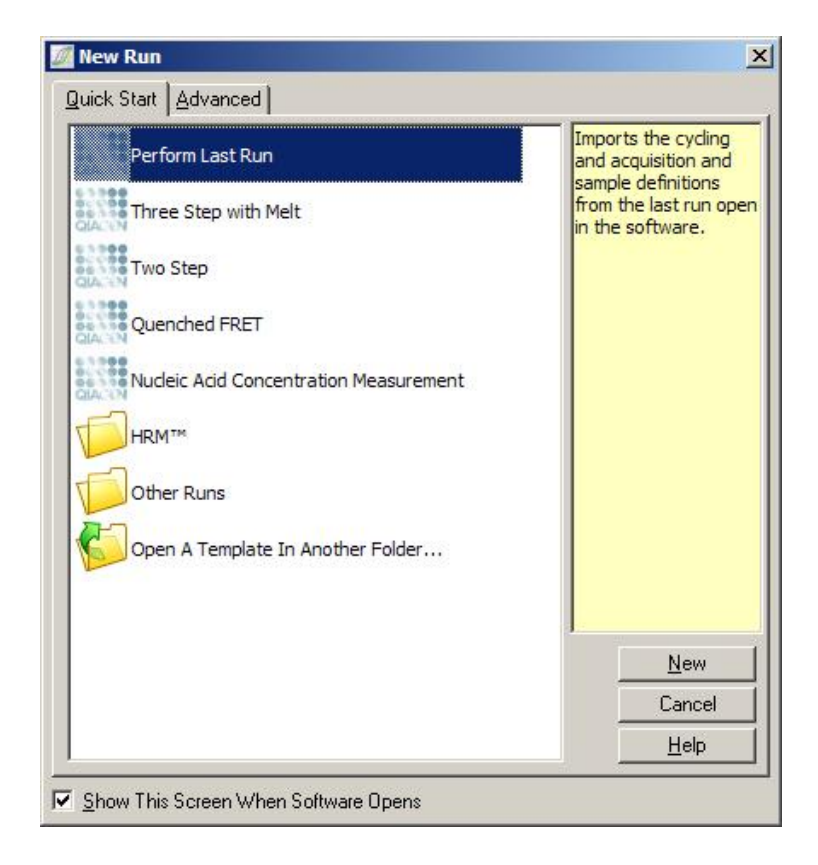

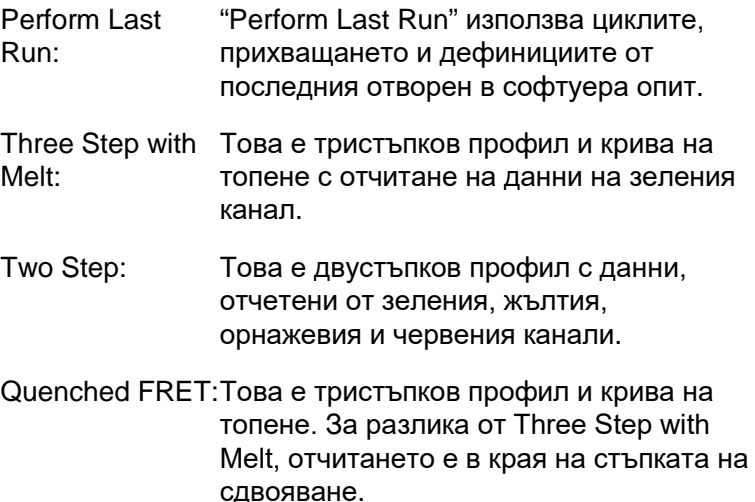

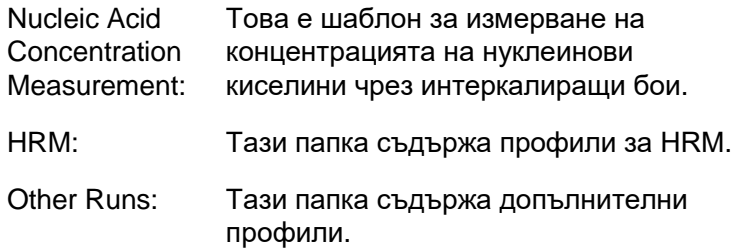

Профилите на циклите и отчитането за всички шаблони могат да се променят от интерфейса.

**Забележка:** Към списъка в Quick Start интерфейса могат да се добавят нови шаблони, чрез копиране или съхранение на \***.ret** файловете в **C:\Program Files\Rotor-Gene Q Software\Templates\Quick Start Templates**. Ако там бъде копиран файл, шаблонът ще се появи като икона в списъка. Ако искате собствени икони за шаблоните си, създайте \***.ico** файл с името на файла на шаблона.

Могат да се създават подпапки за групиране на шаблони. Това позволява тяхното организиране по удобен начин ако, например, няколко потребителя използват един уред.

## **6.1.1 Избор на ротора**

В следващия прозорец, изберете вида ротор от списъка.

Маркирайте кутийката "Locking Ring Attached" и натиснете "Next".

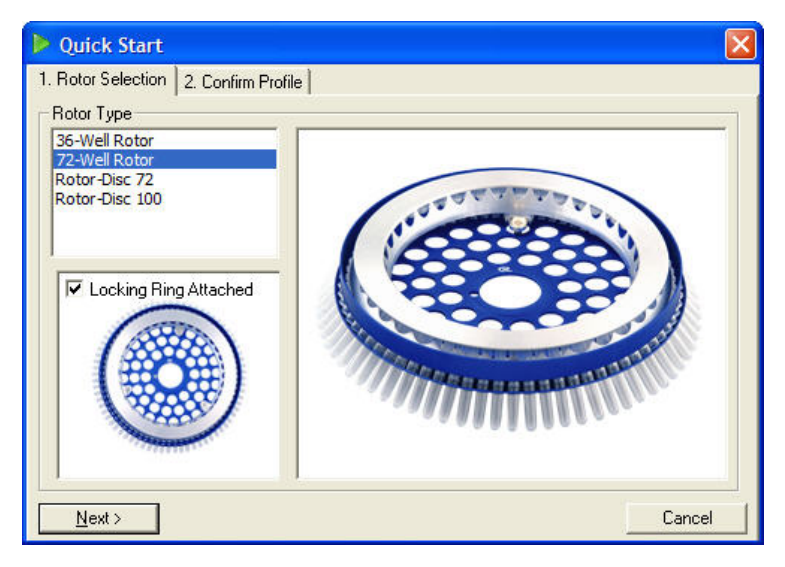

## **6.1.2 Потвърждаване на профила**

Внасят се условията на циклите и каналите на отчитане от избрания шаблон. Те могат да се променят от прозореца "Edit Profile" (Раздел [6.2.4\)](#page-71-0).

За да стартирате опит, натиснете "Start Run". Възможно е и да запазите шаблона преди началото на опита като се натисне "Save Template".

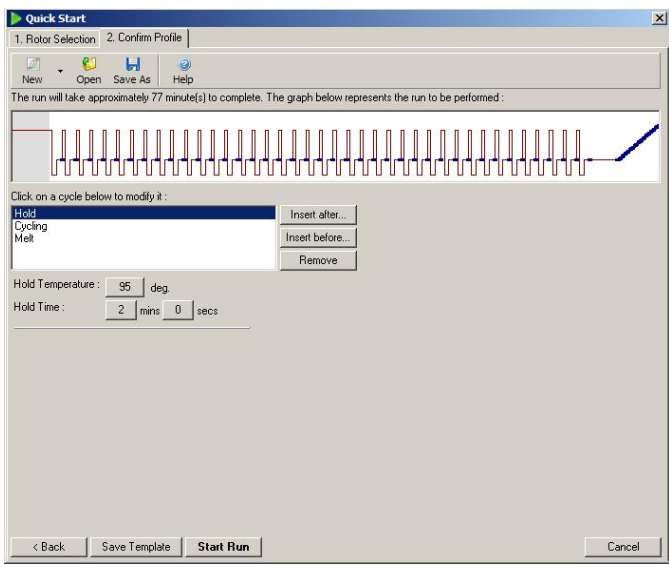

### **6.1.3 Съхраняване на експеримента**

След натискане на бутона "Start Run", се появява прозорецът "Save As". Опитът може да се запази в желаното от потребителя място. На цикъла се дава име, състоящо се от шаблона и датата на опита. Пореден номер (1, 2, и т.н.) също се добавя, с цел автоматичното именуване на множество цикли, използващи същия шаблон в един ден.

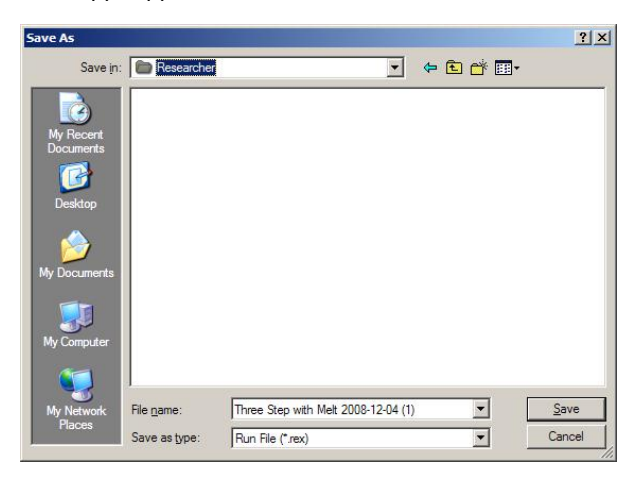

## **6.1.4 Подготовка на пробите**

След стартирането на опита, прозорецът "Edit Samples" позволява пробите да се дефинират и опишат.

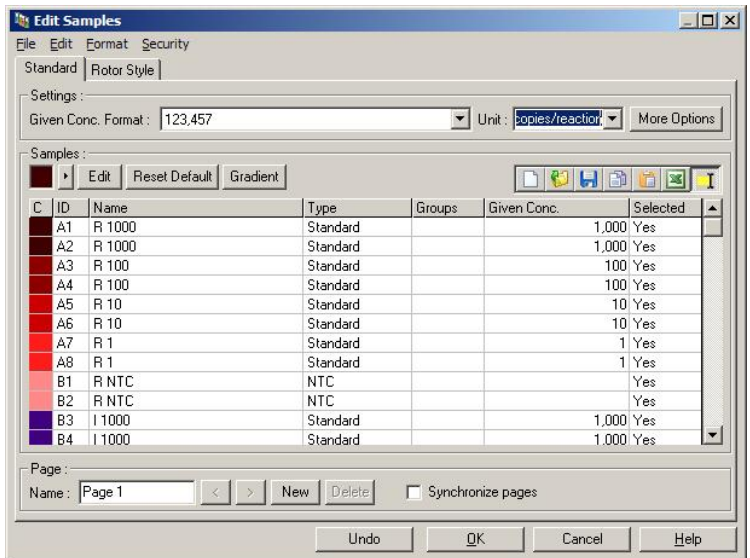

Прозорецът "Edit Samples" са появявва след началото на опита и това време може да се използва за въвеждане имената на пробите. Ако имената на пробите са въведени много бързо по време на процеса (напр. с баркод-скенер) това може да доведе до разместени букви в имената на пробите. По тази причина се препоръчва да се избягва използването на баркодскенер и ако е възможно имената на пробите да се въвеждат след края на процеса. За информация относно настройки на дефинирането на пробите, вижте Раздел [7.8.4.](#page-167-0)

# <span id="page-66-0"></span>**6.2 Advanced интерфейс**

Advanced интерфейсът дава възможности, които не са налични в Quick Start интерфейса, като конфигуриране на оптимизацията на увеличението.

За да използвате Advanced интерфейсс, изберете шаблон чрез двойно кликване върху името му в списъка, който се появява под раздела "Advanced" в прозореца "New Run".

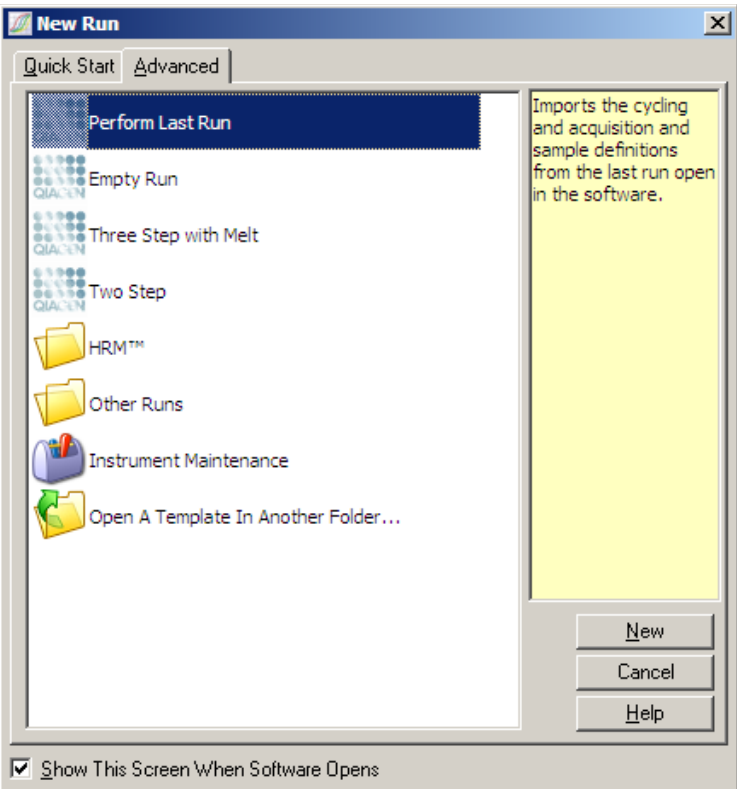

Опциите на шаблоните в този прозорец са подобни на тези при използване на Quick Start интерфейса (Раздел [6.1\)](#page-60-0).

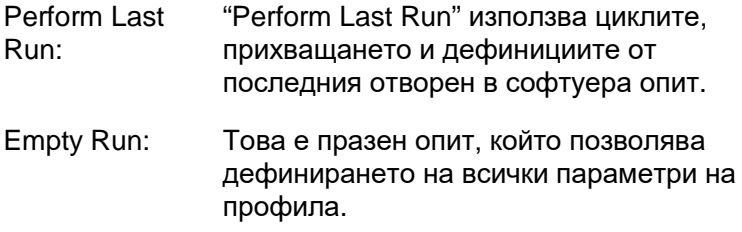

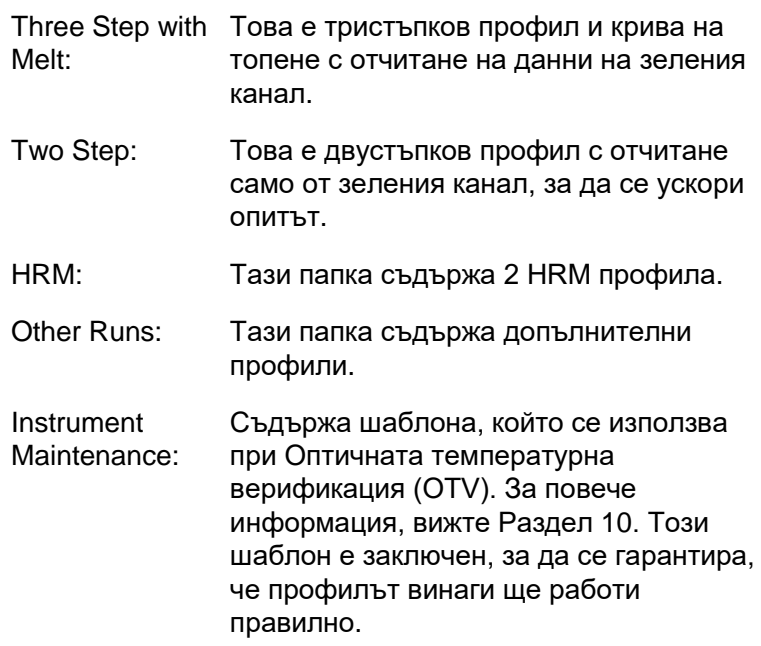

**Забележка:** Към списъка с шаблони могат да се добавят нови шаблони, чрез копиране или съхранение на \***.ret** файловете в **C:\Program Files\Rotor-Gene Q Software\Templates\**. Ако там бъде копиран файл, шаблонът ще се появи като икона в списъка.

## **6.2.1 New Run Wizard прозорец 1**

В следващия прозорец изберете вида ротор от списъка.

Маркирайте кутийката "Locking Ring Attached" и кликнете "Next", за да продължите.

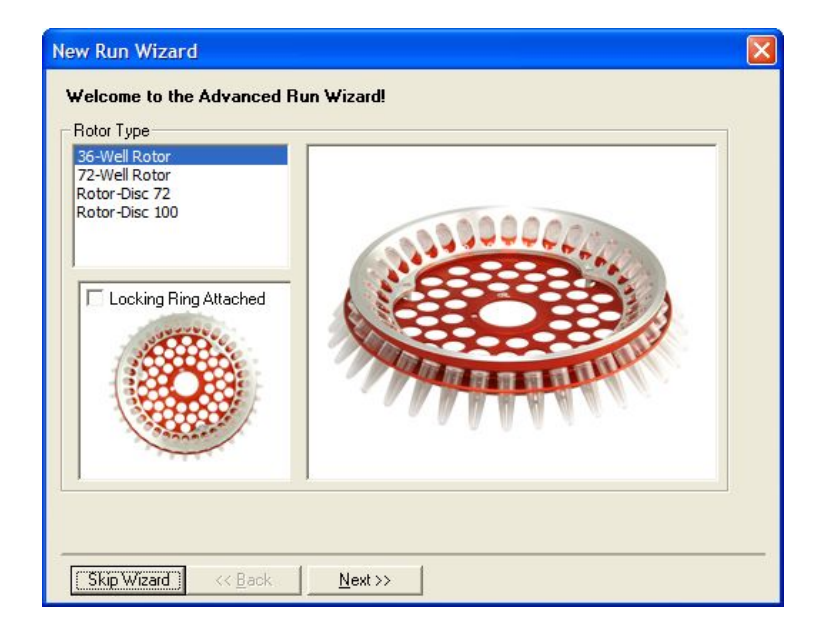

## **6.2.2 New Run Wizard прозорец 2**

В следващия прозорец могат да бъдат въведени името на потребителя и бележки за опита. Обемът на реакцията също трябва да бъде въведен.

Ако 72-ямковият ротор е избран в прозорец 1, три "Sample Layout" опции са налични в падащото меню. "1, 2, 3..." е по подразбиране. Повечето потребители избират тази опция. "1A, 1B, 1C..." трябва да се избере, когато образците са заредени в съседни 0.1 ml стрип епруветки с 8-канална пипета. "A1, A2, A3..." вариант може да бъде избран, ако е удачно.

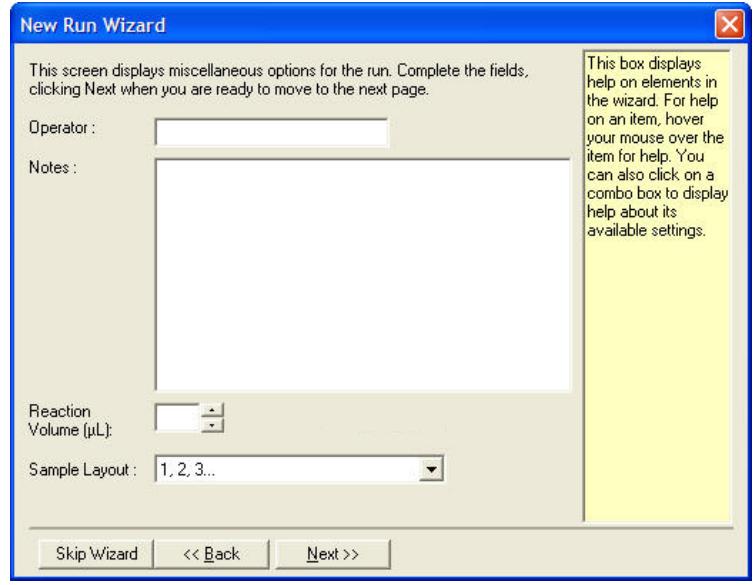

## **6.2.3 New Run Wizard прозорец 3**

В този прозорец, могат да се модифицират "Temperature Profile" and "Channel Setup". Ако се натисне бутона "Edit Profile...", се появява прозореца "Edit Profile", позволяващ промяна на условията на циклите и избор на канали на отччитане (Раздел [6.2.4\)](#page-71-0).

След настройване на профила, натиснете бутона "Gain Optimisation...", за да се появи прозореца "Gain Optimisation" (виж стр. [6-24\)](#page-83-0).

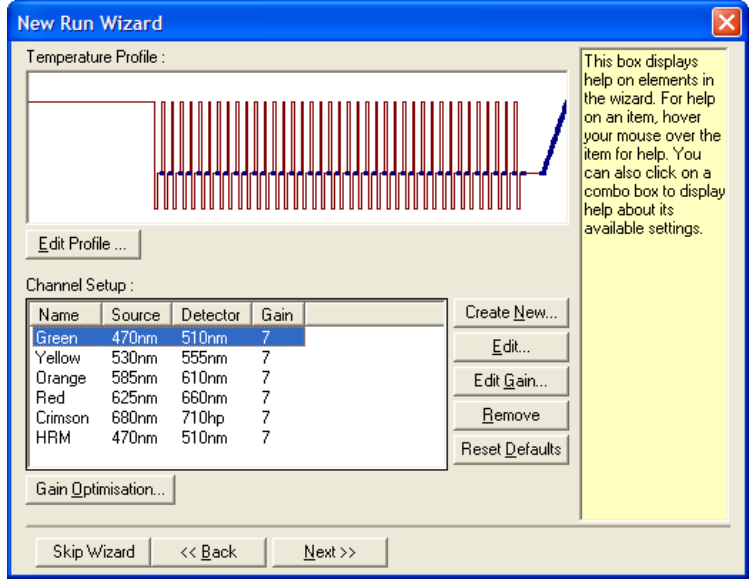

## <span id="page-71-0"></span>**6.2.4 Редактиране на профила**

Прозорецът "Edit Profile" позволява задаване на условията на циклите и отчитащите канали. Показаният профил се базира на избрания шаблон при настройването на опита (виж стр. [6-1](#page-60-1)). Профилът е представен графично. Списъкът от сегменти на профила се появява под графиката. Този списък може да включва Задържане (стр. [6-13](#page-72-0)), Цикли (стр. [6-14\)](#page-73-0), Топене (стр. [6-17](#page-76-0)), или HRM, ако уредът има HRM канал (стр. [6-18\)](#page-77-0).

Всеки етап от профила може да се редактира чрез кликване върху съответната част от графиката или името от списъка и промяна на параметрите, които се появяват.

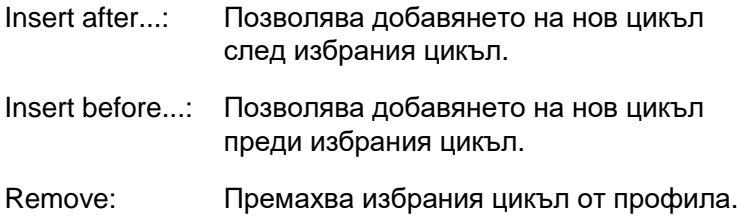
### **Hold**

Задържането (Hold) инструктира Rotor-Gene Q MDx да поддържа дадена темппература за определено време. За промяна на температурата, клилкнете върху бутона "Hold Temperature" и наберете или изполвайте скалата, за да изберете желаната темпертура. За да промените времето на задържане, кликнете върху нутоните "Hold Time", "mins", и "secs".

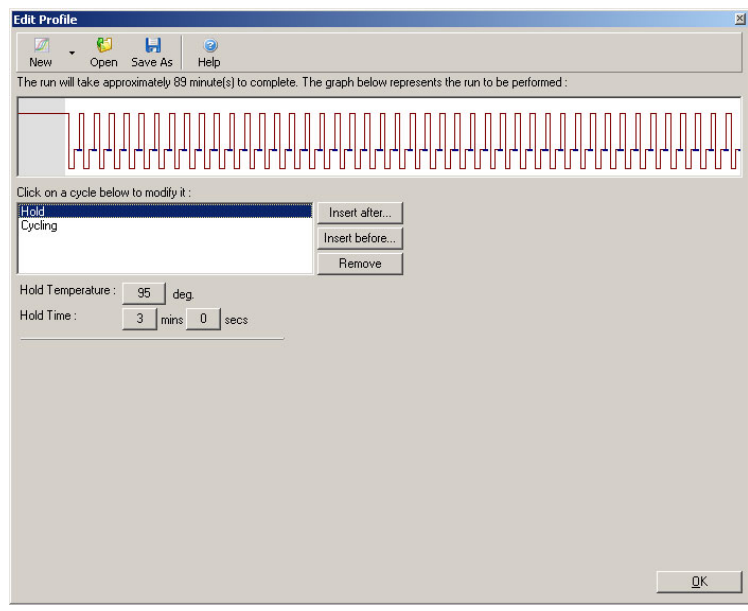

При провеждане на Оптичен денатуриращ цикъл, задържането може да се използва като калибриране. В този случай, се изпълнява калибриращо топене преди задържането. По подразбиране, това се конфигурира за първото задържането в цикъла, но може да се промени при нужда.

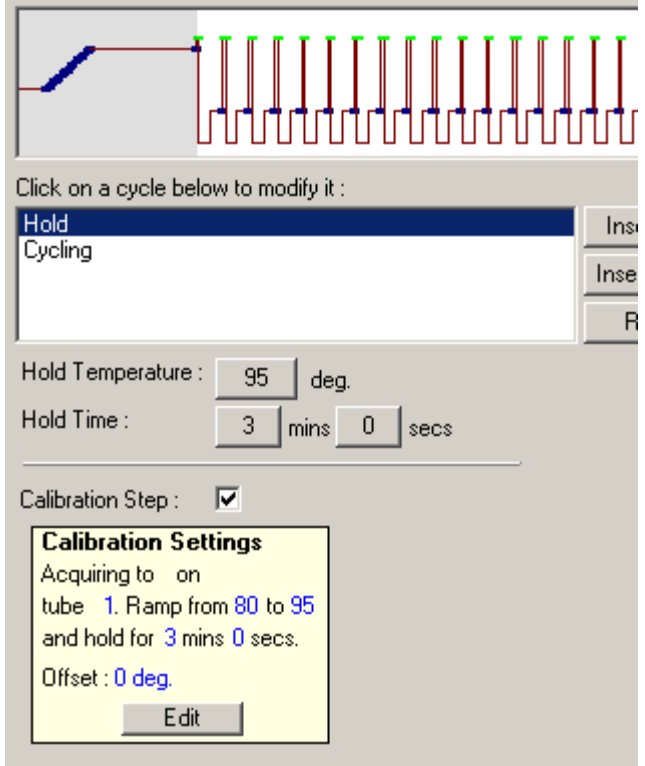

За повече информация относно Оптичен денатуриращ цикъл, виж стр. [6-18.](#page-77-0)

### **Cycling**

Циклълът (Cycling) повтаря температурните и времевите стъпки определен брой пъти. Броят повторения се задава от бутона "This cycle repeats X time(s)."

Единичен цикъл се показва графично (както се вижда от изображението долу). Всяка стъпка от цикъла може да се променя. Температурата може да се промени чрез изтегляне температураната линия в графиката нагоре или надолу. Продължителността може да се промени чрез изтегляне на температурната граница наляво или надясно. Другият начин е чрез кликване върху стъпката и използване на бутоните за температура и време от ляво на графиката.

Стъпки могат да се прибавят или премахнат от цикъла с бутоните "-" и "+" в горната дясна част на графиката.

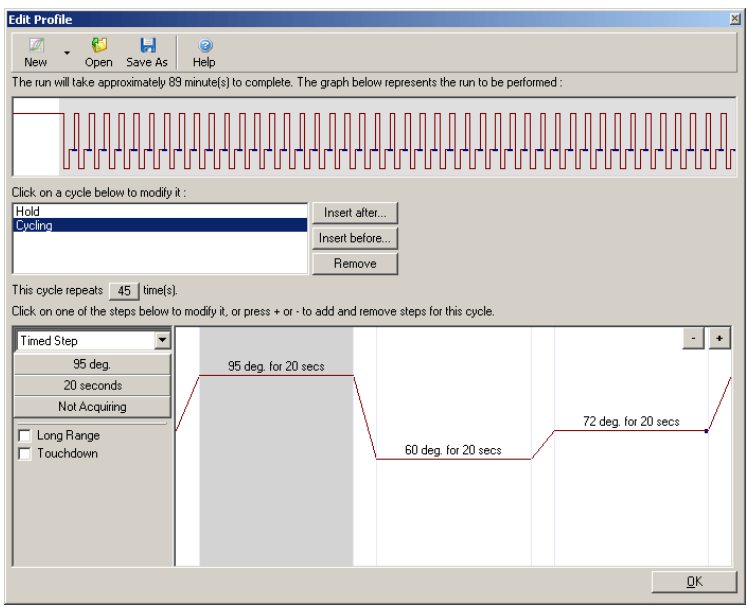

- Long Range: Маркирането на тази кутийка увеличава задържането за стъпката с една секунда с всеки нов цикъл. Touchdown: Маркирането на тази кутийка намалява
	- температурата с определен брой градуси за даден брой първоначални цикли. Това се показва на дисплея.

### **Отчитане**

Данни могат да се отчитат от всеки канал при всяка стъпка. За да настроите канал за отчитане, натиснете бутона "Not Acquiring" (ако каналът вече е бил настроен за отчитане при тази стъпка, отчитащите канали са изброени тук).

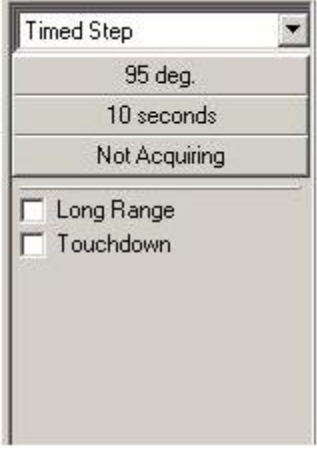

След натискане на бутона "Not Acquiring" се появява прозорецът "Acquisition".

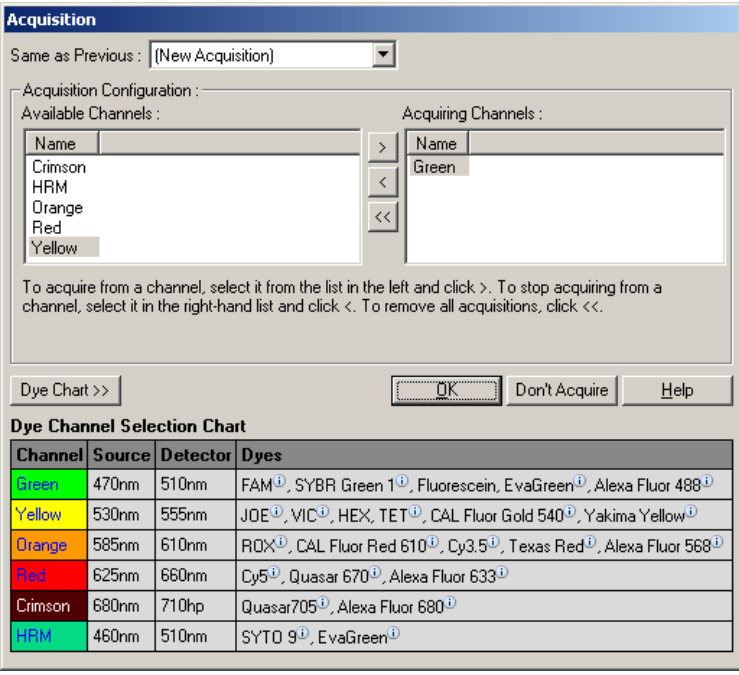

За да настрите канал за отчитане, го изберете и го преместете от списъка "Available Channels" в списъка "Acquiring Channels" чрез бутона <sup>31</sup>. да премахнете

избран канал от списъка "Acquiring Channels", използвайте бутона <u>«</u> Бутонът « премахва всички канали от списъка "Acquiring Channels". Натискането на бутона "Don't Acquire" също премахва всички отчитания от стъпката.

Ако в профила е включена повече от една поредица от цикли, отчетените данни могат да бъдат прикачени към данните, отчетени в предишни цикли. Използвайте падащото меню "Same as Previous", за да изберете стъпката от цикъла, към която данните да се прикачат.

Графиката Dye Channel Selection Chart помага на потебителя да реши кой канал е подходящ за използваното багрило. Показаните в таблицата багрила са най-често използваните, но не индикират ограниченията на уреда.

Опциите за отчитане, описани по-горе, се отнасят също и до "Melt" анализа, освен, че е невъзможно да се прикачат натрупани данни чрез менюто "Same as Previous".

### **Топене и хибридизация**

Топенето е скок между две температури, от по-ниска към по-висока. Разрешеният температурен диапазон е 35–99°C.

За да настроите топене (Melt), посочете началната температура, крайната температура, интервалите на нарастване, времето за задържане на първата температура на отчитане преди да се инициира скока, времето за което да се задържа всяка от температурите, и отчитащите канали.

Скокът се генерира между две температури. Ако стартовта температура е по-висока от крайната температура, наименованоето на тази стъпка ще се промени на "Hybridisation". Опцията "Acquiring To", настроена за топенето (Melt A) в екрана долу, може да бъде променена чрез натискане на бутона. Появява се прозорецът "Acquisition" и каналите могат да се избират.

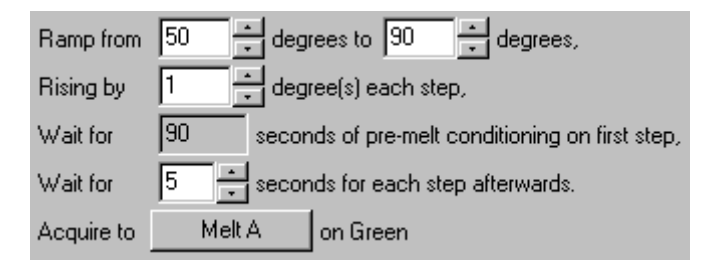

При стандартно топене, температурата се повишава с 1°C, изчаквайки 5 секунди преди всеко отчитане. Rotor-Gene Q MDx може да се настрои за топене през интервали от 0.02°C. Минималното време на задържане между температурните стъпки варира в зависимост от градусите между стъпките.

### **Топене с висока резолюция**

Топенето с висока резолюция (HRM) характеризира проби двойно-верижна ДНК на базата на тяхната дисоциация (топене). Доближава се до класическия анализ на кривите на топене, но дава много повече инфромация с много повече приложения. Пробите се разграничават по секвенция, дължина, GC съдържание или комплементарност на веригата, до единични промени в двойките бази.

HRM анализът може да се изпълни само ако уредът има инсталиран HRM хардуер и софуер. Данните се отчитат от специализирани HRM източници и детектори. HRM анализът включва и възможността за Gain Optimisation, точно преди старта на топенето. След извършването на HRM, данните се анализират с HRM софтуер (Раздел [11\)](#page-218-0).

### <span id="page-77-0"></span>**Оптичен денатуриращ цикъл**

Оптичният денатуриращ цикъл е вълнуваща техника, налична при Rotor-Gene Q MDx, която изпълнява топене в реално време, за да определи пика на топене на референтна проба. Това показва денатурацията на PCR продукта по-прецизно от задаването на определа дрнатурираща температура за задържане. За да се използва тази техника, просто поставете референтен

PCR продукт в позиция 1 на ротора. Референтната епруветка трябва да съдържа реагенти, позволяващи детекцията на дисоциация.

При първия денатуриращ цикъл, се отчита топене в зеления канал от 80°C до 95°C по подразбиране. Параметрите на това начално топене могат да се променят от потребителя. От тези данни се генерира крива на топене, която се анализира автоматично.

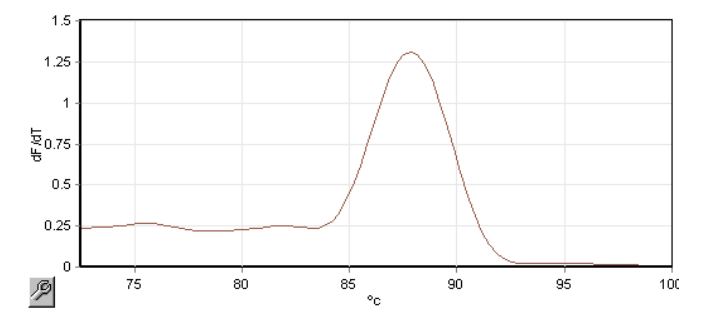

Пикът на топене се отнася към грубите данни, за да се определи праг на денатурация. След това, при всеки етап на Оптичен денатуриращ цикъл, уредът се нагрява възможно най-бързо и данните се отчитат постоянно. Когато референтната епруветка достигне денатуриращото ниво на флуоресценция, уредът се охлажда и се пристъпва към следващата стъпка от цикъла. По време на циклите не се изчисляват пикове. Вместо това, флуоресценцията се отнася към пика на топене и това определя прага на денатурация.

На следващата графика са наложени грубата флуоресценция и първата производна. Това показва връзката между прага на денатурация и пика на топене, получени по време на калибрирането.

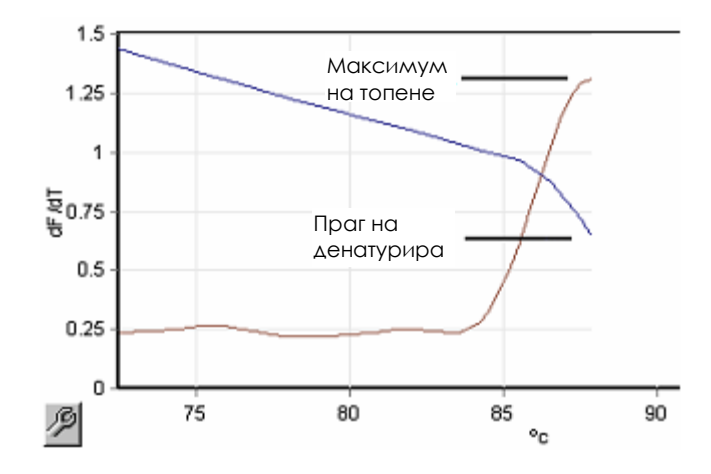

За Оптичен денатуриращ цикъл е нужно:

- Предварително намножен PCR продукт в позиция 1 на ротора. Тази проба трябва да съдържа същия PCR продукт като изследваните проби и реагенти за детекция на дисоциация.
- Оптичен денатуриращ профил. Може да се създаде нов профил или да се редактира съществуващ такъв (виж детайлите долу).

Оптичният денатуриращ цикъл изглежда почти идентичен с другите цикли. Разликите са стъпката за топене в началото на профила и ясния профил на данатуриращата стъпка по време на цикъкла. Оптичният денатуриращ цикъл не изисква определени времена на задържане, тъй като дисоциацията на продукта се наблюдава по време на всеки цикъл.

За да се проведе тази техника, е нужна следната информация за опита:

- Първоначалната денатурираща температура. Тя е същата като при денатурацията в стандартния профил.
- Позицията на PCR пробата, за която ще се построи крива на топене от зеления канал.
- Дефиниран профил на Оптичeн денатуриращ цикъл.

Създаване на нов Оптичeн денатуриращ цикъл.

1. Отворете прозореца "Edit Profile". Кликнете върху "New". В прозореца, който се появява, кликнете върху бутона "Insert after" и изберете "New Cycling" от менюто. Изберете една от температурните стъпки, като кликнете върху графиката. В падащото меню, променете от "Timed Step" на "Optical Denature". Появява нормален профил, съдържащ денатурираща стъпка и стъпка на Оптичeн денатуриращ цикъл.

# 

Наклоненият участък в началото на опита представлява процеса на калибриране. Зелените точки са отчитанията по време на всяко нагряване. Сините точки са отчитанията в края на сдвояването при 60°C. Докато профилът показва всяка стъпка при еднаква денатурираща температура, случаят може да е друг. Ако пробата изискава малко повече време, за да се разтопи към края на опита, оптичния денатуриращ процес изчаква разтапянето според флоресценцията, а не времето. Поради тази приина, температурната следа може да е различна за всеки цикъл.

2. Кликнете върху първата половина от графиката със символа за Оптична денатурация  $\Box$ . Информацията за "Calibration Settings" се появява от ляво на екрана.

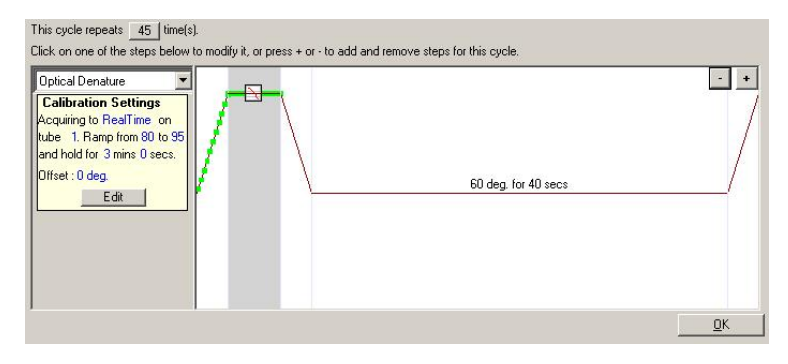

3. Информацията за "Calibration Settings" обикновено е вярна. За да я промените при нужда, кликнете върху "Edit". Появява се прозорецът "Calibration Settings".

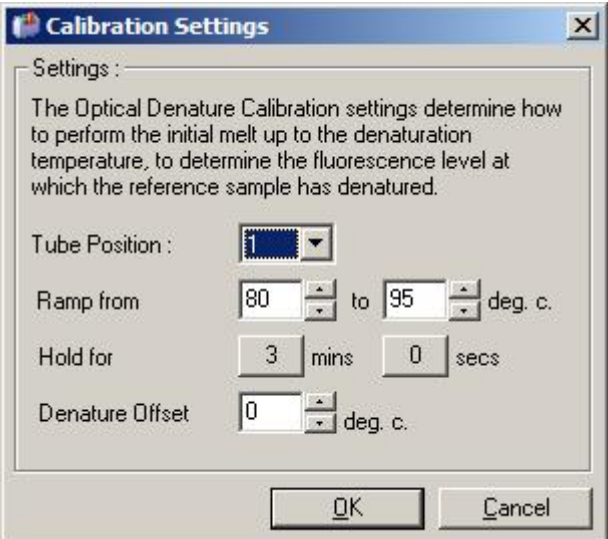

- 4. Уверете се, че:
	- Епруветката посочена в "Tube Position" съдържа PCR продукт, който ще покаже пик на топене в зеления канал.
	- Крайната температура няма да изгори пробата, но ще бъде достатъчно висока за стапянето й.
	- Времето за задържане е достатъчно за денатурация на пробата.
	- Денатуриращото отместване е зададено уместно. Стойността от 0°С обикновено е подходяща. Стапяния с много резки преходи може да изискват отмествне от –0.5°C до –2°C, зададено от потребителя, за детекцията на прехода на стапяне.

Можете да дефинирате денатуриращата стъпка като въведете нова стъпка на задържане. Кликнете върху "Insert before" и изберете "New Hold at Temperature". Ще се появят калибрационните параметри.

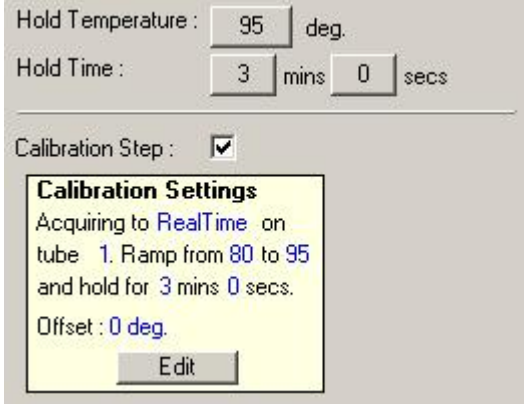

Параметрите на калибриране се синхронизират с тези на денатурация така, че промяна във времето за задържане при денатурацията автоматично се пренася при калибрирането. Това се получава, защото калибрирането и денатурацията са еквивалентни при Оптичния денатуриращ цикъл.

### *Промяна на съществуваща стъпка за използване на Оптичен данатуриращ цикъл*

За промените съществуващ а денатурираща стъпка, изберете цикъла в прозореца "Edit Profile". След това изберете денатурираща стъпка чрез натискане върху нея на дисплея.

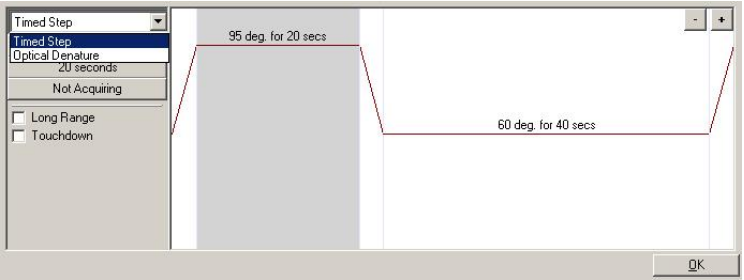

Натиснете падащото меню и изберете "Optical Denature". Температурата и задържането се премахват и се показва иконата "Optical Denature"  $\mathbb{\dot{H}}$ .

#### **Оптимизация на увеличението**

Когато настройвате нов опит, е полезно да използвате функцията "Gain Optimisation". Тя позволява оптимизирането на увеличението до стойност, която ще осигури желания обхват от начална флуоресценция при дадена температура (обикновено температурата на отчитане на данните) във всеки отчитащ канал. Оптимизирането на увеличението осигурява отчитането на всички данни в динамичния обхват на детектора. Ако увеличението е твърде ниско, сигналът ще се загуби във фоновия шум. Ако е твърде високо, всички сигнали ще излязат от скалата (насищане).

Обхватът на увеличението за всеки канал е от –10 до 10, съответстващи на най-ниска и най-висока чувствителност.

Когато пускате реакции за първи път, препоръчваме подготовка на тест проба с всички компоненти на реакцията. Поставете я в Rotor-Gene Q MDx и използвайте оптимизация на увеличението за опеделяне на най-доброто увеличение. Ако то доведе до слаб сигнал, трябва да се увеличи "Target Sample Range". Ако сигналът е наситен. "Target Sample Range" трябва да се намали.

За да оптимизирате увеличението, натиснете бутона "Gain Optimisation…" в New Run Wizard прозорец 3 (виж Раздел [6.2.3\)](#page-70-0).

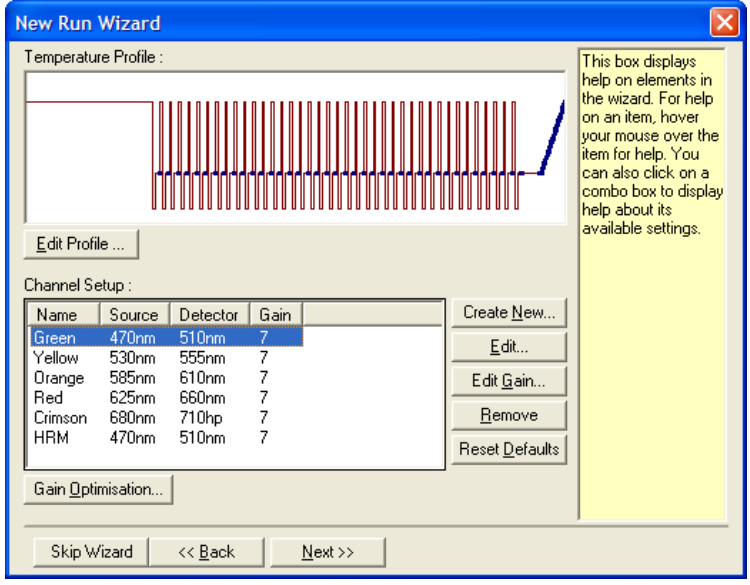

Появява се прозорецът "Auto-Gain Optimisation Setup". Той позволява оптимизацията чрез автоматичното регулиране на стойността на увеличението, докато отчетените данни от всички избрани канали пропаднат в рамките на или под определен праг.

Acquisition:

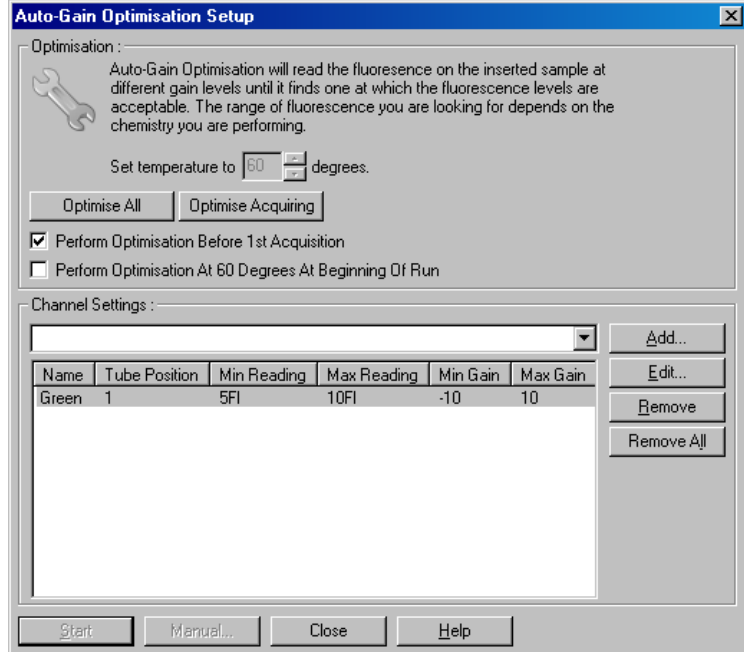

Set temperature to: Преди отчитане, Rotor-Gene Q MDx се нагрява/охлажда до зададената температура (по подразбиране, температурата на отчитане).

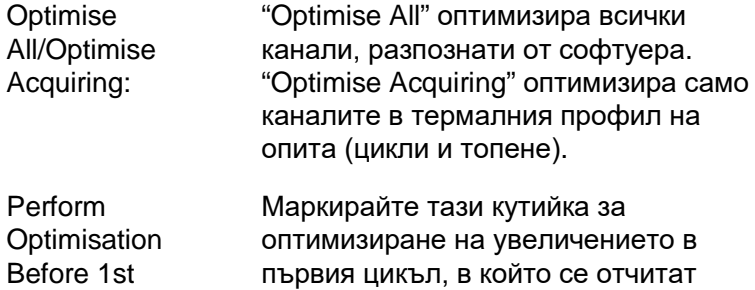

Gain Optimisation.

данни. Това се препоръчва за Auto-

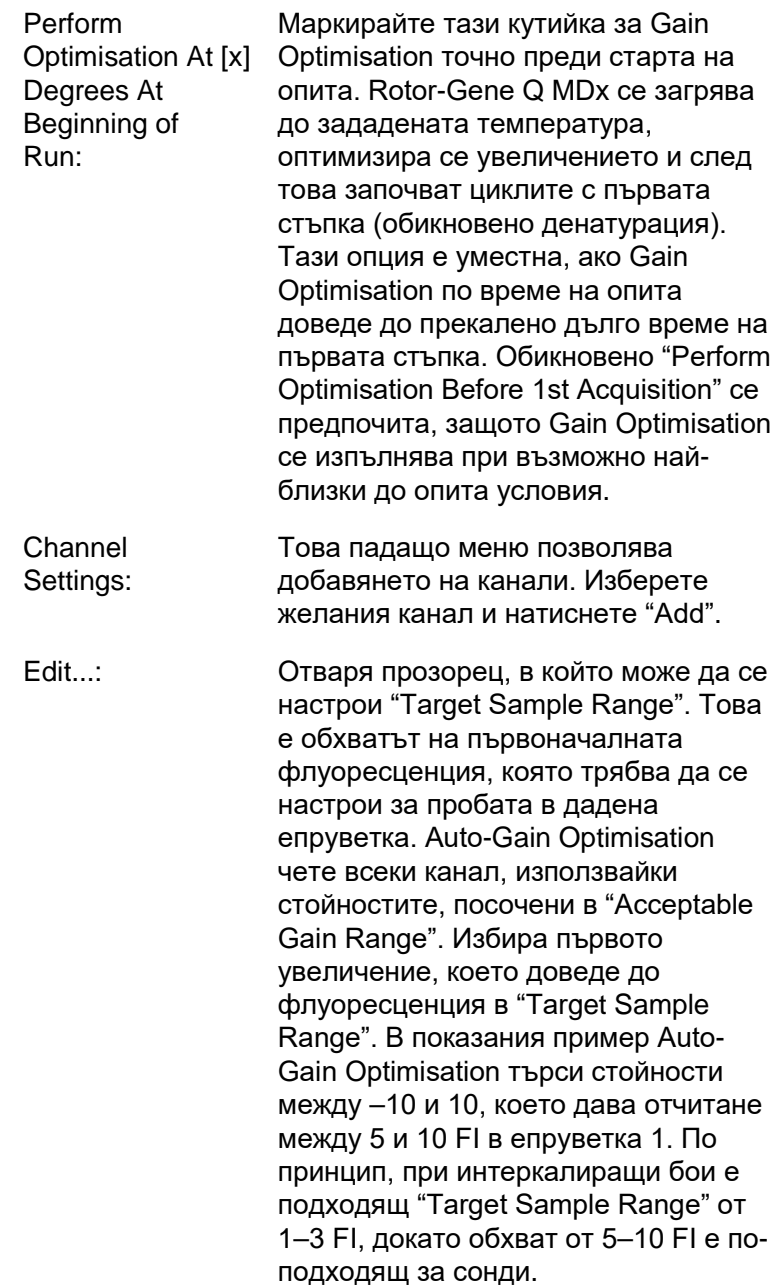

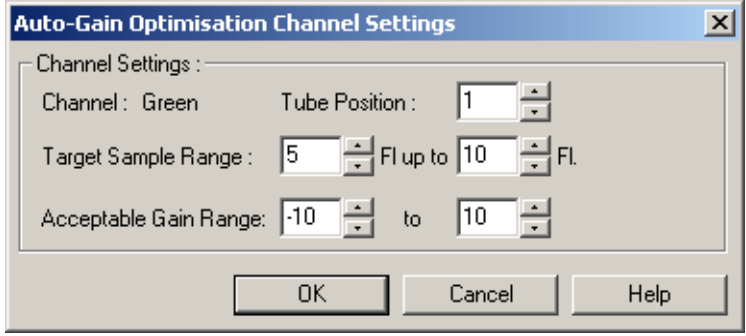

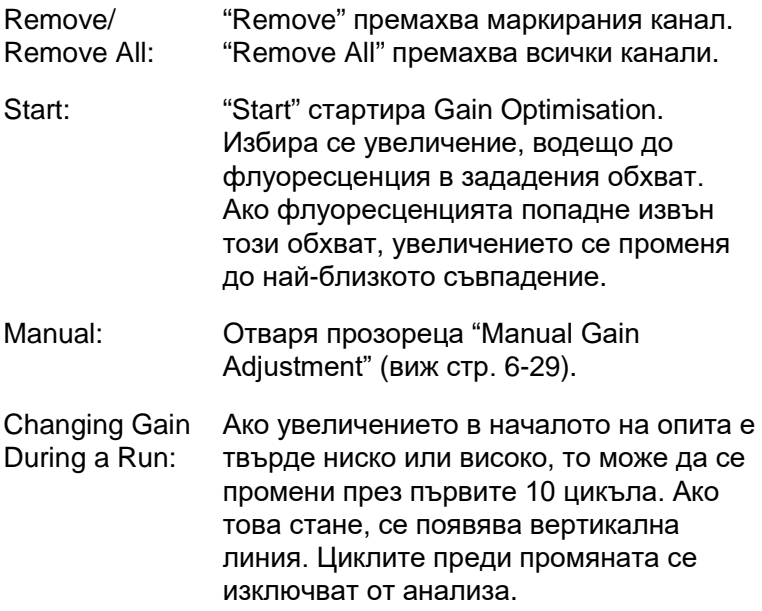

**Забележка**: Gain Optimisation може да избере стойност, която не попада в зададения обхват. Това може да се дължи на промени във флуоресценцията след първото задържане. Резултатът от Gain Optimisation, обаче, е добра индикация за нивото на флуоресценцията, при която ще стартира опитът.

#### <span id="page-88-0"></span>*Ръчно настройване на увеличението*

За да извършиte "Manual Gain Adjustment", натиснете "Manual…" в прозореца "Auto-Gain Optimisation Setup". Появява се прозорец "Manual Gain Adjustment". Той показва флуоресценцията при всяка една температура в реално време. Използва се когато фонът на пробите е непознат и затова увеличението трябва да се определи, за да е налице достатъчен за детекция сигнал.

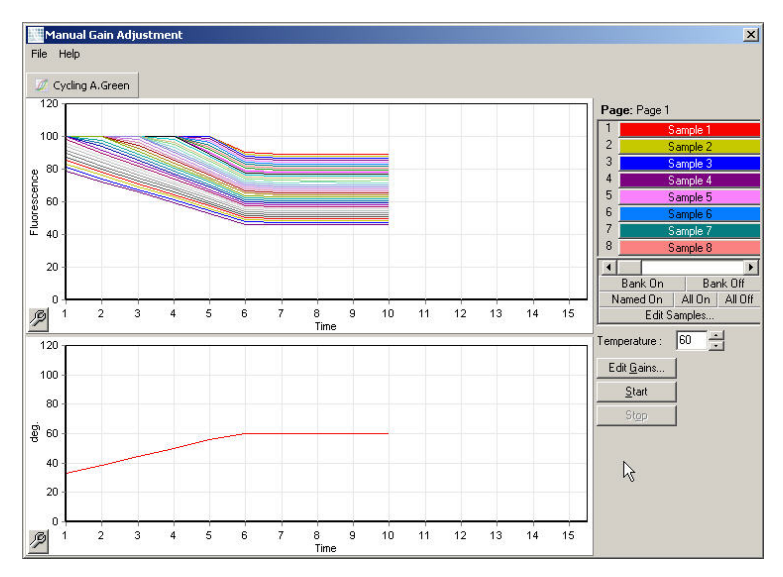

По презумпция, всички проби са показани на дисплея. Пробите могат да се премахват или добавят към него. Това става чрез оцветени клетки (от дясно), всяка от които съответсвта на проба от дисплея. Пробите с ярко оцветени клетки се показват, докато тези с бледи клетки са скрити. Пробите могат да се включват или изключват чрез натискане на клетката или чрез изтегляне с мишката през няколко клетки наведнъж.

Препоръчваме да изпълнявате ръчното настройване на увеличението както е указано.

1. Настройте температурата в прозореца "Manual Gain Adjustment" до температурата на отчитане за опита.

**Забележка**: Температурата не може да се променя, докато Rotor-Gene Q MDx работи. Рестартирайте Rotor-Gene Q MDx, за да приложите промените на температурата.

- 2. Натиснете "Start". Опитът започва. Rotor-Gene Q MDx достига температурата, указана в прозореца. Графикиките в прозореца започват да показват данни.
- 3. Изчакайте темпеартурата да се стабилизира.
- 4. Отбележете крайната флуоресценция (Fl).
- 5. Ако Fl не отговаря на очакванията, натиснете "Edit Gains…" и променете. Този процес не е незабавен, защото Rotor-Gene Q MDx изисква ~4 секунди за отчитане всяка стойност във всеки канал и през това време потребителският интерфейс е неактивен.
- 6. Повторете процеса до достигане на желаните нива на FI.
- 7. Натиснете "Stop". Ако все още се отчитат данни след натискането на бутона "Stop", Rotor-Gene Q MDx първо завършва отчитането, а селд това спира. Този процес може да отнеме до 5 секунди за всеки от каналите.

### **6.2.5 New Run Wizard прозорец 4**

Този прозорец обобщава опита. Проверете параметрите и ако са верни, натиснете "Start Run". Трябва да въведете име на файла. Може да запазите настройките като шаблон за бъдещи опити чрез бутона "Save Template".

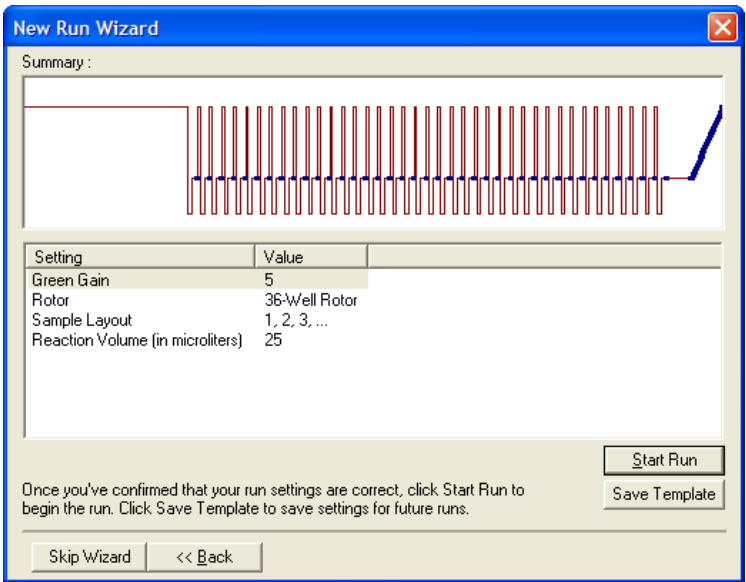

### **6.2.6 New Run Wizard прозорец 5**

В този прозорец въведете вида и описанията на пробите, докато тече опитът. Функциите на този прозорец са еднакви с тези на прозореца "Edit Samples" (стр. [7-76](#page-167-0)). Инфромацията за пробите може да се нанесе и след приключване на опита.

Бутонът "Finish and Lock Samples" (Завършване и заключване на пробите) затваря екрана и предотвратява редактиране на имената на пробите. За повече информация относно тази и други функции за безопасност вижте " Защита на достъпа за софтуера Rotor-Gene Q" (страница [7-87\)](#page-178-0).

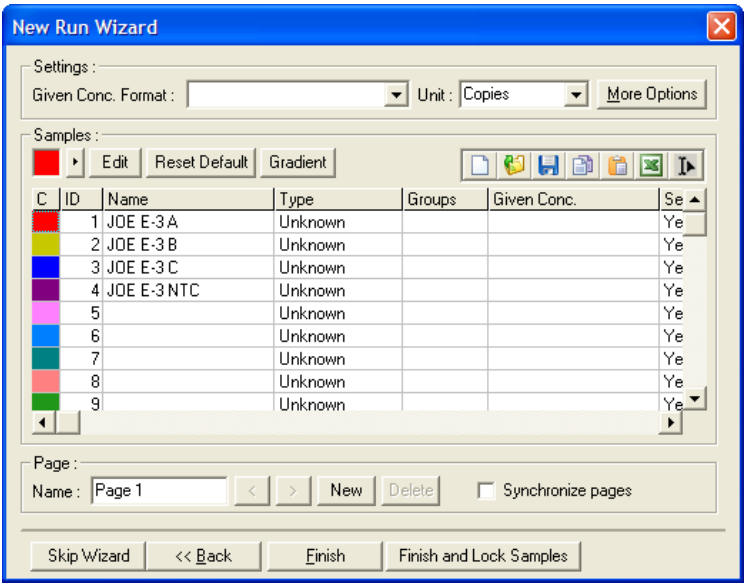

# **7 Анализен интерфейс**

Този раздел описва потребителския интерфейс на Rotor-Gene Q софтуера.

# **7.1 Работна площ**

Работната площ е фонът на главния прозорец. В нея могат да се отварят грубите данни и резултатите от анализа. Ако едновременноо са отворени няколко прозореца, те могат да се подредят чрез натискане на бутона "Arrange" в лентата. Има няколко възможности за подредба на прозорците, които могат да бъдат избрани след натискане на долната стрелка до бутона "Arrange".

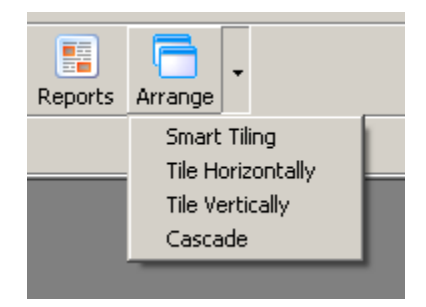

# **7.2 Лента с инструменти**

Тези бутони са препратки към често използвани операции. Тези операции могат да бъдат достигнати и през падащите менюта.

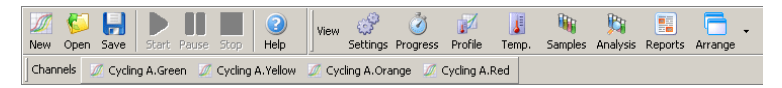

# **7.3 Преглед на грубите данни от каналите**

Кликнете върху тези бутони, за преглед на грубите (неанализирани) данни от каналите на детекция.

M Cycling A.Green M Cycling A.Yellow M Cycling A.Orange M Cycling A.Red Channels

При прегледа на тези данни има различни възможности за промяна на техния изглед. Грубите данни също така могат да бъдат трансформирани по начин, способстващ различни типове анализи.

Adjust Scale: За да промените обхвата, кликнете с десния бутон върху съответния прозорец. "Adjust Scale" изкарва прозорец за промяна на обхвата.

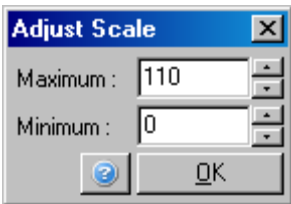

- Autoscale: "Autoscale" наглася обхвата така, че да включва максималните и минималните отчетени стойности.
- Default Scale: "Default Scale" наглася обхвата между 0 и 100 флуоресцентни единици.

Spanner/wrench Вижте Раздел [8.5](#page-208-0) за повече icon: информация.

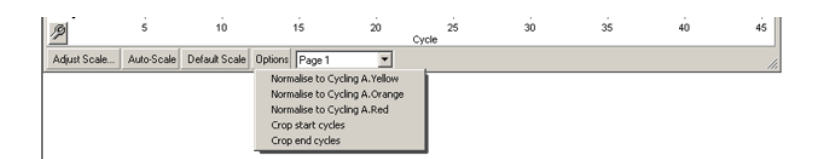

- Options: Отваря падащото меню, показано горе, което изброява опциите за трансформиране на грубите данни.
- Normalise to ...: Позволява нормализацията на данните спрямо тези от пасивна референтна боя, напр. ROX, отчетени от друг канал.

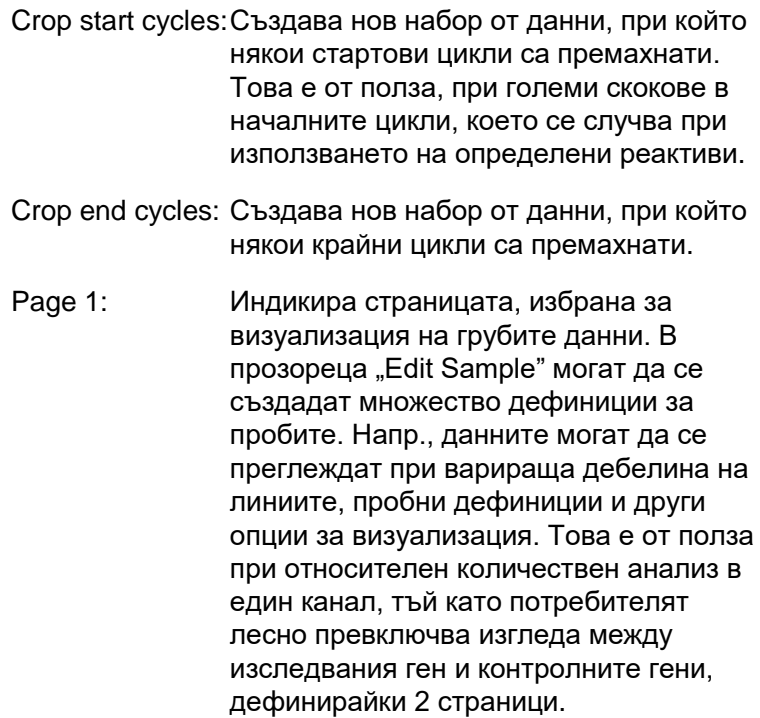

# **7.4 Превключване между пробите**

От дясната страна на главния прозорец има поле за превключване, което съдържа легенда на пробите. То е съставено от цветни клетки, всяка от които съответства на дадена проба от екрана. Полето за превключване посочва кои проби са показани на екрана. Пробите обозначени с ярки цветове са показани, докато тези с бледи цветове не са. Пробите могат да се включат/ изключат чрез натискане върху клетката или влачене на мишката над няколко клетки едновременно. Бутоните "Bank On" и "Bank Off" съответно показват или скриват всички проби в дадения списък. Стрелките могат да се използват, за да показват следващите групи от проби.

**Забележка**: Броят показани проби е променлив и зависи от наличното място в прозореца.

Натискането на "Named On" показва само пробите, които са наименовани. Това е бърз начин да се покажат само важните проби. Натискането на "All On" или "All Off" показва всички (съответно нито една) проби в ротора. Натискането на бутона "Edit Samples..." отваря прозореца "Edit Samples" където могат да бъдат редактирани името, типа и стандартната концентрация на пробите (вижте Раздел [7.8.4\)](#page-167-0).

Полето за превключване е показано по-долу. Допълнителните възможности се появяват след кликване с десния бутон на мишката върху полето.

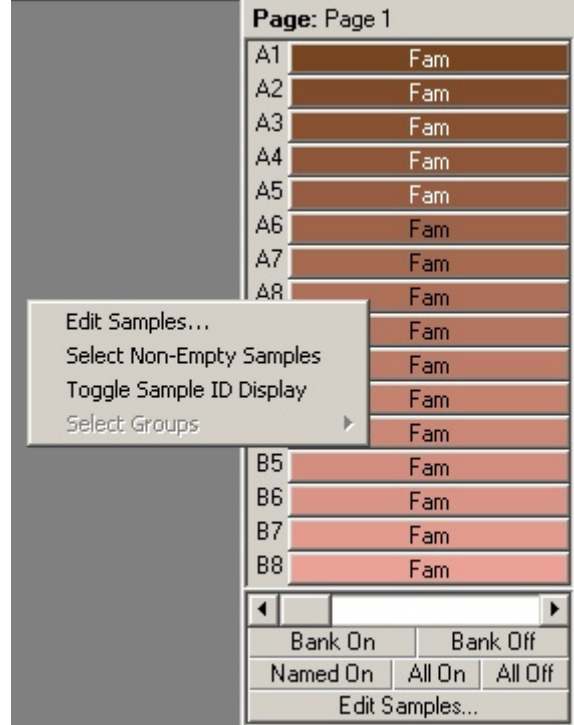

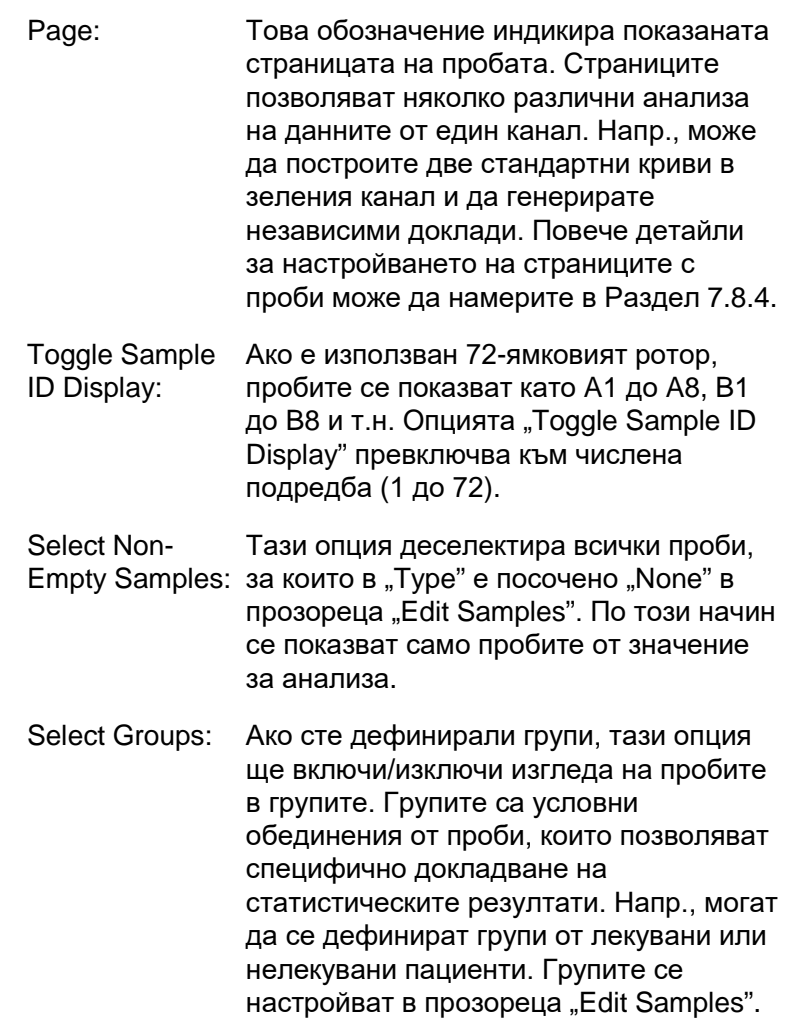

# **7.5 Меню File**

# **7.5.1 Ново**

Когато изберете "File" и след това "New", се появява прозорецът "New Run". Този прозорец съдържа често използвани шаблони, организирани в разделите "Quick Start" и "Advanced". След като шаблонът е избран, интерфейсът Ви води през настройките и позволява модифицирането на настройките и профилите.

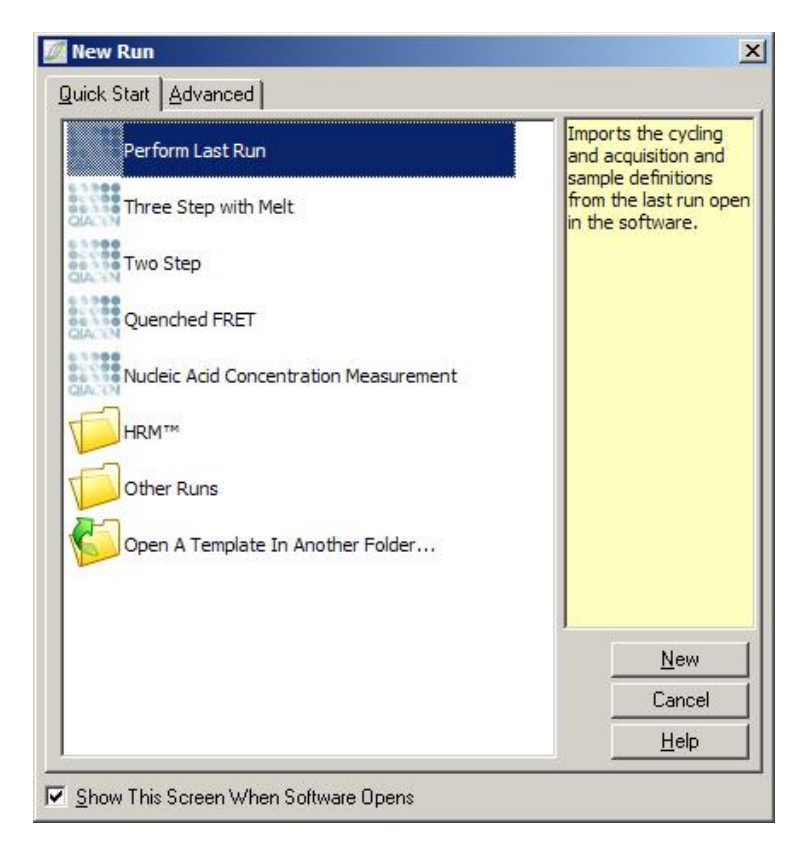

За информация относно шаблоните вижте Раздели [6.1](#page-60-0)и [6.2.](#page-66-0)

### **Нов опит**

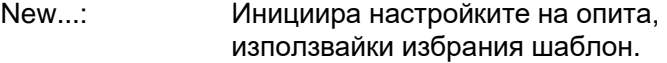

Cancel: Затваря прозореца.

Help: Отваря онлайн менюто за помощ.

Show This Screen Ако тази кутийка е маркирана, When Software Opens: прозорецът "New Run" излиза при стартирането на софтуера.

### **7.5.2 Отваряне и съхранение**

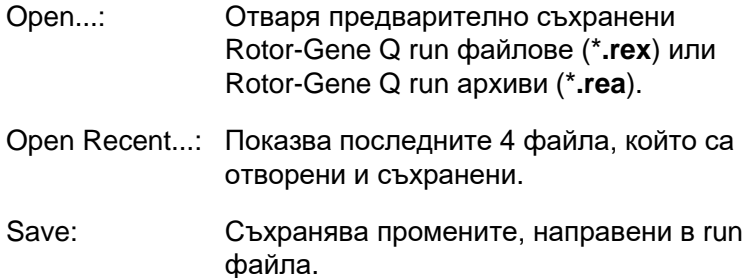

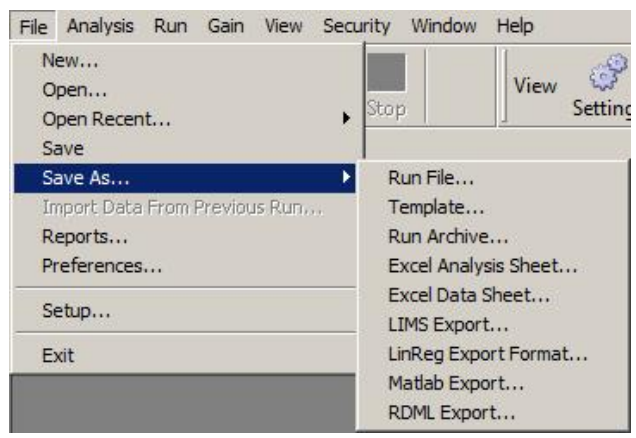

Save As...: Използвайте тази функция, за да съхраните run файла или данните в различни формати. Възможностите са изброени по-долу. Run File...: Съхранява копие на файла. Потребителят може да промени наименованието и да съхрани пътеката. Това е форматът по подразбиране. Template...: Съхранява настройките на профила, но не и данните от опита. Шаблонът може да се използва за бъдещи опити.

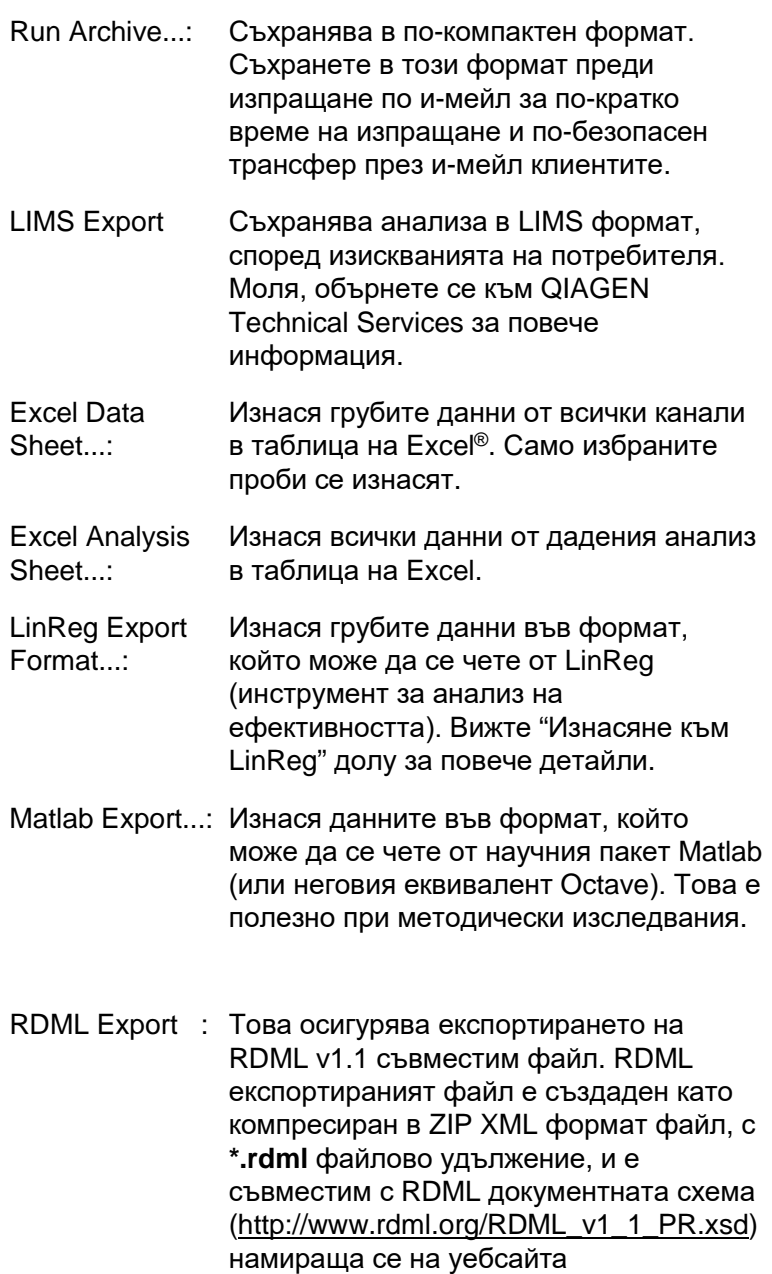

http://www.rdml.org/files.php.

### **Изнасяне към LinReg**

LinReg е инструмент, разработен от C. Ramakers и колеги.[\\*](#page-100-0) LinReg е наличен от: http://LinRegPCR.nl.

Rotor-Gene Q софтуерът позволява на потребителя да изнесе грубите данни във формат, който може да бъде отворен от анализния инструмент LinReg.

- 1. Отворете Rotor-Gene Q run файла, който съдържа грубите данни.
- 2. Изнесете данните в LinReg формат като изберете "Save As..." и след това "LinReg Export Format…".
- 3. Microsoft Excel автоматично показва изнесените груби данни.
- 4. Стартирайте инструмента LinReg.

Трябва да изберете обхвата от клетки, където са разположени грубите данни. Инструментът анализира по един канал наведнъж, поради което трябва да бъде избран уместен участък от таблицата в Excel.

### **7.5.3 Доклади**

След като изберете "Reports" се появява "Report Browser" прозорецът. Ако данните са анализирани, докладът за анализа може да бъде показан в прозореца "Report Browser". Възможни са няколко типа доклади, с вариращо ниво на детайли.

<span id="page-100-0"></span>\* Ruijter, J.M., Ramakers, C., Hoogaars, W.M., Karlen, Y., Bakker, O., van den Hoff, M.J and Moorman, A.F. (2009) Amplification efficiency: linking baseline and bias in the analysis of quantitative PCR data. Nucleic Acids Res. 37, e45.

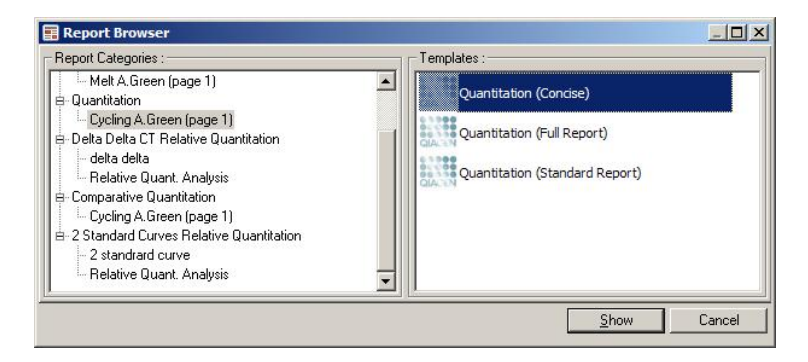

# **7.5.4 Настройки**

Първоначалното настройване на Rotor-Gene Q MDx става при инсталирането. Въпреки това, тази опция позволява промени в настройките за свързването на Rotor-Gene Q MDx, след инсталацията, при нужда.

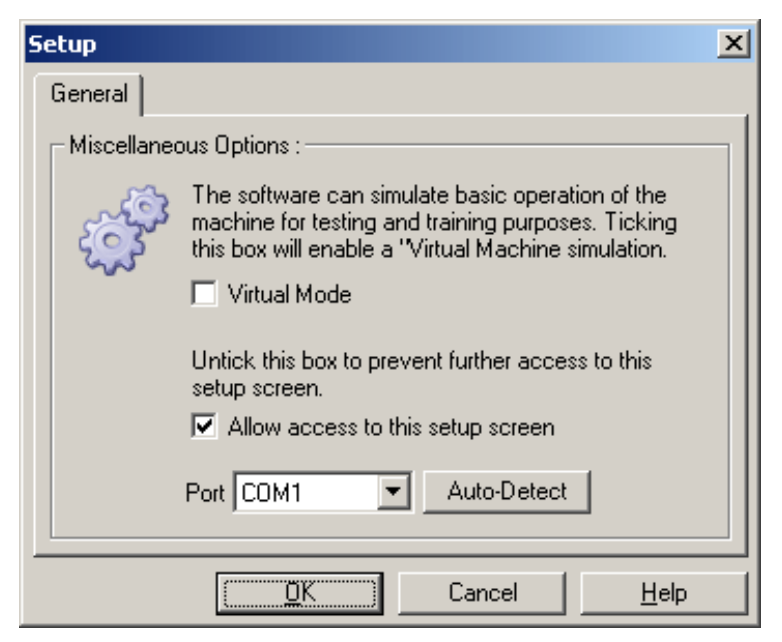

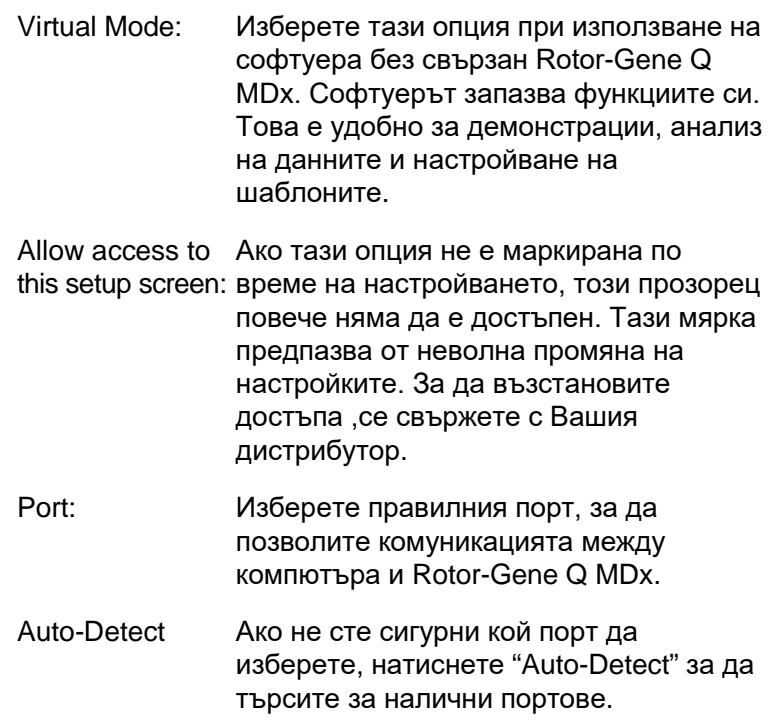

# **7.6 Меню Analysis**

### **7.6.1 Анализ**

След като кликнете "Analysis" се появява прозорецът "Analysis". Той позволява създаването и показването на анализи. Методът се избира от табовете. Излиза списък с каналите, които могат да се анализират с избрания метод. Множество проби, изследвани на един канал, могат да бъдат анализирани по отделно, ако са настроени като отделни страници в прозореца "Edit Samples". Анализираните страници са обозначени със зелена чавка. Това означава, че настройките на границата и нормализацията са съхранени за анализа. За да прегледате или анализирате даден канал, кликнете два пъти върху него. Излиза прозорецът за специфични анализи.

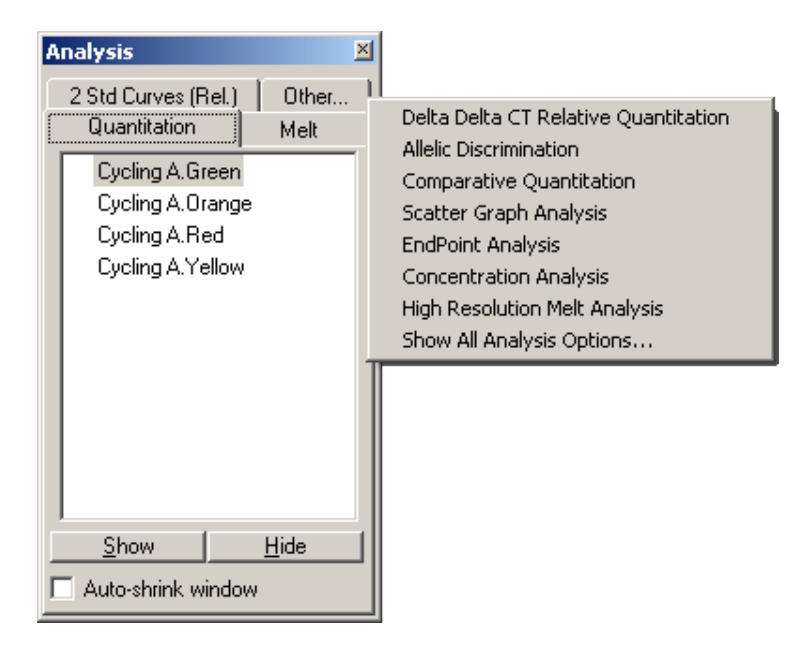

Auto-shrink window: Избирането на "Auto-shrink window" смалява прозореца, когато той не се използва. Движението на курсора над него го уголемява отново.

### **Организиране на работната площ**

Когато стартира нов анализ, неговите прозорци се подреждат така, че да отговарят на тези на екрана. Ако са показани много прозорци, това може да е натоварващо. Затворете прозорците, които не ви трябват, след което натиснете "Arrange" от лентата. Прозорците се подреждат автоматично с метода "Smart Tiling". Иначе, може да изберете друг метод на подредба като кликнете върху стрелката до бутона "Arrange". Кликването с десния бутон върху името на анализа показва допълнителни опции.

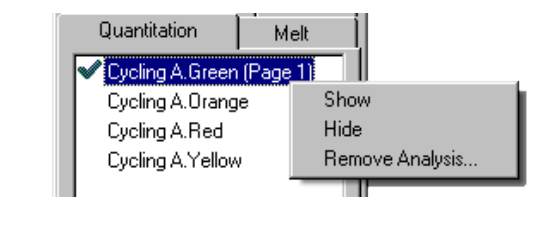

Show: Показва избрания анализ. Hide: Скрива избрания анализ. Remove Analysis…: Премахва напълно избрания анализ. Това означава, че всички настройки на нормализацията ще бъдат загубени.

### **7.6.2 Количествен анализ**

Изберете таб "Quantitation" в прозореца "Analysis" и кликнете два пъти върху името на канала или го изберете и натиснете бутона "Show", за да отворите желания канал. Три прозореца се появяват: главнен екран, стандартна крива и резултати.

### **Доклади**

Reports: "Reports" отваря прозореца "Report Browser", където може да се генерира доклад за текущия анализ. Има 3 опции: стандартен, пълен и кратък доклад. Кликнете два пъти върху желания вариант, за да го отворите в прозореца "Preview".

> След като изкарате доклада, бутоните в горния край на прозореца "Preview" може да бъдат използвани за неговото отпечатване, съхраняване, изпращане или изкарване в Word.

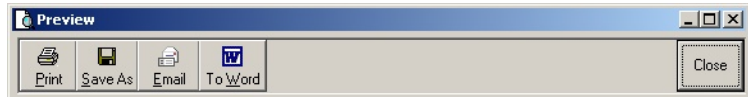

#### **Стандартна крива**

Std. Curve: Този бутон отваря прозореца "Standard Curve". По подразбиране, той се отваря при отварянето на анализа. Ако го затворите, той може да бъде отворен с тази команда.

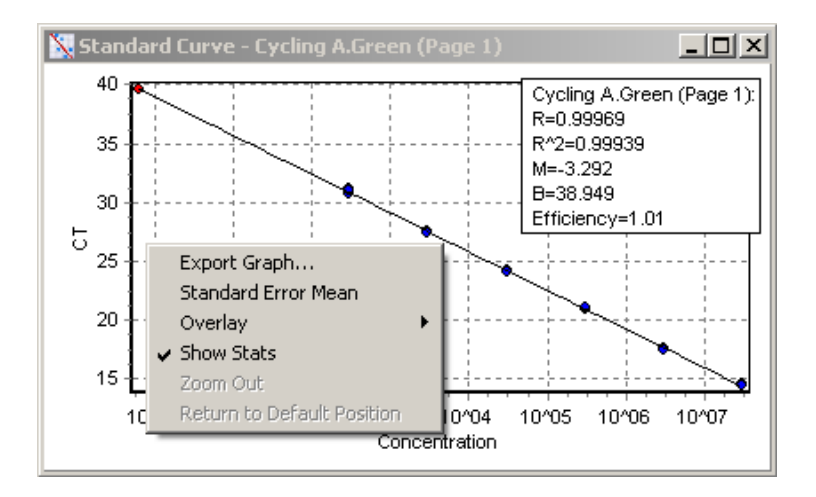

Стойностите на стандартната крива се пресмятат динамично при промяната на границата, която се постига чрез влачене на граничната линия в главния прозорец.

Сините точки върху кривата бележат пробите, дефинирани като стандарти, докато червените указват непознатите проби.

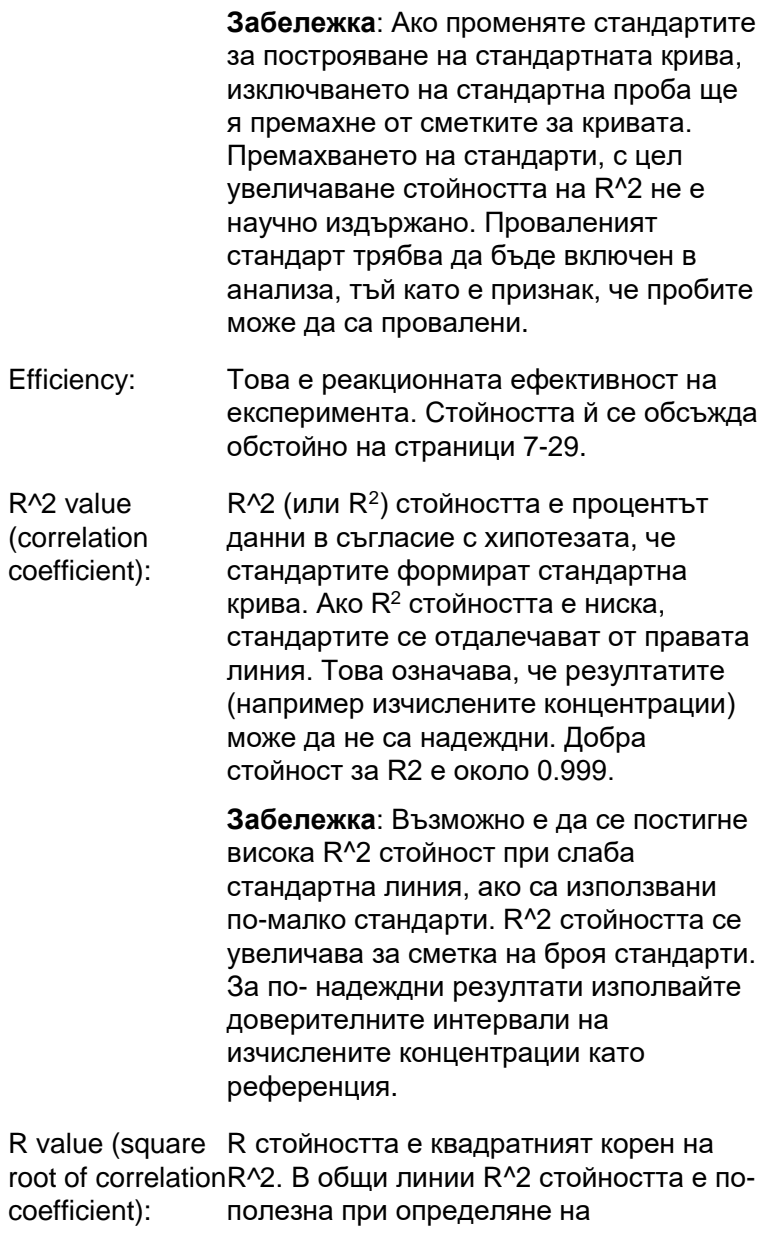

съотношението.

- M and B: Наклонът (M) и пресечната точка (B) на стандарнтана крива се пресмятат автоматично чрез формулата  $v = Mx + B$ и се показват в прозореца "Standard Curve".
- Export Graph...: Кликването с деснич бутон върху стандартната крива показва възможността за изкарване на графиката (вижте Раздел [8.4\)](#page-205-0).
- Overlay: При провеждане на няколко количествени анализа в рамките на един опит е възможно стандартните криви да се наложат в един прозорец. Това е удобно, за да се визуализира графично разликата между границите. Това е показано на по-долното изображение.

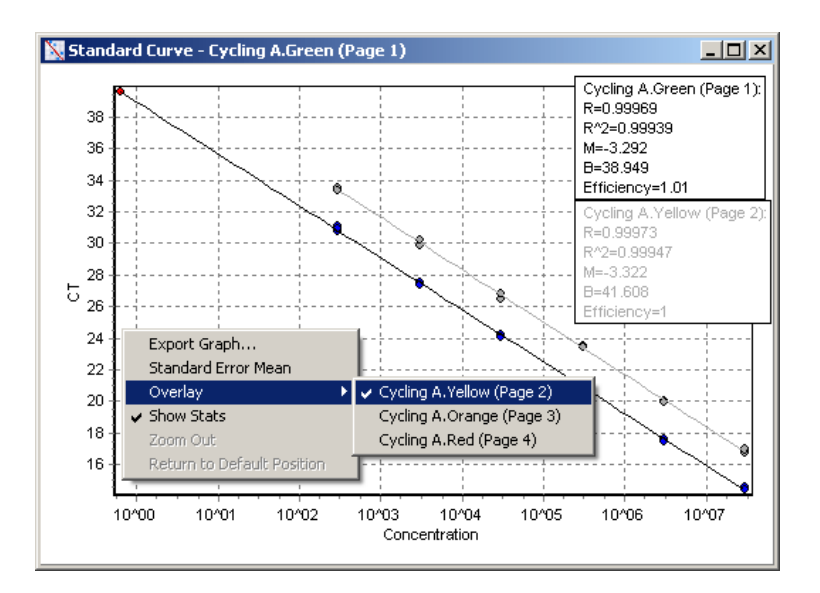
### *Пресмятане на стандартната крива*

"conc = ...\*С $_T$  + ..." и "С $_T$  = ..." са 2 версии на уравнението, което се използва, за да свърже  $C_T$ стойностите и концентрациите. В публикациите найчесто се използва формулата "С<sub>Т</sub> = ...". Стандартната крива може да е плаваща ("Floating") или фиксирана ("Fixed"). Ако тя е плаваща, оптималното уравнение за стандартната крива се изчислява всеки път, когато границата се премества в главния прозорец. Ако кривата е фиксирана, уравнението не се променя, тъй като е внесено от друг анализ.

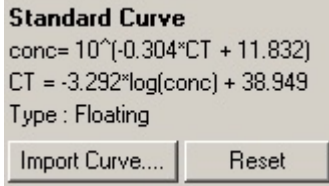

#### *Внасяне на кривата*

Внасянето на стандартна крива позволява да се пресметнат концентрациите, когато в конкретния опит няма стандартна крива и реакционната ефективност не се е променила между два опита. Кривите могат да бъдат внесени от друг канал или от друг опит чрез натискане на "Import Curve".

Възможно е стандартната крива да се нагласи, ако се налага. Това означава, че единствено ефективността на стандартната крива се внася в конкретния опит. Дали кривата трябва да бъде нагласена, зависи от използваните реактиви.

За да нагласите стандартната крива, използвайте референция с позната концентрация в новия опит. Дефинирайте референцията като настроите вида на пробата на "Standard" и въведете стойност на концентрацията в прозореца "Edit Samples". Множество копия от една и съща референция могат да бъдат въведени, за да се подобри точността. Невъзможно е да се дефинират повече от една референтни концентрации или стандарти. Например, възможно е да има 3 повторения на референция от 1000 копия, но не може да има една референция от 1000 копия и друга от 1000 копия в един и същи опит.

След внасянето на стандартната крива, нейният вид се променя на "Fixed". Кликнете "Reset", за да промените вида й обратно на "Floating".

Изображение на прозореца "Import Standard Curve" е показано по-долу.

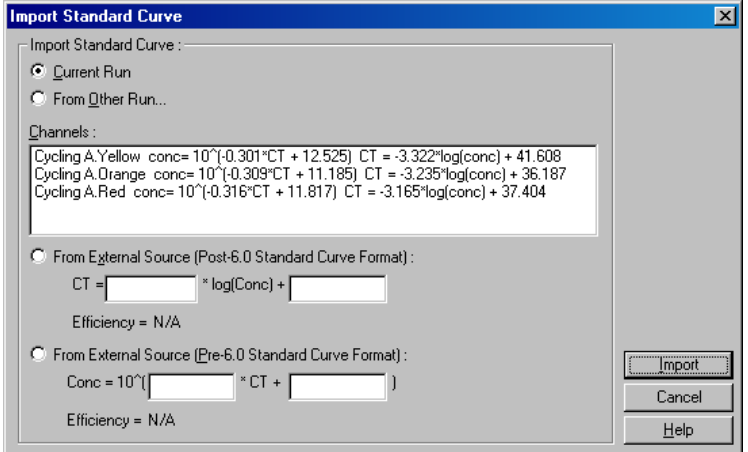

Използвайки този прозорец, стандартната крива може да бъде внесена от друг канал, анализиран при същия опит или от друг опит.

Current Run: Когато тази опция е избрана, количествените анализи от други канали на същия опит се подреждат в списък със съответните криви.

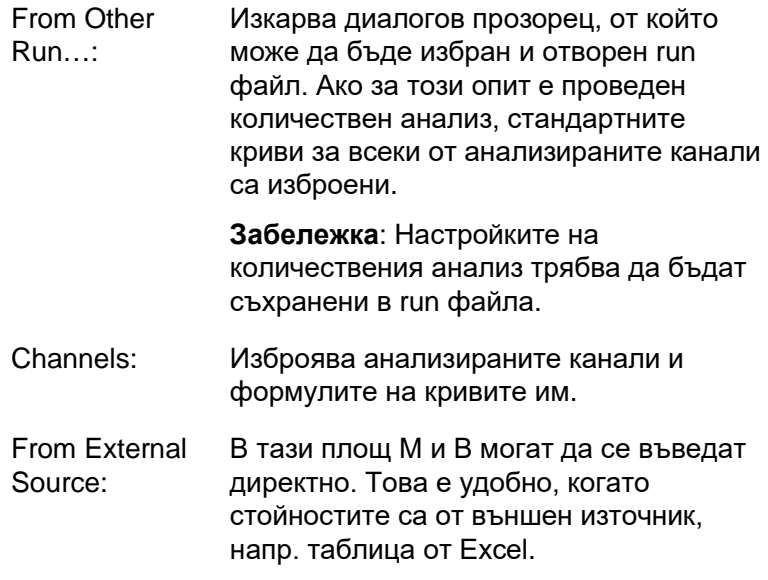

### **Изчисляване на Ст**

Invert raw data: Някои реактиви дават флуоресцентен сигнал, който намалява експоненциално, вместо да нараства. Тези данни могат да бъдат анализирани чрез "Quantitation", но кутийката "Invert Raw Data" трябва да е маркирана. За всички останали количествени анализа тази опция трябва да остане немаркирана.

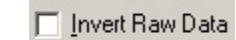

- $C_T$  Calculation:  $C_T$  стойността е броят цикли, когато амплификационната крива пресича границата на детекция. Чрез нагласянето на граничната линия и изчисляването на пресечните точки с всяка от кривите, се пресмятат  $C_T$  за всяка проба.
- Threshold: За да настроите границата, кликнете върху иконата (мрежа с червена стрелка), задръжте върху графиката и влачете линията. Може да въведете и log стойност. Функцията "Auto-Find Threshold" автоматично определя границата. Ръчното настройване на границата трябва стане в експоненциалната фаза на опита, значително над нивото на фона, за да се избегне шума и под началото на сигналното плато в по-късните цикли.

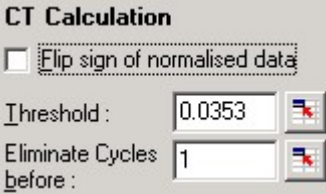

Eliminate Cycles За да настроите, кликнете иконата before: (мрежа със стрелка) и кликнете и задръжте на графиката и влачете линията на дясно. Това премахва границата за ранните цикли.

> **Забележка**: Това е полезно, когато има шум при ранните цикли, напр. поради смесване на пробите.

Auto-Find Threshold: Сканира участък от графиката, за да избере гранична стойност, даваща оптимална оценка за концентрациите. Участъкът може да се промени чрез въвеждане на нови горна и долна граници в текстовите полета, които се появяват.

За повечето анализи зададените долна и горна граници са уместни. Обхватът от гранични стойности се сканира, за да изчертае най-точно стандартната крива на базата на пробите, определени за стандарти (напр. където R е най-близка до 1.0).

Auto-Find Threshold

### **Резултати**

Това отваря прозореца "Quantitation Results". По подразбиране той се отваря при отварянето на анализ. Ако е затворен, може да се отвори от тук.

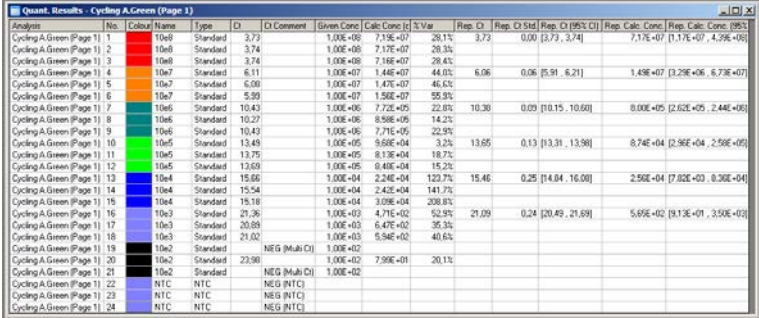

В прозореца "Quantitation Results" резултатите от опита са обобщени в таблица. След кликване с десния бутон и избиране на "Export to Excel" таблицата се изкарва в Excel. За да копирате данните в съществуваща таблица, изберете опцията "Copy", отворете таблицата и изберете "Paste".

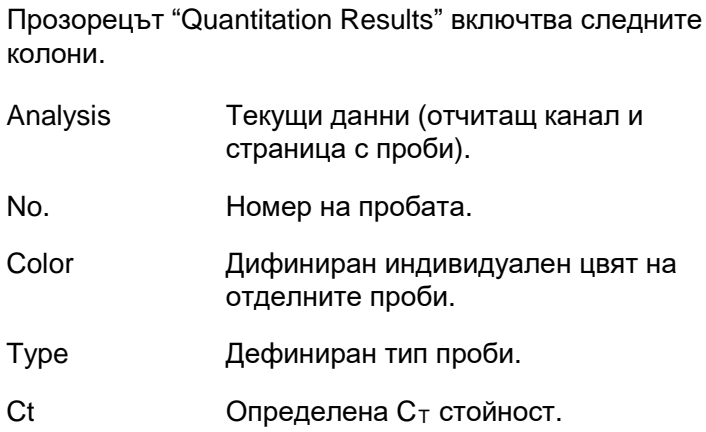

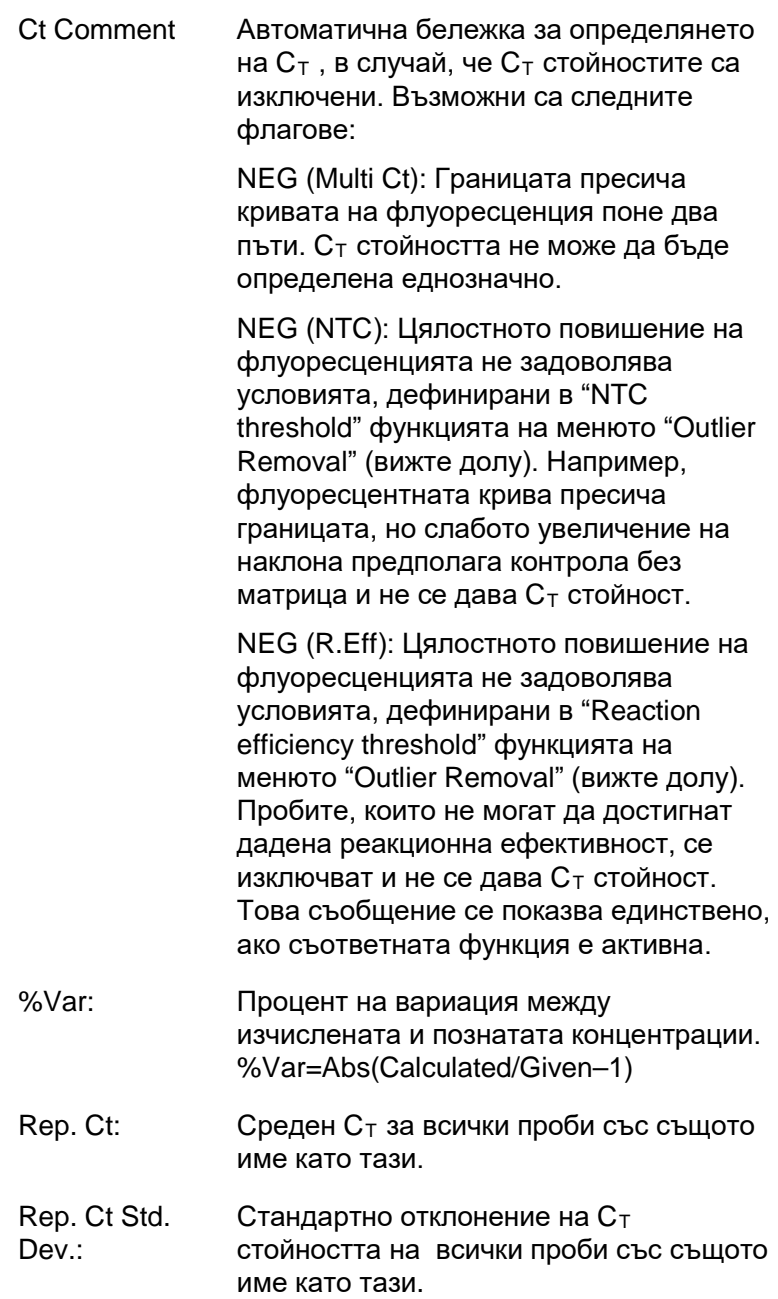

- Rep. Ct 95% C.I.: Обхват на  $C_T$ , който статистически отговаря на 95% от вариацията на  $C_T$ стойността. Това е консервативна статистическа величина, която може да се използва като индикатор за качеството. Този обхват може да бъде стеснен чрез извършването на повече повторения или чрез постигането на помалки вариации между повторенията.
- Rep. Calc. Conc: Изчислената концентрация на всички проби със същото име.

**Забележка**: Това не е средно аритметично на изчислените концентрации. То е геометричното средно, което е матиматически поуместно, поради експоненциалната природа на амплификацията в реално време.

Rep. Calc. Conc. Обхват от концентрации, който отговаря 95% C.I.: на 96% от вариацията в отделните проби, както и в модела за линейна регресия, на който тя е базирана. Представлява обхватът от концентрации, който може да се очаква в 95% от случаите, ако експериментът се повтори многократно при същата вариация. Това е консервативна оценка и обхватът може да е дпста голям поради неизбежната вариация във всеки анализ в реално време. Този обхват може да е голям, ако стандартите се измерят в концентрации, различни от тези на непознатите проби, ако се използват малко повторения или ако има сериозна вариация.

> **ВАЖНО**: Вариациите, съобщени чрез тази величина са неизбежни при експоненциалния процес на PCR в реално време и не се дължат на Rotor-Gene Q MDx. Подобни тестове, извършени на блокови апарати, биха дали по-голяма вариация, поради пониската температурна хомогенност на блоковите системи. За да сравните апаратите, съпоставете стандартното отклонение на  $C<sub>T</sub>$  стойността.

**Заблележка**: Повече информация за доверителния интервал може да намерите в Приложение Б.

**Забележка**: С изключение на Color, Name, Ct и Ct Comment, всяка от колоните може да бъде показана или скрита чрез кликване в прозореца с десния бутон и избиране или отмяна на името на колоната.

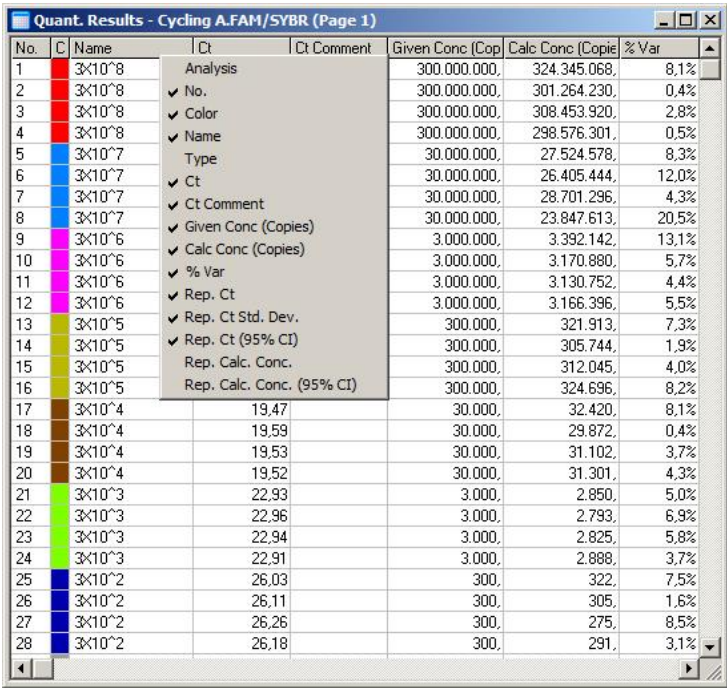

За удобство, функцията "AutoStat" автоматично изчислява средното, стандартното отклонение и минималните и максималните стойности на желаните проби. Изберете желаните резултати чрез провлачване с левия бутон на мишката, при което стойностите в таблица от дясно на екрана.

На това изображение са анализирани концентрациите на няколко проби.

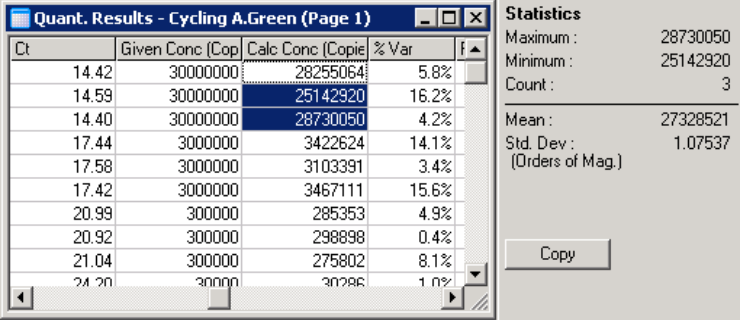

**ВАЖНО:** Функцията "AutoStat" отчита контекста. Това означава, че където е възможно, дава само информация, която е от полза.

Например:

- Не е възможно да постигнете доверителен интервал от 95% от набор от избрани концентрации, тъй като регресионният модел също трябва да се вземе под внимание.
- За изчислени концентрации се докладва стандартно отклонение "Orders of Magnitude", а не абсолютна стойност. Това е процентна вариация. Напр., стойност от 1.07537 съответства на 7.54% вариация (278,974 – 322,611)=(300,000/ 1.07537 – 300,000\*1.07537). Абсолютната стойност обезсмисля стандартната крива. Стойността се съобщава при най-ниската концентрация, за да се даде допустима ниска грешка (± 3 copies) или при високата концентрация (± 3,000,000 copies). По тази причина се съобщава стандартното отклонение "Orders of Magnitude".
- За изчислени концентрации вместо средното аритметично се използва геометрично. Това е свързано с екпоненциалната природа на PCR в реално време. Напр., при двукратни разреждания с 1, 2, 8 и 16 копия, средното трябва да е 4 копия, тъй като е по средата на серията. Средното аритметично, обаче, е 6.75. Средното геометрично е  $(1*2*8*16)$  $\sqrt{(1/4)}=4$  к.

### <span id="page-118-0"></span>**Динамична нормализация**

Опцията "Dynamic Tube" обикновено е активна и се използва за определяне на средния шум на всяка проба точно преди началото на амплификацията.

Стандартната нормализация взема първите 5 цикъла и ги използва като индикатор за нивото на шума за всяка проба. Всички стойности за пробата се делят на тази стойност, за да се нормализират данните. Това може да е неточно, тъй като за някои проби нивото на шума през първите 5 цикъла може да не е показателно за шума

непосредствено преди амплификация. Динамичната нормализация използва втората производна на следата от всяка проба, за да определи точката на отделяне. След това нивото на шума е осреднено от цикъл 1 до номера на цикъла на отделяне за всяка проба. Това дава възможно най-прецизното околичествяване.

При някои набори от данни фоновата флуоресценция не е постоянна в циклите преди да започне амплификацията. В такъв случай, може да се изключи динамичната нормализация чрез кликване върху "Dynamic Tube", тъй като тя може да намали прецизността на количествения анализ.

### **Корекция на наклона на шума**

Фоновата флуоресценция (Fl) на пробата в идеалния случай остава постоянна преди намножаването. Понякога тя се увеличава или намалява заради използваните реактиви. Това води до неравномерно ниво на шума. Noise slope correction напасва линия за определяне на шума, вместо средна стойност. Избирането на тази опция чрез натискане на бутона "Slope Correct" може да подобри данните от повторенията, ако базовите линии на пробите са видимо наклонени. Noise slope correction подобрява данните при положителен или отрицателен наклон на фона преди точката на отделяне  $(C_T)$ .

Където наклонът не е постоянен или началните базови цикли показват значително повишение или намаление на сигнала в сравнение с останалата част от кривата, Noise Slope Correction може да доведе до някои нежелани ефекти, като пресичане от страна на негативните контролни криви на прага поради апроксимация на базовата линия като линия с найдобро съвпадение и съответно нормализиране на изходните данни. Вследствие на това, тази функция не винаги подобрява качеството на данните и трябва да се използва само ако кривите по изходните данни са с постоянен наклон.

#### **Корекция на точката на отделяне**

Алгоритъмът на корекция на точката на отделяне може да бъде използван за дефиниране на продължителността на базовата линия, използвана за нормализиране. За да се приложи корекция на точката на отделяне, трябва да бъдат дефинирани два параметъра. Ако точката на отделяне се изчислява чрез "Dynamic Tube", която е по-ниска от първия параметър, за точка на отделяне се използва вторият параметър. Корекцията на точката на отделяне може да бъде използвана единствено едновременно с нормализиране на "Dynamic Tube".

### **Игнорирай първите**

Флуоресцентният сигнал от първите цикли на опита може да не е показателен за остатъка от тях. За подобри резултати първите цикли могат да се пренебрегнат. До 10 цикъла могат да се пренебрегнат. Ако първите цикли, обаче, са подобни на останалите, по-добри резултати ще се получат при инактивиране на "Ignore First", защото нормализиращият алгоритъм ще работи с повече данни.

### **Премахване на отклонения**

За разграничаване на малки промени във флуоресценцията и същинска реакция в контролата без матрица (NTCs) са налични 2 мерки: "NTC Threshold" и "Reaction Efficiency Threshold". "NTC Threshold" се препоръчва за повечето приложения. Използваният подход трябва да се валидира.

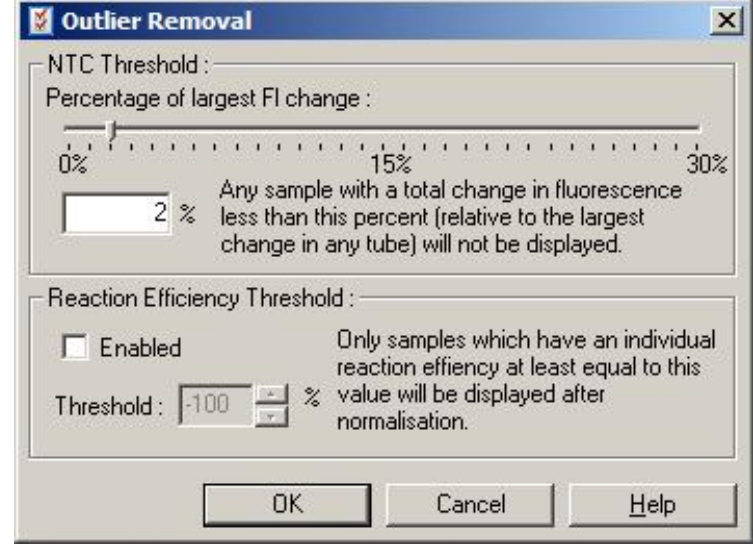

NTC Threshold: Позволява завишени проби или NTCs да бъдат изключени от анализа. Всички проби с промяна под "NTC Threshold" няма да бъдат докладвани и в колоната "CT Comment" ще се покаже "NEG (NTC)". Процентът е отнесен към най-голямата максимална промяна във всяка

епруветка. Например, ако една проба започне при фон от 2 Fl и се повиши до 47 Fl, то 45 Fl съответства на 100%. "NTC Threshold" от 10% ще приеме всяка проба под 4.5 Fl за шум.

Reaction **Efficiency** Threshold: "Reaction Efficiency Threshold" е алтернативен метод за изключване на шума от анализа. Този нормализиращ алгоритъм използва техниката за оценка на реакционната специфичност, използвана при сравнителния количествен (виж Секция [7.6.6](#page-138-0)). Всички проби с реакционна ефективност под

това ниво се изключват и в колоната "CT Comment" ще се изпише "NEG (R.Eff)".

Ниво от 0% индикира, че по време на експоненциалната фаза не е протекла реакция. 100% индикират, че е протекла напълно ефективна реакция. Отрицателните проценти означават, че по време на експоненциалната фаза флуоресцентният сигнал намалява.

Настоящите изследвания не са категорични за нивото на ефективност, нужно за за отличаване на същинските реакции от замърсявания и други ефекти. Поради това, препоръчваме да използвате тази функция умерено, с допускането, че всяка същинска реакция ще даде някаква екпоненциална фаза и повишение на флуоресценцията. Настройването на стойността над 0% ще изключи проби със слабо, но допустимо повишение на флуоресценцията, докато настройването под 0% ще покаже проби с намаляваща флуоресценция по време на експоненциалната фаза, които би трябвало да се изключат.

**Бележка:** Ако стойност е излкючена чрез една от тези техники, съответната CT стойност в прозореца "Quantitation Results" няма да се покаже. В съшия момент, в колоната "Ct Comment" ще се покаже съобщение за изключването. Затова е важно колоната "Ct Comment" да се показва по всяко време.

В долното изображение проби 7, 8 и 9 са изключени заради "Reaction Efficiency Threshold".

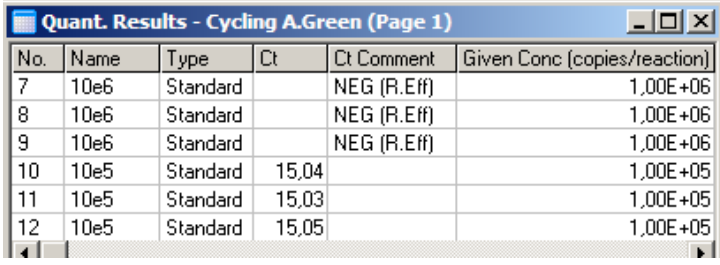

### *Наклон, амплификация, реакционна ефективност*

Наклонът (M) на реакцията (показан в прозореца "Standard Curve"), може да се използва за определяне на експоненциалната амплификация и реакционната ефективност, използвайки следните изчисления:

Експоненциална амплификация =  $10^{(-1/M)}$ 

Реакционна ефективност =  $[10^{(-1/M)}] - 1$ 

Оптималните стойности за M, експоненциалната амлификация и реакционната ефективност са съответно –3.322, 2, и 1. Реакционната ефективност се показва в доклада (в пълния и стандаррния доклад, виж стр. [7-13\)](#page-104-0) и прозореца "Standard Curve".

Наклонът се пресмята като промяната на CT разделена на промяната на log input (напр., брой копия). 100% ефективност означава удвояване на продукта на всеки цикъл, което дава наклон M –3.322, амплификационен фактор 2, и реакционна ефективност 1.

При M стойност от –3.322, изчисленията са както следва:

Експоненциална амплификация:  $10^{(-1/-3.322)} = 2$ 

Реакционна ефективност:  $[10^{(-1/-3.322)}] - 1 = 1$ 

Алтернативен пример: M стойност от 3.8 означава, че реакцията има експоненциална амплификация около 1.83 и реакционна ефективност 0.83 (или 83%).

### *Отместване*

Във формула описваща връзката между 2 променливи, отместването се изразява с B (y = Mx + B). Отместването понякога се разглежда като пресечна точка. B представлява CT за дадена концентрация от 1 единица. Чрез заместване с 1 във формулата:

 $C_T = log(1) * M + B$  $C_T = 0$  \* M + B

Резултатът е С $_1$  = В

Пресечната точка може да се различава между отделните опити и е по-нестабилно измерване от градиента. Поради това, градиентът се анализира почесто от пресечната точка.

# **Основен прозорец**

Главният прозорец показва амплификационните графики в логаритмичен мащаб.

Кликването върху "Linear Scale" в долния край на прозореца променя мащаба от логаритмичен в линеен и обратно. Това превключване променя изгледа, но не и изчисленията. Това може да се потвърди чрез pinpointer инструмента с кликване на графиката с десния бутон и избиране на "Show pinpointer". В логаритмичен мащаб по-малките стойности са по-видими, докато линейния мащаб способства за преглед на цялата реакция.

**Бележка**: Амплификационните графики се обновяват в реално време по време на отчитането на Rotor-Gene Q MDx. Това позволява на потребителя да прегледа резултатите веднага след началото на експоненциалния растеж. Могат да се направят предварителни заключения и решения за следващия опит.

# **Шаблони за количествен анализ**

Шаблоните за количествен анализ позволяват изнасянето на настройки за нормализацията и прага в един \***.qut** файл. Той може да се внесе и използва в фруги опити. Виж Раздел [8.1](#page-204-0) за повече детайли.

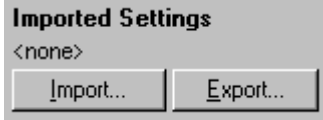

# **7.6.3 Двойна стандартна права**

Анализ на относителна генна експресия с нормализиращ ген може да се направи чрез 2 standard curve метода.

Методът изисква стандартна права за всеки ген. Концентрацията за всеки ген се изчислява от стандартната права. Експресията на желания ген се нормализира към нормализиращия (конститутивен) ген.

Важно е стандартите и повторенията на пробите да са правилно означени при подготовката на пробите (Виж Раздел [6.1.4](#page-66-0)). Съответстващите проби трябва да имат еднакви имена при всеки анализ. В мултиплексна реакция, където позициите на изследвания и нормализиращия ген съвпадат, един набор от дефиниции е достатъчен. Ако правите относителен анализ с нормализиращ ген на един канал (т.е. реакциите са в отделни епруветки с един и същ флуорофор), трябва да се направят две страници с проби. Първата трябва да показва позициите с имената за изследвания ген, а останалите позиции да са без име. Втората трябва да показва позициите на нормализиращия ген. След това софтуерът ще свърже пробите от двата анализа на базата на имената им.

### **Анализ на експресия чрез двойна стандартна права**

Данните първо могат да бъдат анализирани за всеки ген количествено. Иначе резултатите за всеки ген ще се определят автоматично от "Autofind Threshold" инструмента.

1. От прозореца "Analysis" изберете раздела "2 Std Curve (Rel.)". Натиснете "New Analysis...".

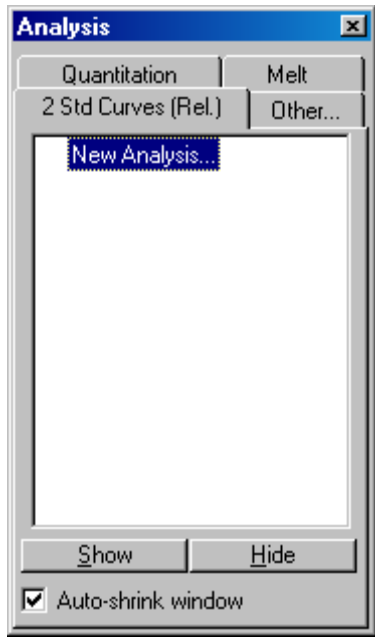

2. Въведете име за анализа.

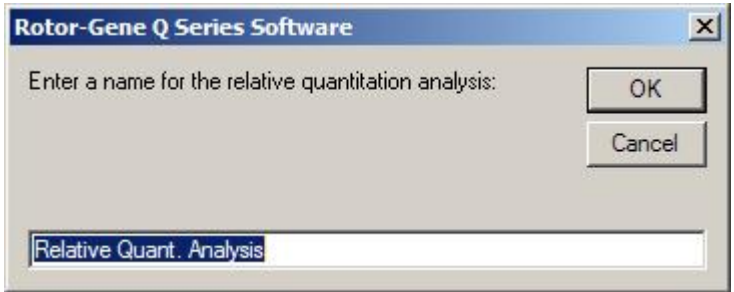

3. Определете страниците за анализа на нормализиращите и изследваните гени. Напр., кликването на "Gene of Interest Standard Curve" изкарва прозореца "Selection of Gene of Interest Standard...". Изберете страницата, където е околичествен изследвания ген. Повторете за нормализиращия ген. При желание, може да се дефинира калибратор. Ако тази опция е избрана, на калибратора е дадена стойност от 1 и всички други концентрации са изчислени спрямо него.

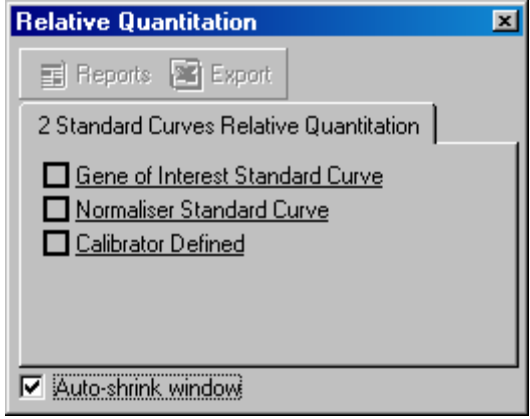

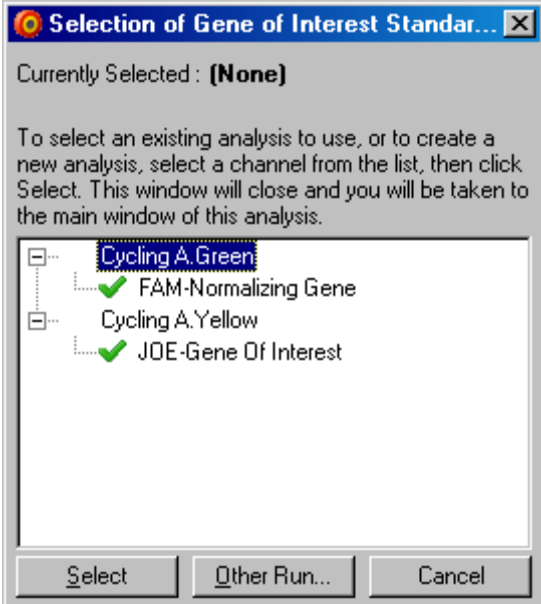

След избирането опциите ще бъдат отбелязани с чавка, както в показано по-долу.

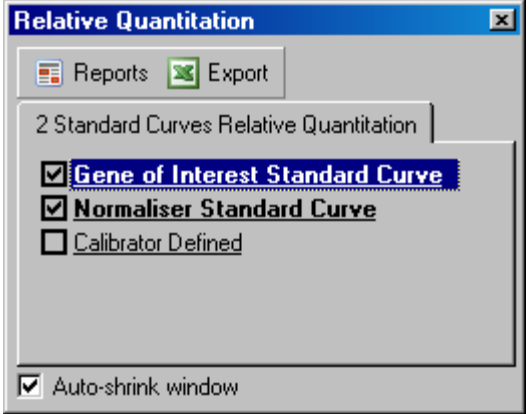

4. Натиснете бутона "Reports", за да изкарате "Report Browser". Изберете анализа с правилното име от списъка. Натиснете бутона "Show", за да изкарате доклада за относително околичествяване. Опцията "Export" изнася резултатите в таблица на Excel. Ако е включен калибратор, резултатите се изчисляват спрямо неговата стойност 1.

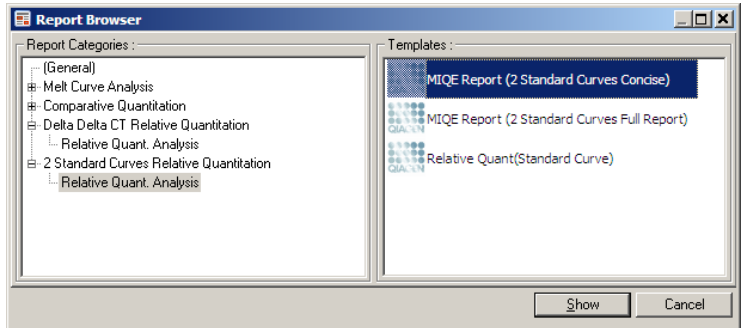

5. Показани са концентрациите, взети от стандартните криви за изследвания ген (GOI Conc.) и нормализиращия ген (Norm. Conc.), както и относителните концентрации. Резултатите могат да се запазят в Word файл.

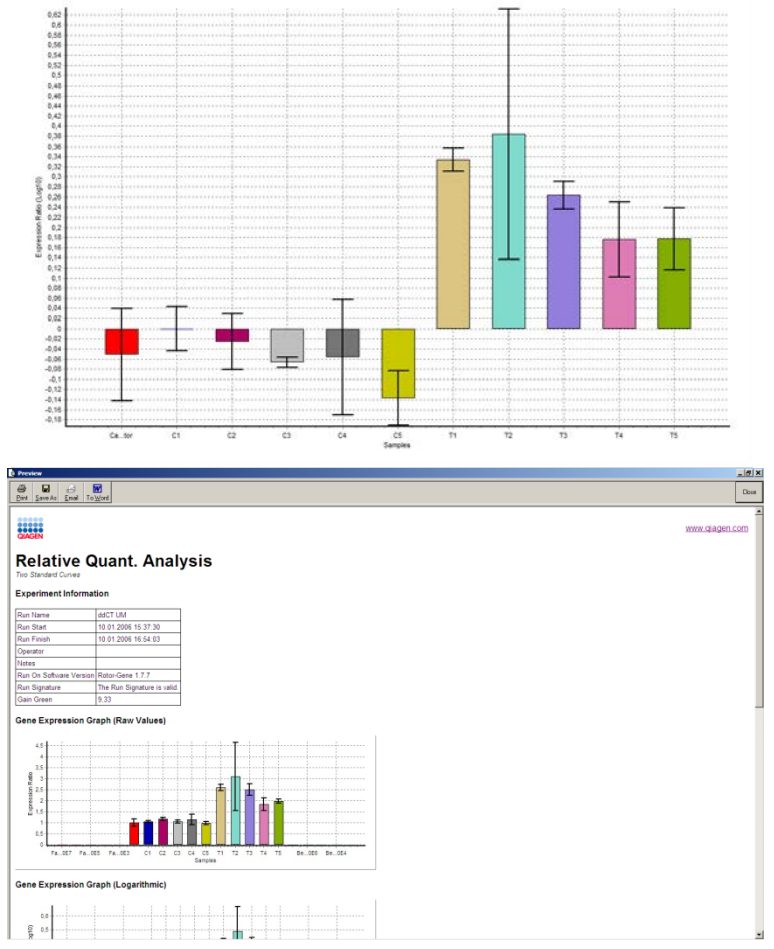

6. Стойностите за Rel Min и Rel Max values се генерират чрез изчисляване на стандартното отклонение на квотиента от стандартните отклонения на GOI и Нормализатора, при използване на следната формула:

$$
CV_{relconc} = \sqrt{CV_{GOI}^2 + CV_{Norm}^2}
$$

където:

$$
cv = \frac{s}{\overline{X}} = \frac{stddev}{meanvalue}
$$

# **7.6.4 • Делта делта Ст относителен анализ**

Делта делта  $C_T$  методът позволява относителен експресионен анализ. Описан е от Livak и Schmittgen  $(2001)^*$ .

Този метод не изисква включването на стандартни прави при всеки опит. Всяка проба се нормализира за количеството добавена матрица към нормализиращия ген. Тези стойности се нормализират още веднъж спрямо калибратора. Той може да е, например, див тип, нетретирана контрола или time-zero проби.

Важно е амплификационните ефективности за изследваните гени и нормализиращия ген да са идентични и това да е валидирано според препоръките на Livak и Schmittgen.

Важно е имената на пробите да са дефинирани правилно в прозореца "Edit Samples", като едни и същи проби са еднакво наименовани при всеки отделен количествен анализ.

- 1. Анализирайте данните чрез "Quantitation". Не е нужно да се построява стандартна права след извършване на валидацията.
- 2. От раздела "Other" в прозореца "Analysis" изберете "Delta Delta CT Relative Quantitation". Изберете "New Analysis".

<span id="page-130-0"></span><sup>\*</sup> Livak, K.J. and Schmittgen, T.D. (2001) Analysis of relative gene expression data using real-time quantitative PCR and the 2^[-delta delta C(T)] method. Methods **25**, 402.

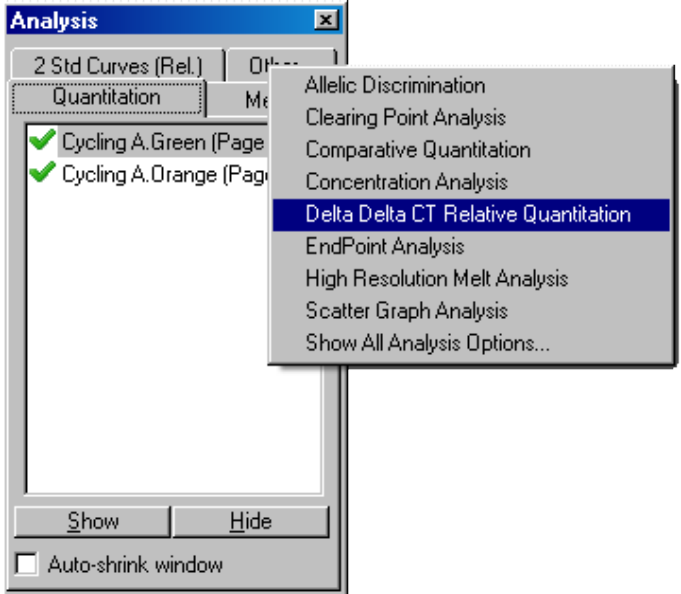

#### 3. Въведете име на анализа.

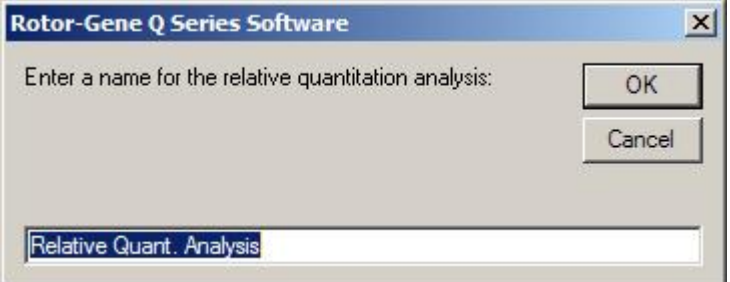

4. "Validation Run Performed" трябва да е маркирано, за да продължите с анализа. Дефинирайте страниците където са анализирани изследваният и нормализиращият ген.

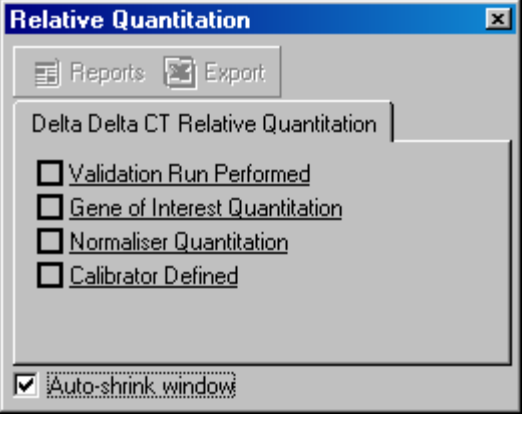

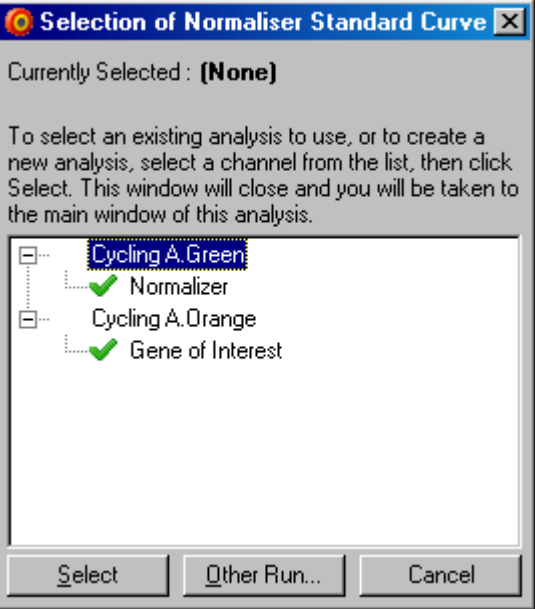

5. Натиснете бутона "Reports", за да изкарате "Report Browser". Изберете анализа с правилното име от списъка. Натиснете бутона "Show", за да изкарате доклада за относително околичествяване. Опцията "Export" изнася резултатите в таблица на Excel. Ако е включен калибратор, резултатите се изчисляват спрямо неговата стойност 1.

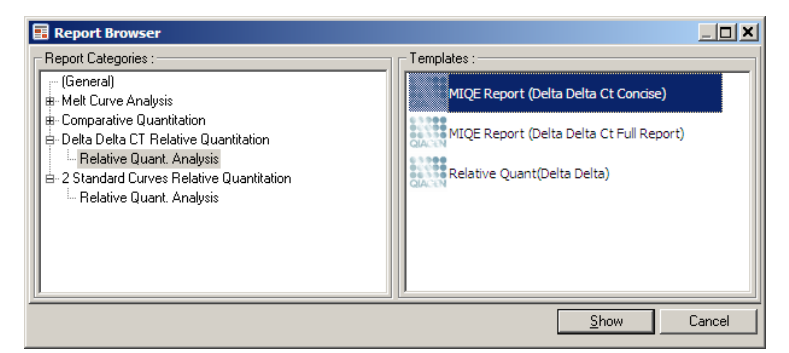

Пример с резултати от този анализ е показан подолу.  $C_T$  стойностите за изследвания ген (GOI CT),  $C_T$  за нормализиращия ген (Norm. CT), Делта СТ, Делта Делта  $C_T$ , и относителната концентрация (Relative Conc.) са показани. Експресията е отнесена към калибратора, на който е дадена стойност 1. За повече информация относно получаването на Rel Min и Rel Max изчисленията, направете справка с Litvak and Schmittgen (2001).[\\*](#page-133-0)

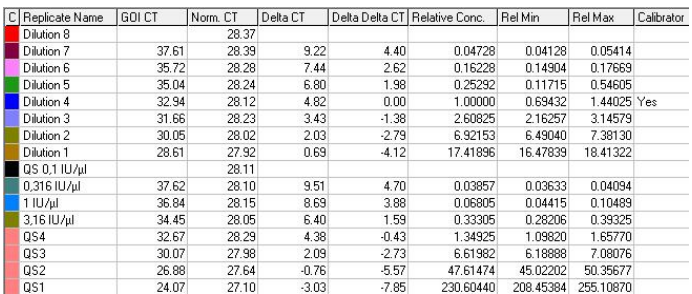

# **7.6.5 Анализ на топене**

Кривата на топене анализира производната на грубите данни след изглаждане. Този анализ често се използва за генотипиране алелна дисриминация. Пиковете на кривата са групирани в бинове и всички пикове под

<span id="page-133-0"></span>\* Livak, K.J. and Schmittgen, T.D. (2001) Analysis of relative gene expression data using real-time quantitative PCR and the 2^[-delta delta C(T)] method. Methods **25**, 402.

прага се пренебрегват. Биновете могат да картират генотипове чрез командата "Genotypes".

След приключването на опита, за някои реактиви може да се добави стъпка на топене, за визуализация на дисоциационната кинетика на PCR продуктите. Температурата се увеличава линейно и флуоресценцията за всяка проба се отчита. Типична крива на топене е показана по-долу.

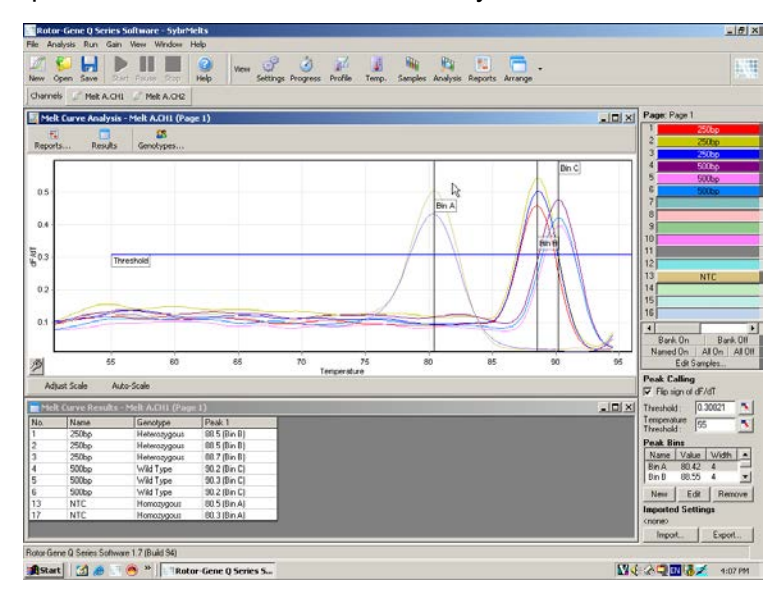

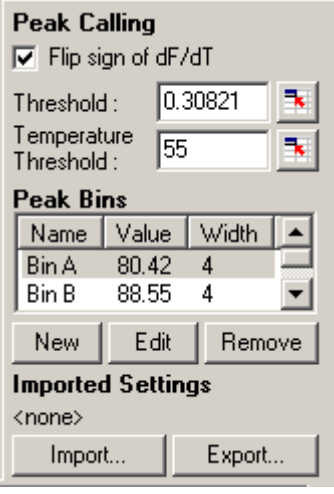

Flip sign of dF/dT:

Преди да дефинирате пиковете, се уверете, че знакът dF/dT е правилен за набора от данни за положителни пикове.

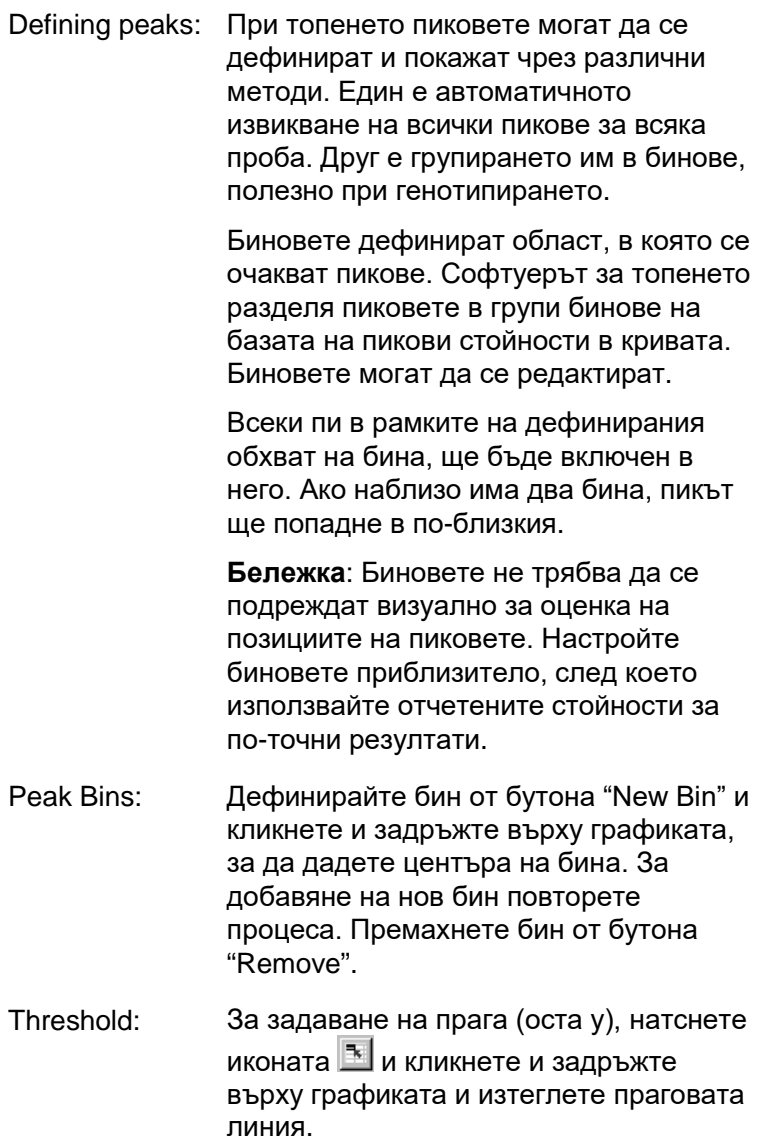

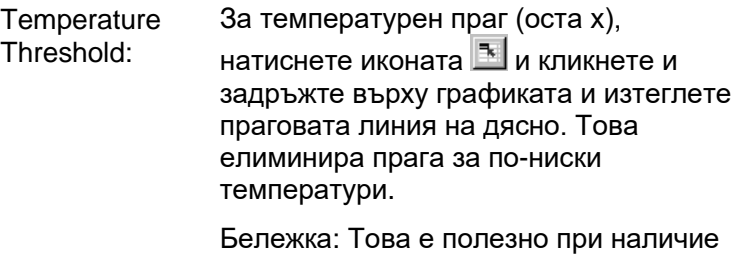

на шум при ниските температури.

### **Доклади**

Това отваря "Report Browser", където могат да се избират доклади за преглед. Може да се генерира доклад според избрания канал или да се генерира многоканален генотипиращ доклад.

### **Резултати**

Това показва прозореца "Melt Curve Results", в който се виждат пиковете на пробите.

### **Генотипове**

Натиснете "Genotypes…" и изберете генотиповете, както е показано по-долу.

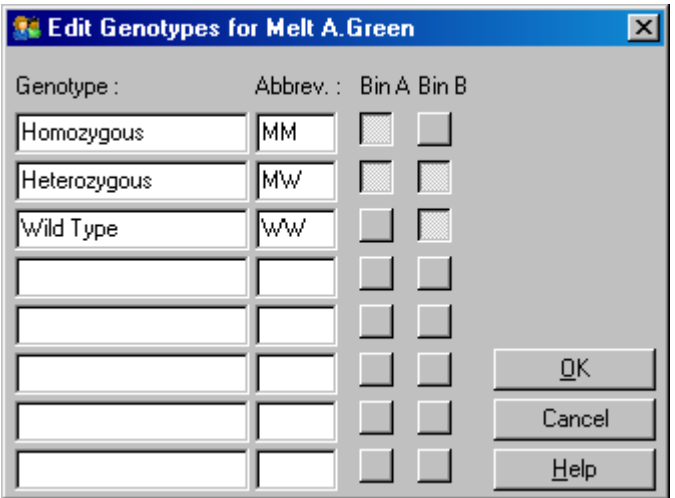

Този прозорец позволява задаването на генотипове според честотата на пиковете в биновете. На изображението е показана стандартната генотипна настройка, където хетерозиготните проби са с два пика, хомозиготните – с пик в първия бина, а дивият тип – с пик във втория. До името на всеки генотип може да се въведе съкращение. Това се използва при отпечатване на многоканални генотипиращи доклади, за лесен прочит на резултатите от множество канали.

За мултиплексен анализ трябва да се зададат генотипове във всеки канал. При двойно-канален FRET анализ, например, където във всеки канал се очакват див тип и хетерозиготи, параметрите на биновете трябва да се настроят за всеки канал. Резултатите ще са под формата на мултиплексен доклад.

#### **Шаблони за анализ на топене**

Шаблоните за анализ на топене позволяват изкарване на настройки за нормализация, праг, генотипове и бинове в общ **\*.met** файл. Той може да се вкара и използва при други опити. Виж Раздел [8.1](#page-204-0) за подробности.

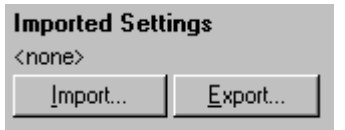

# <span id="page-138-0"></span>**7.6.6 Сравнителен количествен анализ**

Използва се за сравнение на относителната експресия на проби спрямо контрола в опити без стандартна права. Това често се използва при анализ на микрочипове. Warton and coworkers (2004)[\\*](#page-138-1) дават пример за тази техника.

<span id="page-138-1"></span>\* Warton, K., Foster, N.C., Gold, W.A., and Stanley, K.K. (2004) A novel gene family induced by acute inflammation in endothelial cells. Gene **342**, 85.

- 1. За да проведете анализа, изберете "Other" и след това "Comparative quantitation" в прозореца "Analysis". Кликнете два пъти върху желания канал.
- 2. Изберете контролна проба от падащото меню от дясно на екрана под панела за превключване.
- 3. Резултатите се изчисляват автоматично и се показват в прозореца "Comparative Quantitation Results" под графиката.

Първите колони в прозореца "Comparative Quantitation Results" показват номера и името на пробите. Колоната "Takeoff" дава точката на отделяне на пробата. Втората производна на амплификационната диаграма дава пикове, съответни на максималната скорост на повишаване на флуоресценцията при реакцията. Точката на отделяне е цикълът, при който втората производна е на 20% от максималното ниво и бележи края на шума и началото на експоненциалната фаза.

Тази графика показва втората производна на амплификационна диаграма с относителните позиции на пика на втората производна и точката на отделяне.

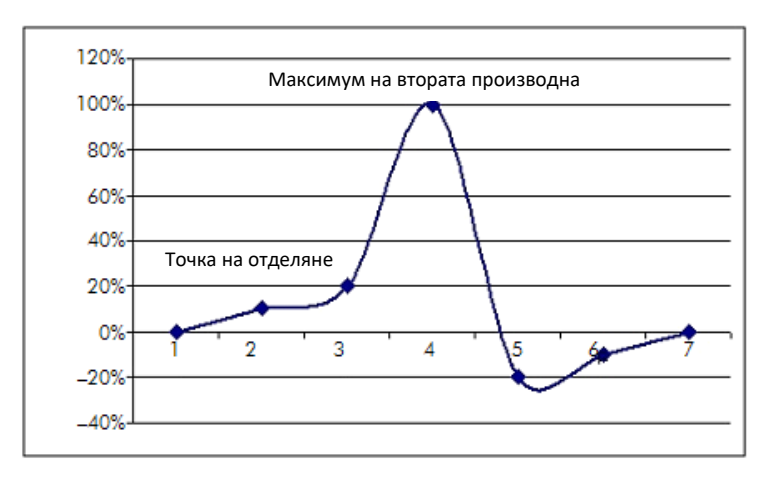

Колоната "Amplification" показва ефективността на пробата. 100% ефективна реакция съответства на стойност 2 за всяка проба, което означава удвояване на ампликона на всеки цикъл. При грубите данни сигналът

трябва да се удвоява при експоненциалната фаза. Например, ако сигналът е бил 50 FI на цикъл 12 и 51 FI на цикъл 13, трябва да се повиши на 53 FI на цикъл 14. Всички стойности на амплификация за всяка проба се осредняват до стойнст, която се вижда от дясно на екрана под панела. Колкото повече варират стойностите на амплификация за всяка проба, толкова по-голям ще бъде доверителният интервал (което се вижда от стойността след ± знака). Доверителният интервал за голям брой проби (N) дава 68.3% вероятност същинската амплификация да попадне в този обхват (стандартно отклонение 1). При удвояване се постига 95.4% доверителен интервал за голямо N.

### **Повторения на калибратора**

Както при делта делта  $C_T$  метода, се изисква калибратор и измерванията се отнасят към него. Могат да се анализират повторения на калибратора, тъй като ако много позиции са с едно и също имем, ще бъдат изпозвани осреднените точки на отделяне за тези проби. За да използвате правилно тази функция, се уверете, че повторенията са с еднакви имена.

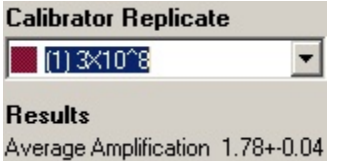

Средната амплификация се използва за пресмятане на експресия. Напр., проба с ниска стойност на амплификация по-дълго време ще достига даден абсолютен брой копия от проба с по-висока стойност. Колоната "Rep. Conc." на прозореца "Comparative Quantitation Results" дава относителната концентрация. Относителната концентрация на всяка проба, сравнена с калибратора, се изчислява от точката на отделяне и реакционната ефективност. Това е изразено научно.

**Бележка**: Стойността в "Average Amplification" от дясно на ± дава стандартното отклонение на средната амплификация, след премахване на далечните стойности. Ако тази стойност е голяма, може да има сериозна грешка в изчислените концентрации.

Относителните концентрации се изчисляват от софтуера по следния начин:

- 1. Точката на отделяне за всяка проба се изчислява от пиковете на втората производна.
- 2. Изчислява се средното увеличение в грубите данни след 4 цикъла. Това е стойността на амплификация за пробата.
- 3. Далечните стойности се изключват като шум на фоновата флуоресценция.
- 4. Останалите амплификации се осредняват. Това е средната амплификация.
- 5. Средната точка на отделяне се изчислява за всяко повторение на калибратора.
- 6. Относителната концентрация за пробата е Амплификация^ (Отделяне-калибратор – Отделянепроба).
- 7. Резултатът е представен научно в колоната "Rep. Conc." на прозореца "Comparative Quantitation Results".

# **7.6.7 Алелна дискриминация**

Алелната дискриминация използва кинетични данни в реално време от 2 или повече канала за генотипиране. За провездане на този анализ изберете "Other" и след това "Allelic Discrimination" в прозореца "Analysis". При алелна дискриминация не е достатъчно да кликнете два пъти на даден канал, тъй като този анализ използва няколко канала едновременно. За провеждането му дръжте CTRL и кликвайте върху всеки канал за анализ или провлачете мишката над тези канали. След като маркирате каналите, натиснете "Show". Списъкът ще се

обнови и ще покаже всички канали на една линия с чавка до тях. Това означава, че всички те ще се използват в един анализ. За да премахнете един или повече от тях, кликнете с десен бутон на анализа и изберете "Remove Analysis...". Тези канали могат да бъдат включени в друга алелна дискриминация. Един канал може да се използва само за един анализ наведнъж.

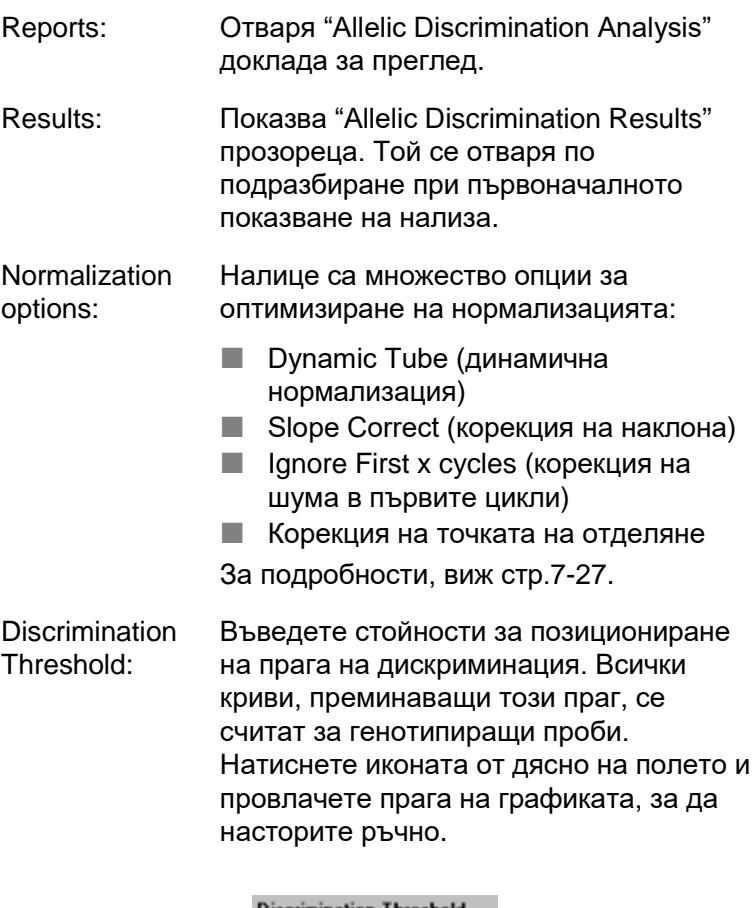

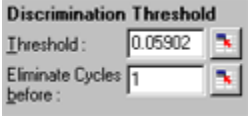

Genotypes: Отваря прозореца "Genotyping", дефиниращ кой генотип се детектира във всеки канал. Този прозорец позволява отнасянето на генотипове към канали за алелна дискриминация.

> В долния пример пробата е хетерозиготна, ако стойностите в канали Cycling A.Green и Cycling A.Yellow пресекат прага.

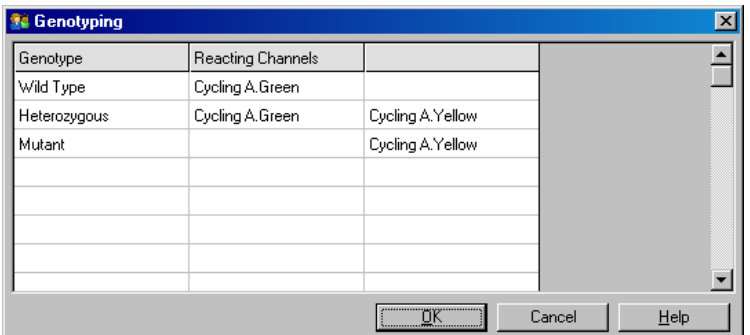

Allelic analysis templates: Шаблоните за алелен анализ позволяват изнасянето на настройките за нормализация, праг и генотип в общ **\*.alt** файл. Той може да се внесе и използва в други опити. За повече детайли виж Раздел [8.1.](#page-204-0)

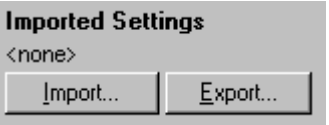

# **7.6.8 Анализ на корелационната диаграма**

Това е метод за генотипиране базиран на относителната експресия на амплификационните графики на 2 канала. Генотипът тук се определя според участъци от корелационната диаграма, а не спрямо
единичен праг. За да проведете този анализ, изберете "Other" и след това "Scatter Graph Analysis" от прозореца "Analysis".

При анализ на корелационната диаграма не е достатъчно да кликнете два пъти на канал за анализ, тъй като се анализират два канала едновременно. За да проведете този анализ задръжте SHIFT и кликнете за маркиране на каналите или провачете курсора над каналите. След като маркирате каналите, натиснете "Show".

Списъкът ще се обнови и ще покаже всички канали на една линия с чавка до тях. Това означава, че всички те ще се използват в един анализ. За да премахнете един или повече от тях, кликнете с десен бутон на анализа и изберете "Remove Analysis...". Тези канали могат да бъдат включени в друг анализ на корелационната диаграма. Един канал може да се използва само за един анализ наведнъж.

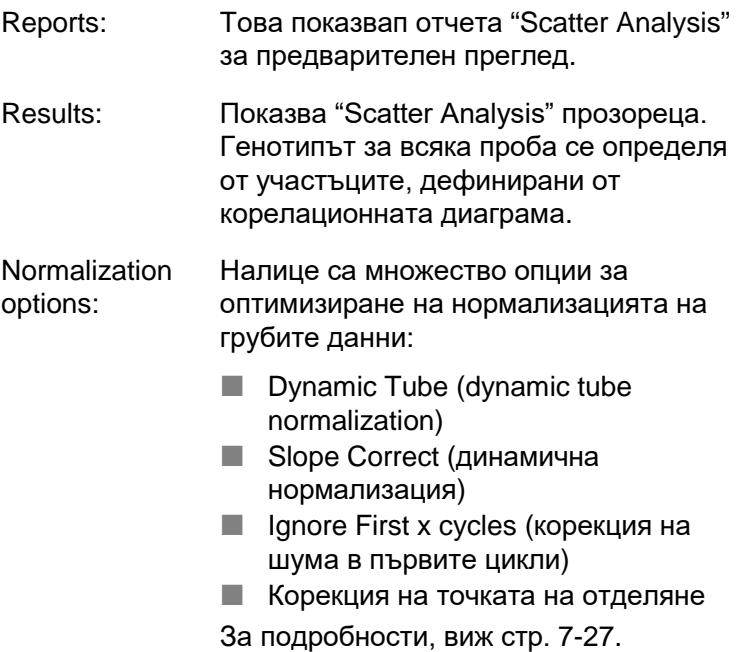

Genotypes…: Отваря прозореца "Genotyping", дефиниращ кой генотип се детектира във всеки канал. Тук генотиповете се отнасят на базата на каналите, в които има реакция. Избраните канали ще отбележат ъглите на диаграмата и ще насочват потребителя към приблизителни участъци от нея, които трябва да се дефинират.

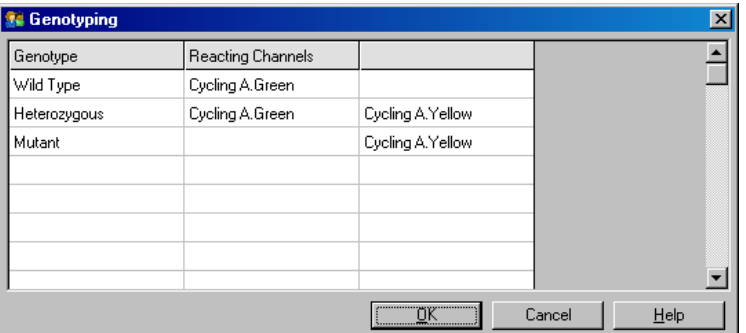

Scatter Graph: Корелационната диаграма показва относителната експресия на 2 избрани канала. Изгледът е нормализиран за отчитане на разликите на повишението във всеки канал и акцентиране върху разликите в експресията между пробите.

> За генотипиране потребителят дефинира участъци чрез кликване и влачене върху графиката. Селекцията може да бъде означена според данните от прозореца "Genotyping".

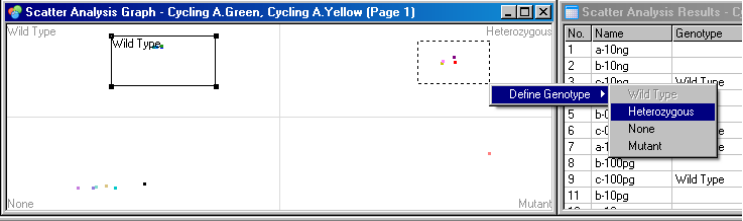

### Scatter graph analysis templates:

Шаблоните за анализ на диаграмата позволяват изкарване на настройките за генотипа и участъка в общ **\*.sct** файл. Той може да се вкара и използва при други опити. Виж Раздел [8.1](#page-204-0) за повече детайли.

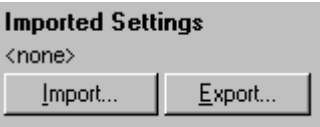

# **7.6.9 EndPoint анализ**

EndPoint анализът позволява разграничаване на намножени от ненамножени проби на края на опита. Резултатите са качествени, не количествени.

EndPoint анализът е показан на долното изображение.

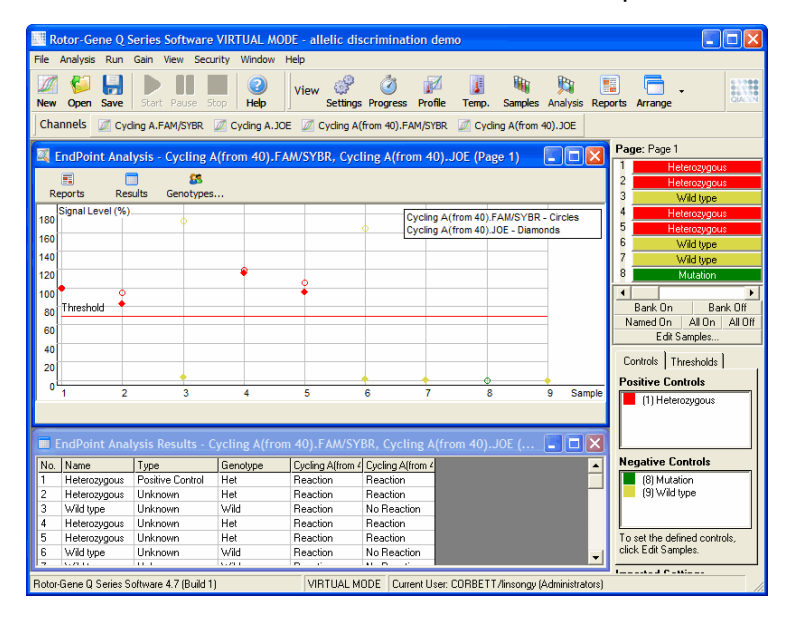

EndPoint анализът се доближава до алелната дискриминация по качествените резултати и възможността за задаване на имена на дадени пермутации от реакции в различни канали. При EndPoint анализа, обаче, има само едно отчитане, докато алелната дисриминация отчита на всеки цикъл. Потребителят трябва да посочи положителна и отрицателна контрола, за да улесни анализа. За грубите данни, нивата на сигнала се нормализират спрямо известните контроли за всеки канал. След това потребителят избира процентно сигнално ниво като праг.

## **Термини при EndPoint анализа**

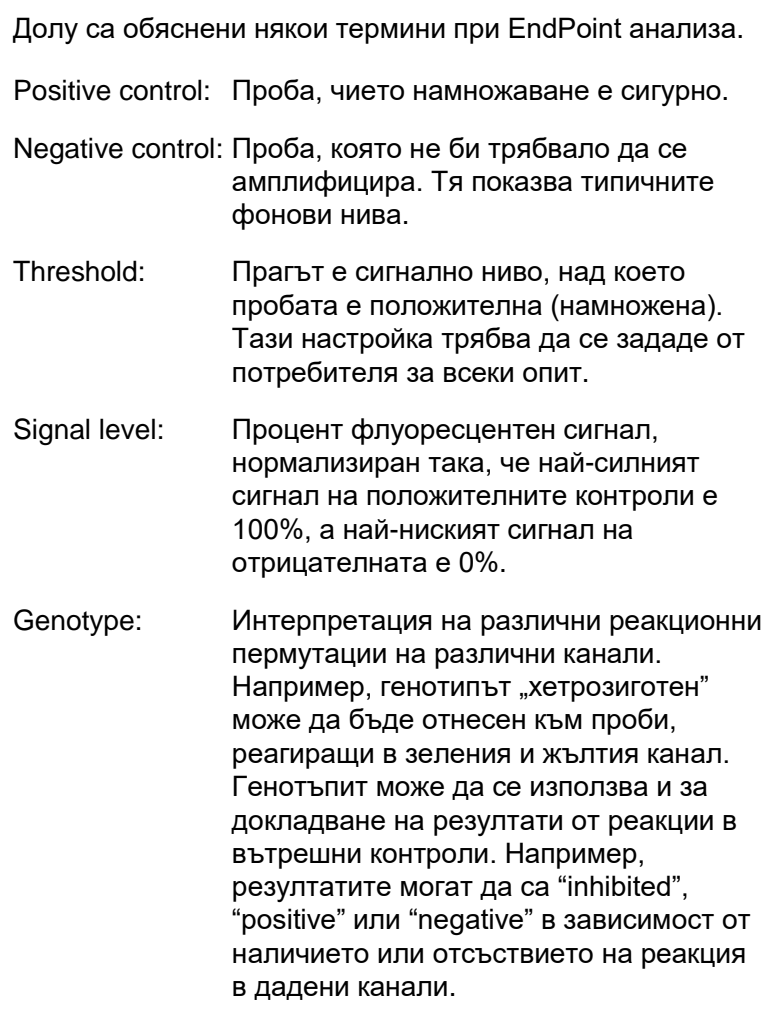

### **Настройване на профила**

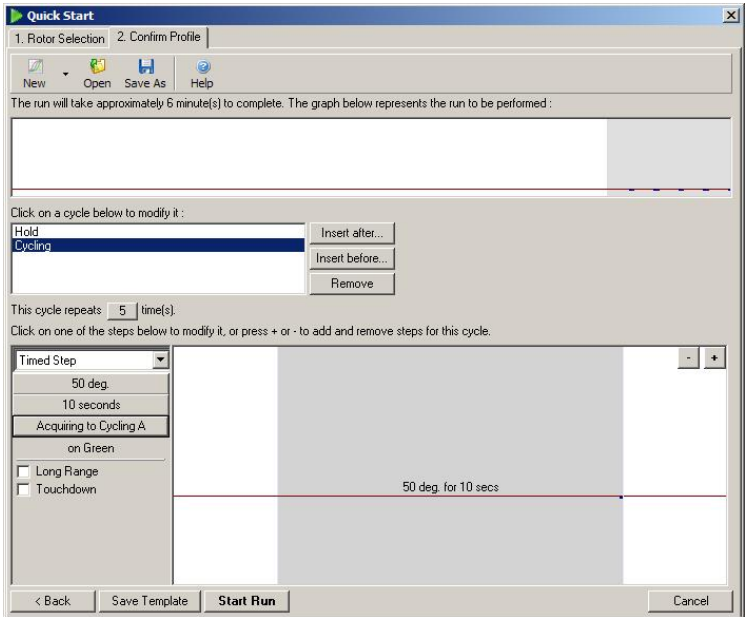

За провеждане на EndPoint анализ, създайте профил със задържане при 50°C за няколко минути, а след това цикъл с една стъпка (50°C за 10 секунди), с отчитане на съответния канал. Настройте повторенията на 5, както е показано горе. Тези времена са примерни и може да варират според случая. Колкото повече са повторенията, толкова повече информация има за провеждане на анализа. Той усреднява автоматично всички отчитания до единична стойност. Не се изисква определен брой повторения. Освен ако не се гони много висока точност, 5 повторения са достатъчни.

#### **Анализ**

EndPoint анализът може да се проведе на множество канали едновременно. За нов анализ кликнете върху раздела "EndPoint", изберете каналите чрез влачене над тях и натиснете "Show".

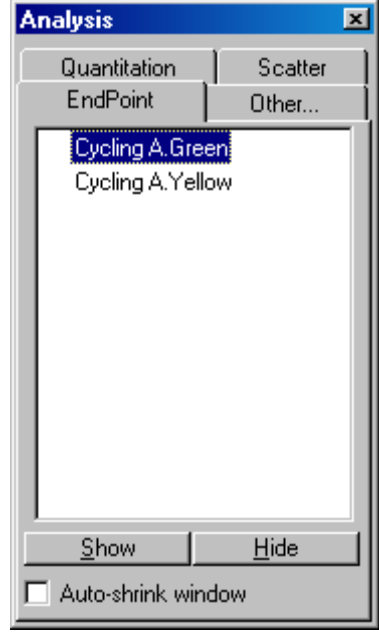

# **Дефиниране на контролите**

При отваряне на When EndPoint анализ за първи път се показва следното съобщение, ако не са дефинирани положителната и отрицателната контроли.

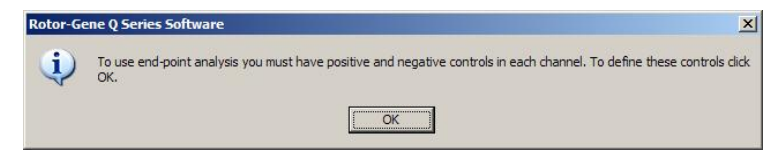

Натиснете "OK". Появява се прозорецът "Edit Samples", в който се дефинират контролите. За да дефинирате проба като положителна или отрицателна контрола, кликнете върху клетката за вид на пробата и изберете контролата от падащото меню.

**Бележка**: Контролите трябва да са отбелязани като "on" в панела отдясно в главния прозорец, за да протече анализът.

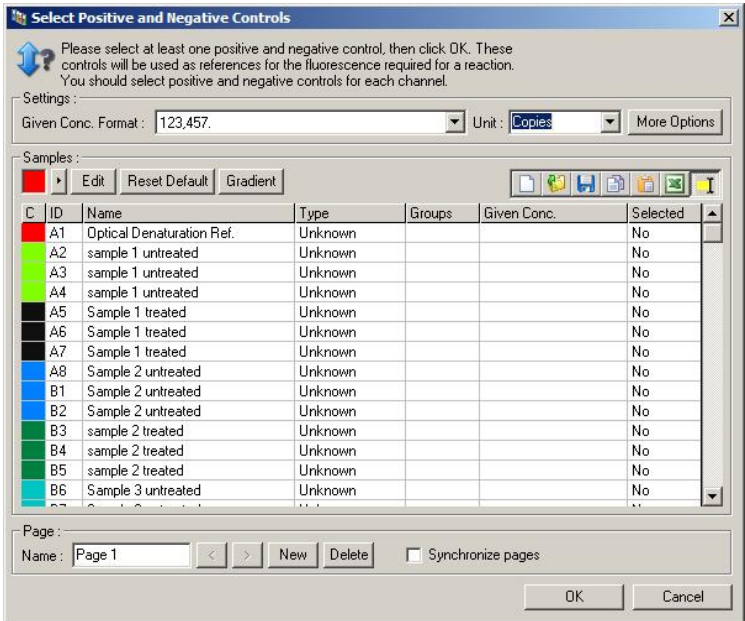

Този екран функционира по същия начин като прозореца "Edit Samples" (Раздел [6.1.4\)](#page-66-0).

#### **Нормализация**

Нормализацията на данните от EndPoint анализа мащабира всички сигнали в рамките 0–100%. Трябва да са избрани поне една положителна и отрицателна контроли или повече ако се анализират наколко канала и стандартите не са мултиплексни. Трябва да се пуснат по няколко контроли при риск позитивната контрола да не се намножи.

- 1. За всеки канал се анализират всички позитивни контроли и тази с най-висока флуоресценция се приема за за 100%. Това означава, че при две повторения, една от контролите може да се провали без да навреди на опита.
- 2. Всички отрицателни контроли се анализират и тази с най-ниска флуоресценция се приема за 0%.

3. Грубата флуоресцения на останалите проби се мащабират спрямо най-високата положителна и найниската отрицателна контроли.

Например:

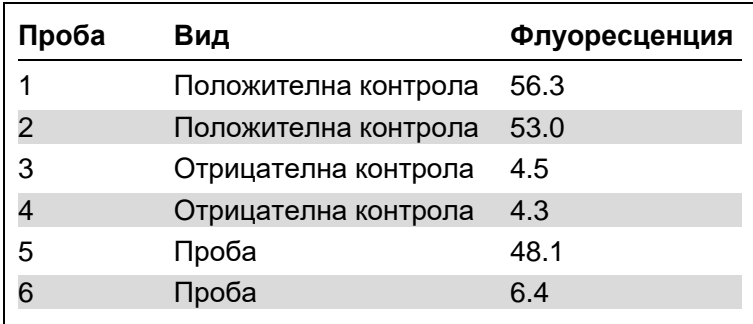

Този опит е упешен, тъй като двете положителни и двете отрицателни контроли за близки и са отвъд флуоресценцията на пробите.

Нормализираните стойности са:

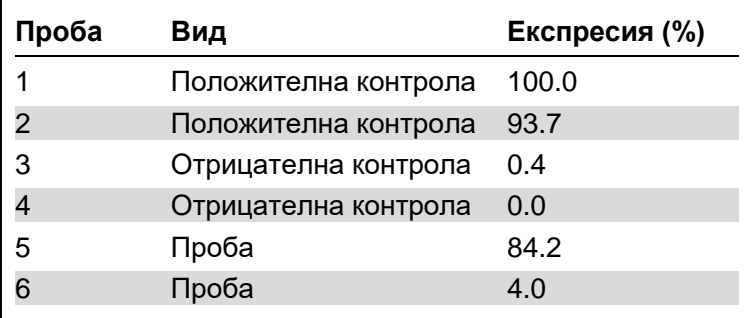

Проба 1 е положителната контрола с най-висока флуоресценция, съответно се приема за 100%. Другата положителна контрола е малко по-ниска. Проба 4, найниската отрицателна контрола се приема за 0%. Ясно е, че проба 5 най-вероятно е намножена, докато проба 6 не е.

**Бележка**: В зависимост от избраните положителна и отрицателна контроли е възможно да се постигнат нива на експресия над 100% и под 0%. Резултат над 100%

може да индикира по-висока експресия на пробата от тази на позитивната контрола. Резултат под 0% означава, че е по-малко вероятно пробата да се е намножила, отколкото негативната конрола да се е намножила. Поради качествения характер на анализа, това не е проблем.

Ако отрицателните контроли дават по-висока флуоресценция от положителните, пробите не са настроени правилно и се появява следното съобщение.

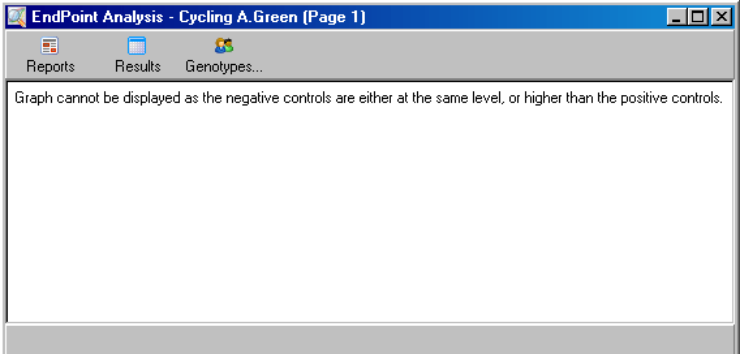

#### **Нормализация в повече канали**

Може да се анализират сигнали от повече канали, но подготовката на пробите е по-сложна. EndPoint анализът допуска мултиплекинг, поради което всяка епруветка може да има само една позиция. В момента не е възможно да се анализира разположение, при което една позиция отговаря на положителна контрола в един канал и на отрицателна в друг.

Въпреки, че в прозореца "Edit Samples" се дава само една дефиниция на епруветка, нормализацията става по отделно за всеки канал.

Ако дадена позиция е положителна контрола в поне един канал, тя трябва да е зададена като такава в колона "Type" на прозореца "Edit Samples". Иначе нейният тип трябва да "Sample". Това важи и за отрицателните контроли.

Например, ако дадена проба е положителна контрола в зеления канал, но не и в жълтия, тя пак трябва да е дефинирана като положителна контрола. Тъй като за всеки канал се взима най-високата положителна контрола, ако поне една от тези в жълтия канал се намножи, дефиницията за контрола в зеления канал се игнорира.

### **Праг**

Прагът се използва за определяне на процента експресия, необходим за реакция във всеки канал. След като контролите са дефинирани, всички канали ще се нормализират в рамките на същата скала от 0-100%. Поради това, само един праг е необходим, дори ако се анализират множество канали.

Кликнете и провлачете праговата линия до стойност между 0 и 100. Прагът не трябва да се прекалено близо до пробите, тъй като това индикира неубедителен опит. Ако разликата между това дадена проба да е обявена като положителна или отрицателна е няколко процента, при повторение на реакцията, пробата може да се появи от другата страна на прага.

#### **Генотипове**

Тази опция отваря прозореца "Genotyping", където се дефинира кой генотип се детектира във всеки канал.

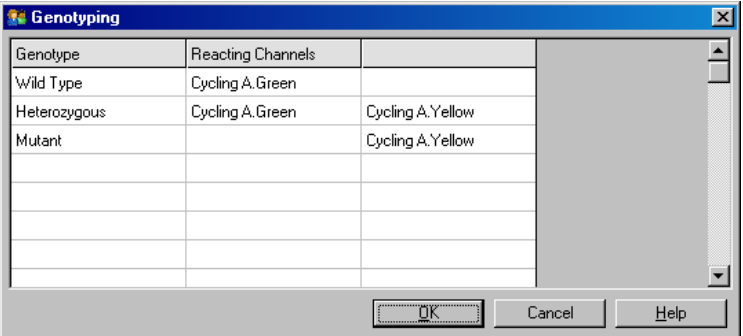

Този прозорец позволява отнасянето на генотипове към канали. При горния пример пробата е хетерозиготна, ако показанията в канали Cycling A.Green и Cycling A.Yellow преминат прага.

### **Шаблони за EndPoint анализ**

Шаблоните за EndPoint анализ позволяват изнасянето на настройките на генотиповете и прага в общ **\*.ent** файл. Той може да се внесе и използва при други опити. Вижте Раздел [8.1](#page-204-0) за повече детайли.

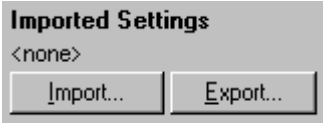

#### **7.6.10 Анализ на концентрацията**

Анализът на концентрацията позволява използването на Rotor-Gene Q MDx за измерването на концентрация на ДНК или да придобие показанията на флуорометър.

Долното изображение илюстрира този анализ.

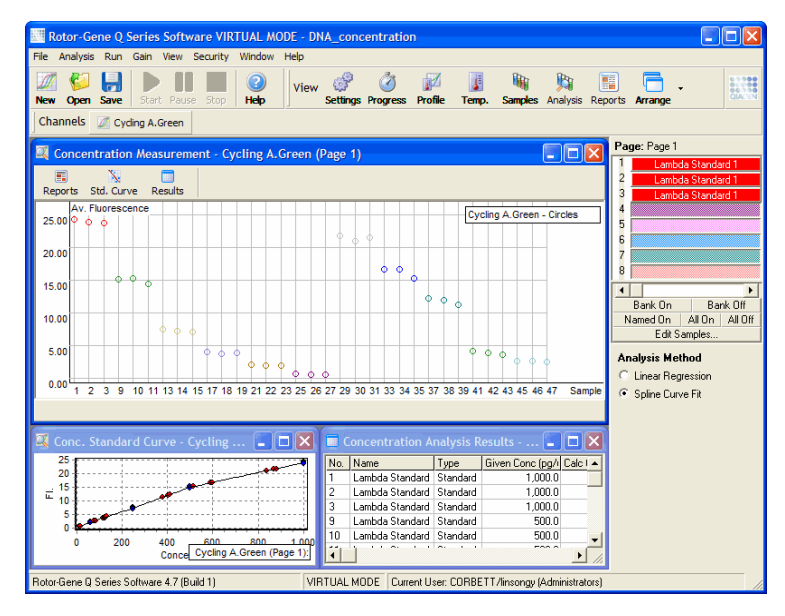

### **Подготовка на опита**

За анализ на концентрации подгответе флуоресцентни стандарти и проби, най-добре в три повторения.

### **Подготовка на стандартите**

За определяне на концентрацията на ДНК за всяка проба се използва стандартна права.

ДНК използвана за стандартната права трябва дае подобна на тази в пробите. Консентрацията на поне една ДНК проба трябва да се определи чрез ултравиолетова спектрофотометрия и тази проба трябва да се използва за стандарт. Минимум 3 стандарта (с повторения) трябва да се използват. ДНК стандартитие използвани при флуоресцентна детекция са линейни само в обхвата от 1-100 ng/µl. В тези рамки ако концентрацията на ДНК е наполовина, това се отнася и за флуоресценцията. Доверителните интервали за всяка концентрация извън тази област са много широки, поради нелинейността.

## **Вид на изследваната ДНК**

При измерването на разнообразни форми на ДНК (напр. геномна и плазмидна) се наблюдават разлики. Ето защо, само подобни видове ДНК трябва да се изследват наведнъж и употребата на плазмидна ДНК като стандарт при измерване на геномна ДНК трябва да се избягва.

## **Настройки на опита**

За да настроите опита, изберете "Nucleic Acid Concentration Measurement" от Quick Start интерфейса.

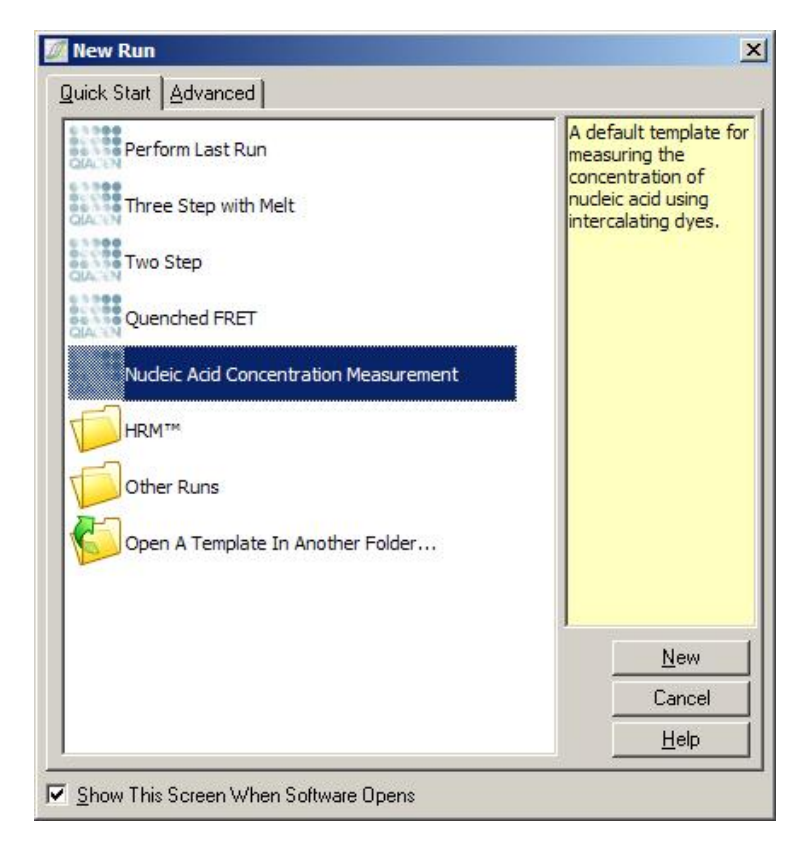

**Бележка**: Уверете се, че в позиция 1 има положителна контрола като стандарт с висока концентрация. Без положителна контрола софтуерът няма да може да оптимизира увеличението за максимална чувствителност. Това ще се напомня преди всеки опит.

#### **Анализ**

Анализът на концентрацията отнася отчетената флуоресценция към концентрация. Налични са два анализни модела. Оптималният анализ зависи от реактивите и приложението.

"Linear Regression" анализира данни чрез допускане на линейна връзка изчисляване на неизвестните на базата на линейния модел. Грешката се определя от отклонението на показанията от линейния модел. Ако

показанията са линейни, това е най-подходящият анализ, тъй като предоставя на потребителя статистически анализ на вариацията (ANOVA).

"Spline Curve Fit" допуска само, че концентрацията нараства с флуоресценцията. Този подход е по-точен за оценка на нелинейни данни, но не може да предостави ANOVA, тъй като не допуска линеен модел.

# **7.6.11 High Resolution Melt анализ**

High resolution melt (HRM) анализът описва пробите на базата на дължина, GC съдържание и комплементарност. HRM анализът се изпозлва при генотипиране, като анализ на генни мутации или SNPs, и епигенетични приложения като анализ на ДНК метилиране. HRM анализът дава точни резултати и спестява разходи от сонди и белязане в сравнение с други методи.

За провеждане на анализа изберете "Other" и след това "High Resolution Melt Analysis" от прозореца "Analysis". Кликнете два пъти на канала за анализ. Кривите на топене от грубия канал се номализират чрез осредняване на всички начални и крайни стойности на флуоресценцията и привеждане на крайните стойности на всяка проба към полученото.

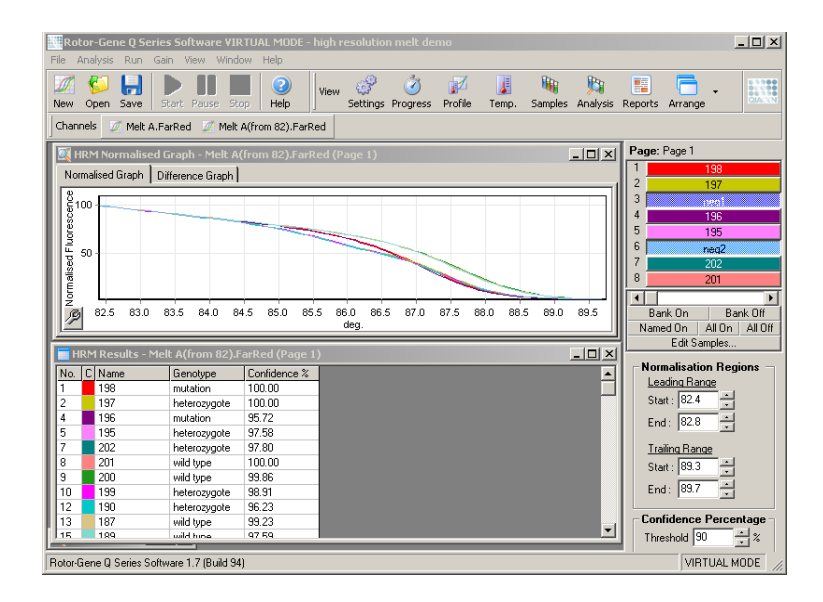

Автоматичното извикване се постихга чрез кликване върху "Genotypes". Въведете името на генотипа, последвано от номера на пробата, използвана за стандарт, за да извикате непознаитите проби автоматично.

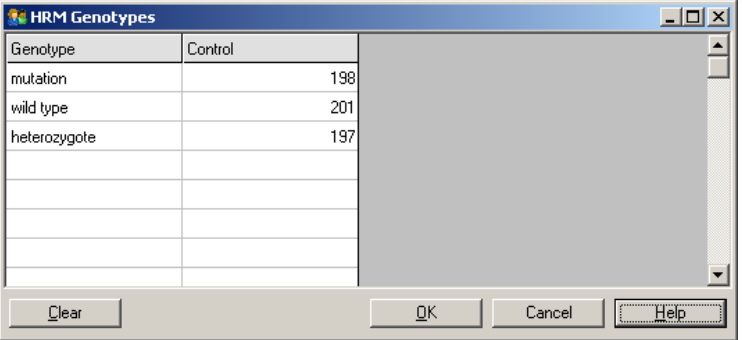

За повече детайли за HRM analysis, виж Раздел [11.](#page-218-0)

# **7.7 Меню Run**

# **7.7.1 Стартиране на опит**

Тази опция стартира дефинирания температурен профил с текущите настройки на увеличението. Преди началото на опита се появява прозорецът "Profile Run Confirmation". Показват се графично изображение на температурния профил и настройките на увеличението за всеки канал.

# **7.7.2 Пауза**

Тази опция позволява пауза и продължаване на опита. Това сериозно може да повлияе на резултатите. Поради това, маркер в данните индикира, че опитът е бил спрян и продължителността на паузата. Появява се и съобщение в прозореца "Run Settings" (виж стр. [7.8.1\)](#page-161-0).

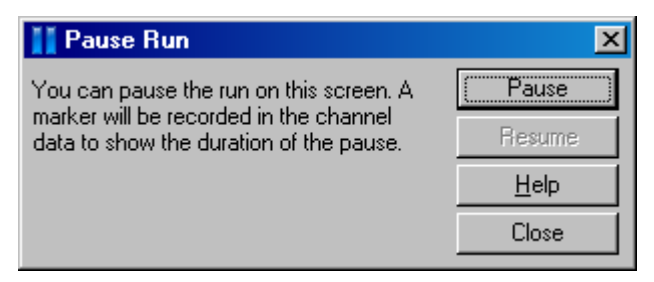

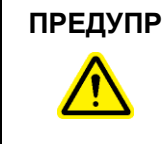

#### **ПРЕДУПР Гореща повърхност Гредупр** [W18]

При пауза на опита, Rotor-Gene Q MDx няма да се охлади напълно до стайна температура. Внимавайте когато боравите с ротора или епруветките в уреда.

# **7.7.3 Спиране на опит**

Ако тази опция е избрана, ще бъдете попитани за потвърждение за спиране на опита.

# **7.8 Меню View**

# <span id="page-161-0"></span>**7.8.1 Настройки на опита**

#### **Общи**

Този прозорец позволява настройката на информация за опита, името на файла, датата на аналитиз, оператора и всякакви бележки.

Прозорецът съдържа цялата информация, нужна за настройване на опита, освен профила. След края на даден опит, в прозореца се показва следната информация: използвания уред, увеличение, брой на каналите и времето на начало и край.

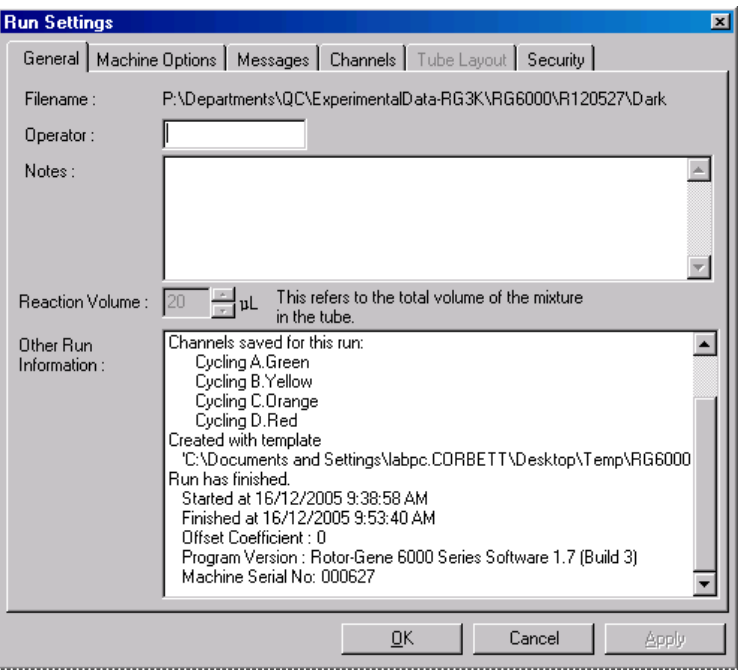

#### **Опции на уреда**

Тази част показва настройките за конфигуриране на Rotor Gene Q MDx.

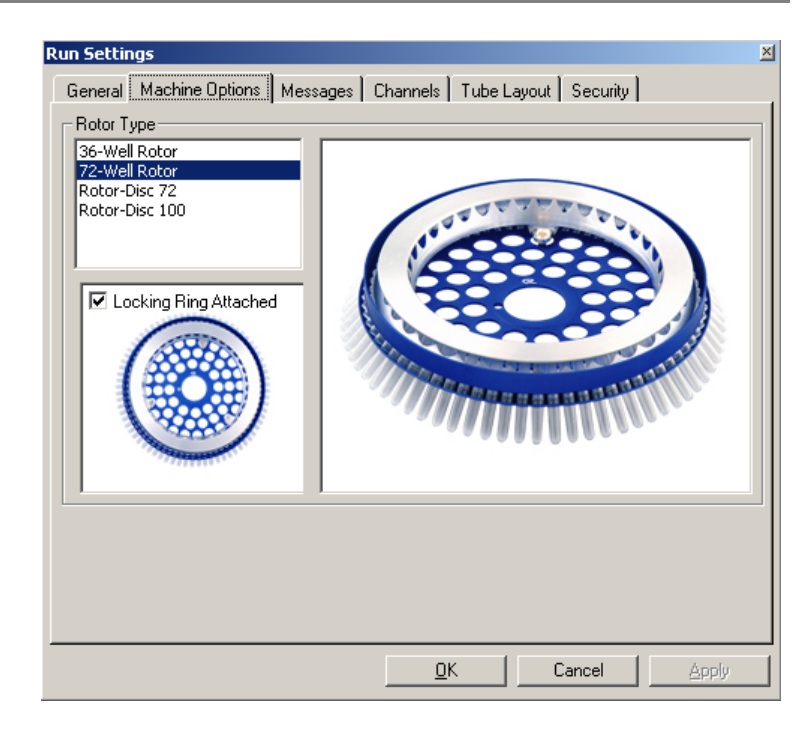

Роторът трябва да се нагласи на този инсталиран в Rotor Gene Q MDx. При отваряне на съществуващ опит, тази настройка ще отрази ротора, инсталиран в по това време.

### **Съобщения**

Тази част показва съобщенията свързани с промени като, пауза или прескачане на цикли по време на опит. То показва и предупрежденията, по време на опита. Тази част трябва да се провери, ако резултати се разминават с очакванията.

### **Канали**

Ако се настрои нов опит, разделът за каналите показва текущата конфигурация на наличните канали. Ако се преглежда съществуващ опит, се дава информация за конфигурацията на каналите, когато се е извършвал опитът. Ако се разместят настройките на канала, те могат да се възстановят чрез кликване върху бутона "Reset Defaults".

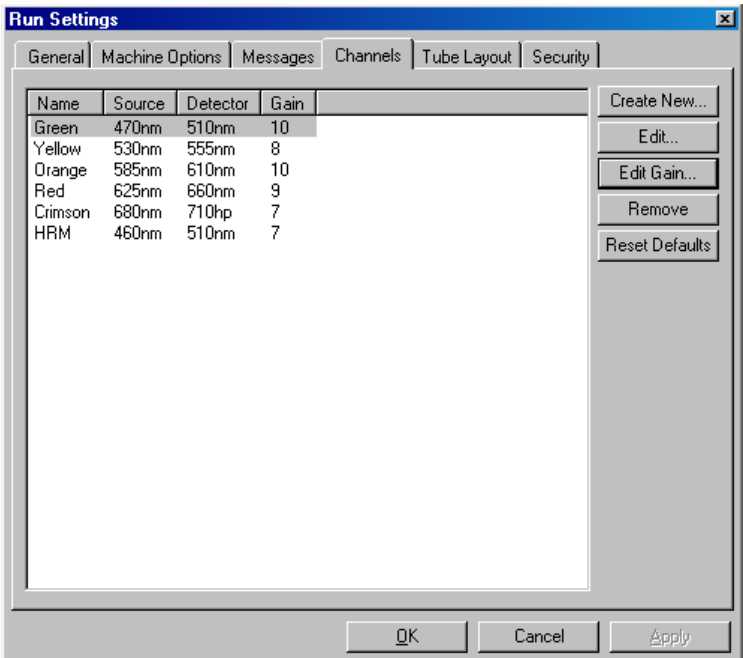

- Name: Това е името на канала.
- Source: Задава възбуждната дължина на вълната на LED източника.
- Detector: Задава детекционната на дължината на вълната и вида филтър (nm=band pass, hp=high pass).
- Gain: Задава увеличението за конкретния канал.
- Create New…: Позволява създаването на нови канали. Кликването върху "Create New…" отваря прозорец, който иска ново име, източник и детекционен филтър. Филтрите се избират от падащото меню до всеки прозорец.

Channels: Зелен, жълт, оранжев и червен канали са стандартните за 4-канална мултиплексна детекция.

#### **Подреждане на епруветките**

Ако използвате 72-ямков ротор, пробите могат да се подредят подобно на 9 x 8 блок. По подразбиране, в този раздел пробите могат да се етикетират последователно (напр., 1, 2, 3…). Това означава, че те са наименовани по реда на поставяне в Rotor-Gene Q MDx. Друг начин за етикетиране може да бъде 1A, 1B, 1C и т.н. Това е удобно, ако образците са пробите се накапват с многоканална пипета.

## **Сигурност**

Тук ще намерите информация за сигнатурата на цикопитаъла. Тя е необратим код, който се подновява всеки път, когато файлът се променя. Ако част от файла **\*.rex** се промени извън софтуера, сигнатурата и файлът вече няма да съвпадат. Проверката на сигнатурата е потвърждение, че грубите данни не са модифицирани извън приложението, че профилът не е подменян и че температурната графика е валидна. Сигнатурата предпазва и срещу грешки на файловата система.

**Бележка**: Ако изпращате **\*.rex** файлове по и-мейл, криптирането може да наруши сигнатурата. За да избегнете това, архивирайте файла.

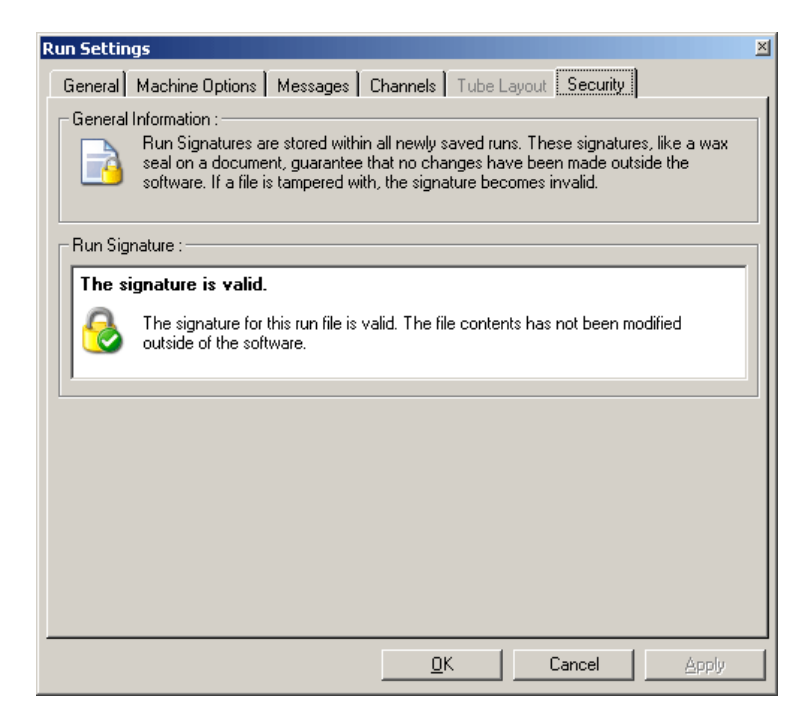

## **7.8.2 Температурна графика**

Изберете "Temperature Graph" от меню "View" или кликнете върху бутона "Temp.", за да извикате прозореца "Temperature". Графиката показва температурите по време на циклите. Тя не отразява температурни измервания в реално време. С напредването на опита се виждат "Set", "Actual" и "Hold" времената за всяка стъпка от програмата. За съществуващ run файл, прозорецът "Temperature" дава температурната история по време на опита. Вертикалната скала показва температура, а хоризонталната – време. Използвайте плъзгача, за да се движите из прозореца "Temperature".

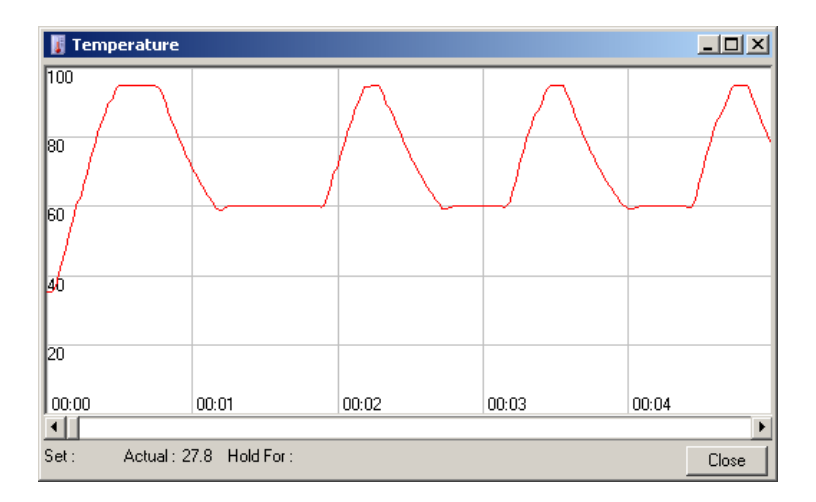

# **7.8.3 Прогрес на профила**

Изберете "Profile Progress" от меню "View" или кликнете върху бутона "Progress", за да извикате прозореца "Profile Progress". Той представя графично температурния профил на опита. По време на опит затъмнената част от прозореца показва броя завършили цикли. Има и показание за оставащото време до края на опита.

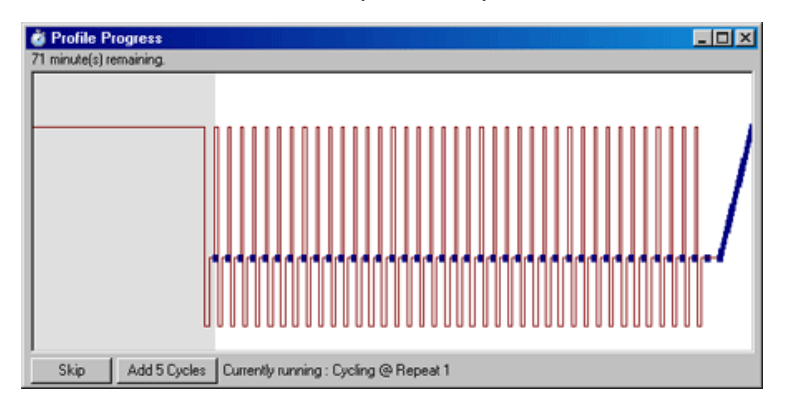

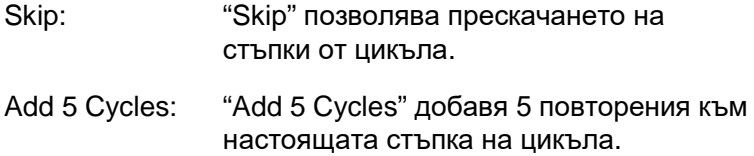

# **7.8.4 Редактиране на проби**

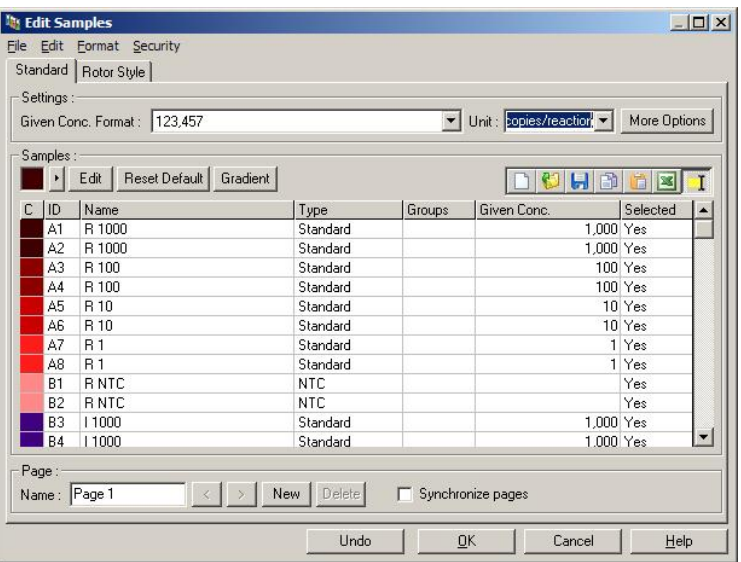

Кликнете върху бутона "Samples", за да извикате прозореца "Edit Samples". До него може да се стигне и с кликване с десния бутон върху списъка с проби в дясната част на екрана. Този прозорец е идентичен с прозореца "Edit Samples" от интерфейсите, освен че функциите от ленттите с инструменти са налични и от менютата File и Edit.

В горната част на прозореца има черни менюта, File, Edit, Format и Security. Менюто File се използва за създаване на нов (празен) прозорец "Edit Samples", за отваряне на съществуващ шаблон или за съхранение на имена на проби като шаблони за бъдещо използване. Разширението на тези шаблони е **\*.smp**. Менюто Edit позволява копирането на редове. Менютo Security позволява заключването на пробните дефиниции.

**Забележка**: Ако имената на пробите са въведени много бързо по време на процеса (напр. с баркод-скенер) това може да доведе до разместени букви в имената на пробите. По тази причина се препоръчва да се избягва

използването на баркод-скенер и ако е възможно имената на пробите да се въвеждат след края на процеса.

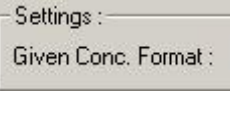

Това падащо меню се използва за избиране на подходящ формат за показване на концентрациите. Те се форматират автоматично според избраното място.

Това падащо меню определя Unit: copies/reaction единиците за измерване за теста.

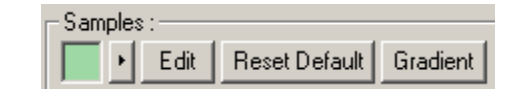

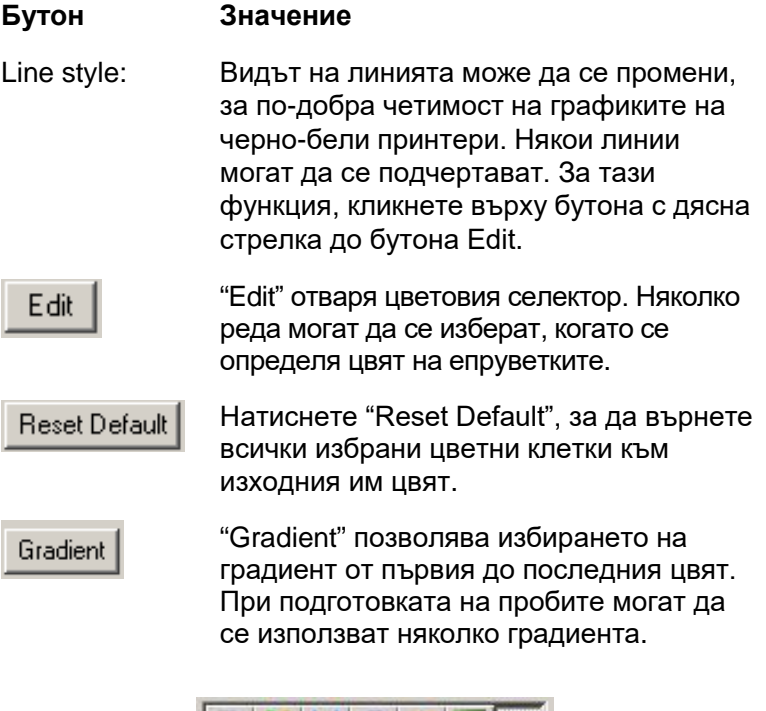

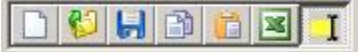

#### **Бутон Значение**

Иконата "New" изчиства прозореца "Edit Samples" за въвеждане на данни.

Иконата "Open" извиква диалогова кутия, в която може да бъде избран Rotor-Gene Q MDx файл за вкарване.

**Бележка**: Броят проби в отворения прозорец и вкарвания файл трябва да съвпадат.

Иконата "Save" извиква диалогова кутия, в която могат да се въведат името и папката, където ще се съхрани копие от текущите пробни дефиниции.

Иконата "Copy" копира избраните клетки.

Иконата "Paste" вмъква клетки, избрани с командата Copy в избраната позиция в мрежата.

Иконата "Excel" извиква диалогова кутия за въвеждане на име и папка, където да се съхрани информацията за пробите. След натискане на "Save", Excel файлът се отваря автоматично.

Иконата "Append/Overwrite" променя редактирането на клетки в прозореца "Edit Samples". Ако се избере Оverwrite, съществуващите данни се презаписват при редактиране. Ако се избере Аppend, при редактирането новите данни се добавят към съществуващите.

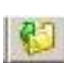

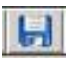

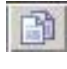

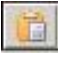

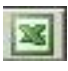

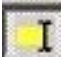

Sample Types: Пробите могат да се дефинират с един от няколко вида, изброени в долната таблица.

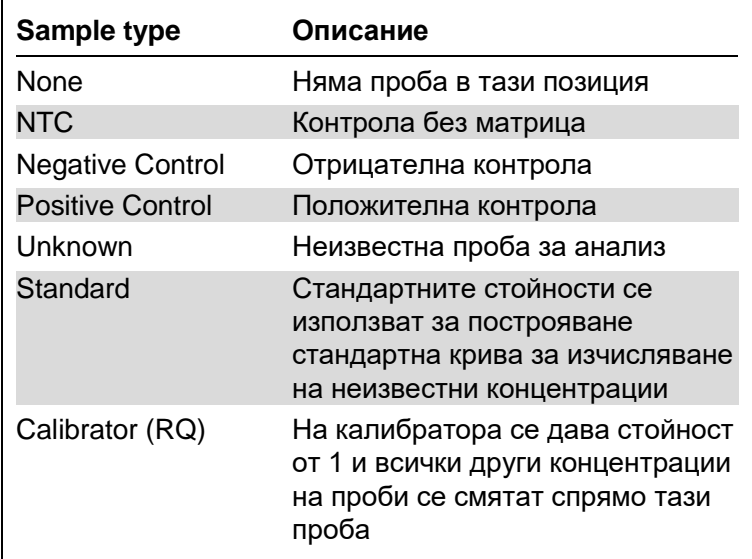

Page: Тази функция позволява на потребителя да разполага с различни пробни дефиниции и няколко експеримента в рамките на един опит. Тя е полезна при анализа на различни продукти в различни канали. Използвайте бутоните със стрелки, за да се движите между страниците с пробите. Използвайте бутоните "New" и "Delete", за да създавате и изтривате страници. Възможно е да имате различни пробни дефиниции за един канал, за създаване на множество стандартни криви без мултиплексинг. Единият канал след това може да се анализира независимо с всеки набор дефиниции. Страниците на могат да се именуват "Стр. 1", "Стр. 2" и т.н. или произволно (напр., "Домакиня"). Това име се появява в докладите.

> При преглед на грубите данни, пробните дефиниции, използвани за показване на данните могат да се изберат от падащото меню до бутона "Options":

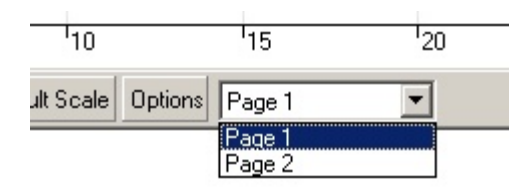

Използваната страница с проби по време на анализ може да се избере в прозореца "Analysis" (виж Раздел [7.6.1\)](#page-102-0).

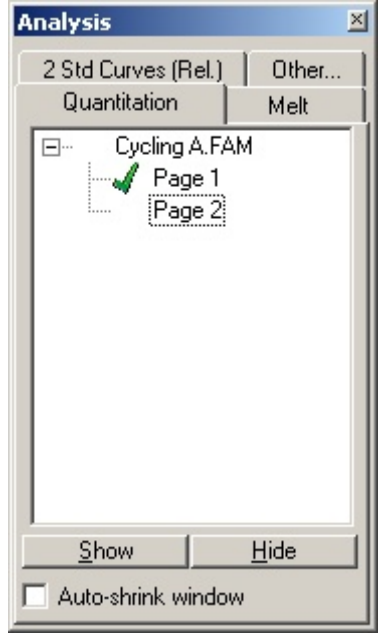

- Given Conc.: Това показва концентрацията за всеки от стандартите. Единиците могат да се определят като десетични или логаритмични. Ако стандартите са серия от разреждания, е необходимо да се въведат само първите 2 стандарта. Чрез натискане на ENTER, програмата автоматично добавя следващото логично разреждане в серията.
	- Line style: Видът на линията може да се промени, за по-добра четимост на графиките на черно-бели принтери. Някои линии могат да се подчертават. За тази функция, кликнете върху бутона с дясна стрелка до бутона Edit.

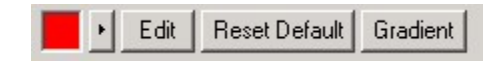

В лентата с инструменти обикновено е посочен стил "Solid". Той може да се промени на "Dashed", "Dotted", "Hairline", "Thin", или "Thick". Когато приключите, натиснете лявата стрелка, за да се върнете към Edit, Reset Default, и Gradient view.

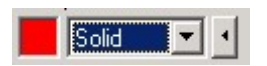

- Multiple row entry: Ако една и съща информация трябва да се въведе в няколко реда, изберете всички редове и започнете да пишете. Информацията ще бъде въведена във всеки ред. Това работи и при избора на вида проба, цвета или въвеждането на концентрации.
- Sample type hotkey: За да изберете бързо вида проба, въведете първата му буква. Напр., за да настроите 5 проби за контроли без матрица, ги изберете в една колона и натиснете N за NTC. Всички проби ще бъдат настроени в NTC.
- Save it, reuse it: Пълно описание на пробата може да се запази като файл (**\*.smp**) и да се зареди за бъдещи опити със същата конфигурация.

#### **Вид ротор**

Този раздел в прозореца "Edit Samples" дава алтернатива за въвеждане на имената на пробите. Изберете повторения, като кликнете върху и изтеглите курсора над изображението на ротора. Списъкът от дясно на прозореца ще се обнови. Името на пробата може да се въведе и това ще зададе име за настоящата селекция. Софтуерът разпознава ямките като повторения.

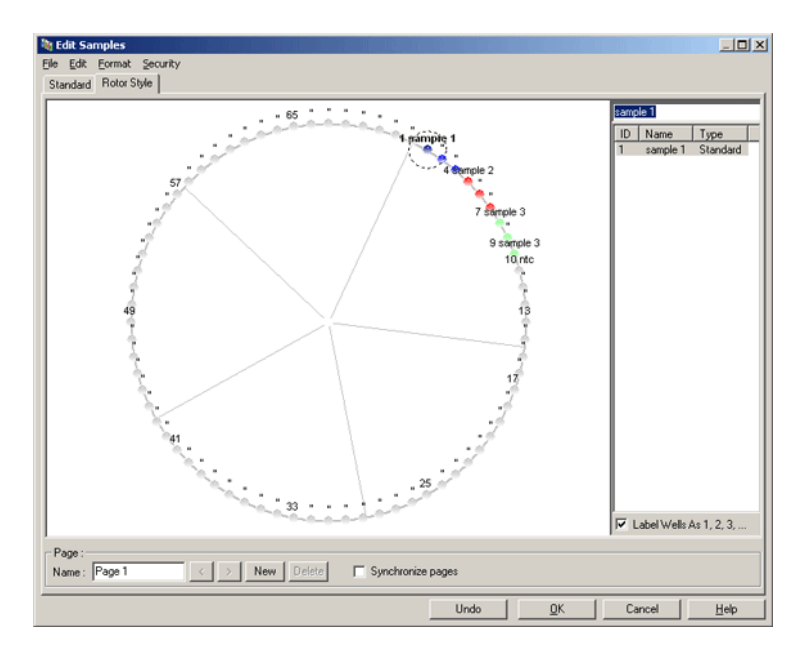

Разделът "Rotor Style" дава скъсена версия на раздела "Standard" и е създаден за бързо да зададване имената и цветовете на пробите. Някои настройки не могат да се дефинират в този раздел, напр. дали пробата представлява стандарт или известна концентрация на всеки стандарт. За тях трябва да се използва стандартния раздел.

## **Страници с проби**

За да отоврите прозореца "Sample Page Suitability", кликнете върху "More Options" в прозореца "Edit Samples" и след това върху "Define Suitabilities". Прозорецът "Sample Page Suitability" позволява свързването на страници с проби към каналите. Напр., страницата с проби за изследвания ген може да се отнася за зеления канал, а страницата с проби за известния ген може да се отнася за жълтия канал. При този пример, настройването на адекватността на страницата с проби ограничава броя опции за анализ до важните за съответния опит.

Прозорецът "Sample Page Suitability" е показан долу.

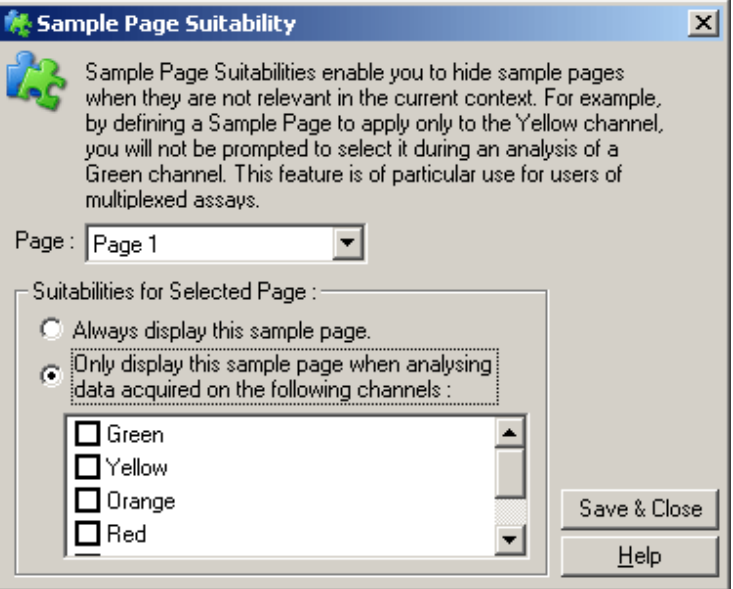

**Бележка**: Когато настройвате опита, създайте всички страници с проби и адекватността им, и ги запазете като шаблон. Това намалява работата по настройването на всеки опит.

### **Групи**

Групите от проби позволяват изчислението на статистика за група проби. За разлика от повторенията, които трябва да имат идентични имена, пробите могат да имат всякакво име, могат да са разположени навсякъде в ротора и да принадлежат към различни групи.

1. За да дефинирате група, въведете пълното име на групата до пробата и натиснете ENTER.

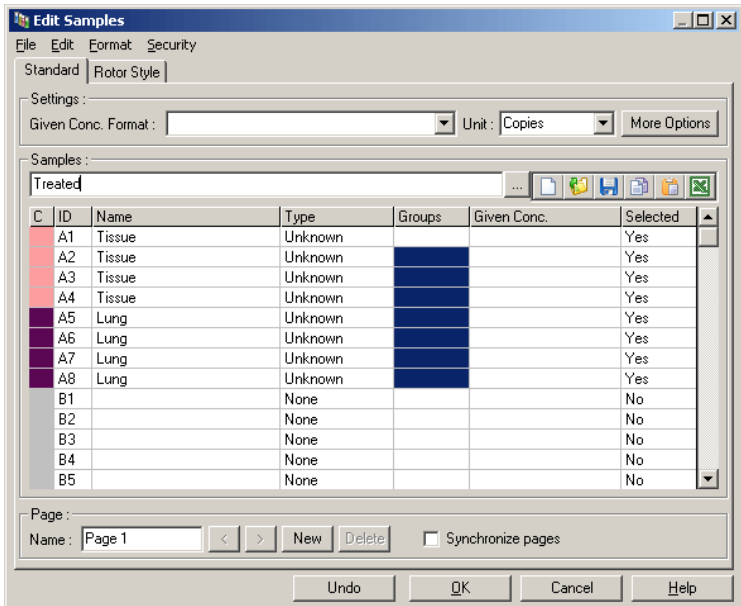

2. Появява се порзорецът "Edit Group".

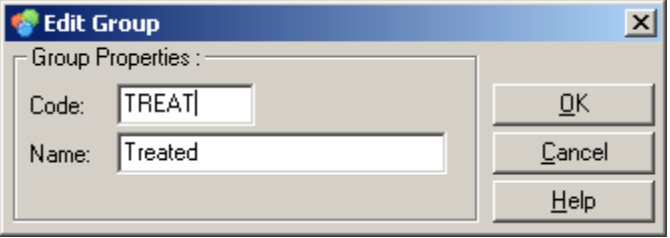

3. Задайте подходящо съкращение и натиснете "OK". Съкращението може да се използва за настройване на групи. Общите резултати, като средна стойност и 95% доверителни интервали се изчисляват автоматично за групи при анализа.

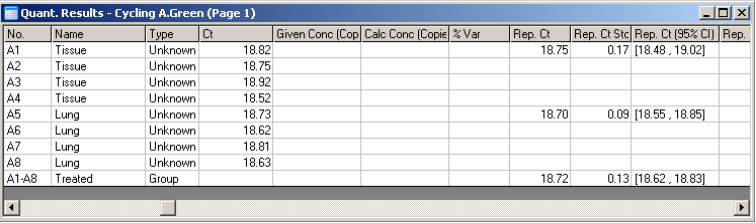

# **7.8.5 Опции на изгледа**

Менюто за опции на дисплея е показано долу.

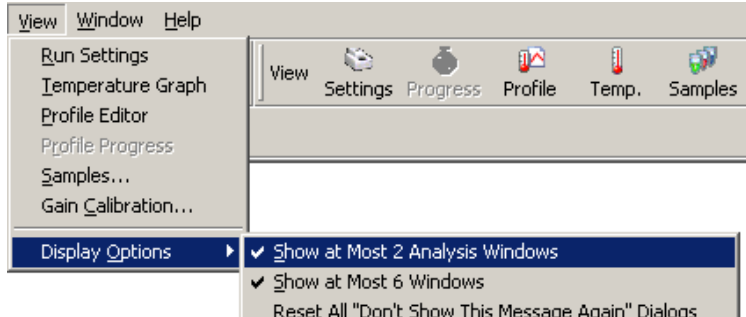

Show at Most 2 Ако опцията е маркирана, се показват Analysis Windows: най-много 2 прозореца за анализ. Ако прозорците са повече, може да се наруши четливостта. Маркирането на опцията затваря първия прозорец за анализ и го заменя с последния отворен. Ако опцията не е маркирана, могат да се покажат повече от два прозореца.

Show at Most 6 Windows: За по-добра четимост софтуерът премахва неизползваните прозорци при отваряне на нови. Тази опция е активна поддържа чист екрана на Rotor-Gene Q софтуера. Ако е нужно да видите повече от 6 прозореца едновременно, дезактивирайте опцията.

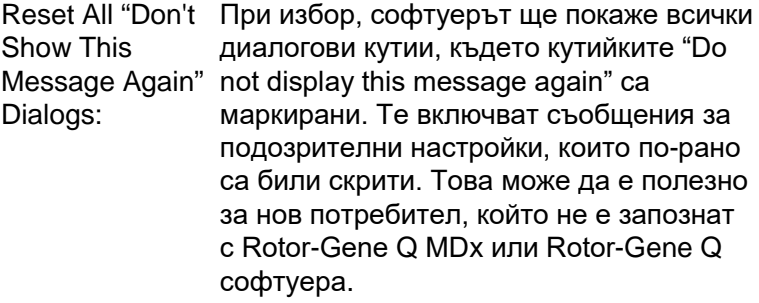

# **7.9 Защита на достъпа за софтуера Rotor-Gene Q**

**Забележка:** Тази глава описва защитата на достъпа за софтуера Rotor-Gene Q. Вижте "Rotor-Gene AssayManager v1.0 Core Application User Manual" (Ръководство за потребителя на основното приложение Rotor-Gene AssayManager v1.0) или "Rotor-Gene AssayManager v2.1 Core Application User Manual" (Ръководство за потребителя на основното приложение Rotor-Gene AssayManager v2.1) за информация относно съответния софтуер Rotor-Gene AssayManager.

Rotor-Gene Q софтуерът включва функции, които позволяват безопасното му функциониране. Правилно конфигуриран, той може да гарантира следното:

- Достъпът до Rotor-Gene Q MDx или аналитичния софтуер е ограничен по групи
- Модификациите на файловете се записват
- Открива неоторизирани модификации (сигнатури)
- Записване на шаблони за опити
- Предпазване на имената на пробите

#### **Интегриране със сигурността на Windows**

С цел голяма проследимост, Rotor-Gene Q софтуерът не управлява сигурността вътрешно. Имена, групи и пароли се управляват чрез вграден модел на Windows (Windows NT Security). Интеграцията позволява

паролата, която дава достъп до мрежови файлове и програми да контролира достъпа и до Rotor-Gene Q софтуера, което редуцира администрацията. В поголеми организации, например, мрежовите администратори лесно могат да прекратят достъпа на бивши потребители чрез централизираната сигурност.

Ето защо, сигурността на Rotor-Gene Q софтуера е свързана основно с настройване на сигурността на Windows съгласно най-добрите практики.

### **Предпоставки**

За да използвате функциите за сигурност е необходим Windows 10 или Windows 7 Professional edition. Функциите за сигурност не може да се използват с Windows 10 или Windows 7 Home edition, тъй като Home edition не притежава прецизирания модел на достъп, използван от софтуера. Софтуерът трябва да е инсталиран с опцията "Force authentication through Windows domain" (Принудително удостоверяване през домейн на Windows).

**Бележка**: Менюто Сигурност няма да се появи, ако сте се свързали през домейн на Linux Samba. Трябва сте с локална връзка или сървър на Windows, за да използвате функциите за сигурност.

# **7.9.1 Настройки за Windows 7**

Този раздел описва как да се настрои системата така, че Rotor Gene Q софтуерът да работи сигурно.

За да използвате функциите за сигурност, софтуерът трявба да се инсталира през опцията "Force authentication through Windows domain". Това подготвя домейна на Windows за нивото на достъп и е важно за осигуряване на проследимостта и безопасността.

#### **Работа като администратор**

Много потребители работят на компютрите си като администратори, без парола. Това може и да е удобно,
но е невъзможно да се определи кой използва компютъра. Това премахва проследимостта и предотвратява активирането на много от функциите за сигурност на Rotor-Gene Q софтуера. При работа като администратор, всички софтуерни функции са активирани. Това означава, че всички потребители, които не се нуждаят от функции за сигурност имат достъп до всички софтуерни функции.

### **Създаване на нов потребителски акаунт**

Създайте потребителски профили за всеки потребител на софтуера. Повторете следните стъпки, докато създадете всички профили.

- 1. За да създадете нов потребител, изберете "Start/Control Panel/Administrative Tools/Computer Management" (Старт/Контролен панел/Административни инструменти/Мениджмънт на компютъра) и стигнете по менютата до "Local Users and Groups" (Местни потребители и групи) в ляво.
- 2. В излезлия порзорец, изберете папката "Users". Кликнете с десния бутон върху десния прозорец и изберете "New User".

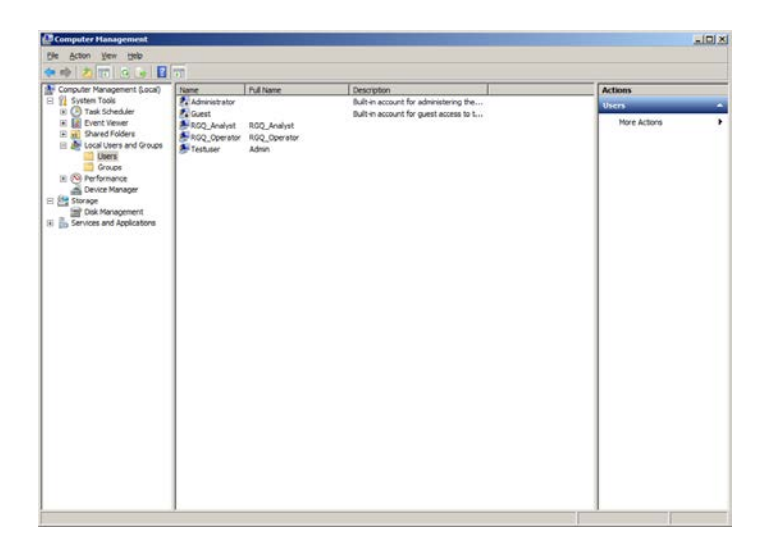

3. Въведете име и парола. По подразбиране, потребителят ще бъде с обикновени правила на достъп. Това означава, че ще може да работи със софтуера, но не и да инсталира нови програми и да променят системните настройки.

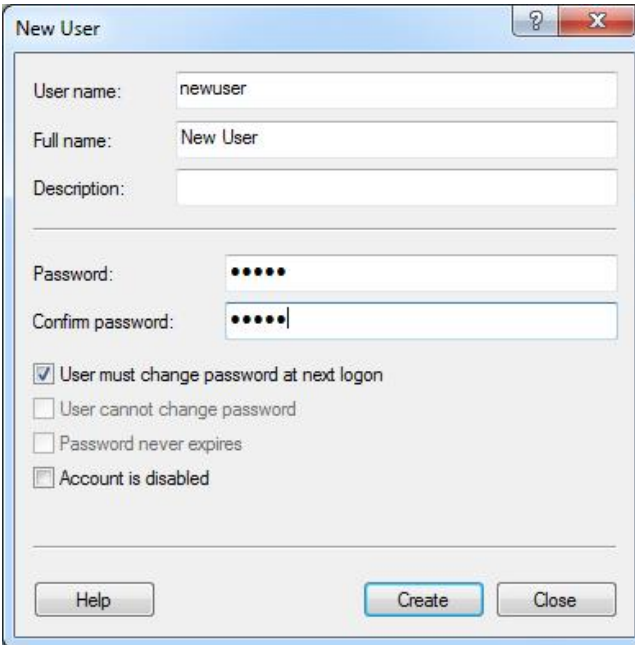

4. Кликнете върху "Create". Сега можете да влезете като този потребител.

#### **Определяне на роли на всеки потребител**

Сега трябва да определите роли за всеки потребител. Достъпът се разделя на следните зони:

- Rotor-Gene Q Operator (Оператор на Rotor-Gene Q) може да изпълнява опити, но не и да създава доклади или да прави анализи
- Rotor-Gene Q Analyst (Анализатор в Rotor-Gene Q) може да анализира данните и да създава доклади, но не изпълнява опити
- Rotor-Gene Q Operator and Analyst (Оператор и анализатор в Rotor-Gene Q) — може да изпълнява и двете роли
- **Administrator (Администратор) може да отключва** имената на пробите и да изпълнява всички операции на Анализатора и Оператора
- None (Нищо) достъп до софтуеъра е отказан

За определяне на роли:

1. Влезте в Windows като администратор или използвайте иконата "Rotor-Gene Q Software Login", за да отворите софтуеъра и да влезете.

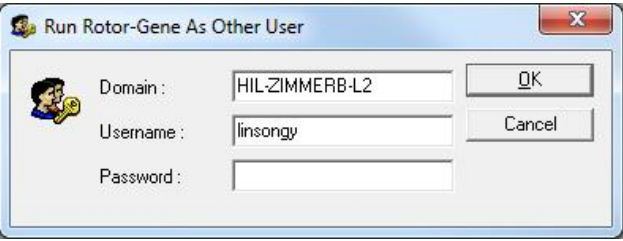

**Забележка**: За да създадете RG групите със софтуера Rotor-Gene Q е необходимо да работите със софтуера с администраторски права. Това се прави като щракнете с десен бутон на мишката върху иконата на дисктопа и изберете "Run as administrator" в контекстното меню.

2. След отварянето на софтуера, кликнете върху меню "Security". При неговото първо активиране, Rotor-Gene Q софтуерът конфигурира няколко системни групи, които контролират достъпа до софтуеъра.

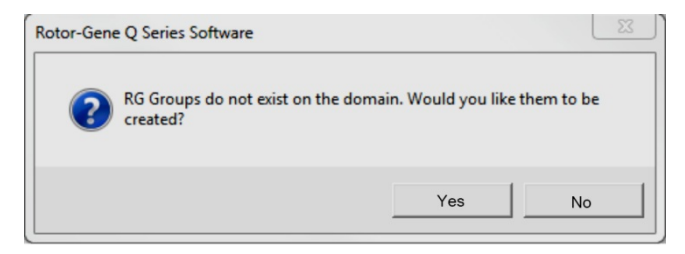

3. Кликнете върху "Yes". Прозорецът "User Admin" се появява. В горния панел се появяват всички потребители. Някои акаунти се използват от

системата и затова ще бъдат непознати. Долният панел показва групите, които са определени за потребителя.

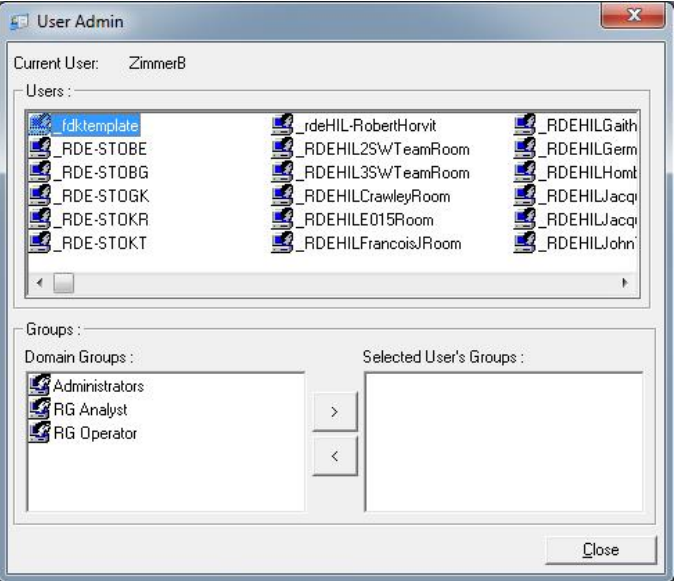

4. За да определите дадена група към потребител, изберете името на потребителя от списъка. Долният панел ще се обнови. Ако потребителят няма групи, той не може да стартира софтуера. В долния пример, за потребителя "linsongy" сме определили групата RG Analyst group чрез избиране на групата от лявата страна и натискане на бутона ">". Групите могат да се премахват, като се изберат и след това се натисне бутона "<".

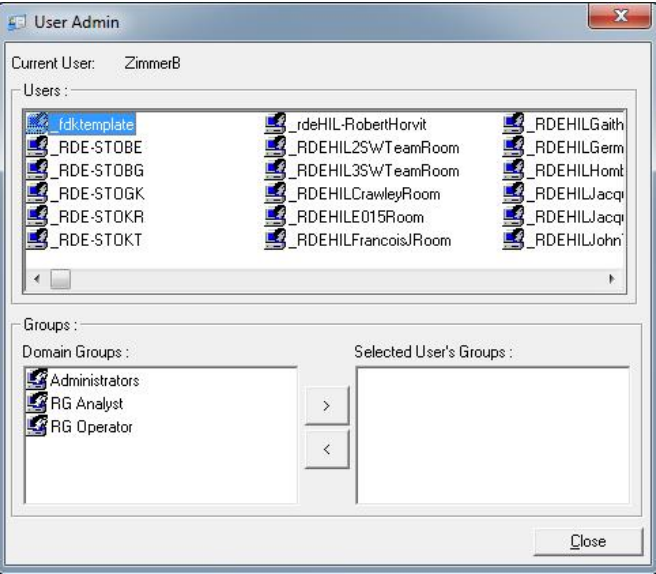

5. Сега се свържете като този потребител. Като RG Анализатор, менюто Run и бутона "Profile" не са достъпни. Съществуващите файлове, обаче, могат да се отварят и анализират, както е показано на изображението. Лентата със статуса показва, че потребителят "linsongy" е RG Анализатор.

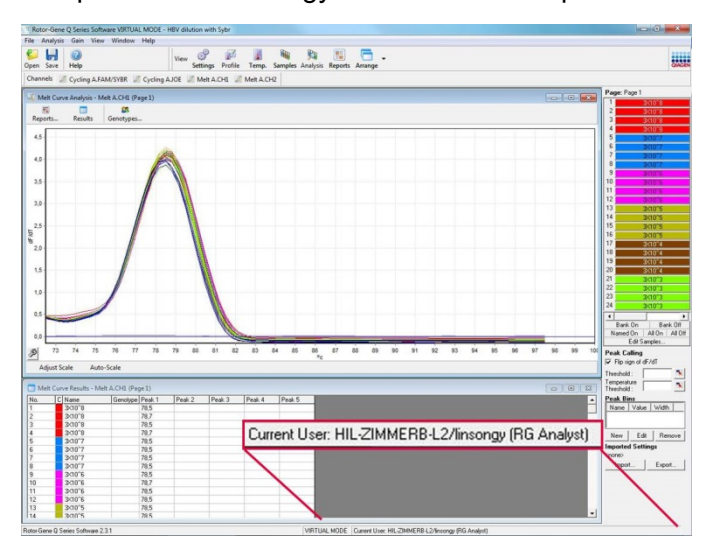

6. След като се свържете като администратор отново, Като влезете в системата отново като администратор, права за RG оператор могат да бъдат дадени на "linsongy" и правата за RG анализатор могат да бъдат отменени отново. След това, софтуерът трябва да се стартира отново. Лентата за статуса показва, че потребителят "linsongy" принадлежи към групата на RG Оператор.

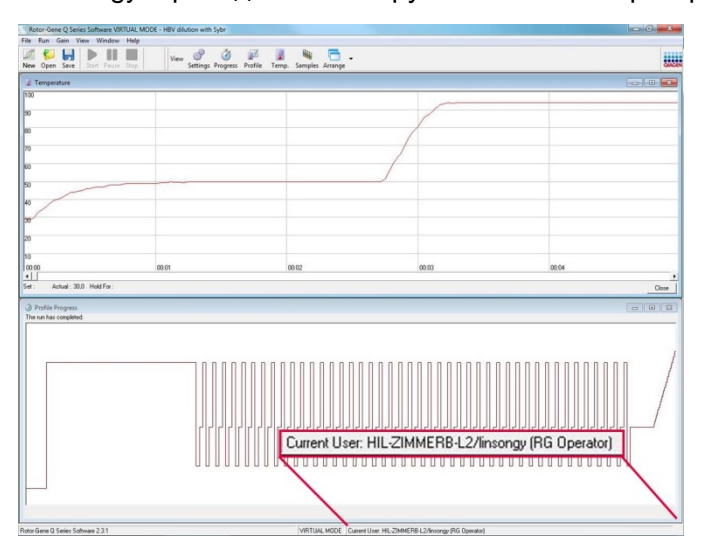

7. Ако се свържете като администратор и премахнете всички групи от потребител "linsongy", следното съобщение ще се появи, когато "linsongy" стартира софтуера.

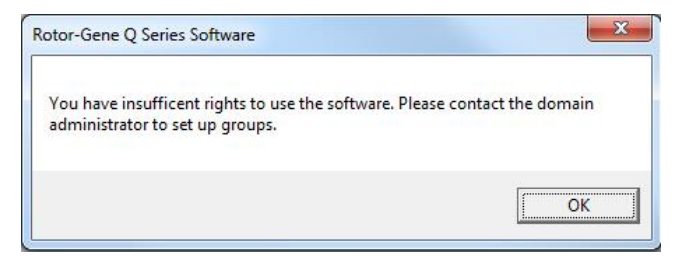

## **7.9.2 Конфигурация за Windows 10**

Този раздел описва как да настроите системата да изпълнява софтуера Rotor Gene Q по сигурен начин. За да използвате функциите за сигурност, софтуерът трябва да е инсталиран с опцията "Force authentication through Windows domain" (Принудително удостоверяване през домейн на Windows). Това заявява използване на домейна на Windows за вашето ниво на достъп и идентификационни данни и има решаващо значение за предоставяне на функции за отчетност и сигурност.

### **Работа като администратор**

Много потребители работят на компютрите си като администратори, без парола. Това може и да е удобно, но е невъзможно да се определи кой използва компютъра. Това премахва проследимостта и предотвратява активирането на много от функциите за сигурност на Rotor-Gene Q софтуера.

При работа като администратор, всички софтуерни функции са активирани. Това означава, че всички потребители, които не се нуждаят от функции за сигурност имат достъп до всички софтуерни функции.

## **Създаване на нов потребителски профил**

Създайте потребителски профили за всеки потребител на софтуера. Повторете следните стъпки, докато създадете всички профили.

- 1. За да създадете нов потребител, изберете "Start" (Старт), въведете "Computer Management" (Управление на компютъра), натиснете "Enter" и се придвижете до "Local Users and Groups" (Локални потребители и групи) отляво.
- 2. В показалия се прозорец изберете папката "Users" (Потребители). Щракнете с десния бутон върху десния прозорец и изберете "New User..." (Нов потребител...).

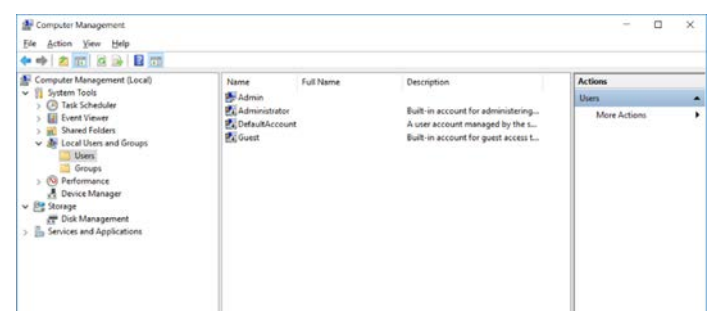

3. Въведете потребителско име и парола. По подразбиране потребителите се създават с нормални права на достъп. Това означава, че могат да изпълняват софтуера, но не и да инсталират нови програми или да променят системни настройки.

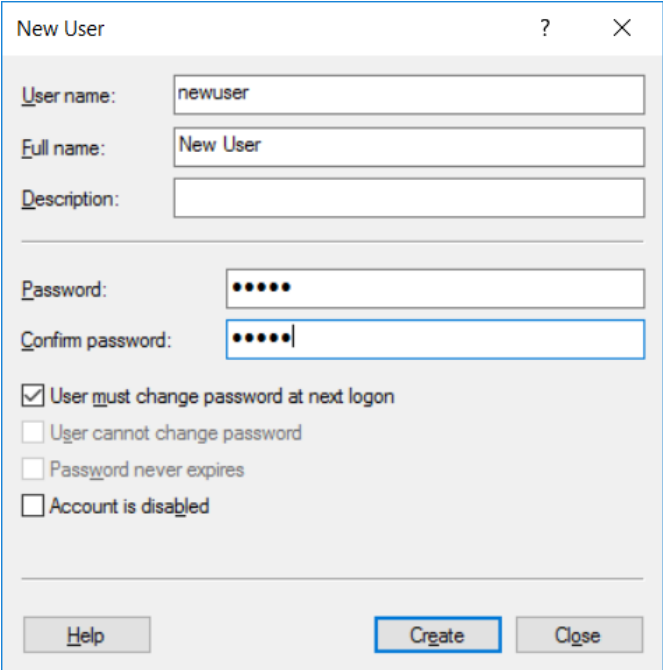

4. Щракнете върху "Create" (Създаване). Вече може да влезете като този потребител.

### **Присвояване на роли към всеки потребител**

Сега трябва да присвоите роли към всеки потребител. Достъпът се разделя на следните зони:

- Rotor-Gene Q Operator (Оператор на Rotor-Gene Q) – може да изпълнява цикли, но не може да изготвя отчети или да провежда анализи
- Rotor-Gene Q Analyst (Анализатор в Rotor-Gene Q) – може да анализира данни от цикли и да изготвя отчети, но не може да изпълнява нови цикли
- Rotor-Gene Q Operator and Analyst (Оператор и анализатор в Rotor-Gene Q) – има възможностите и на двете роли
- **Administrator (Администратор) може да отключва** имена на проби и да извършва всички операции на анализаторите и операторите

■ None (Нищо) – достъпът до софтуера е забранен **Забележка**: В Microsoft Windows 10 не може да създавате потребителски групи със софтуера Rotor-Gene Q. Създаването на групи, както и присвояването на потребители към конкретна група, трябва да става в домейна от администратор на домейна. Менюто Run (Опит) е активно. Лентата на състоянието показва, че потребителят "linsongy" принадлежи към групата RG Operator (Оператор на RG).

## **7.9.3 Няколко потребитела на един компютър**

За използване на Rotor-Gene Q софтуера от няколко потребителя, създайте акаунт, който няма достъп до софтуера. Влезте в Windows, чрез този акаунт така, че потребителите да не могат да използват анонимно Rotor-Gene Q MDx.

1. Чрез иконата "Rotor-Gene Q Software Login", потребителите могат да отворят акаунтите си в Rotor-Gene Q софтуера.

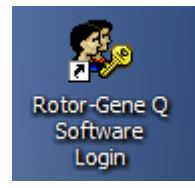

2. Въведете потребителското име и паролата (задължително) в прозореца, който се появява.

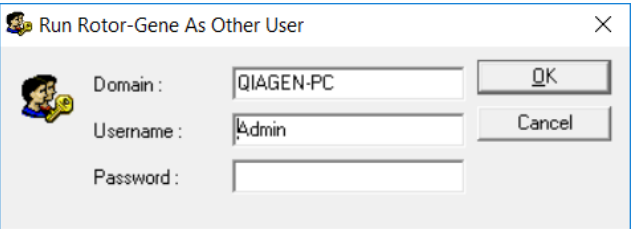

3. Домейнът е или компютъра, на който се логвате, или името на вашата локална мрежа, заедно с името на хоста. Ако не сте сигурни кой домейн трябва да въведете, се обърнете към мрежовия администратор.

**Бележка**: След като се свържете, всички потребителски файлове ще са достъпни за този потребител. Всеки потребител може да запази файлове в собствената си зона. Това гарантира високо ниво на сигурност.

**Бележка**: Всеки потребител трябва да се изключва след завършване на опита си, за да не могат други потребители да извършват опит от негово име.

### **7.9.4 Audit следи**

Винаги когато потребител запазва файл, детайлите се запомнят в "Run Settings", в раздела "Messages" като Security Audit Trail Summary и Security Audit Trail Detail.

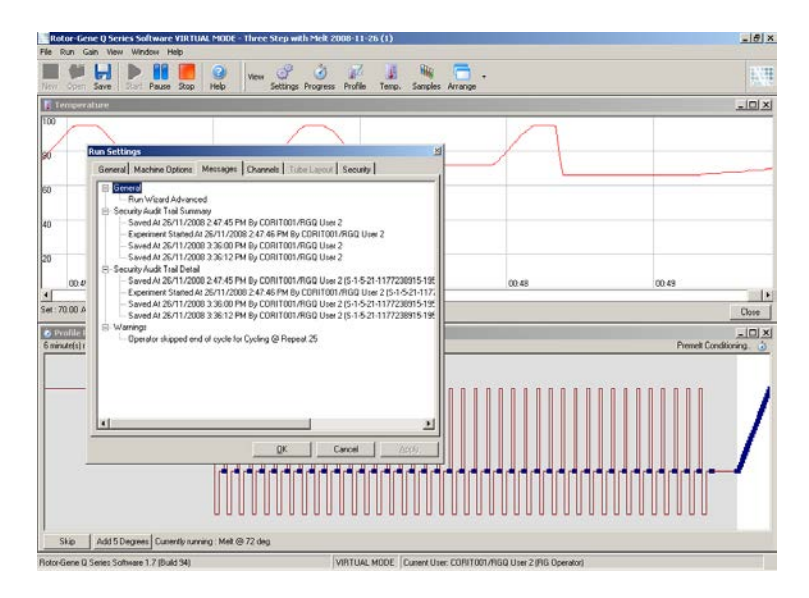

По този начин може да се провери кой е променял съдържанието на даден файл. Security Audit Trail Detail съдържа повече детайли, като уникалния идентификатор на потребителя. Той е важен, за да се избегне създаването на акаунт със същото име на друг компютър и представянето за друг човек. В този случай, името ще е същото, но идентификаторите ще бъдат различни.

Идентификаторът за акаунт CORIT001/RGQ потребител 2, S-1-5-21-1177238915-195, е показан в детайлите.

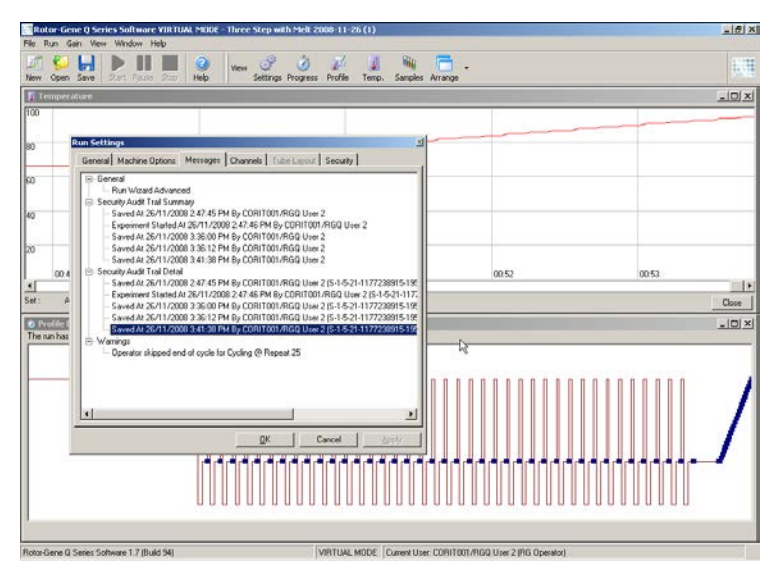

### **7.9.5 Сигнатури**

Проверката се запазва в Rotor-Gene Q run-файла. За да се избегнат нежелани модификации по тези файлове, те трябва да се пазят на сигурно място, достъпно само за определени Windows потребители. Ако, обаче, файловете се съхраняват в споделена зона, сигнатурите осигуряват допълнителна сигурност. Екранът показва раздела "Security" в Run Settings за файл със Сигнатура на опита.

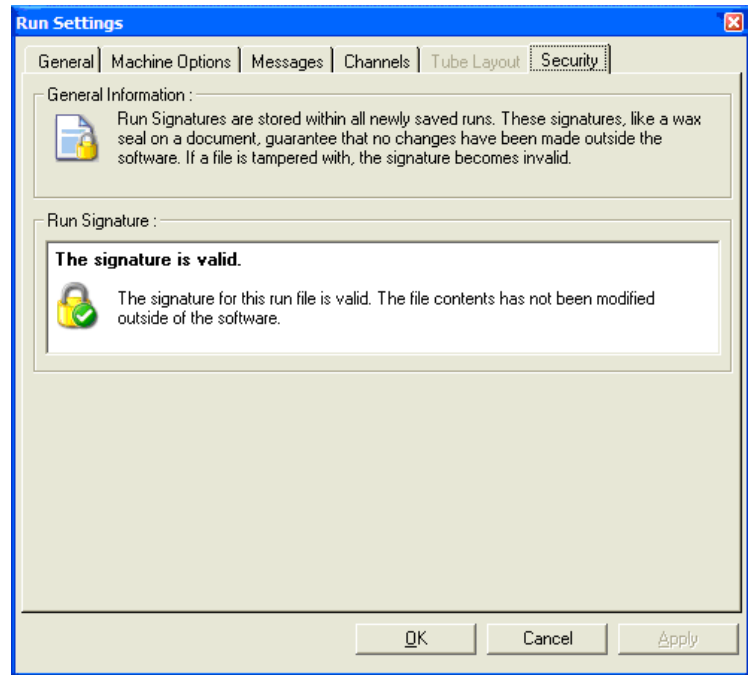

Сигнатурата е дълга дума, която се генерира при всяко запазване на файла и е свързана със съдържанието му. Например, сигнатурата на този файл е 517587770f3e2172ef9cc9bd0c36c081. Ако файлът се отвори в Notepad и се редактира (напр. датата се смени с три дни по-рано), следното съобщение се появява при отваряне на файла.

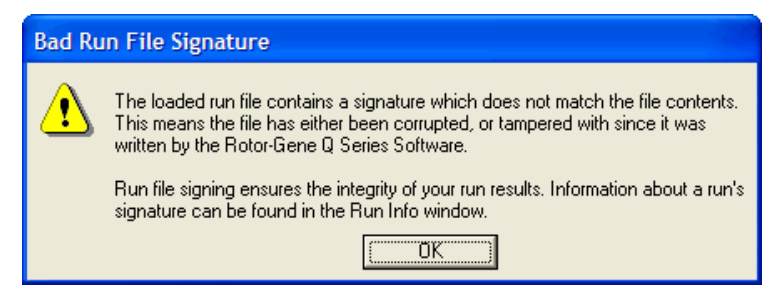

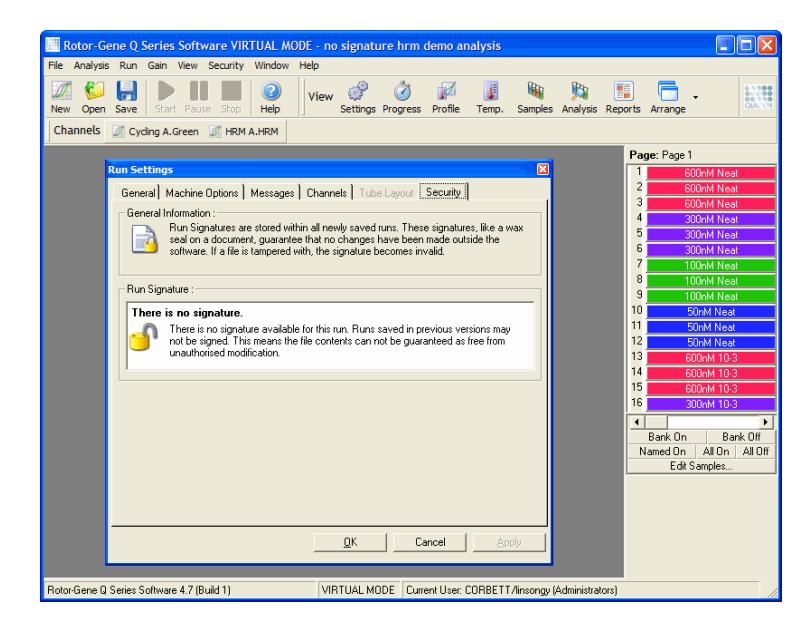

**Бележка**: Ако файловете се изпращат по и-мейл, сигнатурата може да се наруши. За да избегнете това, архивирайте файла.

### **7.9.6 Заключване на проби**

Важно е имената на пробите да не се променят случайно или нарочно, след като потребител стартира опит. Затова, Rotor-Gene Q софтуерът осигурява пробно заключване. Имената на пробите могат да се заключат от всеки потребител, но се отключват само от администратор. Потребители, които работят на компютрите си в режим на администратор, тази опция не е толкова полезна. За да я използвате, компютърът трябва да е конфигуриран сигурно, както е описано в предходните раздели.

**Бележка**: Ако желаете да заключите проби, не работете със софтуера като администратор. Създайте акаунт като Оператор или Ананлизатор, и пазете административната парола в тайна. Отключването на файлове ще изисква оторизация от администратора.

Пробите могат да се заключат преди започването на опит чрез Advanced интерфейса, като кликнете върху "Finish and Lock Samples".

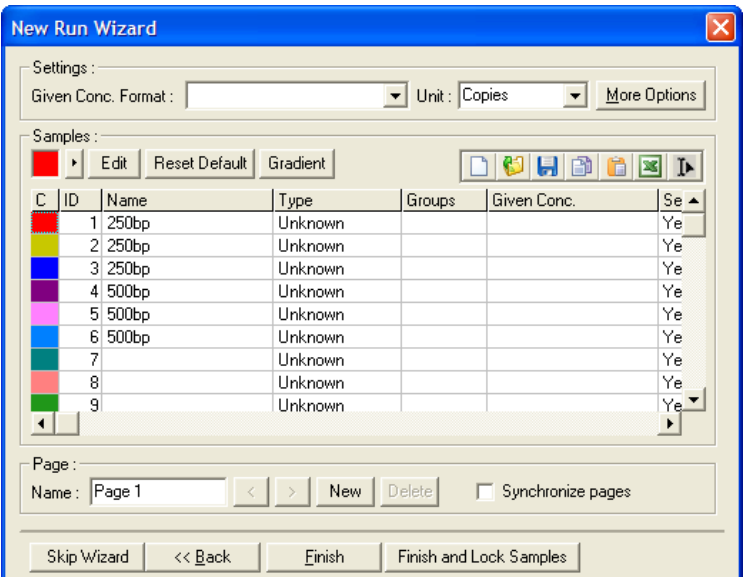

Появява се следното предупреждение. Натиснете "Yes", за да потвърдите.

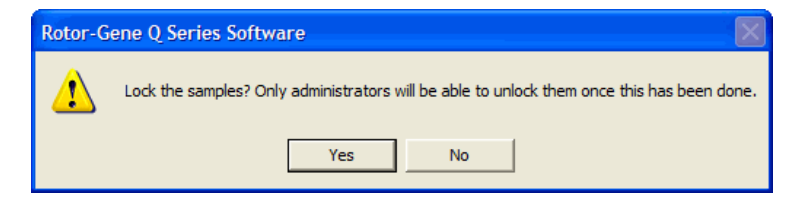

След като пробите са зключени, няма да е възможно тяхното редактиране в прозореца "Edit Samples".

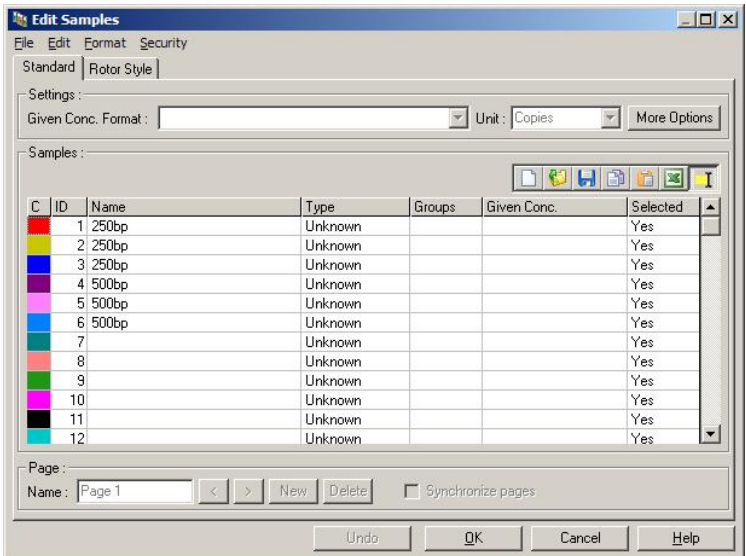

Образци могат да се отключват/заключват и в прозореца "Edit Samples". Но само администратор може да отключва вече заключени проби.

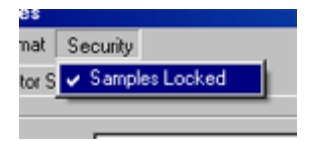

Всяка неоторизирана промяна на файла ще направи Сигнатурата на опита невалидна.

## **7.9.7 Заключени шаблони**

В момента не е възможно създаването на заключени шаблони (read-only) чрез Rotor-Gene Q софтуера. Но, ако е нужно, може да се зададе изискване всички опити да се изпълняват по определен шаблонен файл. За да се гарантира достъп само за четене до този шаблон, той трябва да се запази на мрежови драйв, където потребителите не могат да модифицират данни. Потребителите могат да работят и да модифицират собствените си профили, докато шаблонът е защитен. За да се проследи кой шаблон е използван, Rotor-Gene Q софтуерът запазва името на шаблоннния файл, който

е работил. Тази информация може да бъде изведена от бутона "Settings", който извиква прозореца "Run Settings". Информацията за шаблона се съхранява в "Other Run Information".

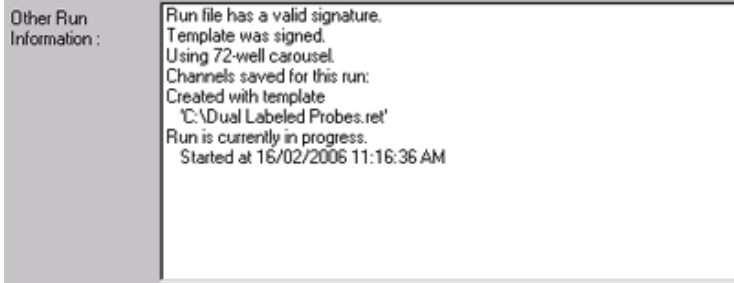

## **7.10 Меню Gain**

Кликнете върху менюто Gain, за да видите "Gain Settings" за текущия опит. Това настройва увеличението на канала преди опит. Настройките на увеличението са запазени от последния опит. Те могат да се променят, ако опитът не е започнал или е в начален стадий. Използвайте стрелките нагоре/надолу, до всяко текстово поле, за да промените полетата. След това натиснете "OK".

Увеличението може да се променя по време на първите цикли. Червена линия ще се появи в съответния канал, където е променено увеличението. Циклите преди промяната ще бъдат изключени от анализа.

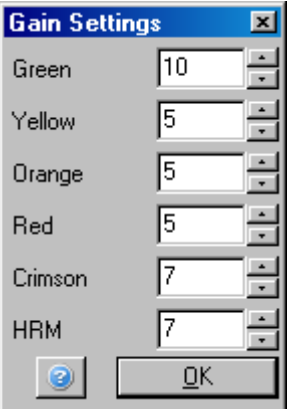

## **7.11 Меню Window**

Това меню позволява подреждане на прозорците вертикално, хоризонтално или в каскада. Стрелката от дясно на бутона "Arrange" дава повече опции.

# **7.12 Функция Help**

Когато използвате бутона Help или менюто Help се отваря следното падащо меню.

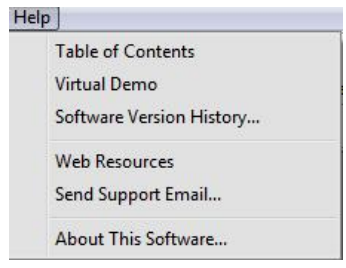

Table of Contents Това дава достъп до функцията Help.

Virtual Demo Това е връзка с уебсайта QIAGEN с интерактивна демонстрация на софтуера.

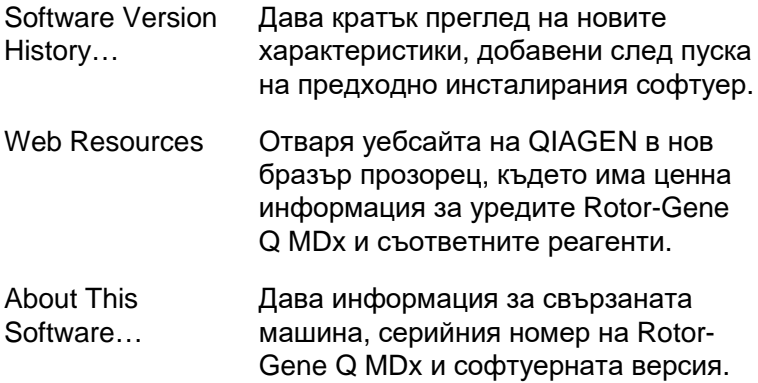

### **7.12.1 Send Support E-Mail**

Опцията Send Support Email в менюто Help позволява да изпратите и-мейл на QIAGEN, което включва цялата важна информация от даден опит. Опцията "Save As" ще запази цялата информация във файл, който можете да копирате върху диск или в мрежа, ако нямате достъп до електронна поща на компютъра, свързан с Rotor-Gene Q MDx.

Ако използвате спомагателната имейл функция върху лаптоп компютърът предоставян по желание с Rotor-Gene Q MDx (в зависимост от държавата) за първи път, трябва да конфигурирате настройките на имейла.

**Забележка**: Можете да издползвате данните въведени от IT мениджера на компанията.

### **Конфигуриране на имейл настройки**

1. Щракнете върху опцията "Send Support Email…". Отваря се следният прозорец.

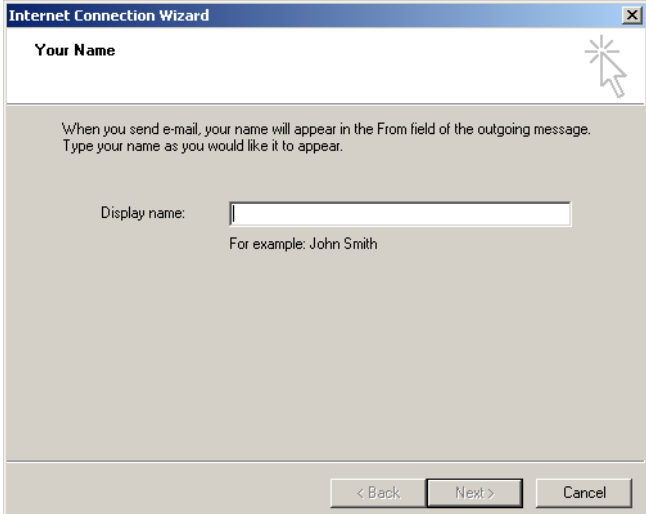

2. Напишете Вашето име и щракнете върху "Next". отваря се прозорецът "Internet E-mail Address".

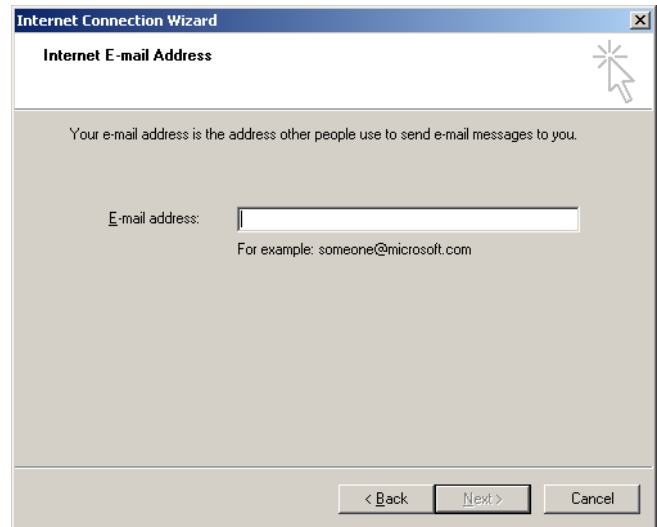

3. Нахишете Вашия имейл адрес и натиснете "Next". Отваря се прозорецът "E-mail Server Names".

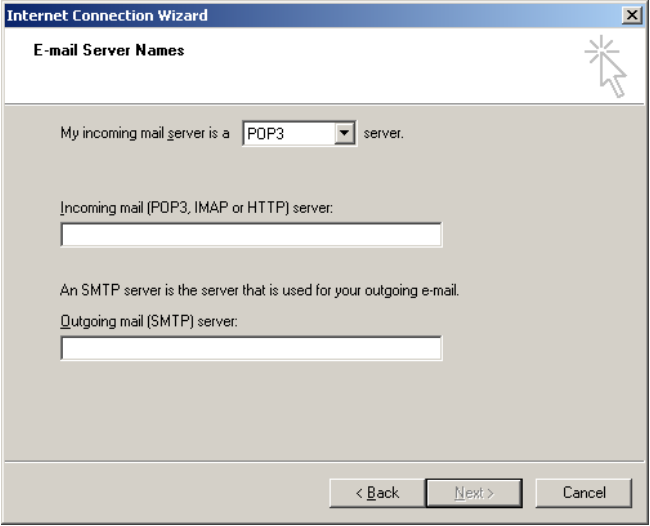

4. Изберете вида сървър за входяща поща и определете имената на сървърите за входящи и изходящи имейли. След това натиснете "Next". Отваря се прозорецът "Internet Mail Logon".

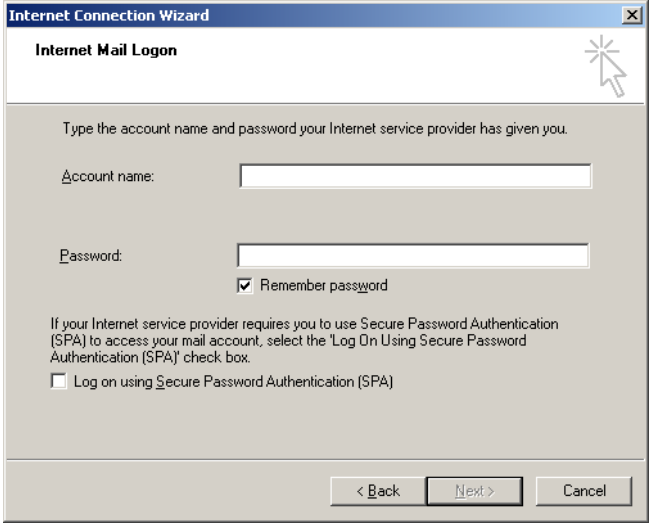

5. Въведете името и паролата на Вашия имейл акаунт, ако Вашият сървър използва защита с парола. След това щракнете върху "Next". Отваря се прозорецът "Congratulations".

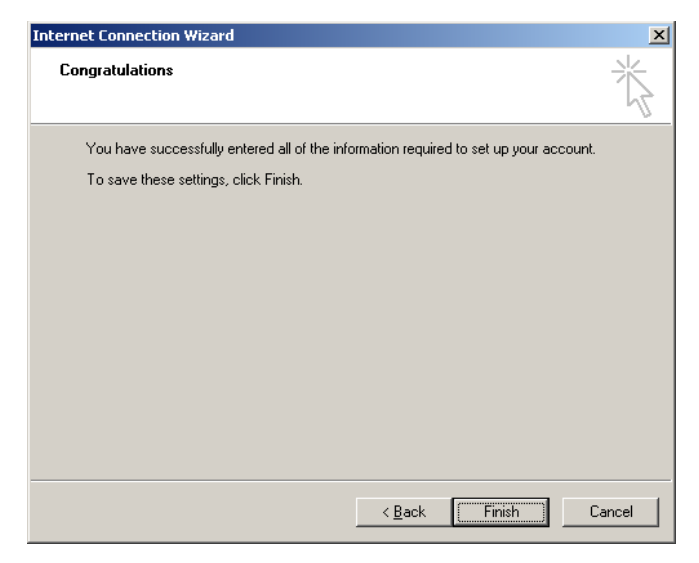

6. Потвърдете с "Finish", за да завършите настройката на имейл акаунта.

### **Настройки в Outlook**

- 1. Отворете "Outlook Express" от менюто Start (Start, All programs, Outlook Express).
- 2. Изберете Tools и след това Options. Повява се долния прозорец.

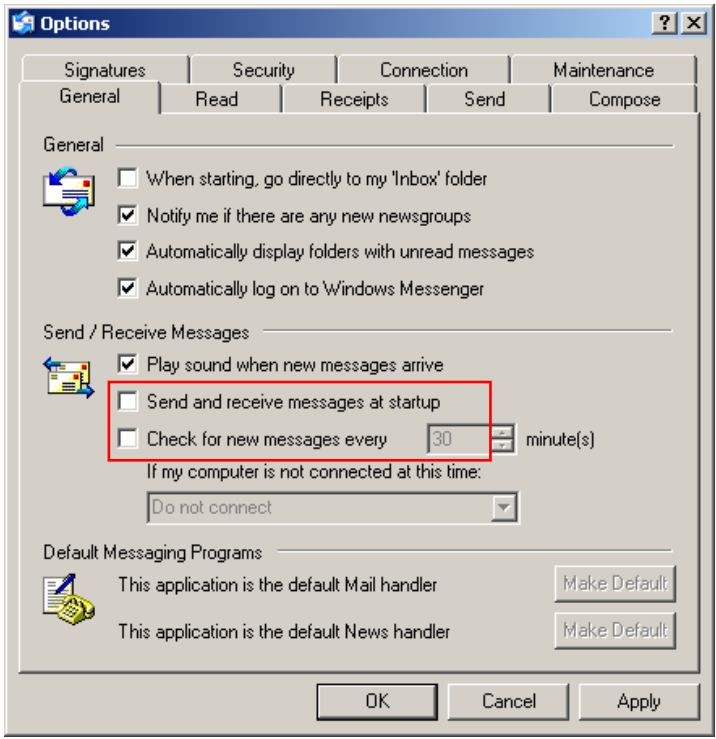

**Важно**: За да избегнете изтеглянето на имейли при PCR опит, деактивирайте въведените по подразбиране стойности в екрана "Send/Receive Messages".

- 3. Деактивирайте "Send and receive messages at startup"
- 4. Деактивирайте "Check for new messages every 30 minutes".
- 5. Потвърдете промените с "OK".

Тази страница умишлено е оставена празна

# **8 Допълнителни функции**

## **8.1 Анализни шаблони**

Някои анализи изискват определянето на прагове, нормализиращи настройки, и настройки на генотипа. Често те се използват многократно при повече експерименти.

Анализните шаблони позволяват на запазването и използването на тези настройки. Това спестява повторното въвеждане и намалява риска от грешка.

Околичествяването, Топенето, Алелната дискриминация, Scatter анализът, и EndPoint анализът поддържат анализните шаблони. Тези анализи позволяват изнасянето на шаблон, уникален за анализа (напр. Количественият анализ позволява внасяне и изнасяне на **\*.qut** файлове, съдържащи настройки за околичествяване).

След внасяне или изнасяне на анализни шаблони, името на шаблона се показва за бъдещи справки.

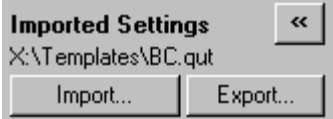

# **8.2 Отваряне на втори опит**

По време на опит, е възможно да се отворят и анализират по-ранни опити. Някои функции като "New" или "Start Run" бутоните не са активни във втория прозорец. Нов опит може да бъде стартиран от първия прозорец след края на първия опит.

## <span id="page-205-0"></span>**8.3 Опции за мащабиране**

За да достигнете до "Adjust Scale", кликнете "Adjust Scale…" в главното меню или кликнете с десен бутон върху диаграмата и изберете "Adjust Scale…" от менюто, което се появява. Излиза прозорец, в който може да се въведе мащаба.

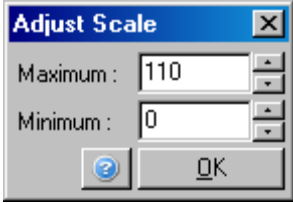

За да достигнете "Auto-Scale", кликнете "Auto-Scale…" в главното меню или кликнете с десен бутон върху диаграмата и изберете "Adjust Scale…" от менюто, което се появява. "Auto-Scale" напасва мащаба към максимума и минимума от данните.

За да достигнете "Default Scale", кликнете "Default Scale …" в главното меню или кликнете с десен бутон върху диаграмата и изберете "Default Scale" от менюто, което се появява. "Default Scale" връща мащаба от 0 до 100 флуоресцентни единици.

## <span id="page-205-1"></span>**8.4 Изнасяне на графики**

### **Изнасяне на изображение**

Следните стъпки описват запазването на изображение.

- 1. Натиснете с десния бутон върху изображението и изберете "Export" от менюто, което се появява.
- 2. Появява се прозорецът "Export Dialog". Изберете желания формат от списъка "Format".

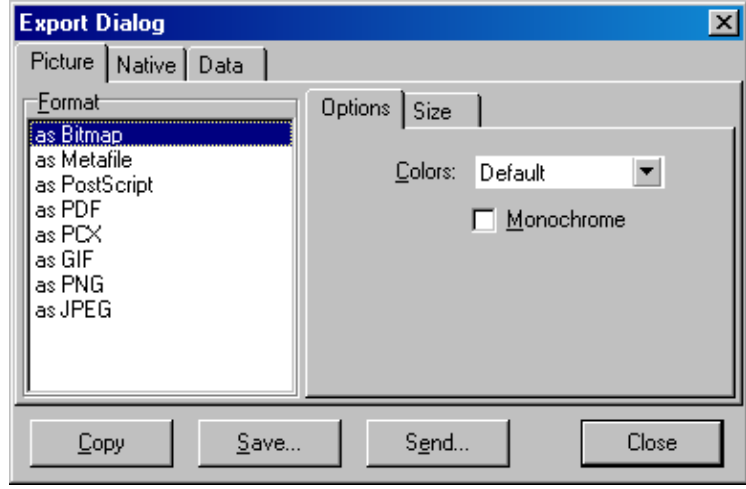

3. Изберете раздела "Size" и задайте размер.

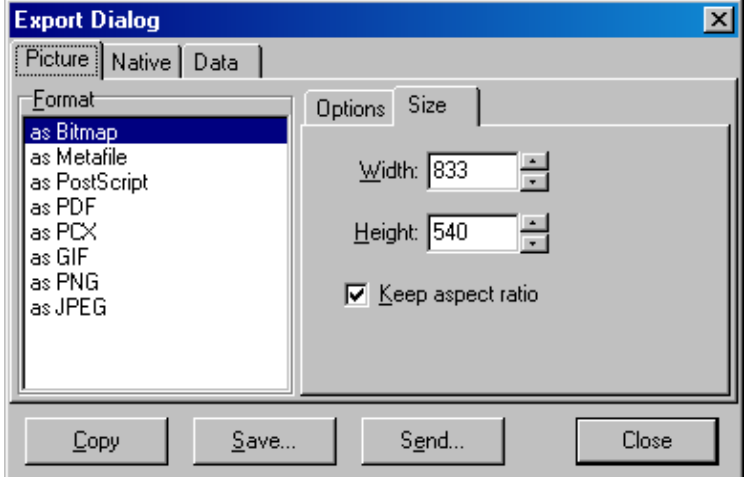

- 4. Маркирайте кутийката "Keep aspect ratio", за да запазите правилните.
- 5. Натиснете "Save" и изберете име и място за файла в диалоговата кутия, която се появява.

Ако е необходимо изображение с висока резолюция, ние препоръчваме увеличаване размера на изображението или запазването му като Metafile (**\*.emf**, **\*.wmf**). Това е

векторно-базиран формат, който може да се отвори в софтуер като Adobe® Illustrator® и да се създаде изображение във всякаква резолюция.

### **Изнасяне в нативен формат**

Графиките в на Rotor-Gene Q софтуера използват трета страна TeeChart® компонент, разработен от Steema софтуера. За да запазите графика в нативен формат, изберете раздела "Native" в прозореца "Export Dialog" (виж предишното изображение), и кликнете "Save". Нативният формат е стандартният TeeChart формат. Това позволява използването TeeChart Office от Steema софтуера . Той е наличен безплатно и се инсталира като част от софтуерния пакет на Rotor-Gene Q. За да достигнете до него, натиснете TeeChart на десктопа.

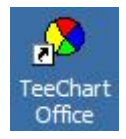

TeeChart Office позволява манипулирането на изнесени графики, включително промяна на цветовете на кривите, анотации, промяна на шрифта и нагласяне на точки.

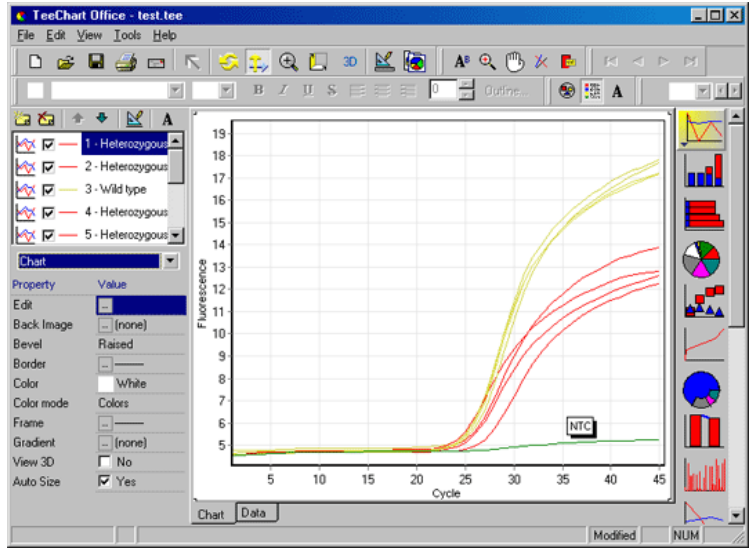

#### **Изнасяне на данни**

За да изнесете данни в различни формати, изберете раздела "Data" в прозореца "Export Dialog". Изнесеният файл съдържа грубите данни използвани в графиката.

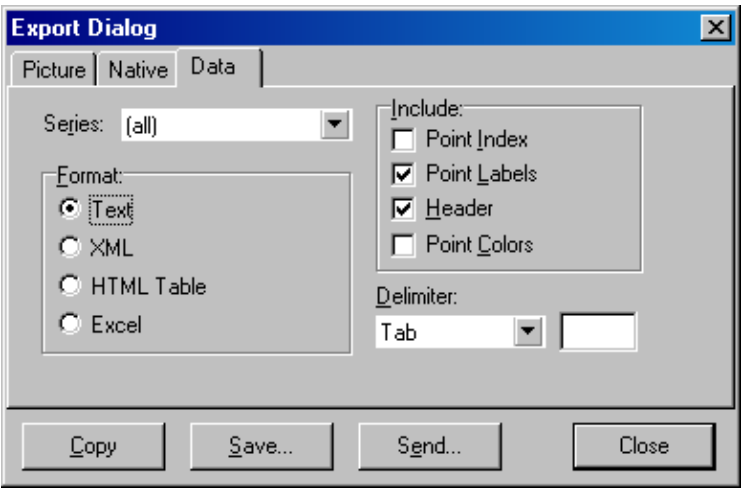

Изнасянето на грубите данни и анализните данни може да бъде направено и чрез избиране на "Save As" под менюто "File" (виж Раздел [7.5\)](#page-96-0).

# **8.5 Икона гаечен ключ**

Иконата гаечен ключ  $\leq$  се появява в долната лява част на основния прозорец. Кликването й позволява няколко опции. Те могат да бъдат достигнати и чрез натискане с десния бутон върху графиката.

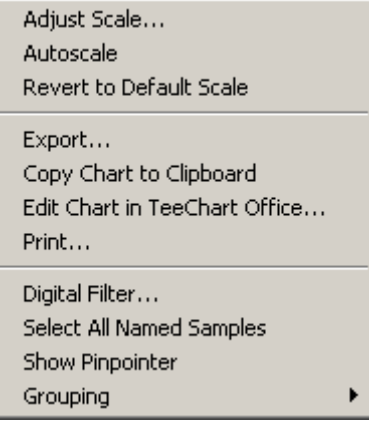

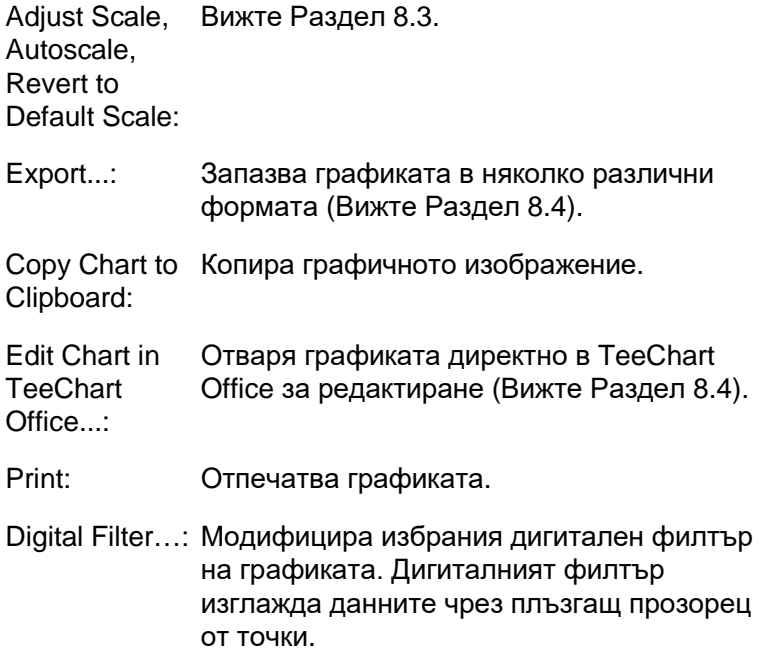

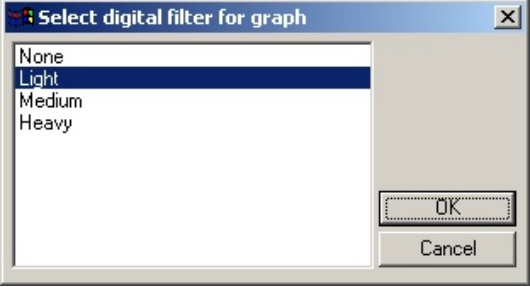

Show Pinpointer: Това отваря прозорец, който показва точните координати на позицията на курсора на мишката.

Grouping: Визуално групира проби с идентични имена. Това е полезно при пълен ротор с проби. Тази опция не повлиява на изчислените стойности.

## **8.6 Опции за избраното поле**

Област от графиката може да бъде селектирана чрез задържане на левия бутон и влачене на курсора. Появяват се следните опции.

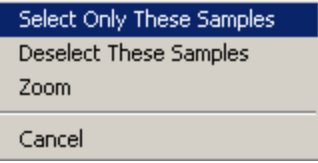

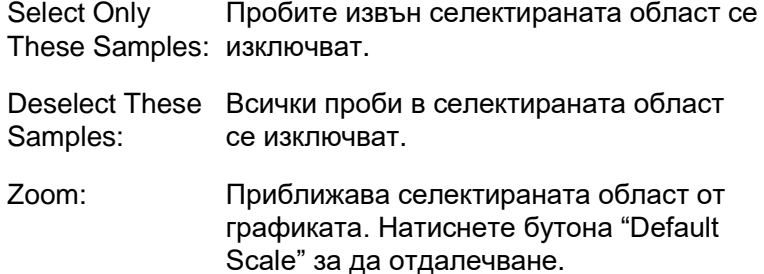

Тази страница умишлено е оставена празна

# **9 Процедури по поддръжка**

Поддръжката на добрата работа на Rotor-Gene Q MDx е лесна. За оптичната поддръжка трябва да сте сигурни, че лещите на емисионния и детекционния източник са чисти. Това става чрез внимателно почистване с памучен тампон, напоен в етанол или изопропанол\*, над лещите.

**Бележка**: Почиствайте лещите поне веднъж месечно, в зависимост от употребата. Почисвайте и роторната камера.

Пазете работната повърхност чиста и без прах и листове хартия. Входът за въздух на Rotor-Gene Q MDx е отдолу и материали като хартия и прах могат да компрометират работата му.

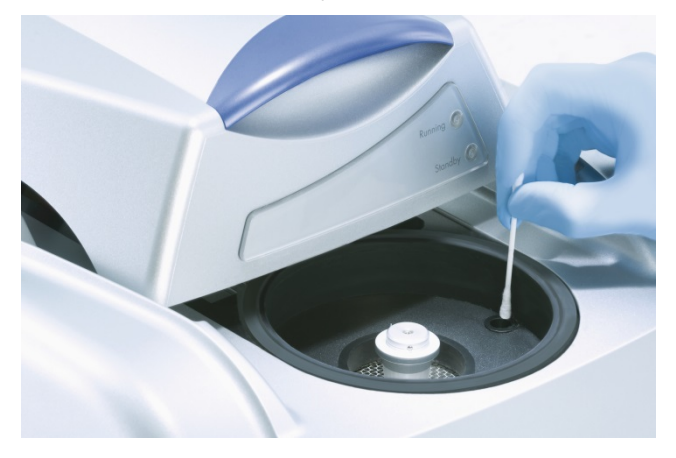

За да предпазите от натрупване на прах, дръжте капака на затворен, когато уредът не работи.

Ако роторната камера е замърсена, може да бъде почистена чрез избърсване на повърхността с влажен (но не мокър) парцал без власинки, напоен с 0.1% (v/v) разтвор на белина.\* Избършете камерата с парцал, напоен с вода за PCR, за да премахнете следите от белина.

\* Когато работите с химикали, винаги носете подходящото лабораторно облекло, ръкавици за еднократна употреба и защитни очила. За повече информация, се обърнете към подходящите данни за безопасност (SDSs), налични при доставчика на продукта.

Тази страница умишлено е оставена празна

# **10 Оптична температурна верификация**

ОТВ е метод, който проверява темепературата епруветките в Rotor-Gene Q MDx. Валидирането на тази темепература може да бъде важно в сертифицирани лаборатории. ОТВ се извършва при чрез Rotor-Disc OTV Kit (Вижте Приложение C). Тук е дадено само кратко въведение в принципа на ОТВ. ОТВ процедурата е описана в Rotor-Gene Q MDx софтуера. По-детайлно описание, включително за разрешаване на проблеми, се обърнете към наръчника на Rotor-Disc OTV.

# **10.1 Принцип на ОТВ**

ОТП използва оптичните свойства на 3 термохроматични течни кристали (TLC)[\\*](#page-214-0) като абсолютни температурни референции. Когато се загряват, TLCs стават прозрачни при точно определени температури (50°C, 75 °C, и 90 °C). Самите TLCs не флуоресцират. Следователно, е необходимо възбудния източник да се покрие с включен флуоресцент, така че точките на преход на TLC да бъдат детектирани от оптичната система на Rotor-Gene Q MDx. TLCs , които са под тяхната точка на преход, са непрозрачни и отразяват светлината. Част от отразената светлина попада близдо до детектора и повишава флуресценцията. Когато темепературата в епруветката достигне преходната точка на TLC, кристалът става прозрачен и светлината преминава през пробата, а не се отразява към детектора, което води до намаляване на флуоресценцията. От промените във флуоресценцията се определя точната преходна температура на всеки TLC. Тя се сравнява с температурата от фабричния калибрационен файл за OTV Rotor-Disc, за да се потвърди дали Rotor-Gene Q MDx е в рамките на темепературната спецификация.

<span id="page-214-0"></span>\* Когато работите с химикали, винаги носете подходящото лабораторно облекло, ръкавици за еднократна употреба и защитни очила. За повече информация, се обърнете към подходящите данни за безопасност (SDSs), налични при доставчика на продукта.

## **10.2 Компоненти на Rotor-Disc OTV кита**

Следните компоненти се изискват за ОТВ:

- Rotor-Disc OTV кит, който включва:
	- Запечатан Rotor-Disc 72 OTV Ротор (съд. TLCs)
	- Разсейваща флоресценцията плака (Rotor-Gene 3000 инструменти or Rotor-Gene Q/6000 инструменти)
	- CD с: OTV Rotor сериен номер и срока на годност (**\*.txt**); OTV шаблонен файл (**\*.ret**); Продуктов лист (**\*.pdf**); фабричен калибрационен файл (**\*.rex**)
	- Продуктов лист
- Rotor-Gene Series Software Version 1.7 или по-нова, с достъпен ОTV Rotor интерфейс
- **Rotor-Disc 72 Ротор**
- Rotor-Disc 72 Заключващ пръстен

# **10.3 Пускане на OTV**

- 1. Сложете флуоресцентния инсерт над емисионната леща на дъното на Rotor-Gene Q MDx камерата.
- 2. Сложете OTV Rotor-Disc в Rotor-Disc 72 Rotor. Осигурете с Rotor-Disc 72 Locking Ring. Поставте сглобката в Rotor-Gene Q MDx с щракване. Затворете капака на Rotor-Gene Q MDx.

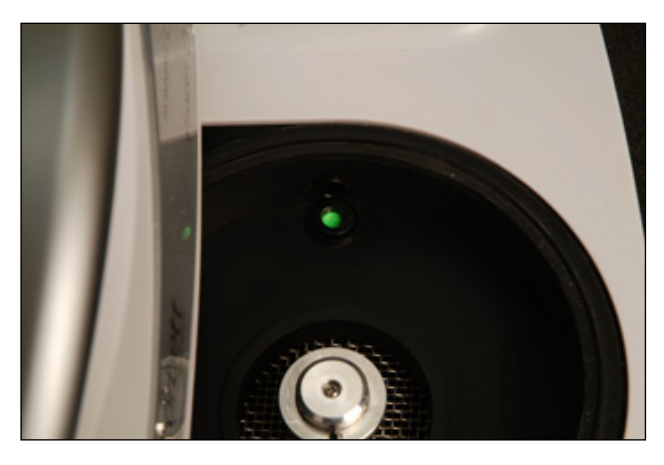
3. Влезте в Advanced wizard от "Advanced" раздела в прозореца "New Run". Натиснете "Instrument maintenance" и след това "OTV". Интерфейсът ще ви попита за OTV сериен номер. Той може да се вземе от етикета на OTV Rotor-Disc или от CD чрез натискане на "Browse" и избор на **.otv** файла от CD. След въвеждане на номера, кликнете "Start".

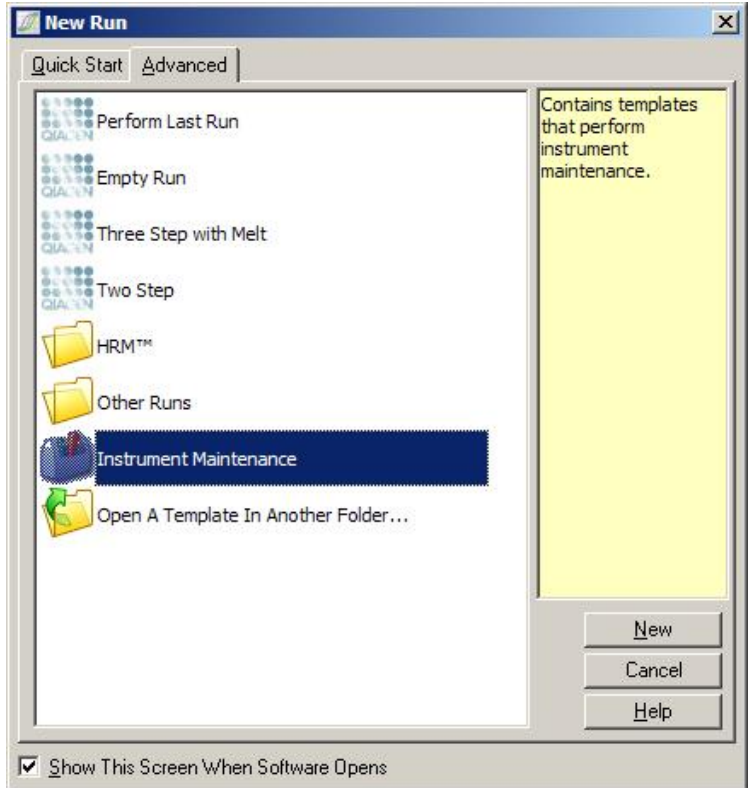

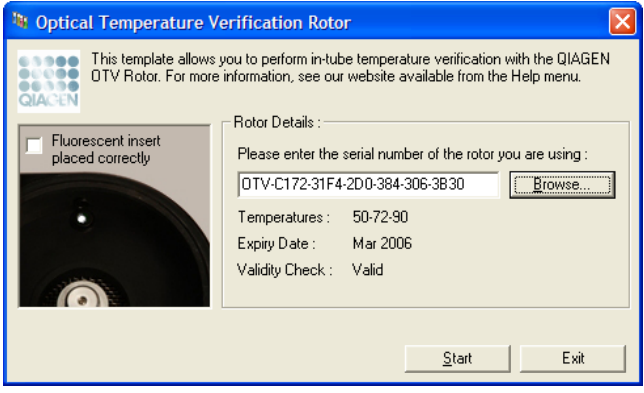

- 4. Софтуерът пита за име на опита. След това опитът започва.
- 5. Извършва се серия от стапяния за определяне на термичните характеристики на Rotor-Gene Q MDx.

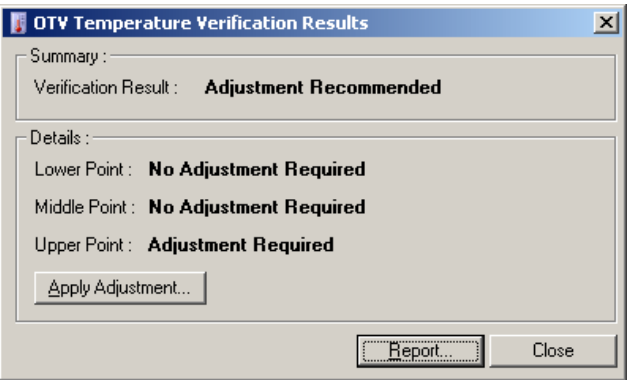

- 6. След края на опита софтуерът индикира дали Rotor-Gene Q MDx отговаря на спецификациите.
- 7. Ако е необходимо настройване, натиснете "Apply Adjustment". Това започва верифициращ опит. След края му не трябва да има нужда от повече настройване. При необходимост от такова, се свържете с местнив дистрибутор.
- 8. Когато Rotor-Gene Q MDx отговаря ба спецификациите, може да се прегледа и отпечата доклад на опита.

# <span id="page-218-0"></span>**11 High Resolution Melt анализ**

High resolution melt (HRM) анализът е иновативна техника базирана на анализ на топене на ДНК. HRM характеризира ДНК пробите според дисоциационното им поведение при прехода им от двойно верижна ДНК (dsDNA) до едноверижна (ssDNA) с повишаване на температурата (виж фигурата долу). HRM уредът отчита флуоресценция с голяма оптична и термична прецизност, което има редица приложения.

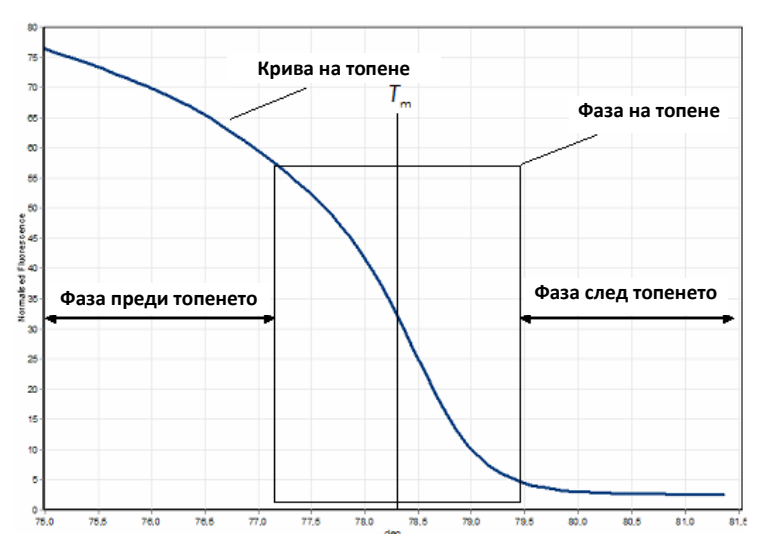

**Типична HRM диаграма.** Кривата на топене маркира прехода от висока флуоресценция на началната фаза, през понижение във фазата на топене до базови нива в крайната фазата.

Флуоресценцията намалява с освобождаване на онтеркалираща боя от dsDNA при нейното топене до единични вериги. Средната точка, в кято скоростта на промяна на флуоресценцията е найвисока, дава температурата на топене (Tm) на изследваната ДНК.

Преди провеждане на HRM анализ таргетната секвенция трябва да се намножи. Това обикновено се прави чрез PCR в присъствието на интеркалиращо флуоресцентно багрило. Багрилото не взаимодейства ssDNA, но активно се интеркалира в dsDNA, давайки слилна флуоресценция. Промяната й може да се

изпозлва за измерване на концентрацията на ДНК по време на PCR, а след това и за директно иземрване на термо-индуцираното топене при HRM. По време на HRM, флуоресценцията първоначално е висока, тъй като пробата е dsDNA. Тя намалява с увеличението на температурата и досициацията на ДНК на единични вериги. Наблюдаването поведение на топене е типично за дадена ДНК проба.

Чрез HRM, Rotor-Gene Q MDx може да характеризира пробите по дължина, GC съдържание и ДНК комплементарност. HRM може да се използва за генотипиране, напр. анализ на инсерции/делеции или еднонуклеотидни полиморфизми (SNPs) или за скрининг на непознати мутации. Освен това може да послужи за епигенетични анализи за изследването на ДНК метилирне. Може също така да изрази количествено малка част различна ДНК на фона на див тип секвенции с чувствителност до 5%. Това може да се използва за изследване на соматични мутации или промени в статуса на метилиране на CpG островите.

HRM на Rotor-Gene Q MDx обуславя редица приложения, като:

- Откриване на възможни гени за предразположение
- Асоциативни изследвания (сравнение на случай с контроли, генотип с фенотип)
- Определяне на преобладаващи алели в популация или подгрупа
- **Скрининг и валидиране на SNP**
- Скрининг за загуба на хетерозиготност
- **ДНК идентификация**
- Характеризиране на хаплотипови блокове
- **Анализ на ДНК метилиране**
- ДНК картиране
- Идентификация на видове
- Откриване на мутации
- Измерване на ниво на придобити мутации
- $\blacksquare$  HLA типиране

HRM е по лесно и изгодно в сравнение с генотипирането чрез сонди и за разлика от повечето методи е затворена система, смаляваща риска от замърсяване с PCR продукти. Резултатите са сравними с класически методи като SSCP, DHPLC, RFLP, и ДНК секвениране.

## **11.1 Инструменти**

Rotor-Gene Q MDx осигурява следните термо=оптични възможности необходими за HRM.

- Високо интензивно осветяване
- Чувствителна оптична детекция
- Бързо отчитане
- Фино контролирана температура
- Минимални оптични и термални вариации

### **11.2 Химия**

QIAGEN предлага Type-it® HRM PCR Kit за анализ на SNPs и мутации чрез HRM и EpiTect® HRM PCR Kit за анализ на метилиране. И двата кита съдържат трето поколение интеркалиращо багрило EvaGreen. Китовете комбинират оптимизиран HRM буфер и HotStarTaq® *Plus* DNA полимераза за избягване на неспецифични продукти и осигуряване на по-надеждни резултати.

**Бележка**: Всички QIAGEN HRM китове и реагенти са предназначени за работа само с Rotor-Gene Q за описаните в съответните наръчници приложения.

# **11.3 Пример за SNP генотипиране**

В дадения пример е използван Type-it HRM PCR Kit за HRM анализ за разграничаване между хомозиготен див тип, хомозиготен мутантен и хетерозиготен вариант на човешкия SNP rs60031276. За технически детайли се обърнете към *Type-it HRM PCR Handbook*.

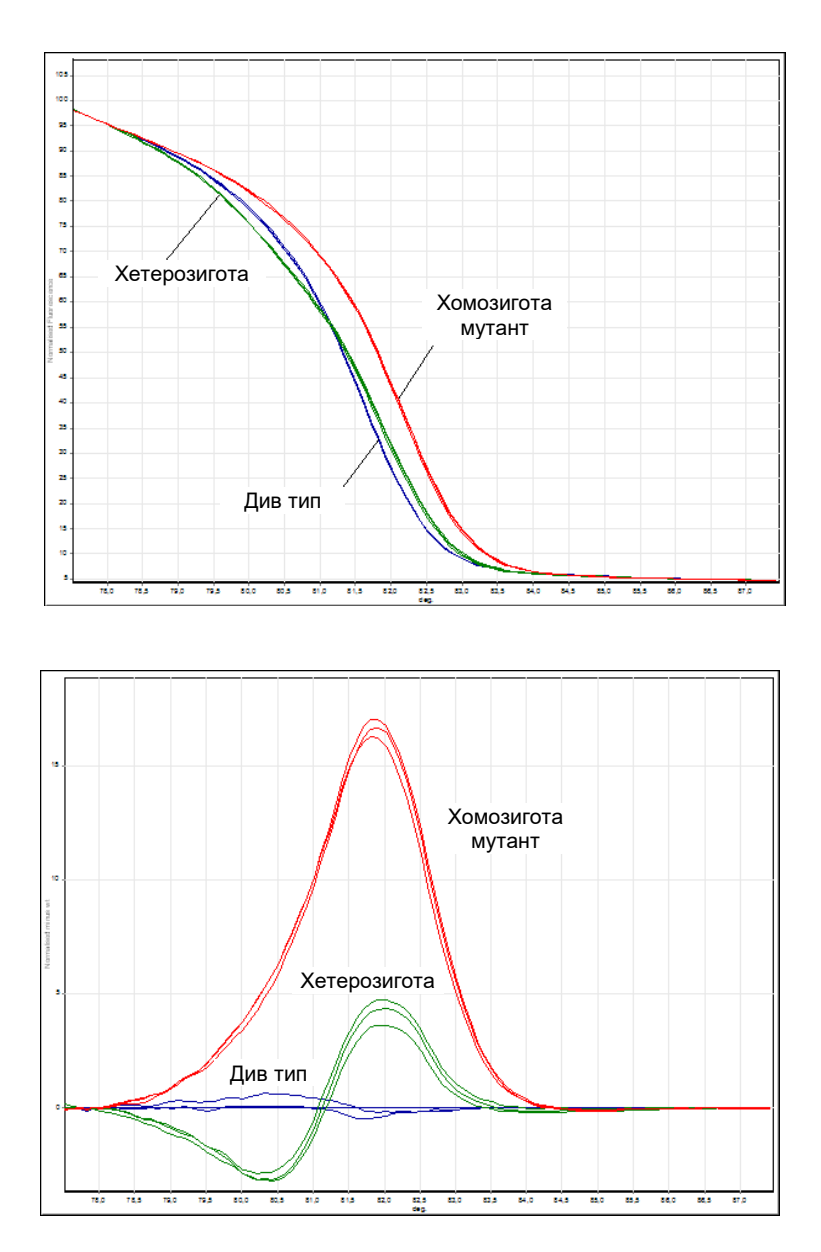

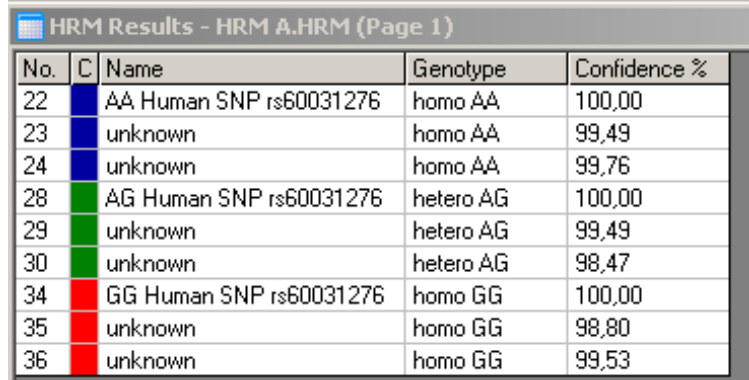

**SNP генотипиране чрез HRM**. Човешкият SNP rs60031276 (A в G замяна) в гена PPP1R14B (protein phosphatase 1, regulatory (inhibitor) subunit 14B) е анализиран на Rotor-Gene Q използвайки 10 ng геномна ДНК с различен генотип и Type-it HRM Kit. Див тип (AA), хомозиготни мутантни (GG) и хетерозиготни (AG) проби се виждат на **A** стандартна крива на топене диференциална диаграма нрмализирана към дивия тип. Генотипове на неизвестните проби са дадени от Rotor-Gene Q софтуера.

# **11.4 Пример за метилиране**

В дадения пример е използван EpiTect HRM PCR Kit за HRM анализ за разграничаване на различни нива на метилирана и неметилирана ДНК За технически детайли, се обърнете към *EpiTect HRM PCR Handbook*.

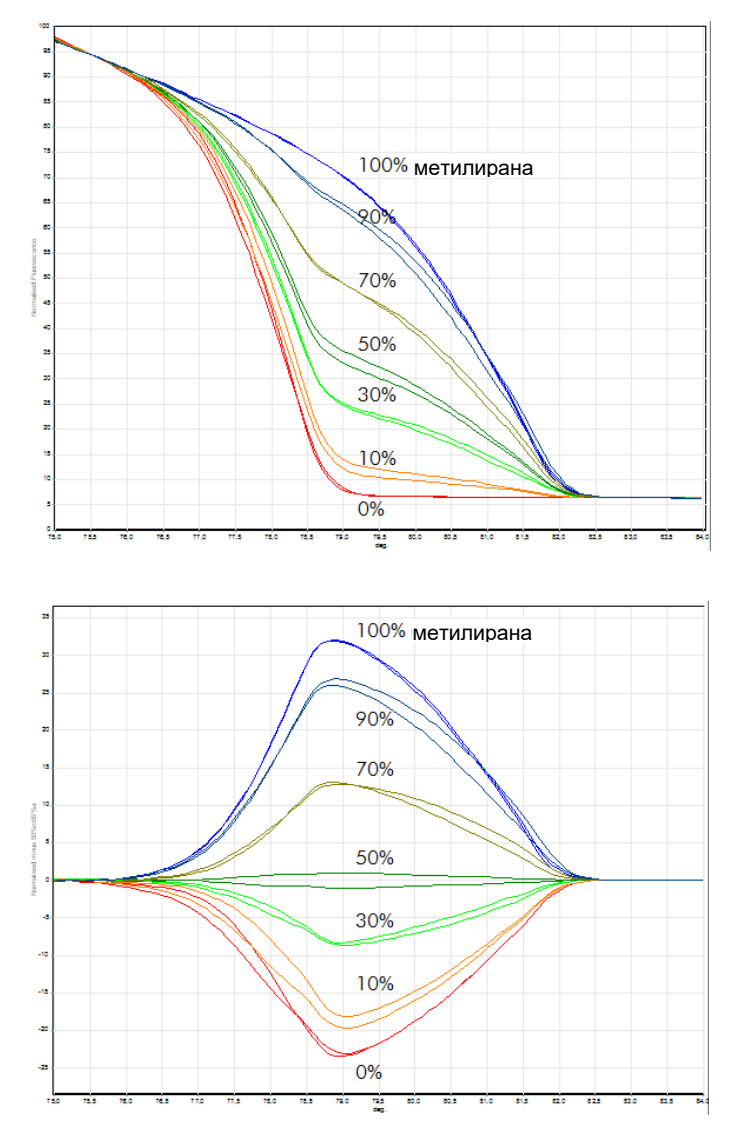

**Количествен метилиращ анализ с HRM.** Различни нива на метилирана и неметилирана ДНК-APC (adenomatosis polyposis coli) са анализирани и разграничени чрез HRM анализ Rotor-Gene  $Q$  с EpiTect HRM Kit. стандартна крива на топене и диференциална диаграма нормализирана към 50% метилирана проба.

# **11.5 Насоки за успешен HRM анализ**

Успехът на HRM анализа зависи основно от изследваната секвенция. Някои мотиви като hairpin loops и други вторични структури, участъци с високо или ниско GC съдържание или повтори могат да повлияят на резултата. Освен това употребата на стандартизирани китове и оптимизирани протоколи QIAGEN може да преодолее много от потенциалните предизвикателства. Тук са дадени някои прости насоки за успешен анализ.

### **Анализирайте къси ДНК фрагменти**

Анализирайте фрагменти до 250 bp. По-големи продукти също могат да се изследват, но с по-ниска резолюция. Еднонуклеотидните промени, например, имат поизразен ефект върху топенето при ампликон от 100 bp отколкото при такъв от 500 bp.

### **Уверете се, че PCR съдържа само специфичния продукт**

Проби с артефакти като праймерни димери или неспецифични продукти трудно се интерпретират. Китовете на QIAGEN за HRM анализ осигуряват максимална специфичност без нужда от оптимизация.

### **Използвайте достатъчно матрица**

Анализът на данните от real-time PCR може да е от полза при разрешаване на проблеми с HRM анализа. Амплификацията трябва да даде CT (граничен цикъл) по-малък или равен на 30 цикъла. Продукти, които се намножават по-късно (поради недостатъчно матрица или деградация) обикновено дават вариращи HRM резултати поради PCR артефакти.

### **Нормализирайте концентрацията на матрицата**

Количеството матрица в реакциите трябва да е постоянно. Нормализирайте стартовите концентрации така, че диаграмите са в рамките на 3  $C<sub>T</sub>$  стойности. Това означава началните концентрации да са в един порядък.

### **Проверете за отклоняващи се диаграми**

Преди HRM прегледайте данните от диаграмите внимателно за отклонения в кривите. Графики с лог фаза, която не е стръмна, назъбена е или достига ниско плато в сравнение с другите, са признак за недостатъчна амплификация или прекалено нисък сигнал (напр., при ниска концентрация на праймерите). Слаби реакции могат да бъдат предизвикани от инхибитори или неправилна подготовка. HRM данните от такива проби може да са двузначни или с ниска резолюция. За да избегнете ненадеждни резултати, препоръчваме китовете на QIAGEN за подготовка и HRM анализ.

### **Поддържайте крайните концентрации на пробите близки**

Концентрацията на ДНК фрагмента влияе върху температурата му на топене (Tm). Поради това, концентрациите на пробите трябва да са възможно найблизкиПри анализ на PCR продукти се уверете, че всяка реакция е стигнала до плато. При платото всички реакции са намножени до сходни количества независимо от началните концентрации. Слабите реакции, обаче може да не достигнат плато при същото количество поради неправилна подготовка (напр., прекалено ниска праймерна концентрация).

### **Осигурете хомогенност между пробите**

Всички проби трябва да са с еднакъв обем и концентрация на багрилото. Топенето на ДНК се влияе от соли в сместа, поради което количеството на буфера, Mg и други соли трябва да е идентично. Използвайте и идентични еприветки от един производител за да избегнете вариации поради дебелината или автофлуоресцентните им свойства.

### **Позволете достатъчно отчитане преди и след топенето**

Отчитайте HRM данни на разстояние близо 10°C около Tm (виц фигурата на стр. [11-1](#page-218-0)). Това осигурява достатъчно стойности за ефективна нормализация на кривата и ще даде възпроизводими резултати лесна интерпретация.

# **11.6 Подготовка на пробите**

При пречистването и съхранението на пробите трябва да се избегне деградацията им. Избягвайте инхибитори като остатъци от етанол. За подобряване на резултатите от HRM препоръчваме използването на сходни количества матрица. Препоръчва се спектрофотометричен анализ на концентрацията и чистотата на ДНК. Препоръчваме китовете на QIAGEN за подоготовка на пробите.

Бележка: При 260 nm една единица абсорбция е равна на 50 µg/ml ДНК. Чистата ДНК има 260 nm към 280 nm отношение от 1.8.

# **11.7 Подготовка на софтуера**

1. Отворете нов run файл чрез избиране на "New…" от меню File. Изберете "HRM" в Advanced интерфейса.

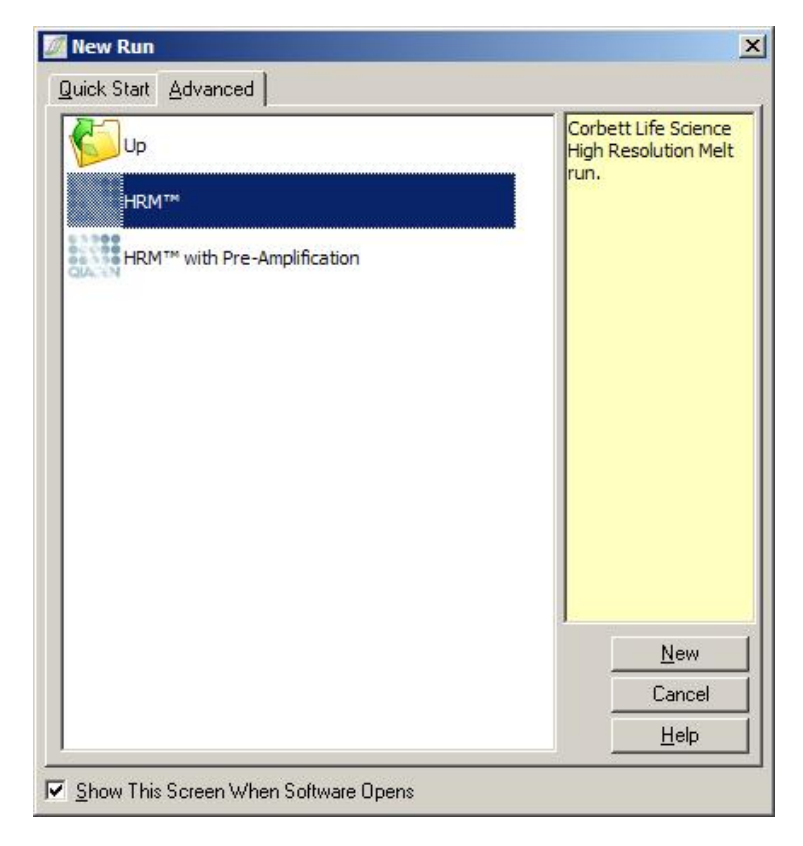

2. Задайте типа ротор (в този пример 72-ямков). Уверете се, че заключващият пръстен е поставен и че кутийката "Locking Ring Attached" е маркирана преди да продължите.

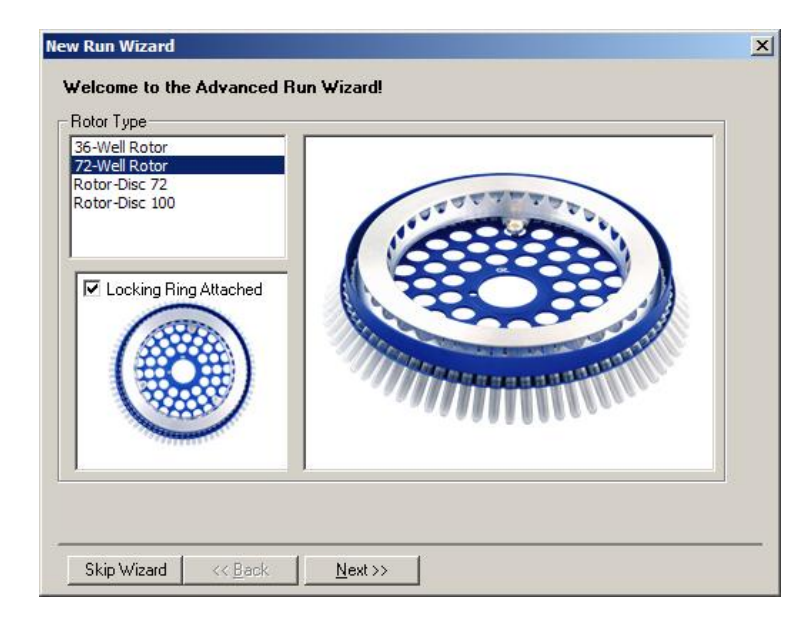

3. Въведете детайлите като име на оператора (по желание) и бележки към опита (по желание). Изберете реакционен обем (задължително) и желаното разположение.

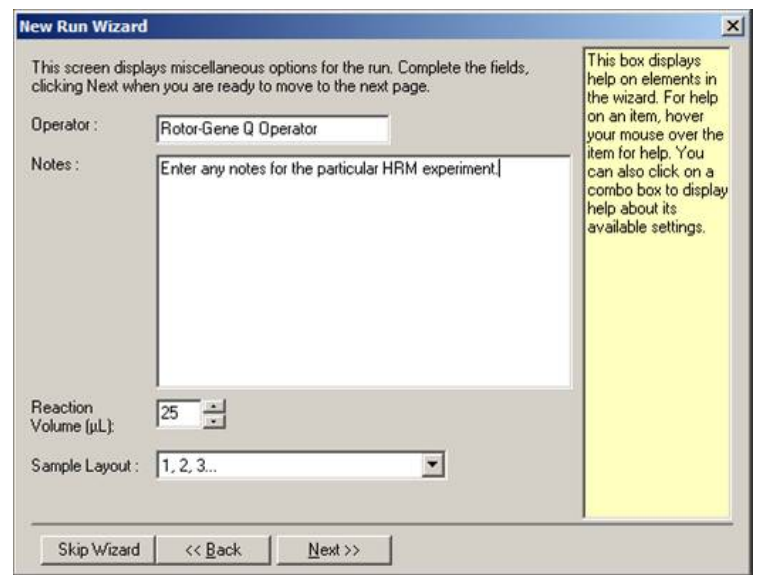

4. Натиснете бутона "Edit Profile…" за дапромените времената и температурите на реакцията.

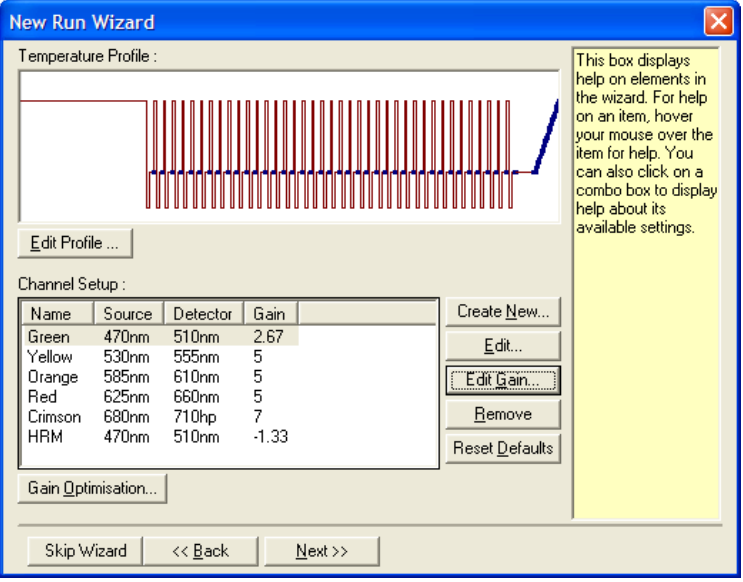

5. Настройте уместно начално задържане. То зависи от вида използвана ДНК полимераза. Type-it HRM PCR Kit и EpiTect HRM PCR Kit изискват 5 минутна активация. Стандартната активация е 10 минути.

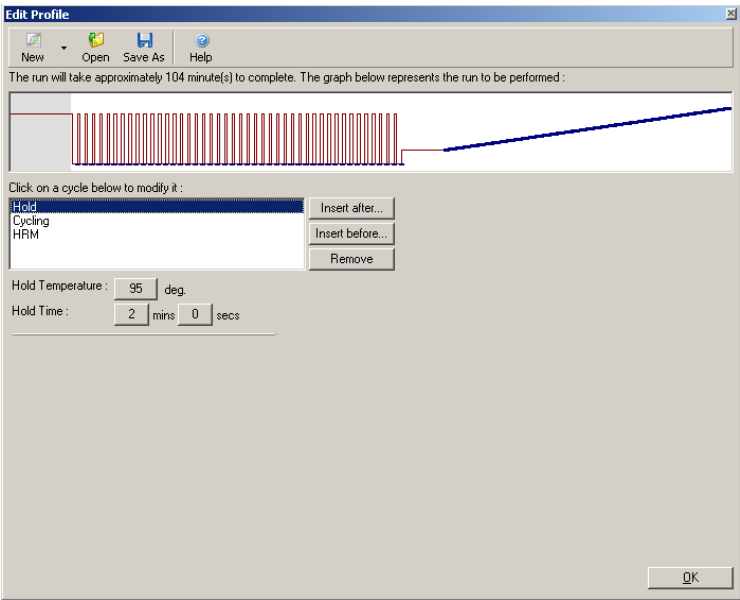

6. Променете циклите според ампликона.

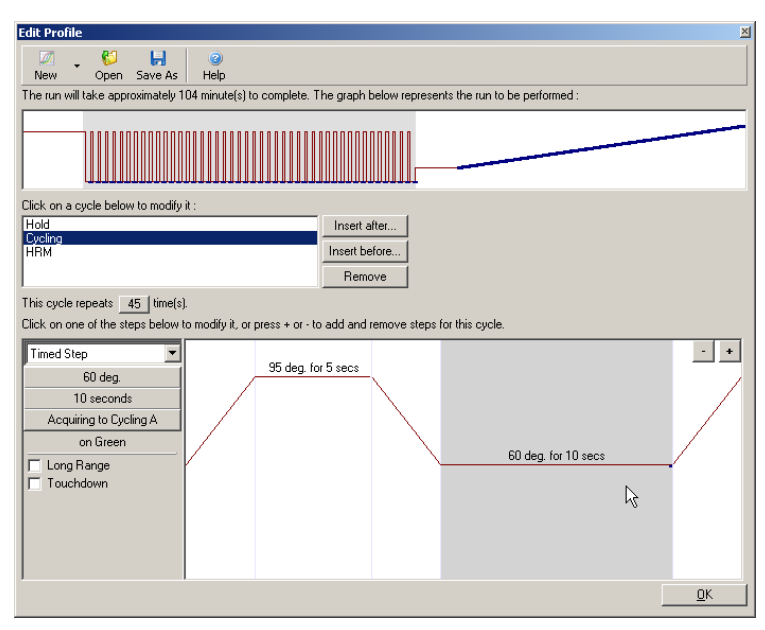

7. Уверете се, че флуоресценцията ще бъде отчетена. Отчитайте на зеления канал в края на анилинга.

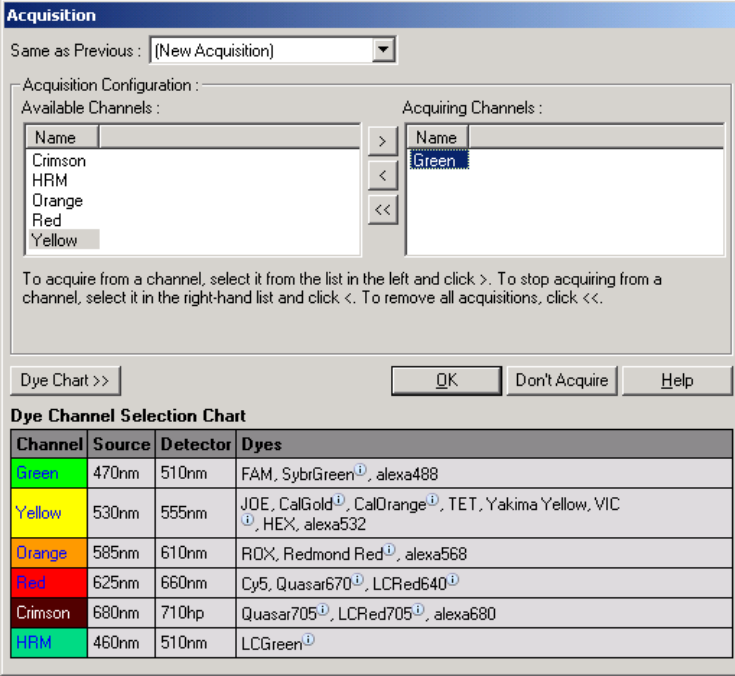

8. Настройте условията на HRM. Модифицирайте ги според ампликона. За първите няколко опита използвайте широк обхват на топене. Използвайте теоретичната Tm като насока. След като сте определили къде ще протече топенето, редуцирайте обхвата до не повече от 10°C. Уверете се че топенето започва 5°C преди първия преход. Стандартната стъпка е настроена на 0.1°C със задържане от 2 секунди на всяка стъпка. Минималната стъпка е 0.05°C с второ задържане на всяка стъпка. Данните се отчитат автоматично HRM канала. Увеличението се оптимизира автоматично. Софтуверът търси оптимално увеличение така, че най-високата отчетена стойност е не повече от 70 единица на скала от 100. Максимумът може да бъде настроен до 100.

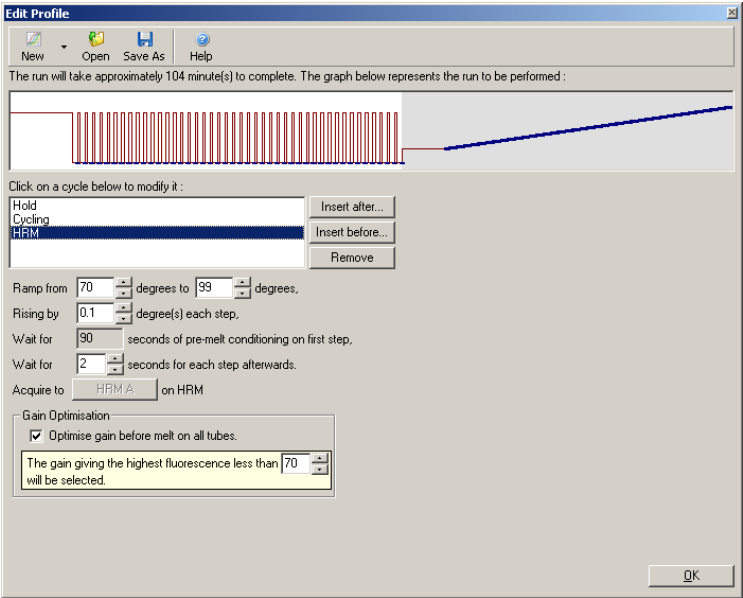

9. По желание: Настройте Auto-Gain Optimisation. Тя се отнася само за амплификацията в реално време и е зададена за зеления канал. Натиснете бутона "Optimize Acquiring" (за да оптимизирате само използваните канали). Най-добре е оптимизацията да се проведе непосредствено преди първото отчитане, затова маркирайте "Perform Optimization Before First Acquisition". Препоръчаният обхват на фонова флуоресценция за интеркалиращи бои е между 1 и 3 FU. За то промените това, кликнете върху името на канала в списъка и натиснете бутона "Edit".

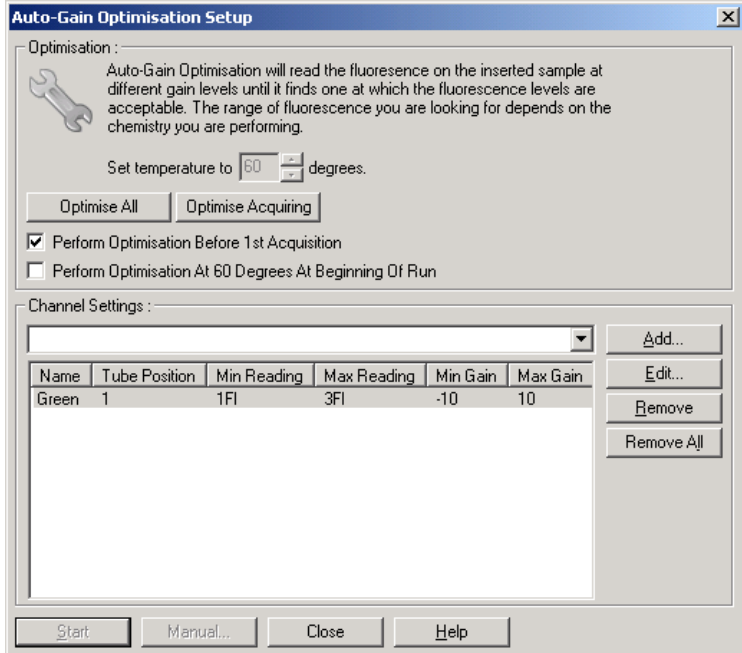

10. Стартирайте опита от "Start Run" и съхранете run файла на компютъра.

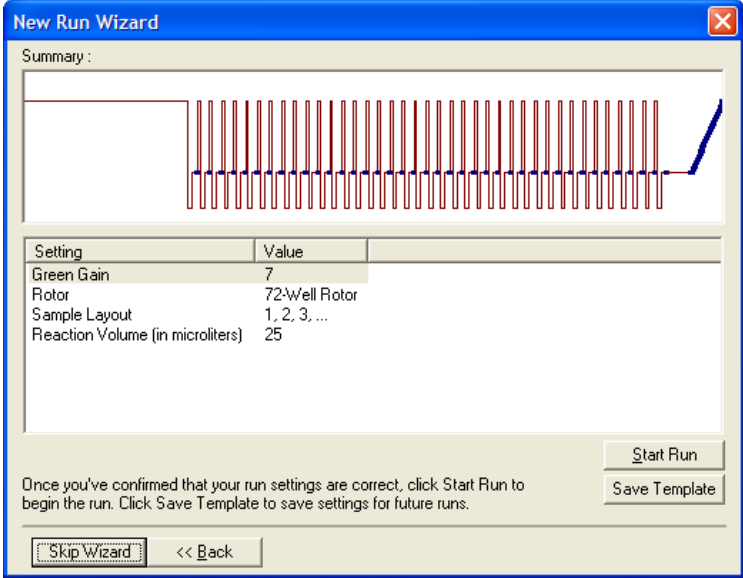

11. Редактирайте имената на пробите (по желание). Това може да стане преди или след опита.

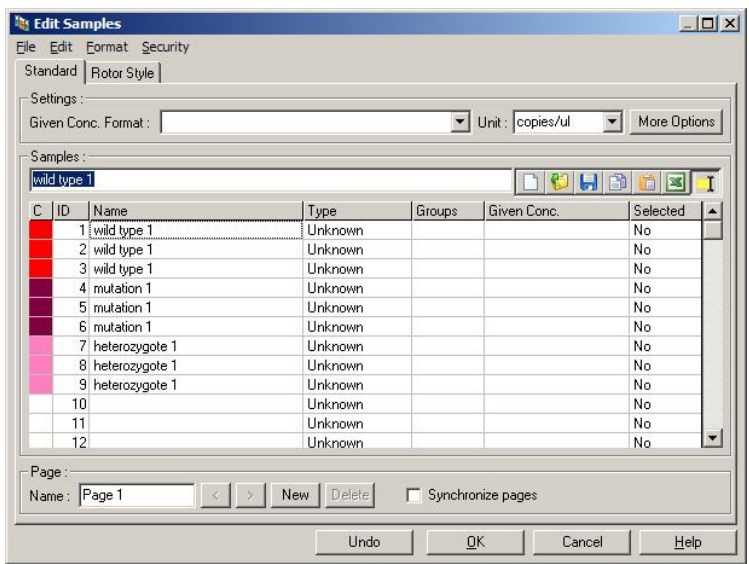

# **11.8 Анализ на данните от Real-time PCR**

Анализът на данните от Real-time PCR преди тези от HRM анализа е с предимства. Данните от Real-time PCR могат да посочат слабите реакции. Изключването на последните от последващия HRM анализ ще подобри цялостната ефективност на HRM анализа, тъйа като обратното ще доведе до слаби HRM резултати. Препоръчваме анализирането ма количествените данни от Real-time PCR както следва.

1. Анализирайте данните от Real-time PCR чрез опцията "Quantitation" от прозореца "Analysis". Ако са налице CT стойности от 30 или по-високи, съответните реакции са се намножили твърде късно. Тези проби трябва да се анализират с предубеждение или да бъдат премахнати като отклонения. Късната амплификация обикновено се дължи на прекалено малко матрица и/или силна деградация на пробата.

- 2. Оценете крайната флуоресценция. Ако тя е ниска за някои графики в сравнение с останалите, премахнете тези проби от анализа, дори ако CT стойностите им са над 30. Ниската крайна флуоресценция може да индикира погрешно количество боя или реакционни компоненти (напр. праймери) или наличие на инхибитори.
- 3. Използвайте опцията "Comparative Quantitation" от прозореца "Analysis", за да получите реакционната ефективност за всяка проба. Ако тя не е близка до тази на останалите проби или е по-ниска от 1.4, изключета реакцията като отклонение.

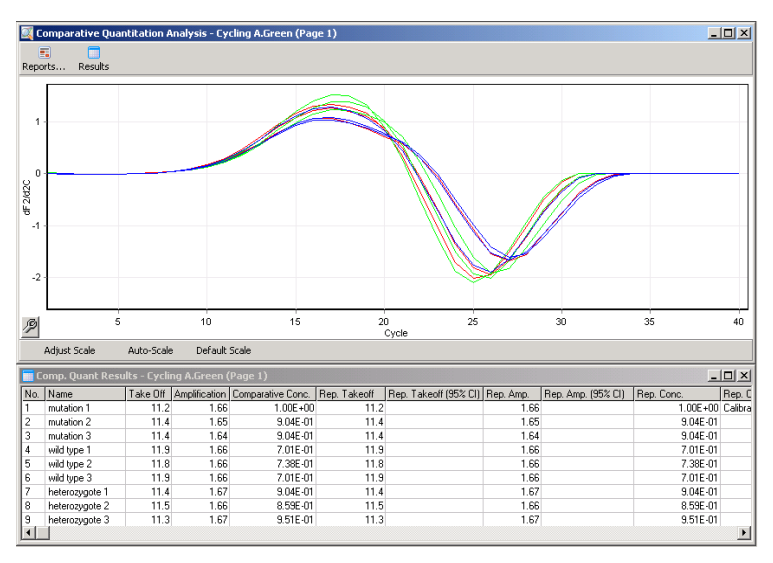

**Резултати от сравнително околичествяване.** Реакционната ефективност се вижда в колоната "Amplification" като стойност до 2 (2 = 100% ефективност).

**Бележка**: Ако подозирате наличие на праймерни димери или неспецифични продукти, оценете реакциите с производна графика чрез опцията "Melt" от прозореца "Analysis". Уверете се, че има единичен пик, съответстващ на един продукт. Ако е възможно, пуснете гел за да потвърдите това. Ако има повече продукти, реакцията трябва да се повтори или реоптимизира.

# **11.9 Анализ на данните от HRM**

HRM анализът позволява визуално и автоматично извикване на генотиповете. Резултатите могат да са под формата на нормализирана крива на топене и диференциална диаграма. Кривата дава основния изглед на различните генотипове на базата на изместването (за хомозиготи) и промяната на формата (при хетерозиготи).

Диференциалните диаграми подпомагат визуалното тълкуване. Те покзават разликите между флуоресценцията на пробата и избрана контрола при всяка температура. Тези графики са алтернатива на разликите между кривите на топене.

**Бележка**: Анализът на топенето по първа производна (чрез стандартната опция "Melt" от прозореца "Analysis") се счита за неуместен за HRM анализа, тъй като всяко извеждане добавя изкуствен шум и прави интерпретацията по-трудна.

Следните стъпки оисват анализа на данните от HRM чрез Rotor-Gene Q софтуера.

1. Изберете опцията "HRM" от прозореца "Analysis".

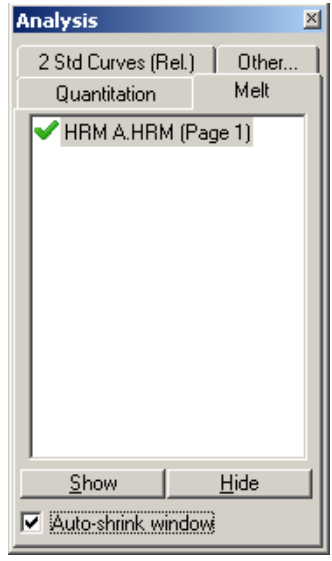

2. Появяват се прозорци с груби данни, нормализирана графика и резултати. В прозореца с грубите данни може да се зададат участъците за нормализация. Нормализацията позволява сравнението на всички всички криви с една съща начална и крайна флуоресценция. Дадени са два курсора на участък, обикновено в краищата на кривата. Данните в рамките на участъка се използват за нормализиране на флуоресценцията (само оста y) за началото (Участък 1) и края (Участък 2) на графиката. Данните извън участъка се игнорират. Настройте участъка да обхване представителни данни преди и след топенето. Разширяването на участъците (чрез влачене) позволява изчисляването на наклона на базовата линия. За ефективна нормализация избягвайте разширяването на участъците до фазата на стапяне.

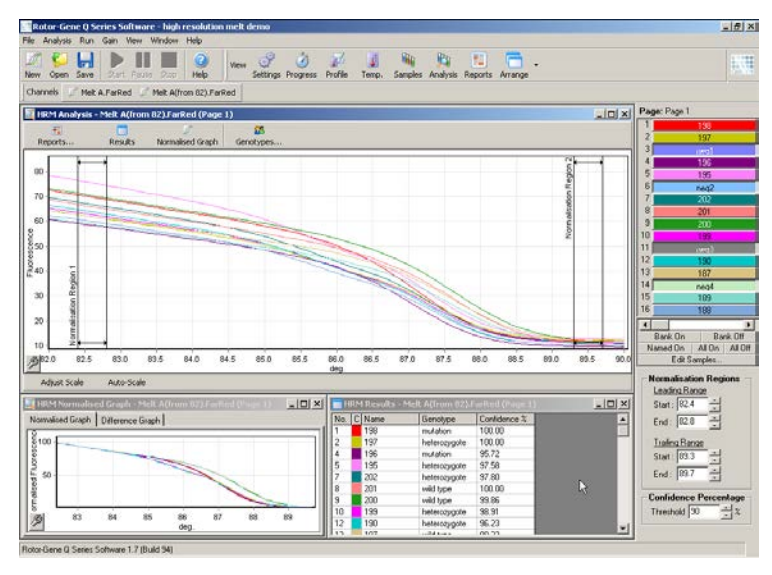

**Бележка:** Препоръчваме местене на курсорите само за да се избегнат участъци на топене. Местенето им по посока на фазата на топене може да повлияе на изваждането и доверителните проценти.

3. Прозорецът "Normalised Graph" показва нормализираните криви. Пробите могат да се прегледат и като диференциални диагрями спрямо контрола.

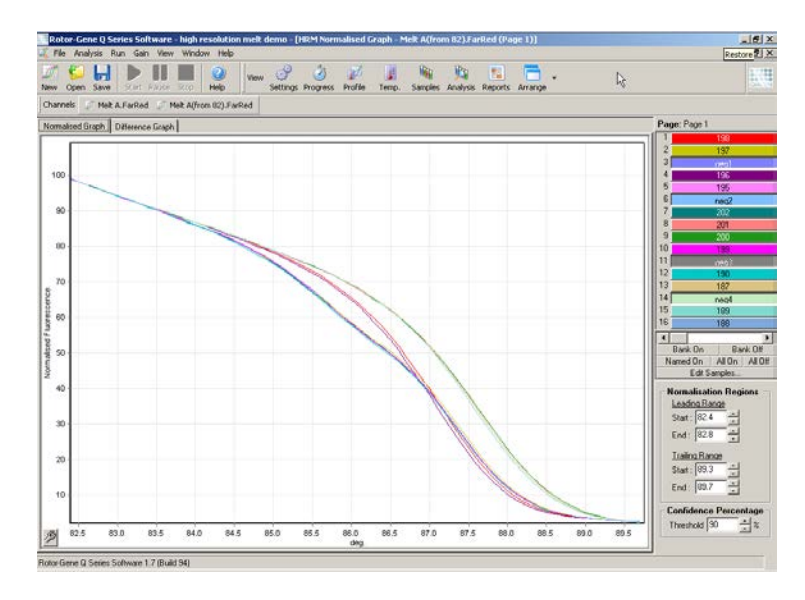

4. Натиснете бутона "Genotypes…", за да дефинирате генотиповете. Въведете име и категория за всеки генотип и изберете представителна проба от списъка.

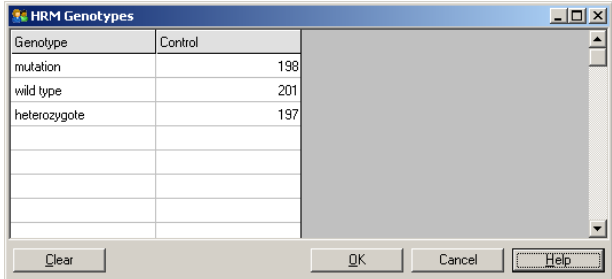

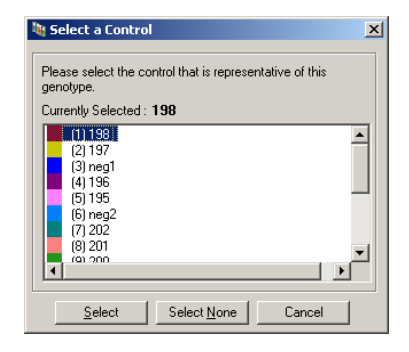

5. Прегледайте диференциалната диаграма чрез избиране на раздела "Difference Graph". След това изберете референтния генотип от падащото меню в горния край на прозореца. В дадения пример всички проби са представени извадени от средната диаграма за групата "Mutation 1".

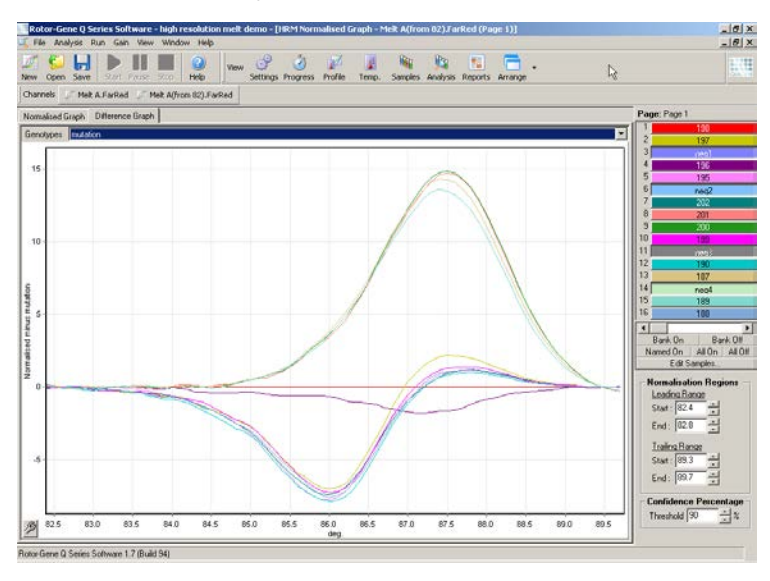

6. Генотиповете се извикват автоматично в прозореца "Results". Дадена е доверителна стойност за проверка на цялостта на тези резултати. Прагът, над който става автоматичното извикване, може да се промени. Пробите под този праг се бележат като вариации, изискващи по-задълбочен анализ.

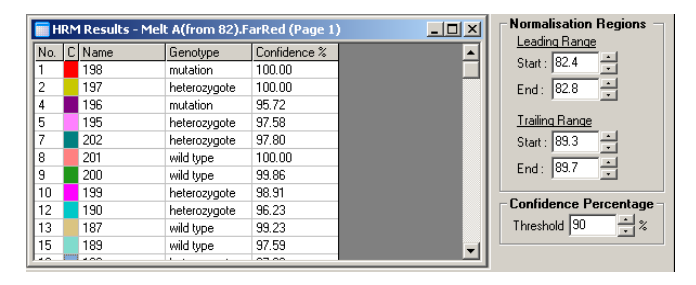

# **12 Отстранявне на проблемите**

### **12.1 Log архиви**

Софтуерът пази немодифициран запис на всеки опит и диагностична информация в Log архиви. Използвайки Help, опцията Send Support Email, може да изпратите имейл с цялата нужна информация на QIAGEN Technical Service (виж Раздел [7.12.1\)](#page-198-0).

За спестяване на място се пазят Log архиви само на последните 60 опита. По-старите Log архиви се презаписват при създаването на нови.

### **12.2 Отстраняване на проблемите при HRM**

#### **Коментари и предложения**

#### **Не може да се проведе HRM**

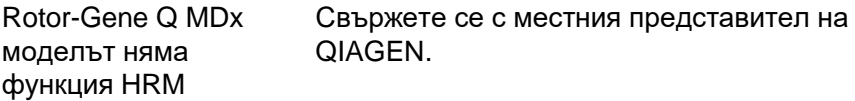

#### **Няма HRM данни**

подготовка

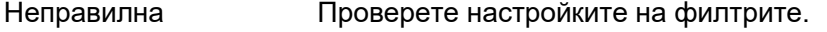

Проверете вида на ротора.

Проверете какви реагенти сте използвали.

Проверете подготовката на пробите.

Пуснете положителна контрола (например проба, за която се знае, че ще даде резултат).

### **Коментари и предложения**

### **Графиките за назъбени**

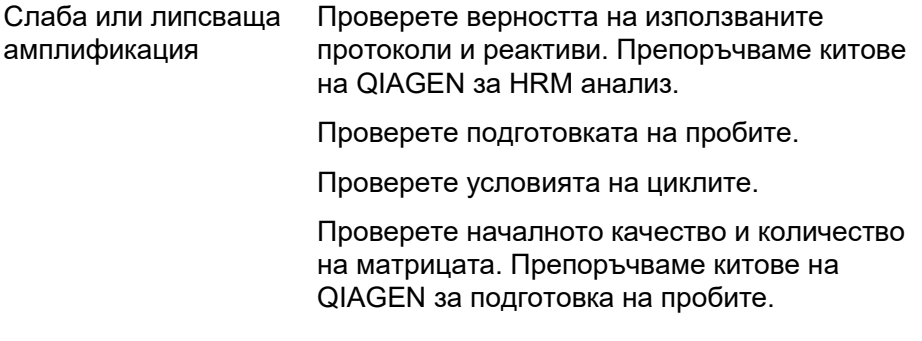

### **Насищане на графиките**

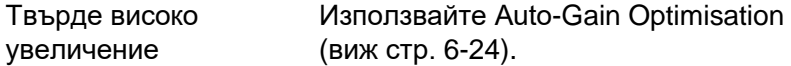

### **Променени доверителни проценти**

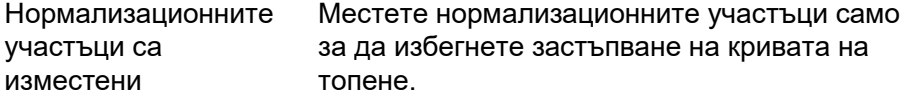

### **Налице са отклонения**

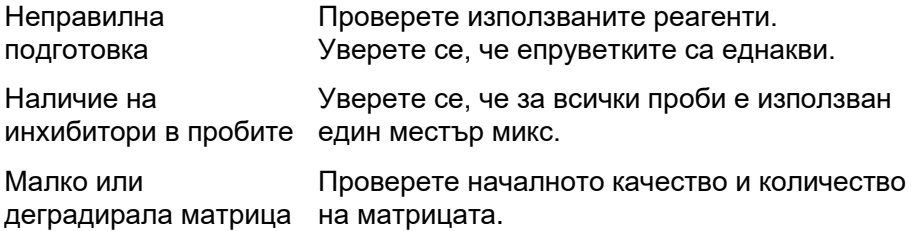

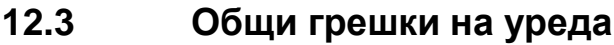

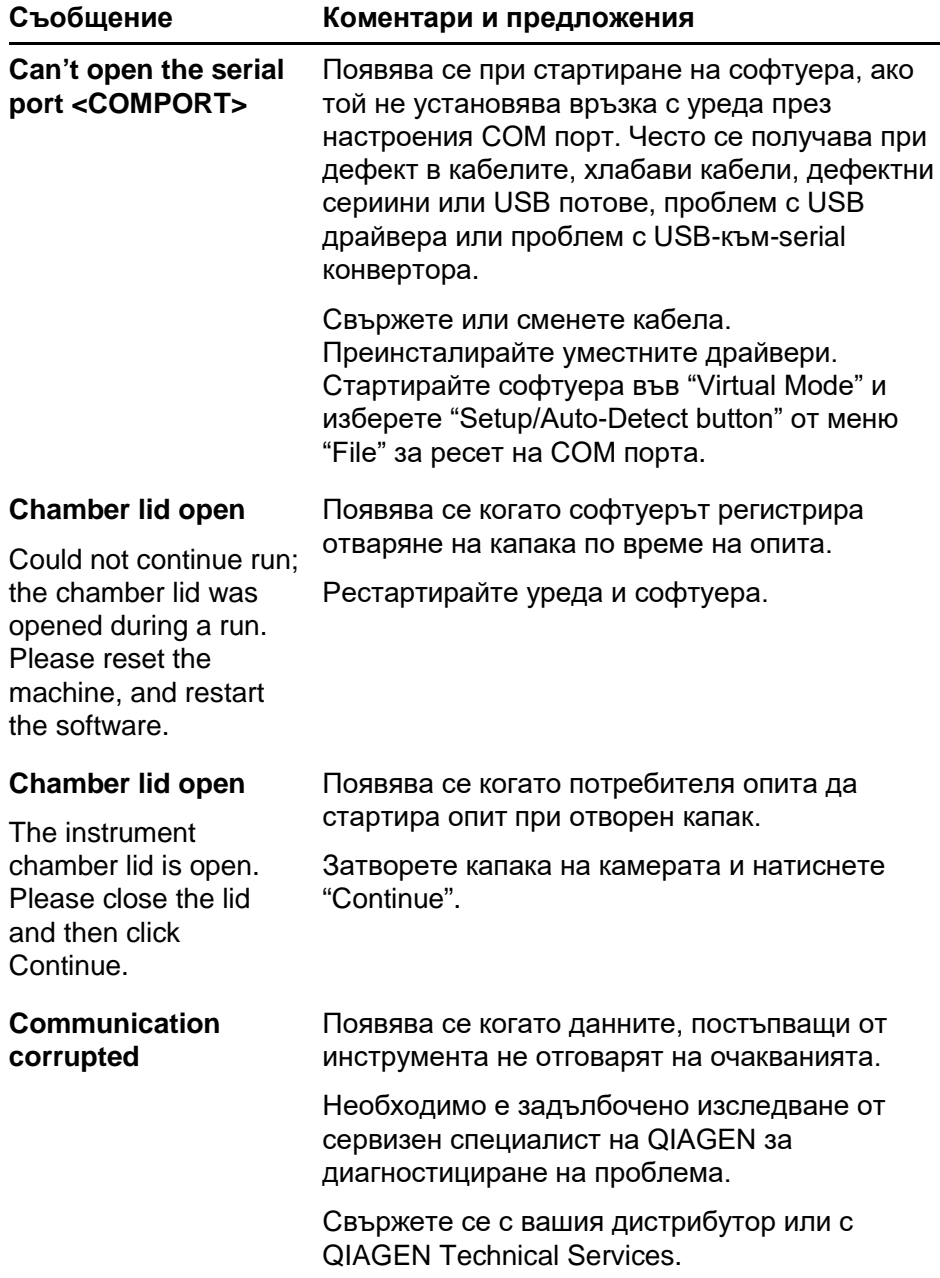

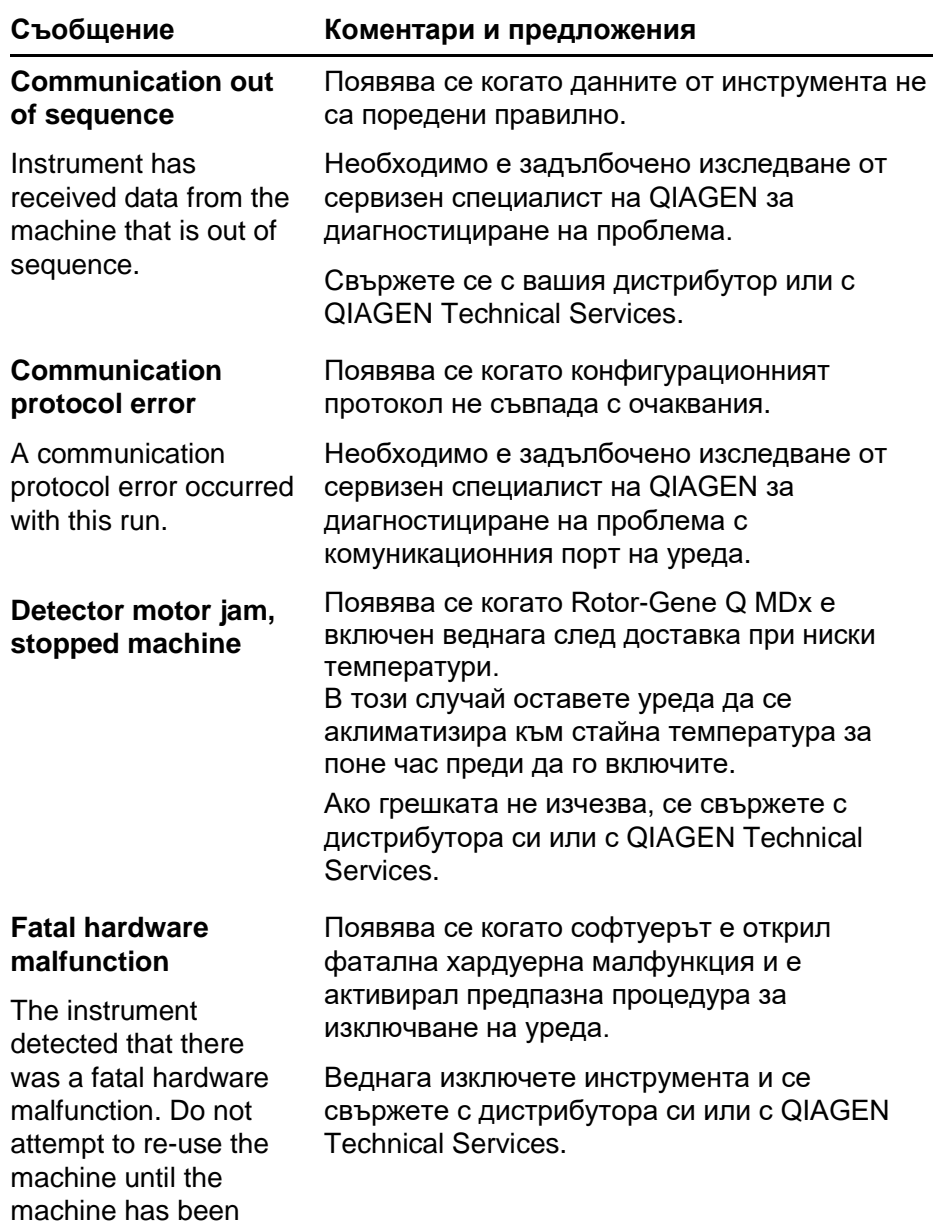

serviced by your distributor.

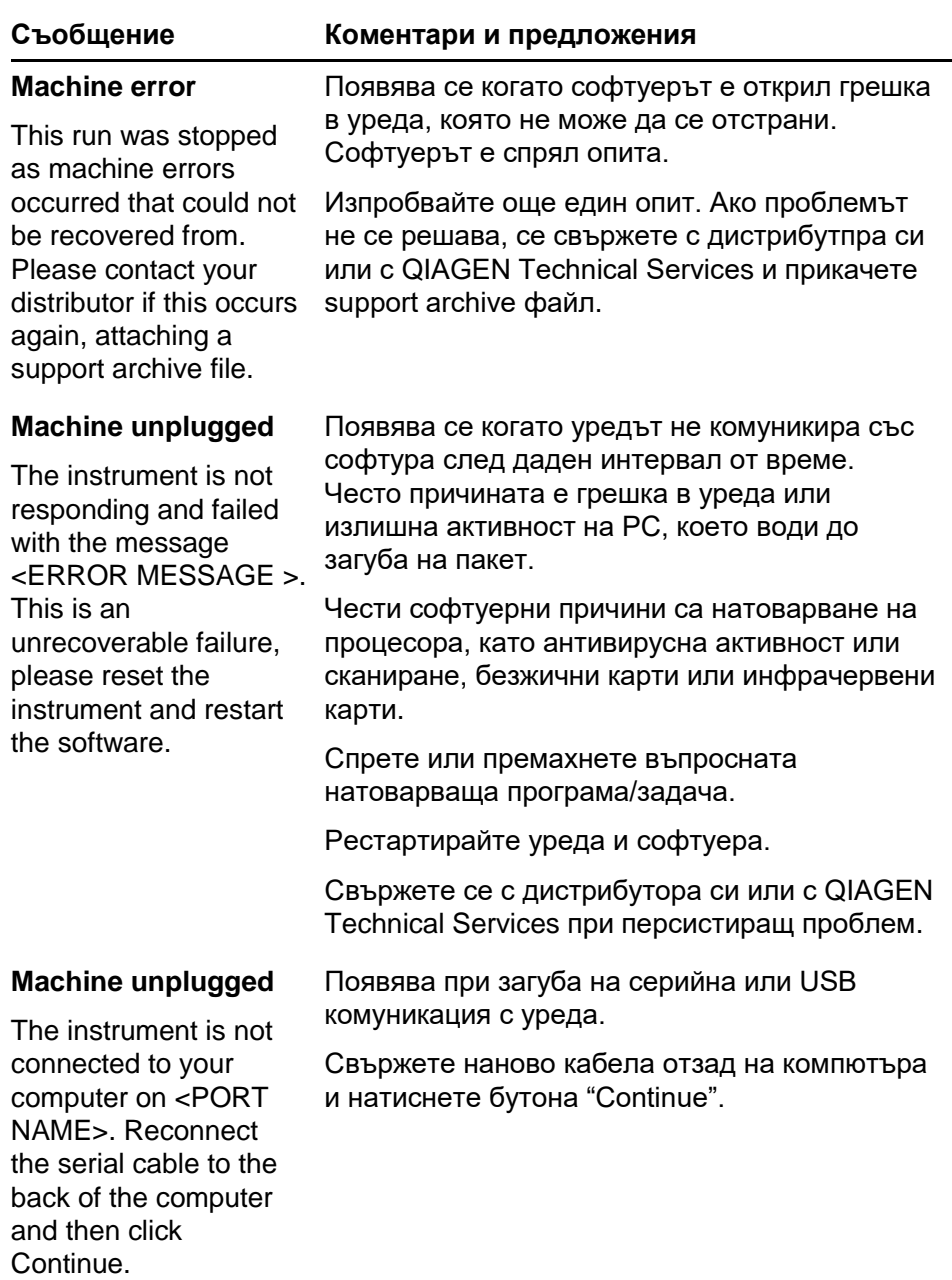

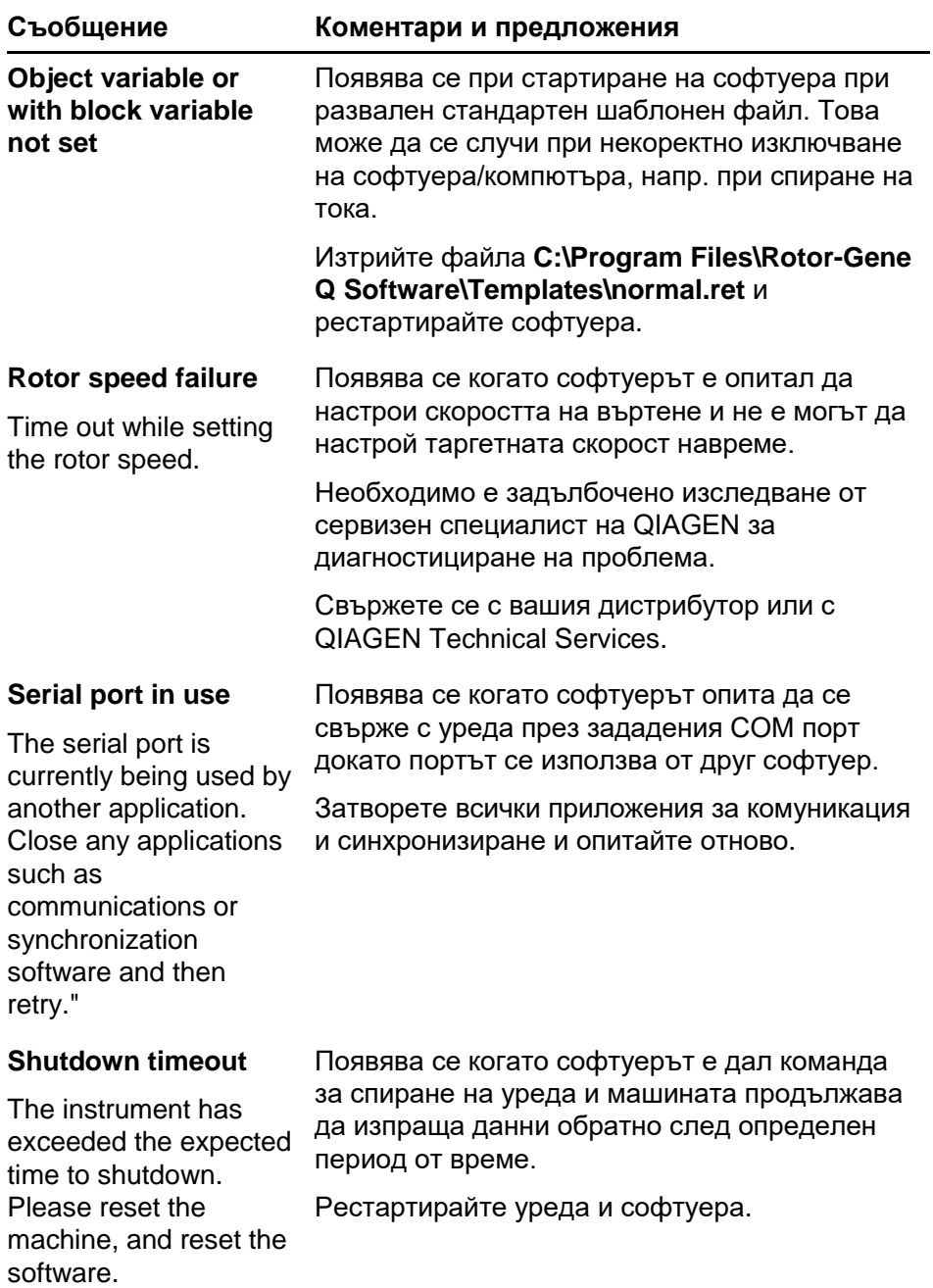

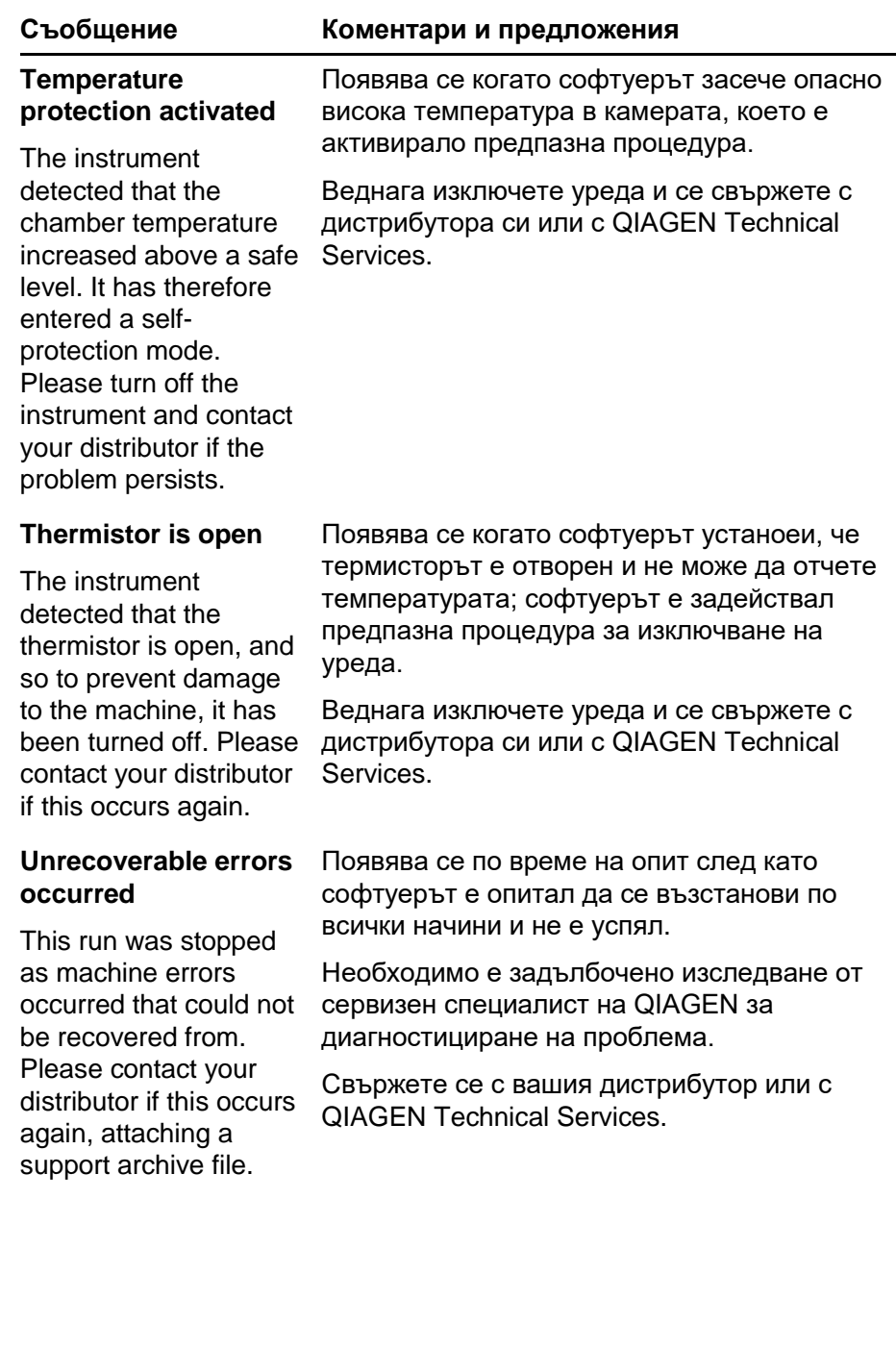

# **12.4 Съобщения на Rotor-Gene Q софтуера**

The Следва списък с предупреждения и други съобщения, които могат да се появят в Rotor-Gene софтуера по време на работа. Всички променливи части съобщенията, като специфични характеристики, са дадени в скоби (напр. < ERROR DESCRIPTION >).

### **Текст на съобщението**

### **Общи съобщения**

1 A raw channel already exists for this page. If you would like to recreate this page, you must first delete the raw channel via the Options button and then try again.

2 A serious problem has occurred which requires shutting down the software. After you click OK, your current work will be saved, and the machine will be turned off, if possible. If this problem persists, please contact your distributor.

3 Cannot delete this page. There must always be at least one sample page.

Груби данни от каналите вече съществуват за тази страница. Ако искате да създадете отново тази страница, трябва първо да изтриете грубите данни от каналите чрез бутона Options и след това да опитате отново.

Появил се е сериозен проблем, който налага да се изключи софтуера. След като щракнете върху OK, текущата Ви работа ще бъде съхранена, а апаратът ще се изключи, ако това е възможно. Ако проблемът продължава да съществува, моля, обърнете се към дистрибутора.

Не може да изтрие тази страница. Винаги трябва да има най-малко една примерна страница.

### **Текст на съобщението**

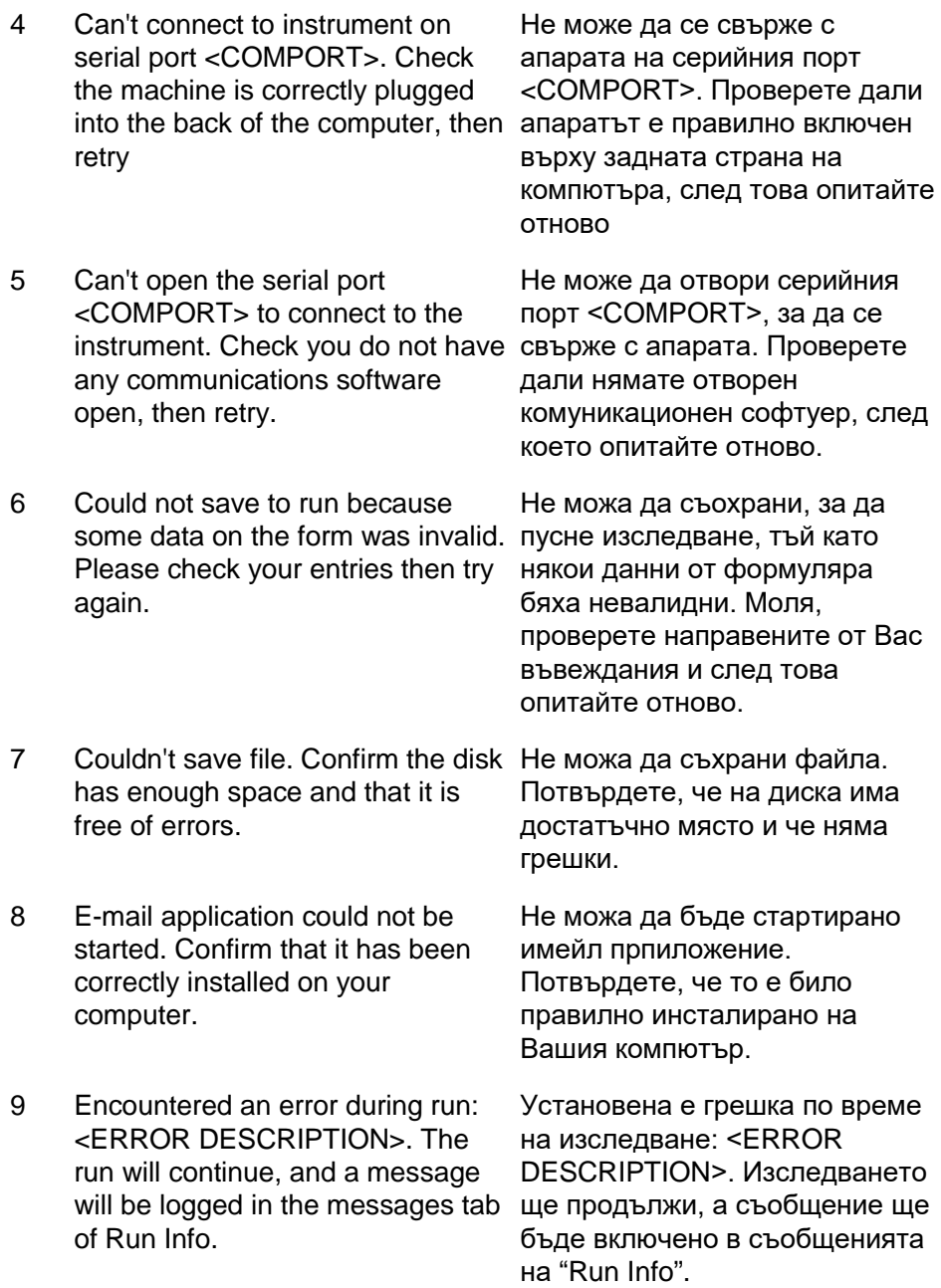

### **Текст на съобщението**

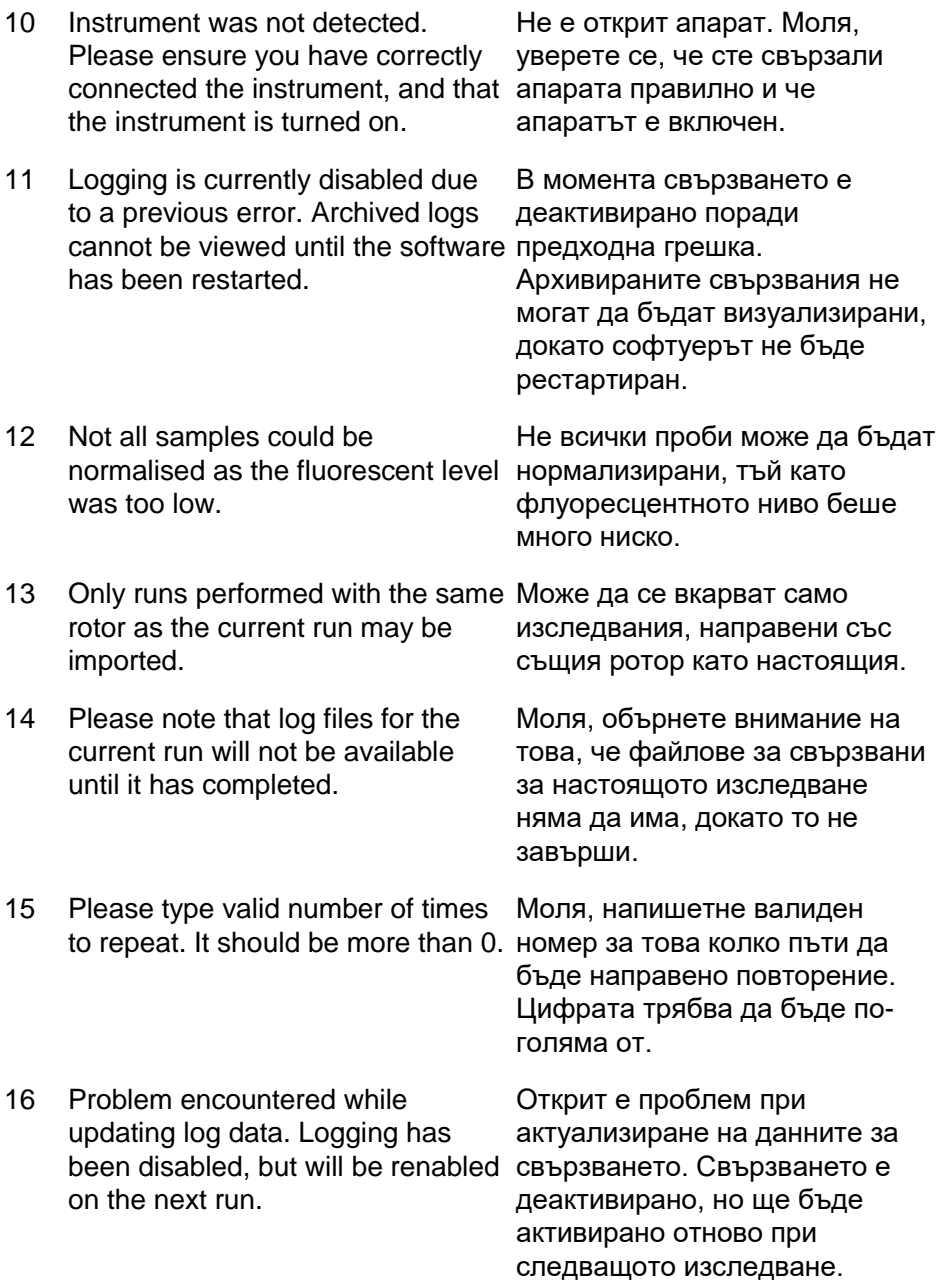
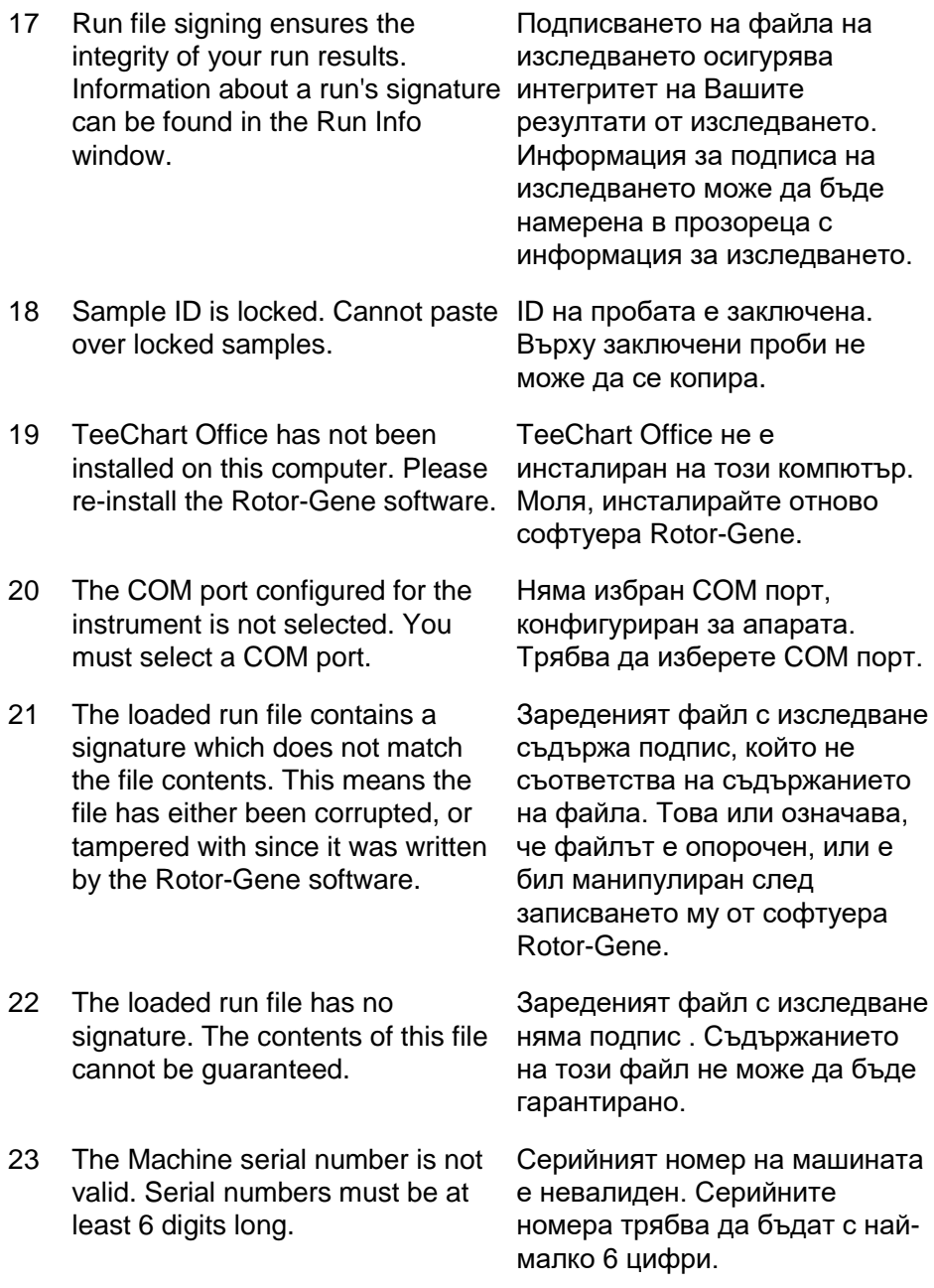

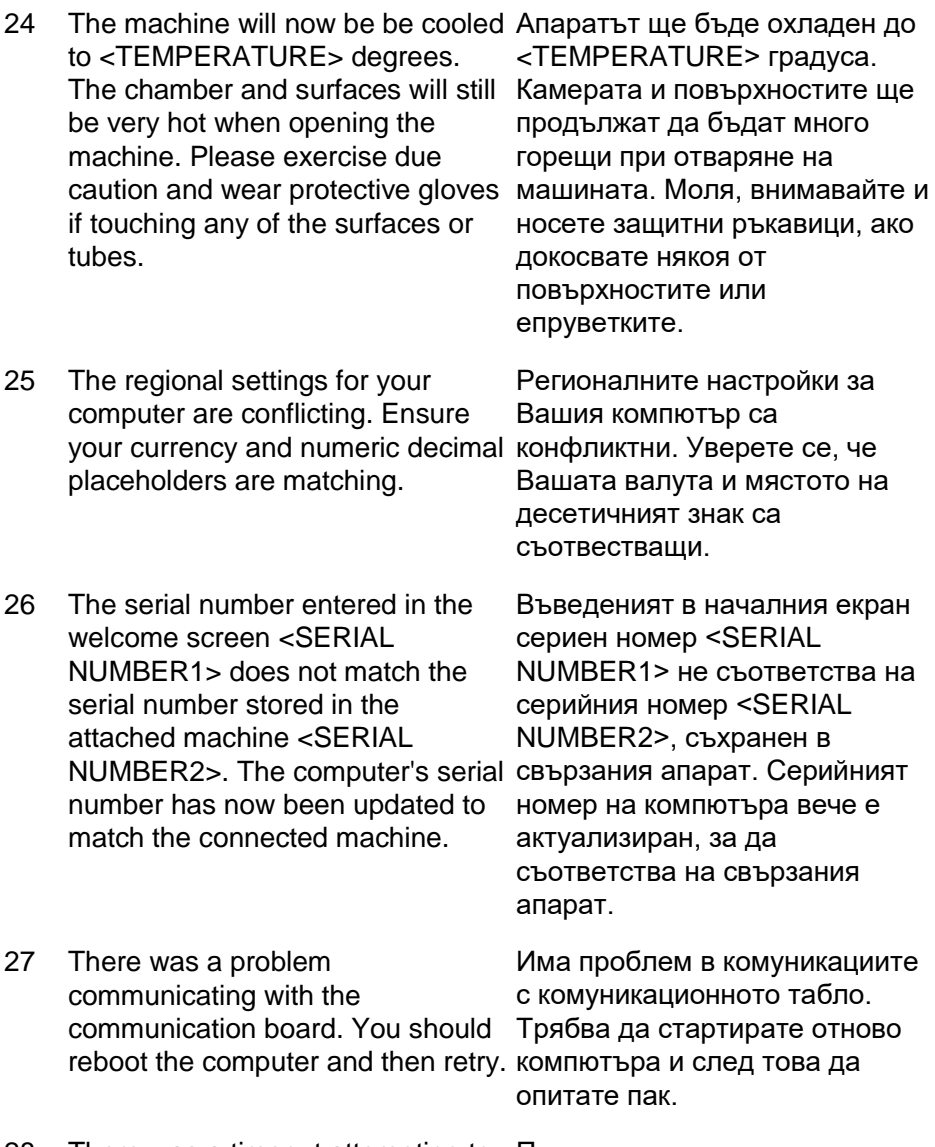

28 There was a timeout attempting to При опита за комуникация с talk to the instrument. Check it is апарата е допуснато прекъсване. Проверете дали е свързан правилно.

correctly plugged in.

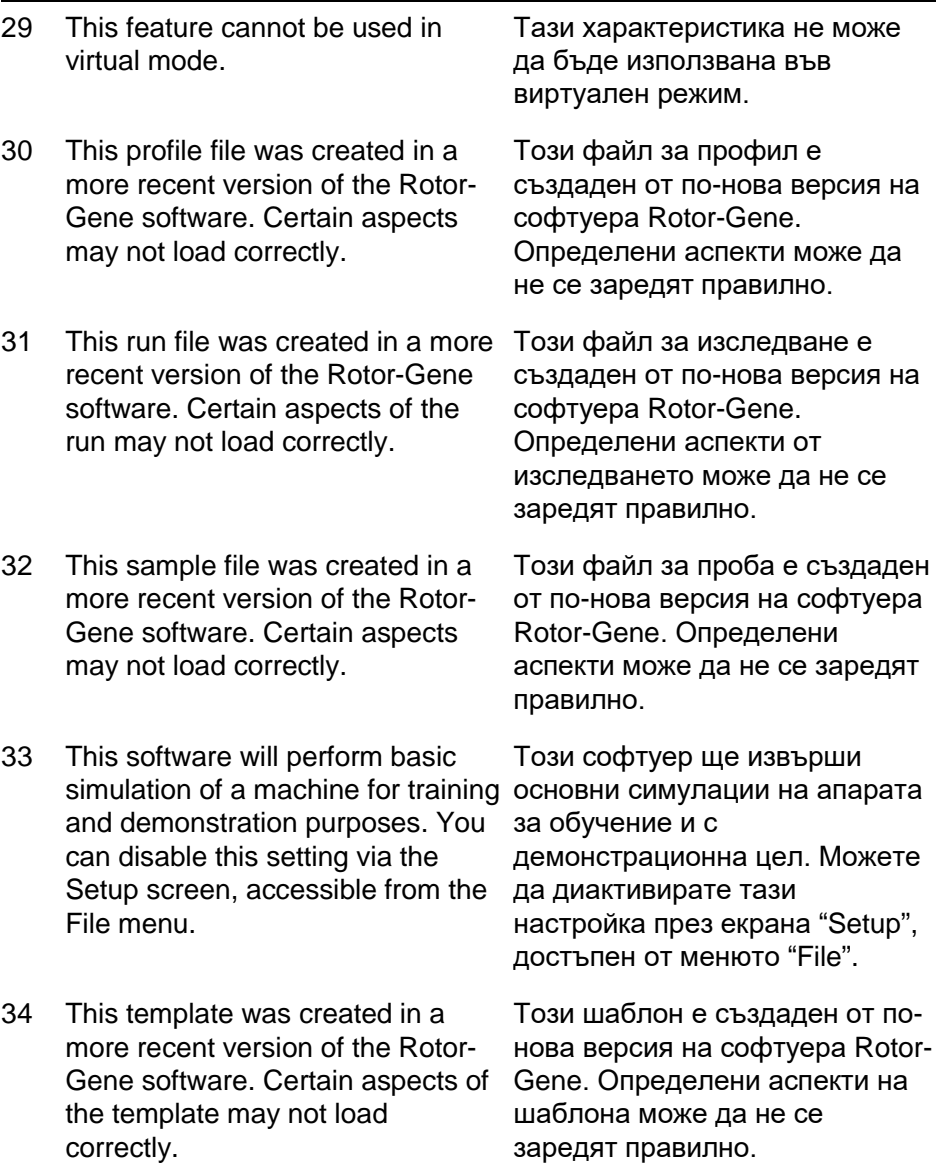

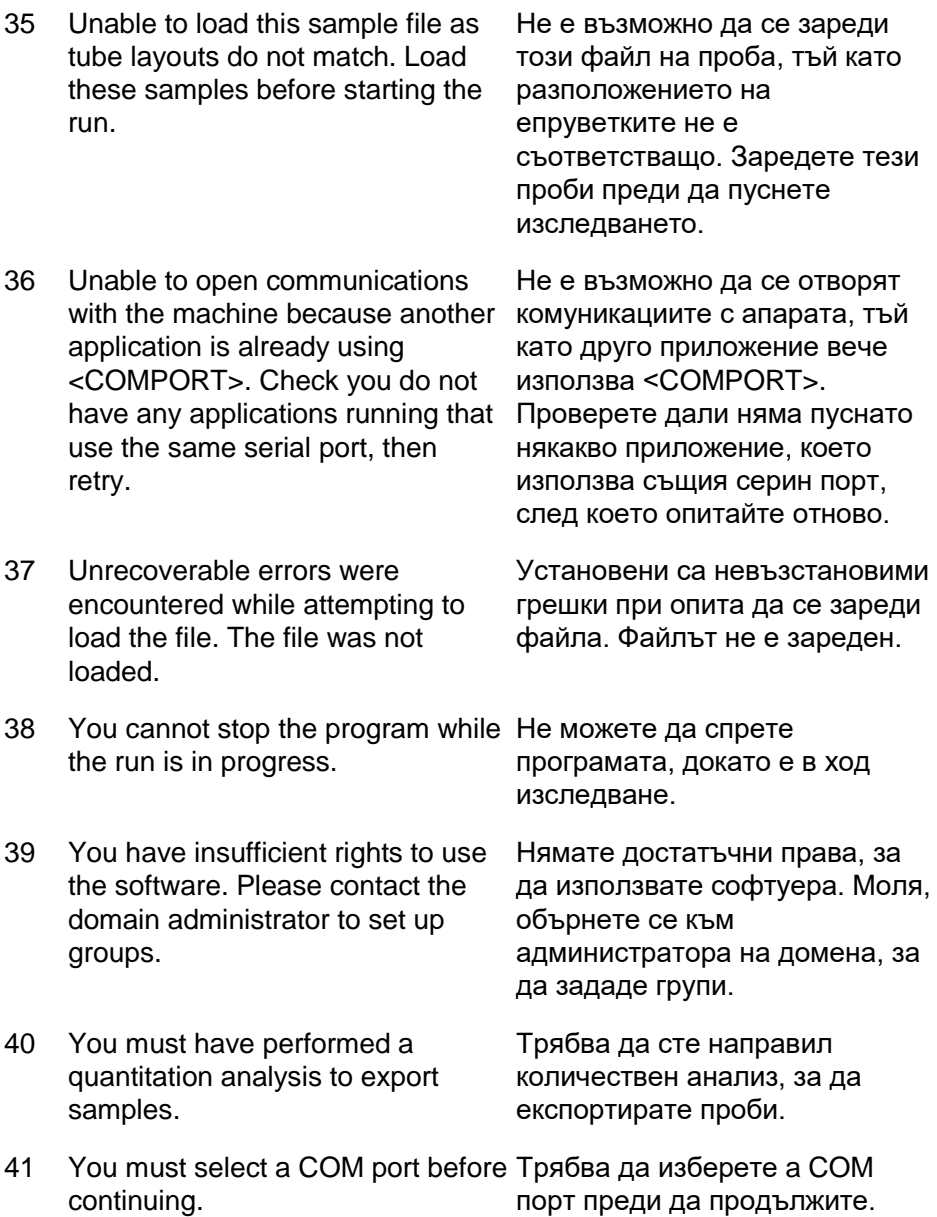

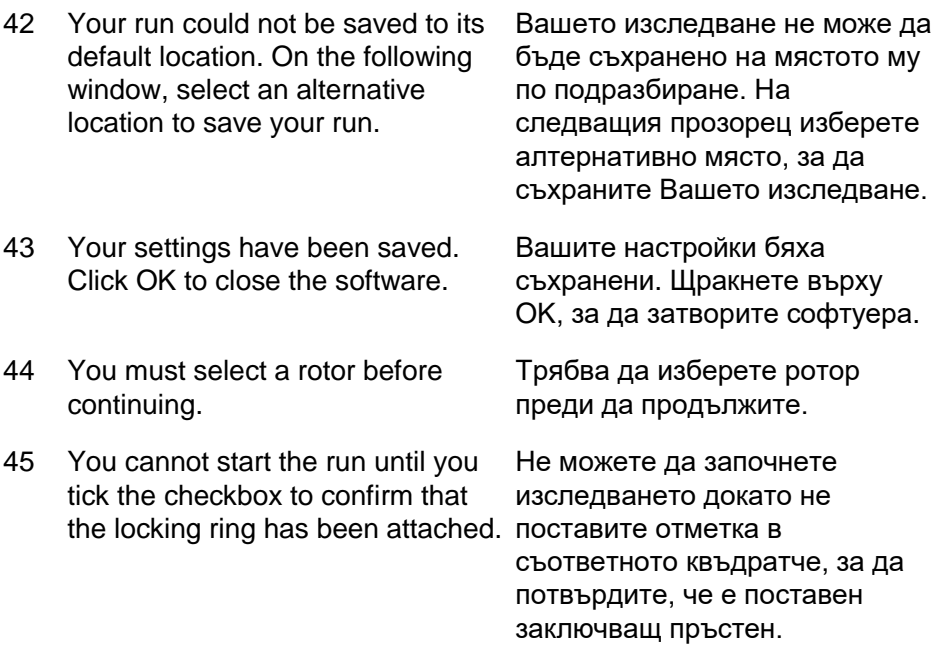

#### **Съобщения свързани с Автоматично увеличение**

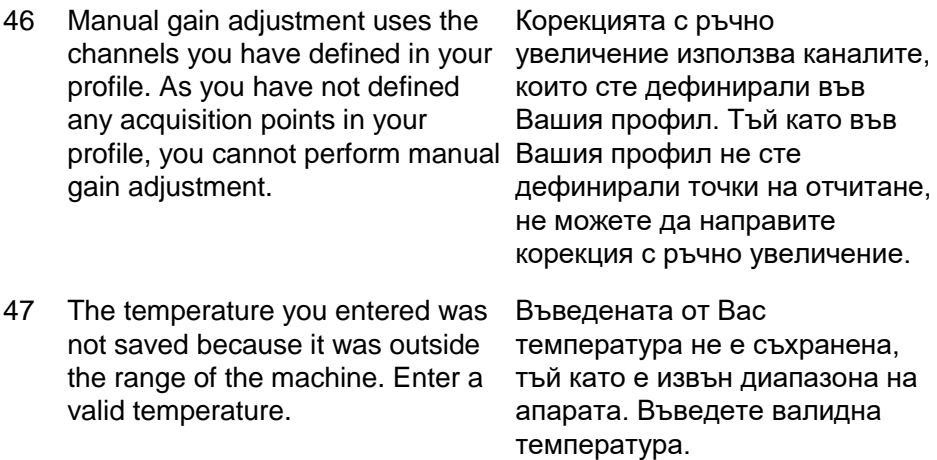

#### **Редакторски съобщения**

48 Please enter a valid group code. Group codes must be a maximum of 5 characters, and contain no spaces or commas.

49 Please enter a valid group name. Group names cannot contain commas or be empty.

Моля, въведете валиден групов код. Груповите кодове трябва да бъдат с максимум 5 знака, и да не съдържат интервал или запетайка.

Моля, въведете валидно групово име. Груповите имена не могат да съдържат запетайки или да бъдат празни..

#### **Съобщения, свързани с оптична денатурираща калибровка**

50 Unable to set as optical denature point due to calibration failure. Please enter a valid number of seconds to hold. It should be a positive value.

Не е възможно да се зададе като оптична денатурираща точка поради неуспешна калибрация. Моля, въведете валидна цифра за секундите на задържане. Стойността трябва да е положителна.

51 A melt peak could not be detected during Optical Denature Calibration. This may be because the incorrect tube was selected for calibration, or that an inappropriate неправилно избрана епруветка chemistry was used for this sample. A timed step profile was run instead.

Не е бил уловен пик на топене по време на оптична денатурираща калибрация. Това може да се дължи на за калибрация, или на използване на неподходящ за тази проба химикал. Вместо това е пуснат профил "Timed step".

#### **OTV съобщения**

52 You must enter a valid OTV serial number to perform the run.

Трябва да въведете валиден OTV сериен номер, за да направите изследването.

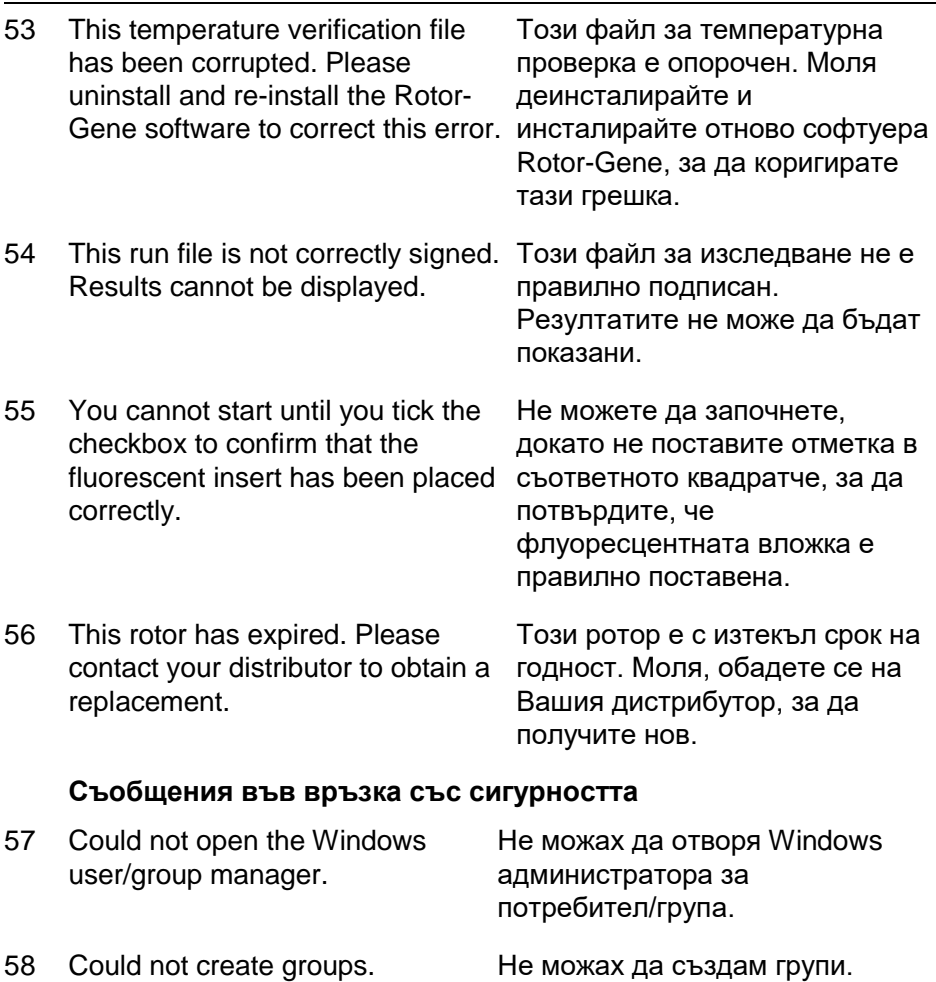

59 Cannot modify access of inbuilt accounts. Не мога да променя достъпа на вградени акаунти.

#### **Меню анализ**

- 60 You have only selected one channel for analysis. To select multiple channels, drag a rectangle повече канали, очертайте around the channels you wish to display in the analysis selection window.
- 61 You have selected multiple channels for analysis. This analysis за анализ. Тази техника дза technique only allows single channels to be analysed.

Избрали сте само един канал за анализ. За да изберете правоъгълник около каналите, които искате да покажете в прозореца за избор на анализ.

Избрали сте множество канали анализ позволява анализирането само на единични канали.

#### **Съобщения за измерване на концентрация**

62 Concentration Measurement performs auto-gain optimisation on извършва оптимизация на the first rotor position. Ensure you have your highest concentration standard in the first rotor position.

"Concentration Measurement" увеличението в първата позиция на ротора. Уверете се, че в първата позиция на ротора е стандартът за най-високата концентрация.

#### **Съобщения за анализ на крайна точка**

63 To use end-point analysis you must have positive and negative controls in each channel. To define положителни и отрицателни these controls click OK.

За да използвате анализ на крайна точка, трябва да имате контроли за всеки канал. За да дефинирате тези контроли, щракнете върху OK.

64 You have not defined any positive controls. You must define positive controls for each channel you are analysing.

Не сте дефинирали никакви положителни контроли. Трябва да дефинирате положителни контроли за всеки канал, който анализирате.

- 65 You have not defined any negative Не сте дефинирали никакви controls. You must define negative отрицателни контроли. Трябва controls for each channel you are analysing.
- 66 You have not defined any NTC controls. You must define NTC controls for each group.

#### **Съобщения за HRM анализ**

- 67 Genotype <GENOTYPE NAME> does not have a control defined.
- 68 Duplicate genotype combinations are not allowed.
- 69 High resolution melts are not supported on this instrument. Please contact your distributor for more information.

да дефинирате отрицателни контроли за всеки канал, който анализирате.

Не сте дефинирали никакви NTC контроли. Трябва да дефинирате NTC контроли за всяка група.

Генотип <GENOTYPE NAME> няма дефинирана контрола.

Не се допускат двойни генотипни комбинации.

NAME> генотипа.

Стапяния с висока резолюция не се поддържат на този апарат. Моля, обърнете се към дистрибутора за повече информация.

#### **Съобщения за анализ на топене**

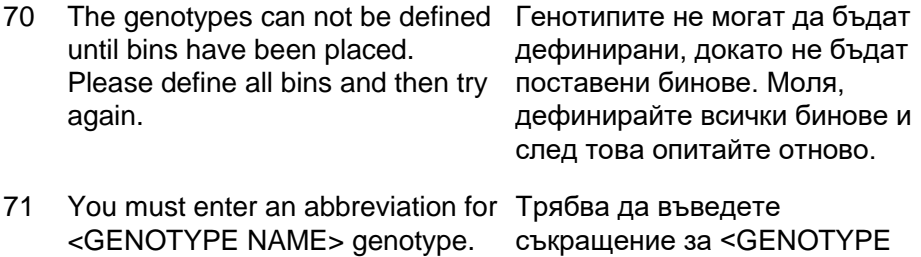

#### **Съобщения за анализ на корелационна диаграма**

72 Scatter plot analysis requires exactly 2 channels to be selected. To select multiple channels, drag a избрани точно 2 канала. За да rectangle around the channels you wish to display in the analysis selection window, or click while holding the SHIFT key on each channel.

Анализът на корелационна диарама изисква да бъдат изберете множество канали, очертайте правоъгълник около каналите, които искате да покажете в прозореца за избор на канали, или щракнете върху всеки канал, докато държите натиснат клавиш SHIFT.

#### **Съобщения за количествен анализ**

73 The auto-find threshold feature requires that you have defined at least 2 selected standards. To set this up, right-click on the sample list and select "Edit Samples..."

Характеристиката за автоматично намиран праг изисква да сте дефинирали най-малко 2 избрани стандарта. За да зададете това, щракнете с десен бутон на мишката върху пробата и изберете "Edit Samples..."

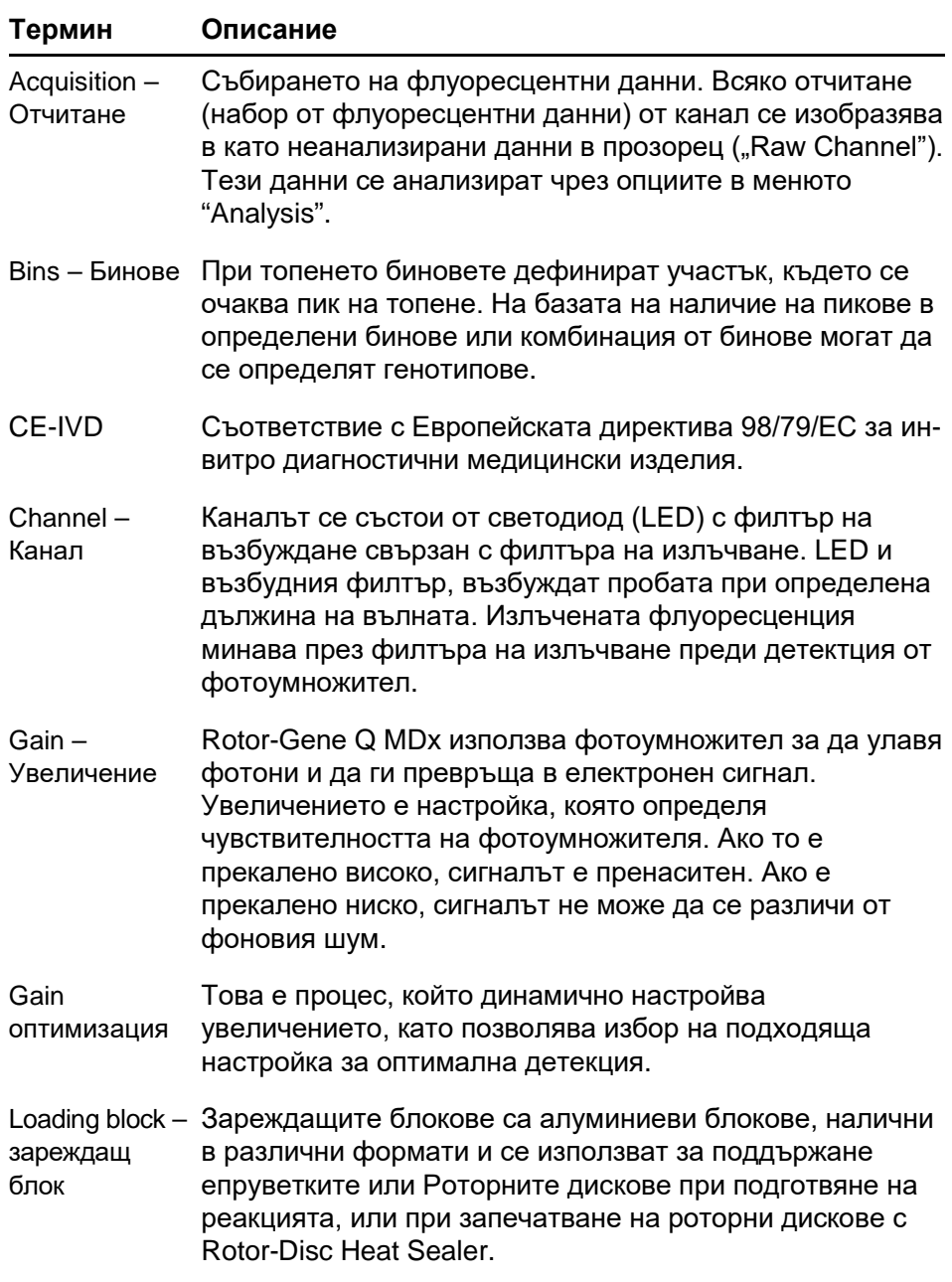

# **13 Речник**

#### **Речник**

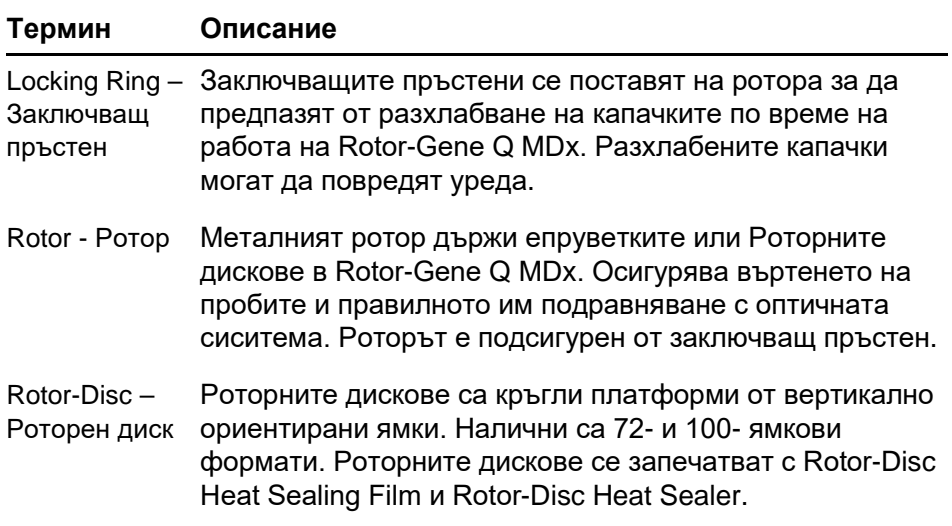

## **Технически данни**

QIAGEN си запазва правото да промени техническите параметри по всяко време.

## **Условия на околната среда**

#### **Условия на работа**

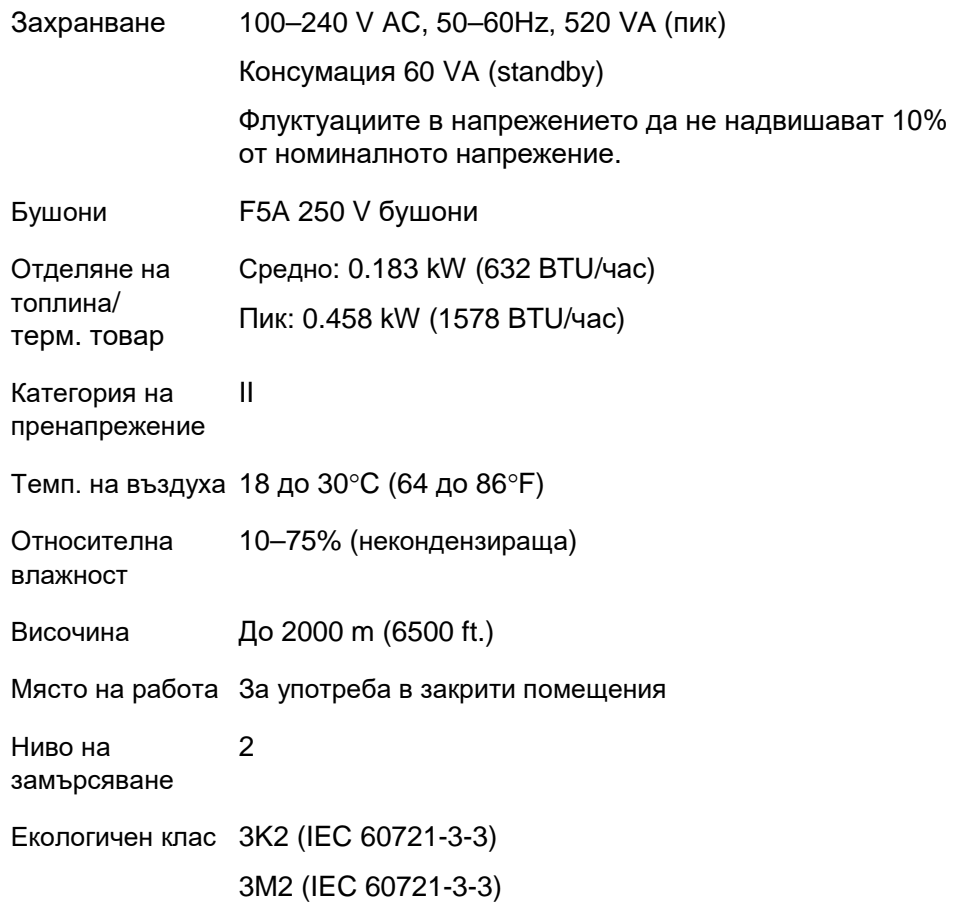

#### **Условия на транспортиране**

Темп. на въздуха –25°C до 60°C (–13°F до 140°F в опаковка на производителя Относителна влажност Max. 75% (некондензираща)

Екологичен клас 2K2 (IEC 60721-3-2)

#### **Условия на съхранение**

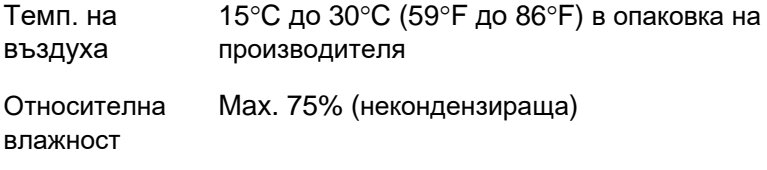

Екологичен клас 1K2 (IEC 60721-3-1)

#### **Механични данни и характеристики**

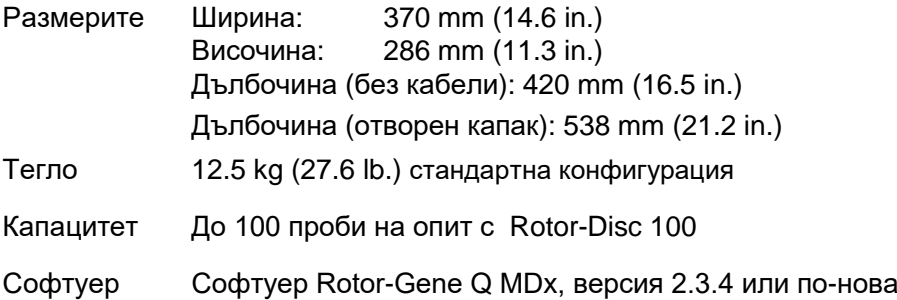

#### **Температурни спецификации**

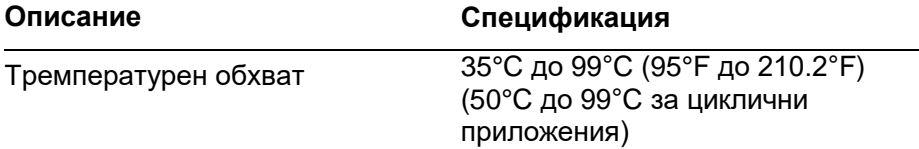

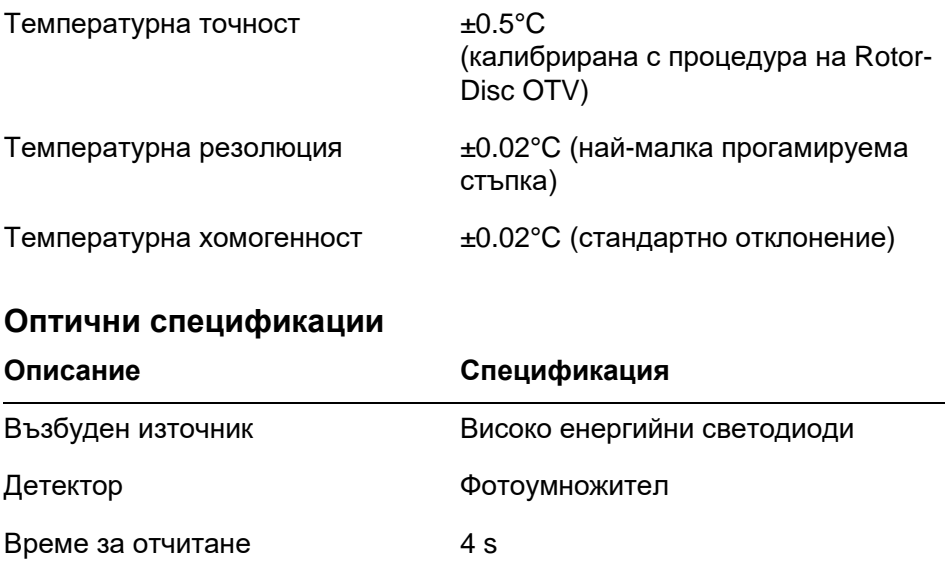

# **FCC декларация**

''United States Federal Communications Commission'' (USFCC) (in 47 CRF 15. 105) декларира, че потлебителите на този продукт трябва да бъдат уведомени за следните факти и обстоятелства.

''Това изделие отговаря на изискванията на част 15 от FCC: Работата с него трябва да отговаря на следните две условия: (1) Това изделие не може да предизвика вредни смущения, и (2) това изделие трябва да приеме всякакви смущения, включително и такива, които биха могли да причинят нежелано функциониране.''

"Този дигитален апарат от клас Б отговаря на стандарт ICES-0003 на Канада.''

Следните твърдения касаят продуктите в настоящия наръчник, освен ако не е посочено друго. Твърдението за други продукти ще бъде отразено в съпровождащата документация.

**Забележка:** Това оборудване е било изследвано и е установено, че отговаря на изискванията за дигитално изделие от клас Б, съгласно част 15 на FCC Rules и отговаря на всички изсквания на канадския Interference-Causing Equipment Standard ICES-003 за дигитални апарати. Тези ограничения имат за цел да осигурят надеждна защита от вредни смущения при инсталиране в домашни условия. Това оборудване генерира, използва и може да излъчва радиочестотна енергия и ако не е инсталирано и използвано съгласно инструкциите, може да причини вредни смущения на радиокомуникациите. Няма обаче гаранция, че смущения няма да възникнат при определена инсталация. Ако това оборудване предизвика вредни смущения на радио и телевизинни предавания, което може да се установи чрез включване и изключване на оборудването, потребителят би следвало да напарви опит да коригира смущенията, като предприеме една или повече от следните мерки:

- преориентиране или промяна на местоположението на приемащата антена
- повишаване на разстоянието межсду оборудването и приемника
- свързване на оборудването с изхода на верига, различна от тази, на която е свързан приемникът

Консултирайте се с дилъра или аопитен радио/телевизионен техник.

QIAGEN GmbH Германия не носи отговорност за радио теливизионни смущения, причинени от неоторизирани промени на оборудването или замяна или свързване с кабели и оборудване различни от определените от QIAGEN GmbH, Германия. Отговорен за кКорекция на смущенията предизвикани от подобна неоторизирана модификация, заместване или свързване, е потребителят.

# **Декларация за съответствие**

#### **Име и адрес на законния производител**

QIAGEN GmbH QIAGEN Strasse 1 40724 Hilden Германия

Може да се заяви актуална Декларация за съответствие от отдела за техническо обслужване на QIAGEN.

# **Изхвърляне на електрическо и електронно оборудване (WEEE)**

Този раздел дава информация за изхвърлянето на елекрическо и електронно оборудване от потребители.

Символът с поставен върху кофа за отпадъци кръст (вж. по-долу) показва, че този продукт не трябва да бъде изхвърлян заедно с други отпадъци; Той трябва да се занесе в подходящо за преработка място или в определен център за рециклиране, съгласно местните закони и разпоредби.

Разделното събиране и рециклиране на отпадзно електронно оборудване в момента на изхвърлянето му има за цел да съхрани природните ресурси и да гарантира, че продуктът е рециклиран по начин, който предпазва човешкото здраве и околната среда.

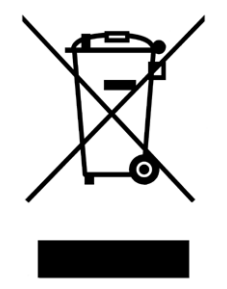

Рециклирането може да се осъществи от QIAGEN при поискване и срещу заплащане. В Европейския съюз, съгласно специфичните изисквания на WEEE за рециклиране и когато QIAGEN предоставя нов апарат в замяна, рециклирането се предоставя безплатно за маркирано със знака на WEEEелектронно оборудване.

За рециклиране на електронно оборудване, се обърнете към Вашия местен търговски охис на QIAGEN, за да получите необходимия формуляр за връщане. След като формулярът бъде подаден, ще Ви се обадят от QIAGEN или за допълнителна информация, или за определяне на дата за вземане на използваното оборудване, или да Ви направят индивидуална оферта.

Тази страница умишлено е оставена празна

Това приложение дава подробна информация за използваните математични методи.

## **Количествен анализ**

Изчислените концентрации са получени чрез проста линейна регресия, с известните стойности на log концентарцията (x) и експерименталните стойности  $C_T$  (y).

 $log$  концентарциите и  $C_T$  на старндартите се използват да изготвяне на следния модел:

 $y = Mx + B$ 

#### **Доверителни интервали на изчислените концентрации**

Използваме следния доверителен интервал 100(1- α)% за оценка на ново наблюдение x0 от стандартната крива.

$$
\frac{Y_0 - \hat{\beta}_0}{\hat{\beta}_1} \pm \frac{S}{\hat{\beta}_1} (1 + \frac{1}{n} + \frac{(x_0 - \bar{x})^2}{S_{xx}})^{\frac{1}{2}} t_{n-2,\alpha/2}
$$

Това е доверителният интервал за концентрацията на една неизвестна проба.

Нека имаме k нови наблюдения при x = x0 и средна стойност  $Y_0$  . Тогава,

$$
\bar{Y}_0 \sim N(\beta_0 + \beta_1 x_0, \frac{\sigma^2}{k})
$$

и аргументи подобни на горния дават

$$
\frac{Y_0 - \hat{\beta}_0}{\hat{\beta}_1} \pm \frac{S}{\hat{\beta}_1} (\frac{1}{k} + \frac{1}{n} + \frac{(x_0 - \bar{x})^2}{S_{xx}})^{\frac{1}{2}} t_{n-2,\alpha/2}
$$

Тази Формула определя как се получават доверителните интервали за концентрациите на повторения от неизвестни.

За определняне на стандарти могат да се използват потесни доверителни интервали:

$$
\frac{Y_0 - \hat{\beta}_0}{\hat{\beta}_1} \pm \frac{S}{\hat{\beta}_1} (\frac{1}{n} + \frac{(x_0 - \bar{x})^2}{S_{xx}})^{\frac{1}{2}} t_{n-2,\alpha/2}
$$

Смисълът на формулата е, че добавянето на повторения към стандартна индивидуална концентрация намалява широната на интервала за всички оценки с повишаването на n. Добавянето на множество повторения към неизвестно намалява несигурността от употребата на един стандарт. Това се дължи на факта, че неизвестното не формира част от линейния модел.

#### **Доверителни интервали за CT стойностите**

Допускаме, че грешката при повторенията на  $C_T$ стойностите е линейна и нормално разсеяна.

Затова използваме One-Sample t доверителен интервал. Нека µ среданата стойност на  $C_T$  за повторенията

 $(x_0 \ldots x_{n-1})$  Тогава 100(1– α)% доверителен интервал за  $C_T$  стойност  $\mu$  e:

$$
\left(\bar{x} - t_{\alpha/2,n-1} \cdot \frac{s}{\sqrt{n}}, \ \bar{x} + t_{\alpha/2,n-1} \cdot \frac{s}{\sqrt{n}}\right)
$$

Биихме искали да благодарим на Питър Кук от математическият факултет на Университета NSW, Сидни, Австралия за помощта при проверката на математическите подходи.

# **Rotor-Gene Q MDx продукти, аксесоари и консумативи**

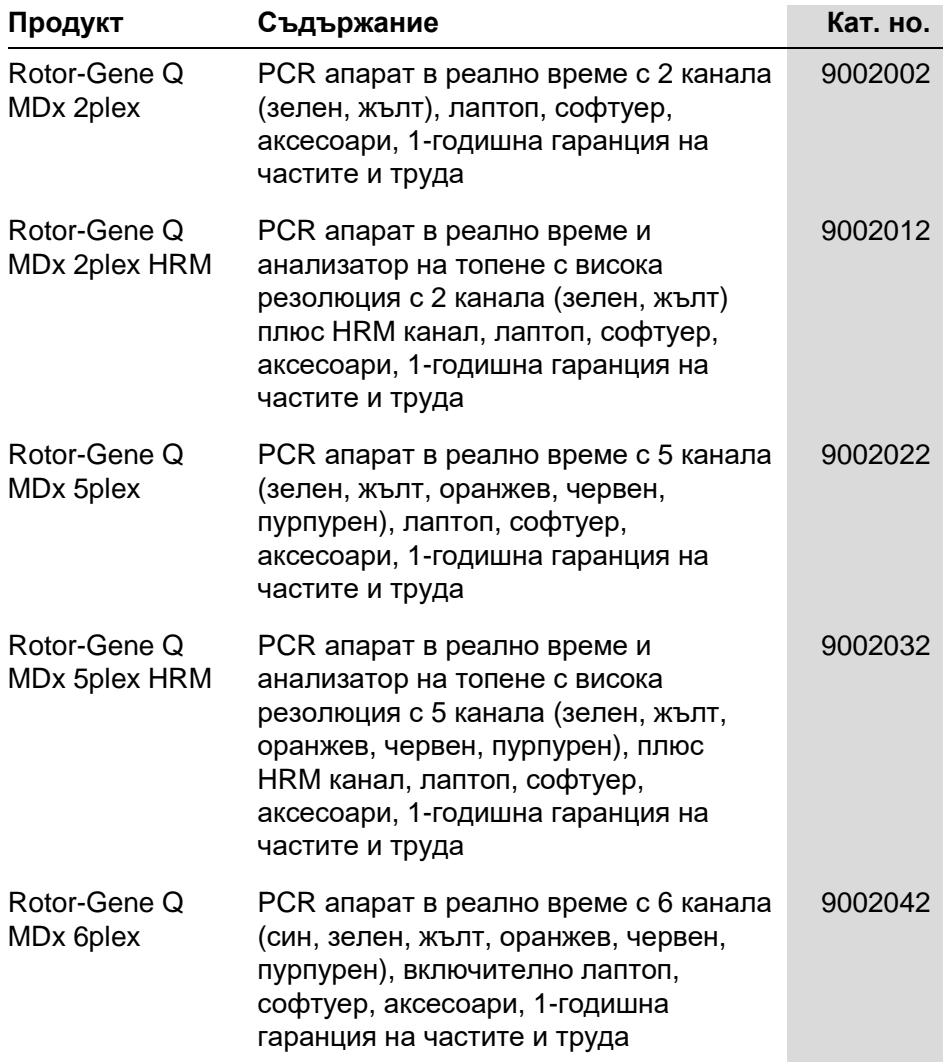

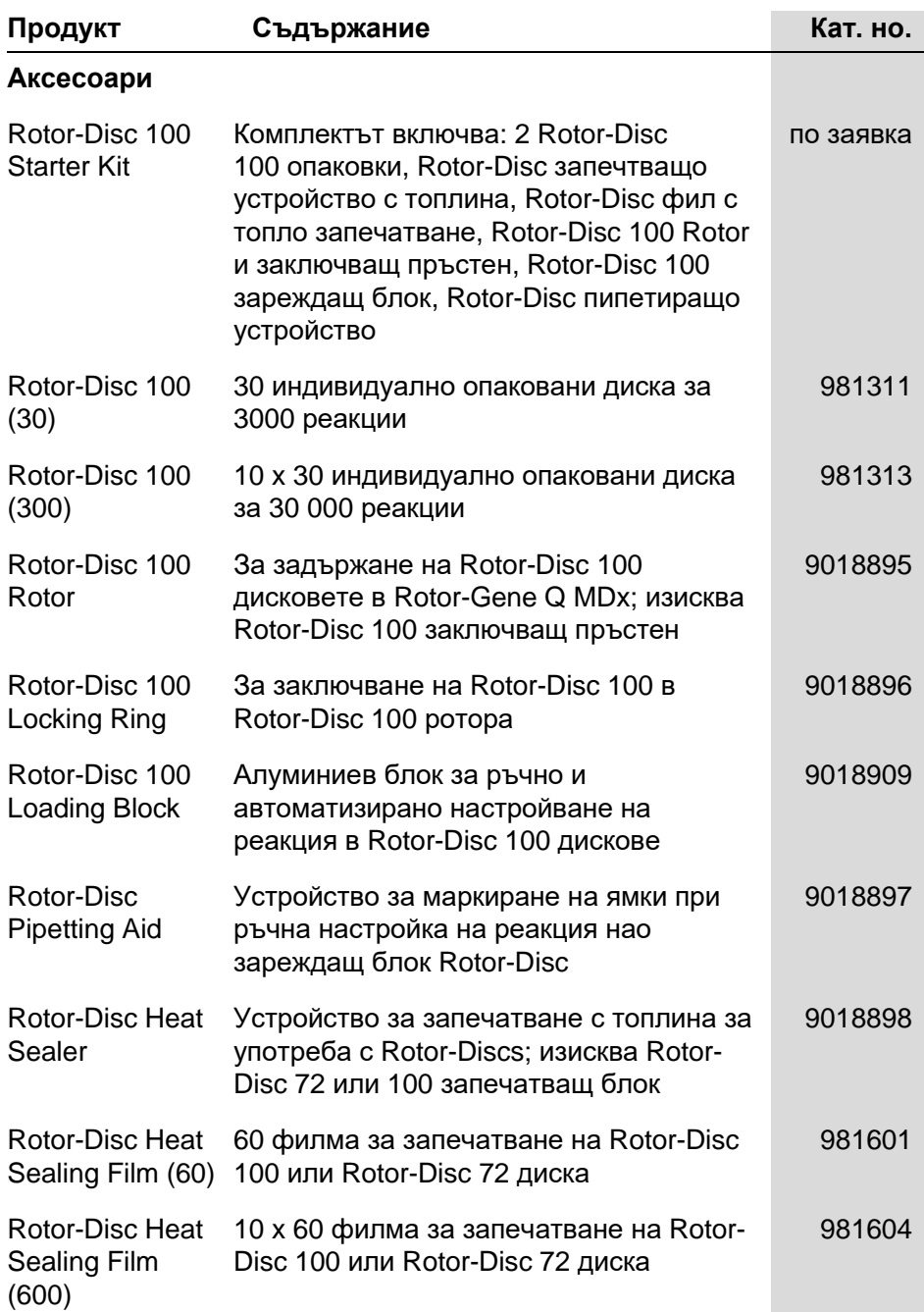

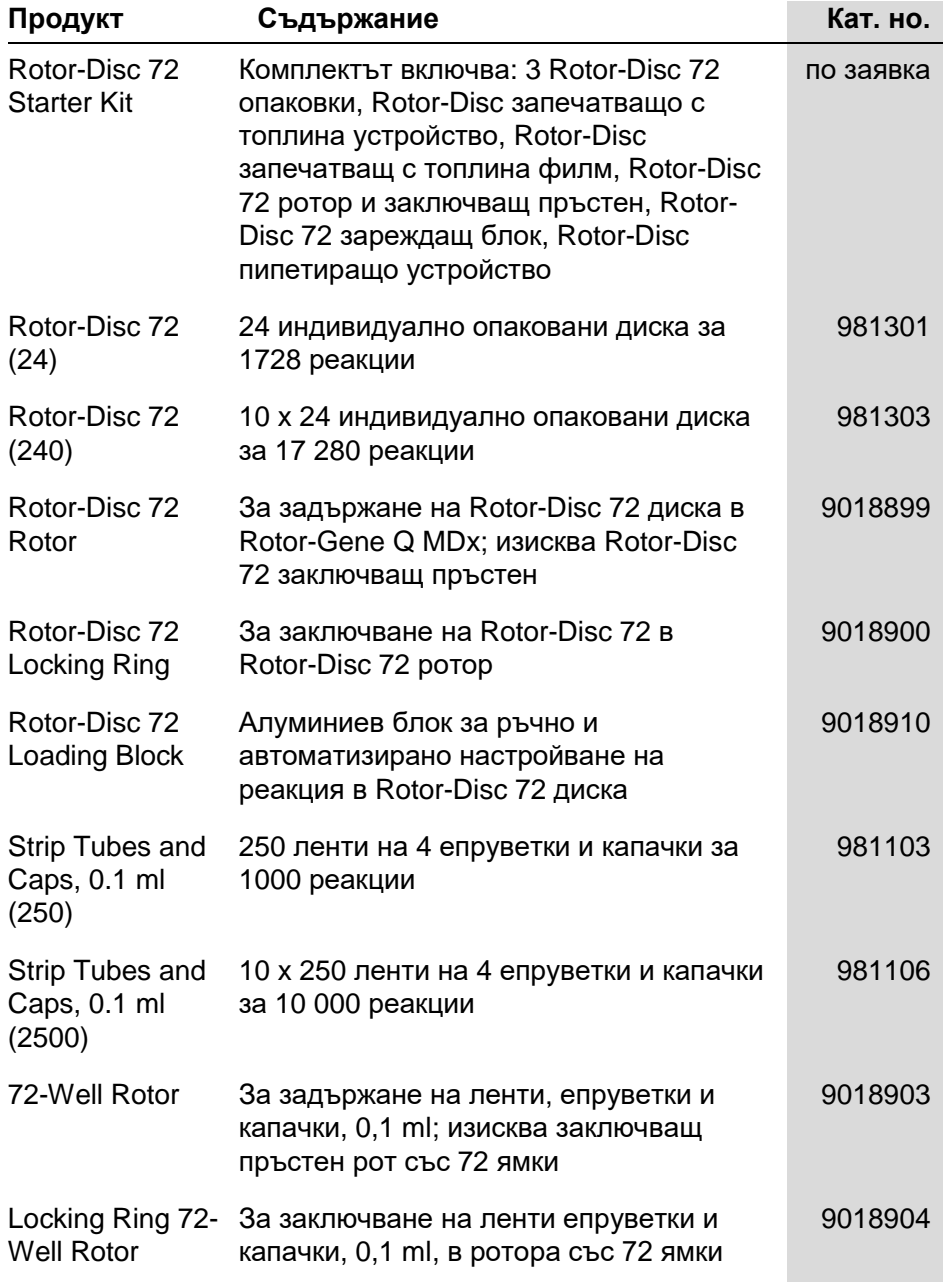

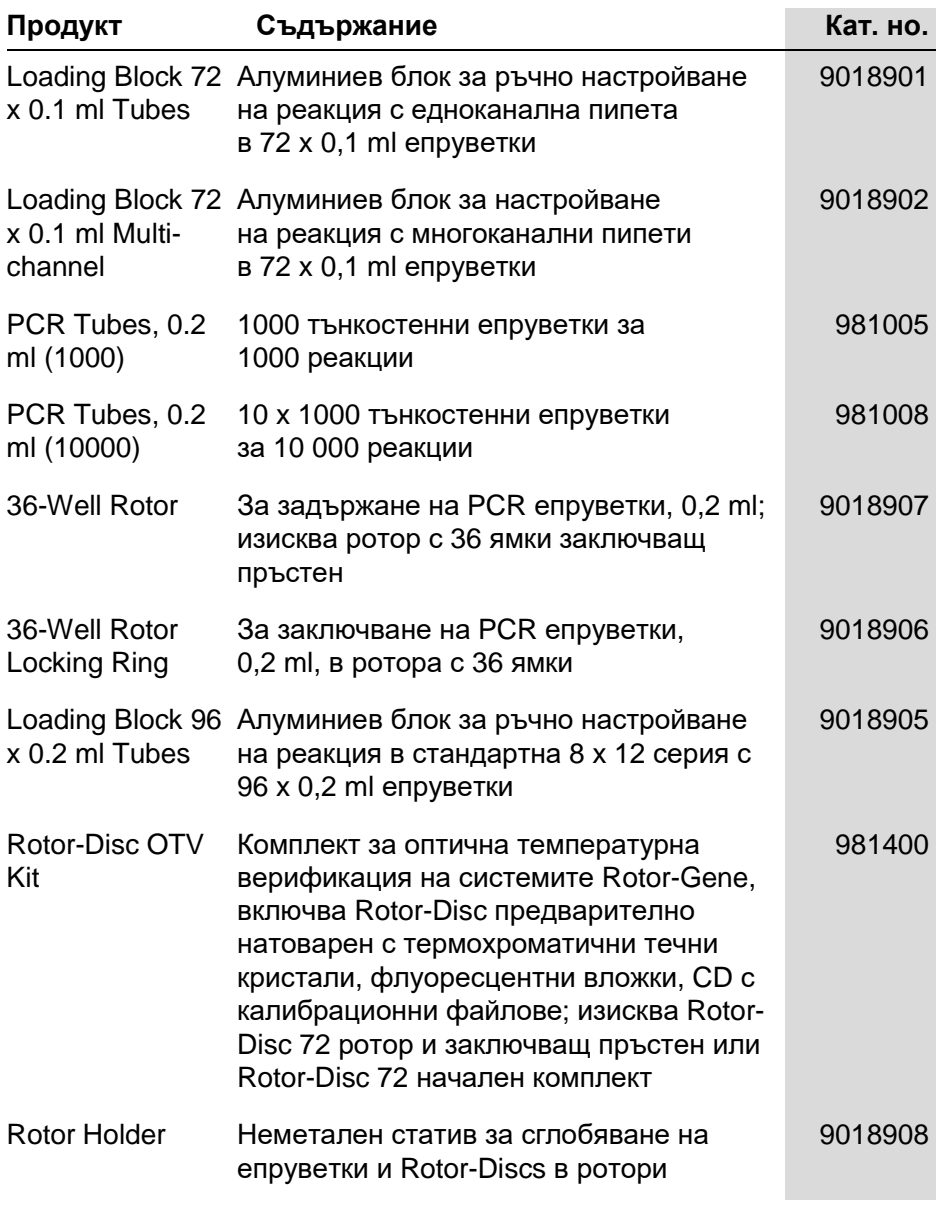

За актуален списък на комплектите QIAGEN, показани за употреба с Rotor-Gene Q MDx, моля, направете справка с www.qiagen.com/products/rotor-geneqmdx.aspx.

# **Клауза за носене на отговорност**

QIAGEN няма да има никакви задължения по тази гаранция в случай на поправки или модификации направени от хора извън служебния персонал, освен в случаите, когатно компанията е дала писмено съгласие за извършването на такива поправки или модификации.

Всички материали, заменени по настоящата гаранция, ще бъдат с гаранция, чиято продължителност ще бъде равна само на оригиналния период на гаранция, и в никакъв случай след оригиналната дата на изтичане на гаранцията, освен ако няма писмена оторизация т служител на компанията. Изделията за отчитане, за интерфейс и свързания софтуер ще бъдат с гаранция само за периода, определен от оригиналния производител на тези продукти. Представителства и гаранции от хора, включително представители на QIAGEN, които не отговарят или са в противоречие с условията на настоящата гаранция, няма да имат обвъзрващо действие по отношение на компанията, освен ако не е направено в писмена форма и утвърдено от служител на QIAGEN.

Тази страница умишлено е оставена празна

# **Индекс**

#### **— A —**

Adjust scale, 7-2 Advanced интерфейс, 6-7 Audit следи, 7-98 Auto-find threshold, 7-21 Autoscale, 7-2 AutoStat, 7-26

## **— C —**

Channels, 3-3 Correlation coefficient, 7-15 Crop cycles, 7-3 Ct Comment, 7-23 CT изчисление, 7-19 Cycling, 6-14

## **— D —**

Default scale, 7-2 Detection parameters, 3-3 Dynamic tube normalization, 7-53

# **— E —**

Efficiency, 7-15 Empty run, 6-8 EndPoint анализ, 7-56 контроли, 7-59 Excitation parameters, 3-3

# **— F —**

Fluorophores detected, 3-3

## **— G —**

Gain optimisation, 6-11 Gain settings, 7-105 **Genotypes** allelic discrimination, 7-52 endpoint analysis, 7-57 scatter graph analysis, 7-54

#### **— H —**

Hold, 6-13 **HRM** advanced wizard, 6-9 PCR в реално време, 11-17 quick start wizard, 6-3 SNP генотипиране, 11-3 анализ, 7-67, 11-1, 11-19 анализ на метилирането, 11-5 китове, 11-3 насоки, 11-7 отстраняване на проблеми, 12-1 подготовка, 11-9 софтуер, 11-9 цикъл, 6-18

**— I —**

Ignore first, 7-53

# **— L —**

LinReg изнасяне към, 7-9 Log архивиране, 12-1 Long Range, 6-15

#### **— M —**

**Maintenance** advanced wizard, 6-9 Melt curve analysis bins, 7-45 peaks, 7-45

## **— N —**

Noise slope correction, 7-53 Normalization, 7-2 dynamic tube, 7-53 Nucleic acid concentration measurement, 6-3

## **— O —**

**Operation** conditions, 1 Outlook, 7-110

#### **— P —**

Page, 7-3, 7-5, 7-80 Perform last run, 6-2, 6-8 Port, 4-11, 7-11 Primer–dimers, 11-18

## **— Q —**

Quantitation, 1 Quenched FRET, 6-2 Quick start интерфейс, 6-1

## **— R —**

Rotor specifications, 5-3 Rotor-Disc 100, 5-3 Rotor-Disc 72, 5-2 Run настройки, 7-70 пауза, 7-69 старт, 7-69 стоп, 7-69

**— S —**

Sample types, 7-79 Serial number, 4-11 **Specifications** hardware, 2 optical, 3 thermal, 2 Standard curve export, 7-16 formula, 7-16 overlay, 7-16 Storage, 2 Suitabilities, 7-83

# **— T —**

TeeChart Office, 8-4, 8-6

**Templates** adding to advanced wizard, 6-9 adding to quick start wizard, 6-3 allelic discrimination, 7-52 scatter graph analysis, 7-55 Three step with melt, 6-2, 6-9 Threshold, 7-20 Touchdown, 6-15 Transportation, 2 **Troubleshooting** HRM, 12-1 Two step, 6-2, 6-9

## **— V —**

Virtual mode, 4-11, 7-11

# **— А —**

Алелна дискриминация, 7-50 Анализ на концентрацията, 7-64 стандарти, 7-65 Анализ на корелационна диаграма, 7- 52

## **— Б —**

Безопасност биологична, 1-5 електрическа, 1-4 механична опасност, 1-8 отровни изпарения, 1-7 поддръжка, 1-9 правилна употреба, 1-2 проби, 1-5 топлинна опасност, 1-9 унищожаване на отпадъците, 1-7 химикали, 1-7

#### **— В —**

Версия, 2-2

## **— Г —**

Генотипи EndPoint анализ, 7-63 анализ на кривата на топене, 7-46 Груби данни от каналите, 7-1 Групи, 7-84

# **— Д —**

Два стандартни метода за крива, 7-34 Делта делта  $C_T$  относителен анализ, 7-39

## **— Е —**

Експоненциална амплификация, 7-32 Ефективност, 7-32

#### **— З —**

Заключване шаблони, 7-104 Заключване на проби, 7-102 Заключващ пръстен 36-ямков ротор, 5-1 72-ямков ротор, 5-2 Rotor-Disc 100, 5-3 Rotor-Disc 72, 5-2 Зареждащ блок, 5-4

## **— И —**

Игнорирай първите, 7-29 Измерване концентрацията на ядрена киселина, 7-64 Изнасяне графики, 8-2 данни, 8-5 към LinReg, 7-9 нативен формат, 8-4 Изследване ново, 7-6 отваряне, 7-7 подписи, 7-100 съхранение, 7-7 Икона гаечен ключ, 8-5 Инсталация, 4-1 изисквания към заземяването, 4-2 изисквания към компютърната система, 4-2 изисквания към местоположението, 4-1 изисквания към мрежата, 4-2

софтуер, 4-9 хардуер, 4-7

# **— К —**

Канали, 7-71 Кит Rotor-Disc OTV, 10-2 Количествен анализ, 7-13 Корекция на наклона на шума, 7-28 Корекция на точката на отделяне, 7- 29 Крива при анализ на топене, 7-42

# **— Л —**

Лента с инструменти, 7-1

# **— М —**

Мащабиране, 8-2 Меню Analysis, 7-11 display options, 7-86 File, 7-5 gain, 7-105 help, 7-106 run, 7-69 security, 7-87 view, 7-70 window, 7-106

# **— Н —**

Наклон, 7-32 Нормализация EndPoint анализ, 7-60 динамична епруветка, 7-27 Нормализация на динамична епруветка, 7-27

## **— О —**

Околна среда, 1-5 Оперативни процедури софтуер, 6-1 хардуер, 5-1 Оптимизация на увеличението, 6-24 ръчно настройване, 6-29

#### **Индекс**

Оптичен денатуриращ цикъл, 6-18 Оптична система, 3-3 Оптична температурна верификация, 10-1 Опции на уреда, 7-70 Отстраняване на проблеми, 12-1 Rotor-Gene Q MDx, 12-3 Отчитане, 6-15

#### **— П —**

Повторения на калибратора, 7-49 Подготовка на реакция, 5-4 Поддръжка, 7-107, 9-1 Подреждане на епруветките, 7-73 Потребител няколко акаунта, 7-97 определяне на роли в Win7, 7-90 присвояване на роли Win7, 7-97 създаване на акаунт в Win7, 7-89 Създаване на профил Win7, 7-95 Превключване между пробите, 7-3 Предназначение, 2-2 Премахване на отклонения, 7-29 Прогрес на профила, 7-75 Прозорец за адекватност на проби, 7- 83 Прозорец за настройки, 7-10 Прозорец за подготовка на проби, 6-7 Прозорец за потвърждаване на профила, 6-5 Прозорец за редактиране на проби, 6- 31, 7-76 вид ротор, 7-82 Прозорец за редактиране на профила, 6-12 Прозорец на браузер за доклади, 7- 13 Прозорец на браузера за отчети, 7-46 Прозорец с браузер за доклади, 7-9 Прозорец с резултати при количествено определяне, 7-21 Прозорец с резултатите от кривата на топене, 7-46

#### **— Р —**

Работа условия, 1-5 Разопаковане, 4-6 Ротор 36-ямков, 5-1 72-ямков, 5-2 Rotor-Disc 100, 5-3 Rotor-Disc 72, 5-2 видове, 5-1 избор, 6-4, 6-9 Роторен диск запечатване с висока температура, 5-9 подготовка, 5-9

#### **— С —**

Сигурност, 7-73, 7-87 конфигурация при Win7, 7-88 Символи, 1-10 Софтуер версия, 4-13 обновяване, 4-22 Сравнителен количествен анализ, 7- 47 Стандартна крива, 7-14 внасяне, 7-17 два стандартни метода за крива, 7-34 изчисление, 7-17 формула, 7-33 съобщение за грешка, 12-3 Съобщения, 7-71

#### **— Т —**

Температурна графика, 7-74 Температурна характеристика, 3-1 Техническа поддръжка, 2-1 Топене, 6-17

#### **— У —**

Унищожаване на отпадъците, 1-7

## **— Х —**

Хибридизация, 6-17

#### **— Ш —**

Шаблони EndPoint анализ, 7-64, 8-1

Scatter графичен анализ, 8-1 алелна дискриминация, 8-1 анализ на топене, 7-47, 8-1 количествен анализ, 7-33, 8-1 Тази страница умишлено е оставена празна

**Australia** techservice-au@qiagen.com **Austria** ■ techservice-at@qiagen.com **Belgium** techservice-bnl@qiagen.com **Brazil** ■ suportetecnico.brasil@qiagen.com **Canada** techservice-ca@qiagen.com **China** techservice-cn@qiagen.com **Denmark** ■ techservice-nordic@qiagen.com **Finland** ■ techservice-nordic@qiagen.com **France Exercice-fr@qiagen.com Germany** ■ techservice-de@qiagen.com **Hong Kong** techservice-hk@qiagen.com **India** ■ techservice-india@qiagen.com **Ireland** ■ techservice-uk@qiagen.com **Italy** ■ techservice-it@qiagen.com **Japan** ■ techservice-jp@qiagen.com **Korea (South)** techservice-kr@qiagen.com Luxembourg **Execute-broared Europe** etechservice-bnl@qiagen.com **Mexico** ■ techservice-mx@qiagen.com **The Netherlands** ■ techservice-bnl@qiagen.com **Norway** techservice-nordic@qiagen.com **Singapore** techservice-sg@qiagen.com **Sweden** ■ techservice-nordic@qiagen.com **Switzerland** ■ techservice-ch@qiagen.com **UK** techservice-uk@qiagen.com **USA** techservice-us@qiagen.com

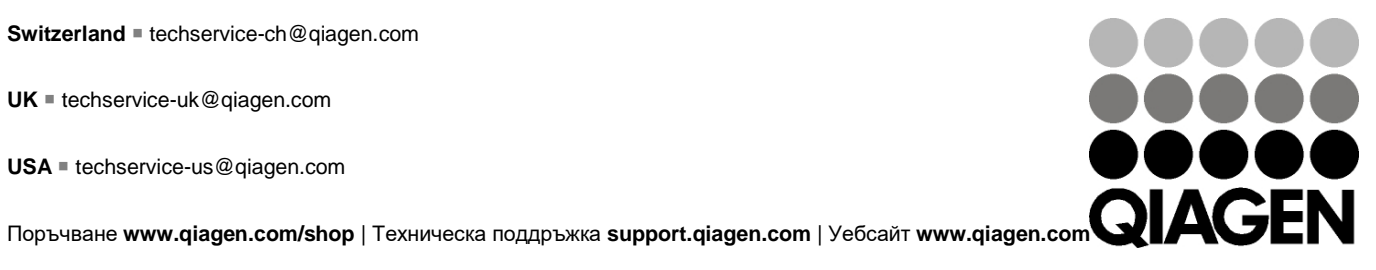

# 1114365BG 09/2018 Sample & Assay Technologies